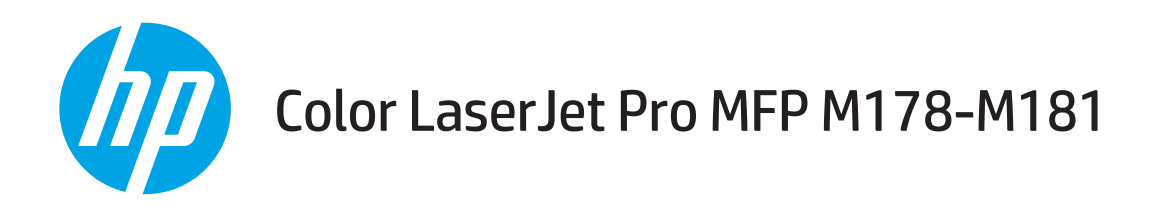

## Lietošanas rokasgrāmata

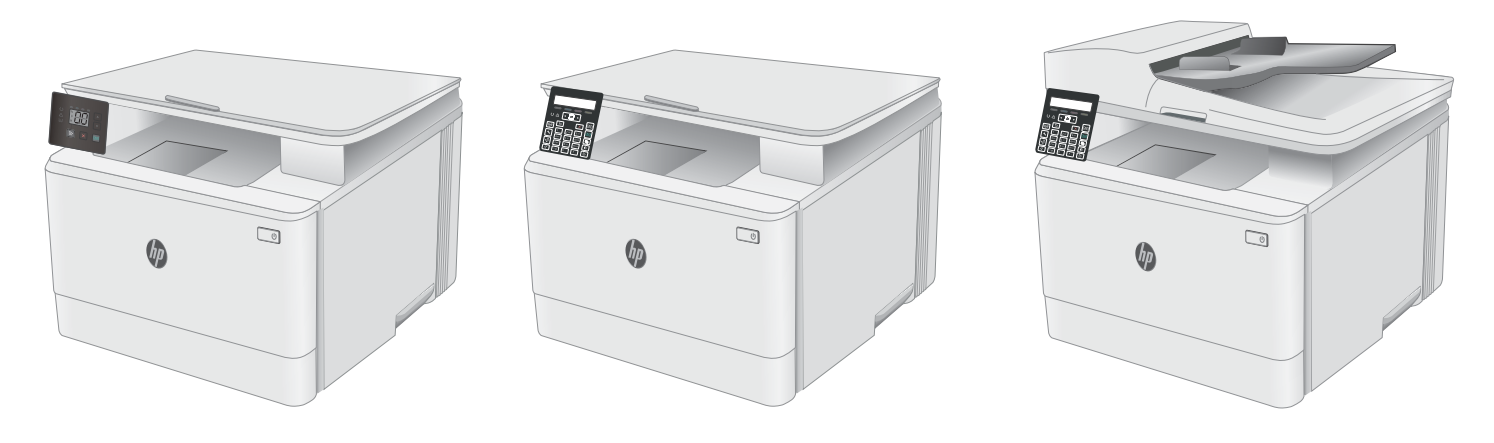

M178-M181

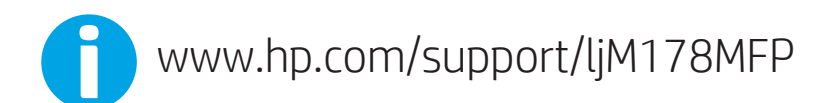

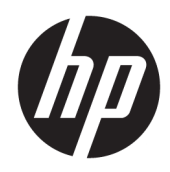

# Color LaserJet Pro MFP M178-M181

Lietošanas rokasgrāmata

#### Autortiesības un licence

© Copyright 2019 HP Development Company, L.P.

Reproducēšana, pielāgošana vai tulkošana bez iepriekšējas rakstiskas atļaujas ir aizliegta, izņemot gadījumus, kad to atļauj autortiesību likumi.

Šeit atrodamā informācija var tikt mainīta bez iepriekšēja brīdinājuma.

Vienīgais servisa nodrošinājums HP precēm un pakalpojumiem ir izklāstīts ekspresservisa nodrošinājuma paziņojumos, kas tiek piegādāti kopā ar šīm precēm un pakalpojumiem. Nekas no šeit rakstītā nevar tikt interpretēts kā papildus servisa nodrošinājumu garantējošs faktors. HP nav atbildīga nedz par šeit sastopamajām tehniskajām vai redakcionālajām kļūdām, nedz par izlaidumiem.

Edition 4, 9/2019

#### Informācija par preču zīmēm

Adobe® , AdobePhotoShop® , Acrobat® un PostScript® ir Adobe Systems Incorporated tirdzniecības zīmes.

Apple un Apple logotips ir Apple Inc. preču zīmes, kas reģistrētas ASV un citās valstīs.

OS X ir Apple Inc. preču zīme, kas reģistrēta ASV un citās valstīs.

AirPrint ir Apple Inc. preču zīme, kas reģistrēta ASV un citās valstīs.

iPad ir Apple Inc. preču zīme, kas reģistrēta ASV un citās valstīs.

iPod ir Apple Inc. preču zīme, kas reģistrēta ASV un citās valstīs.

iPhone ir Apple Inc. preču zīme, kas reģistrēta ASV un citās valstīs.

Microsoft®, Windows®, Windows® XP un Windows Vista® ir ASV reģistrētas Microsoft Corporation preču zīmes.

UNIX® ir The Open Group reģistrēta preču zīme.

# **Saturs**

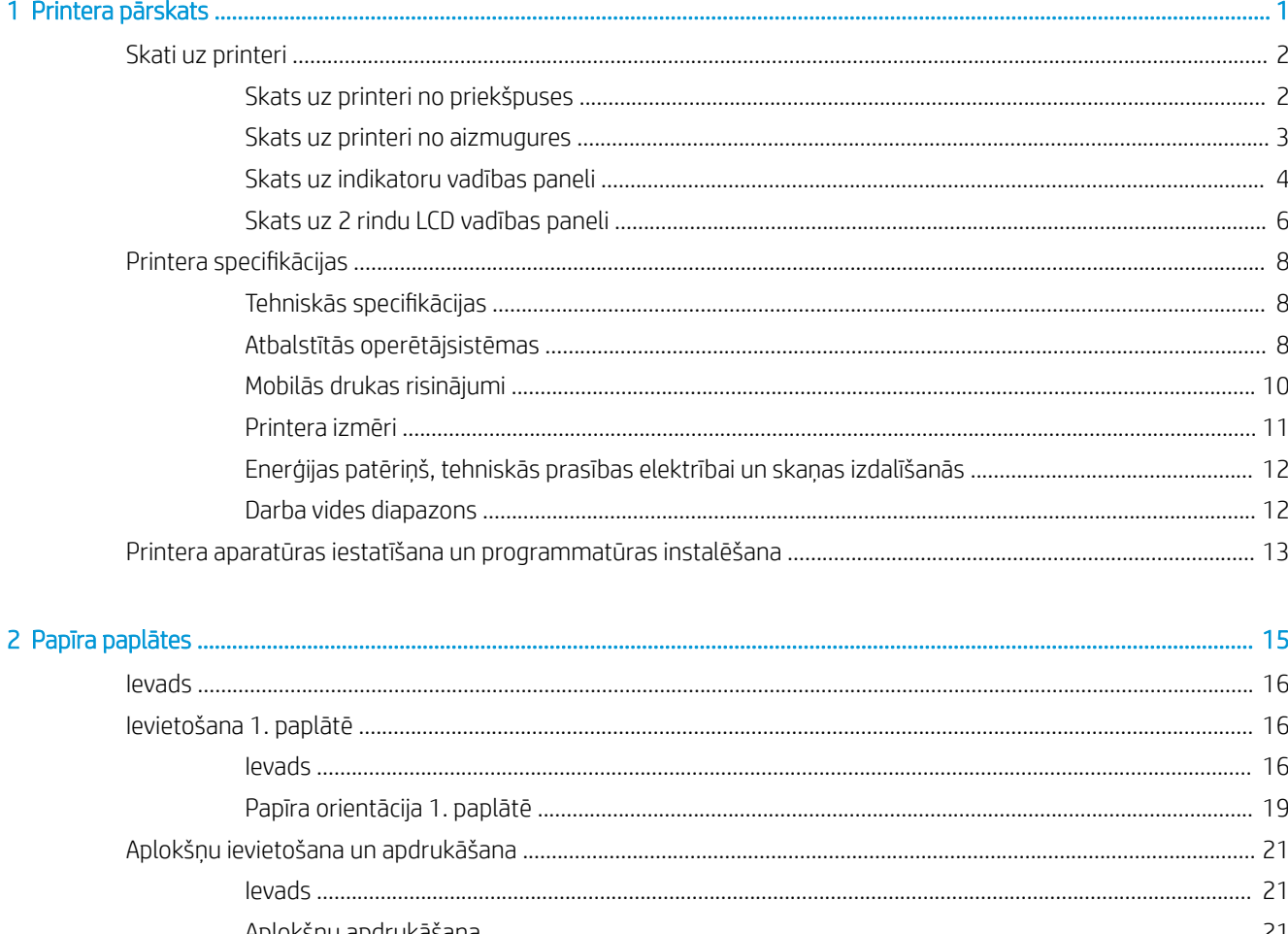

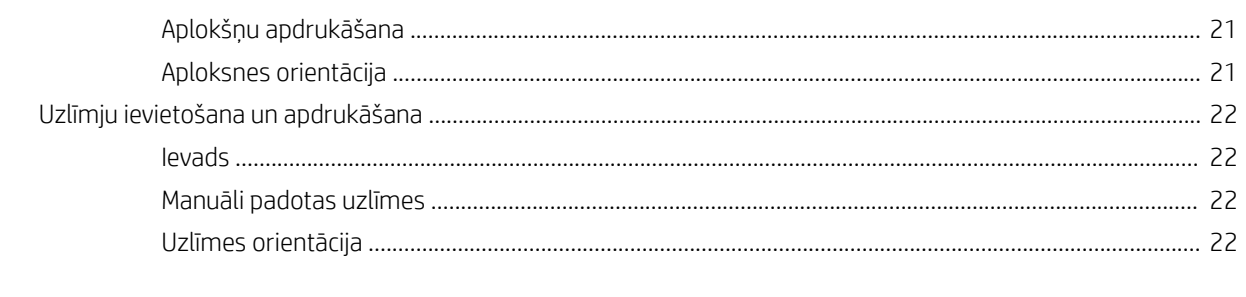

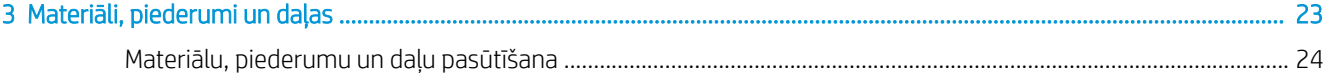

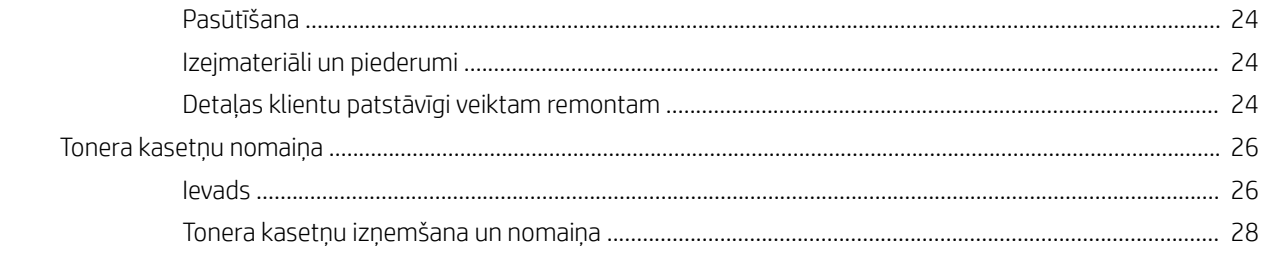

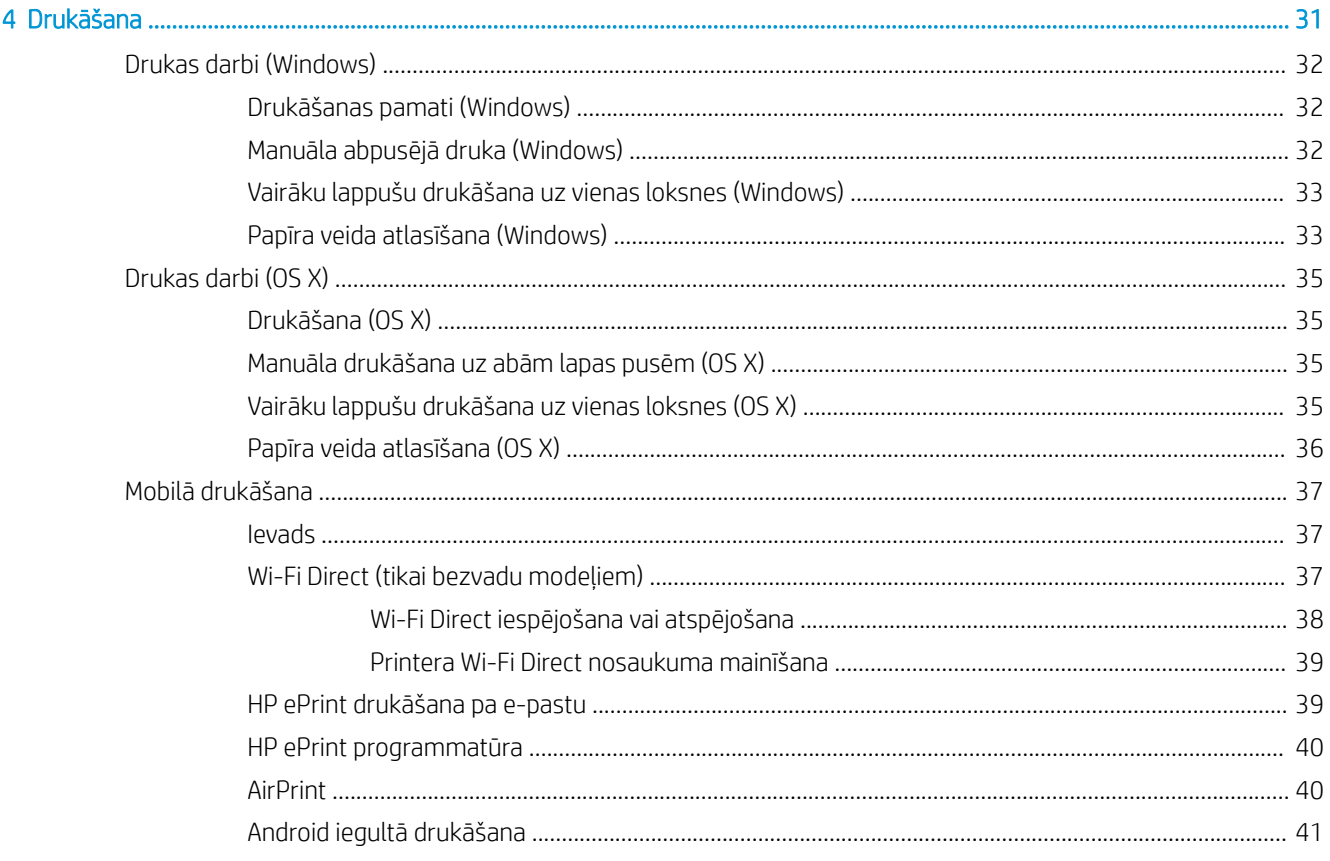

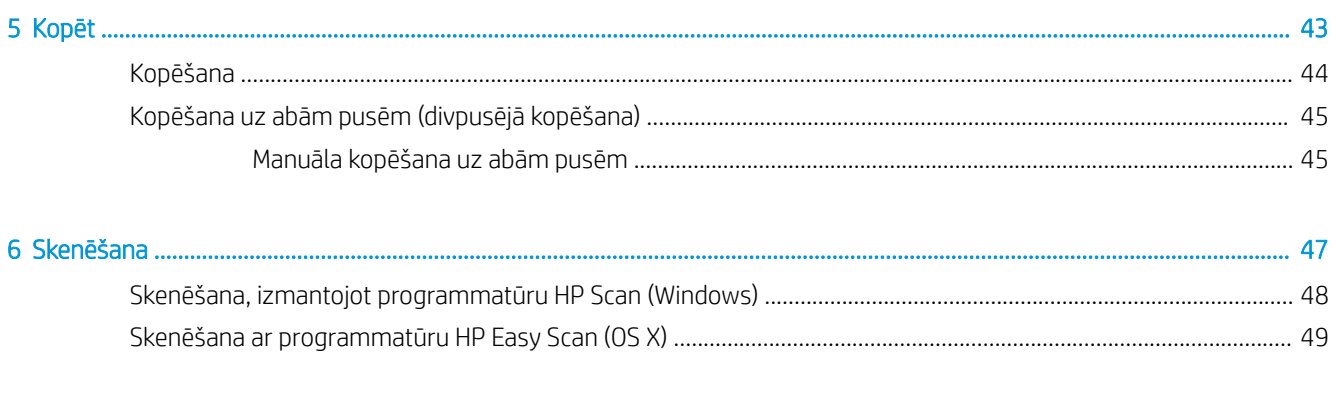

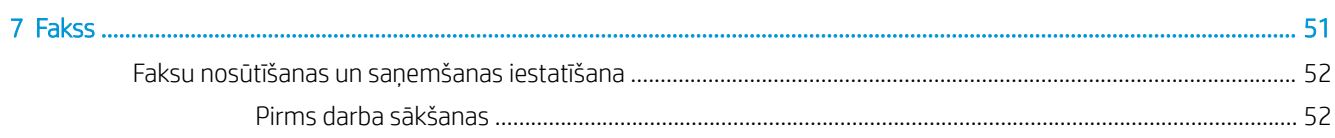

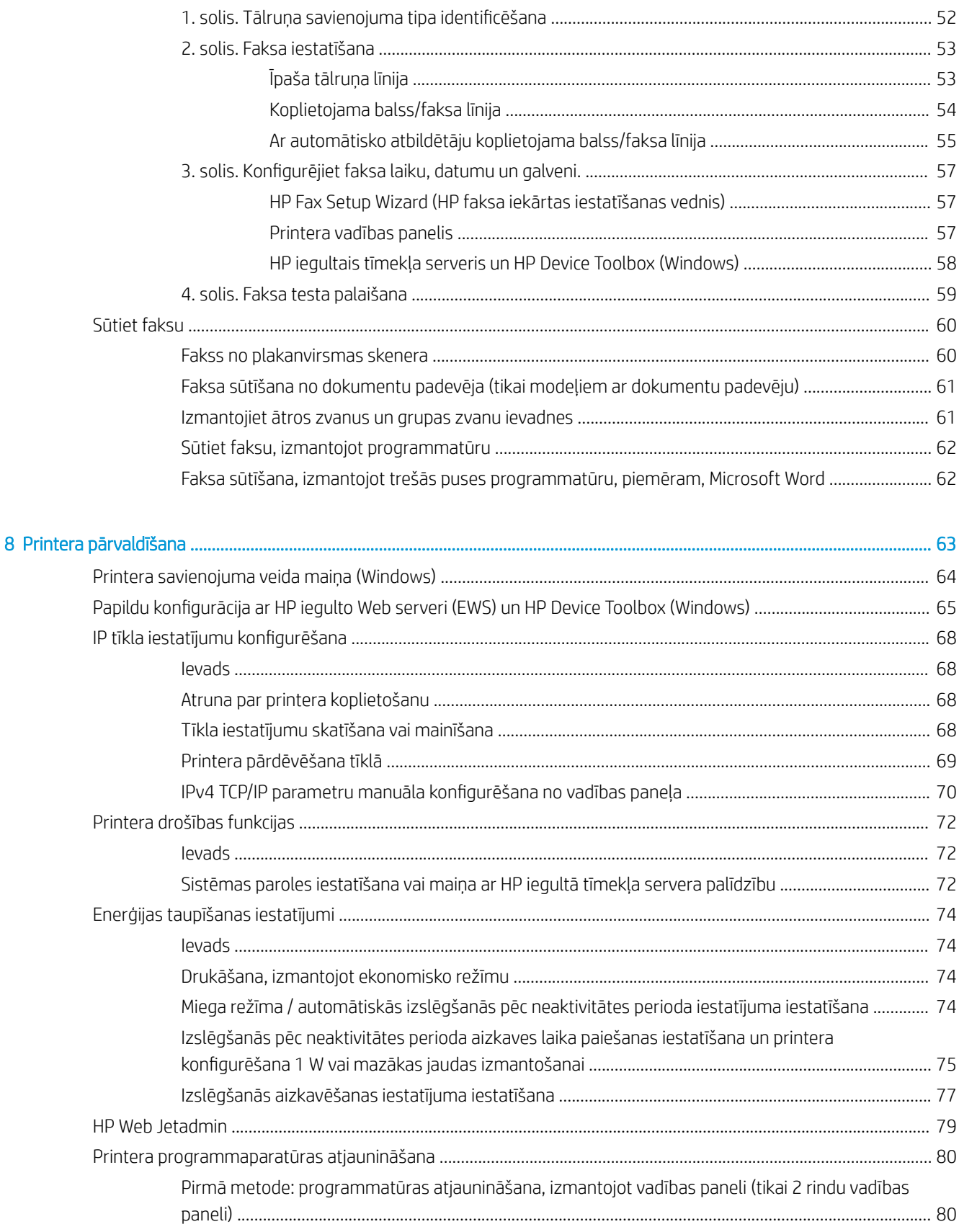

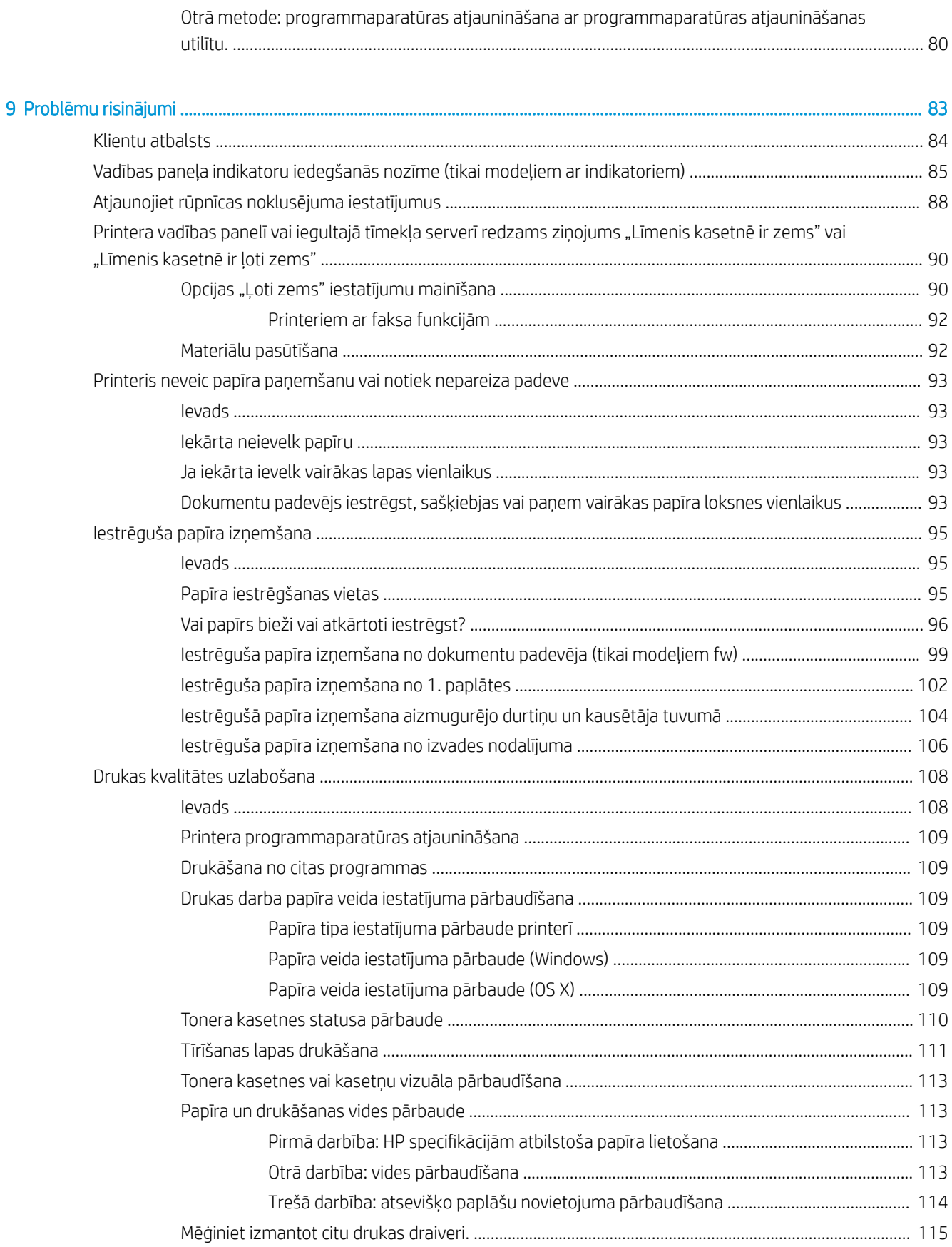

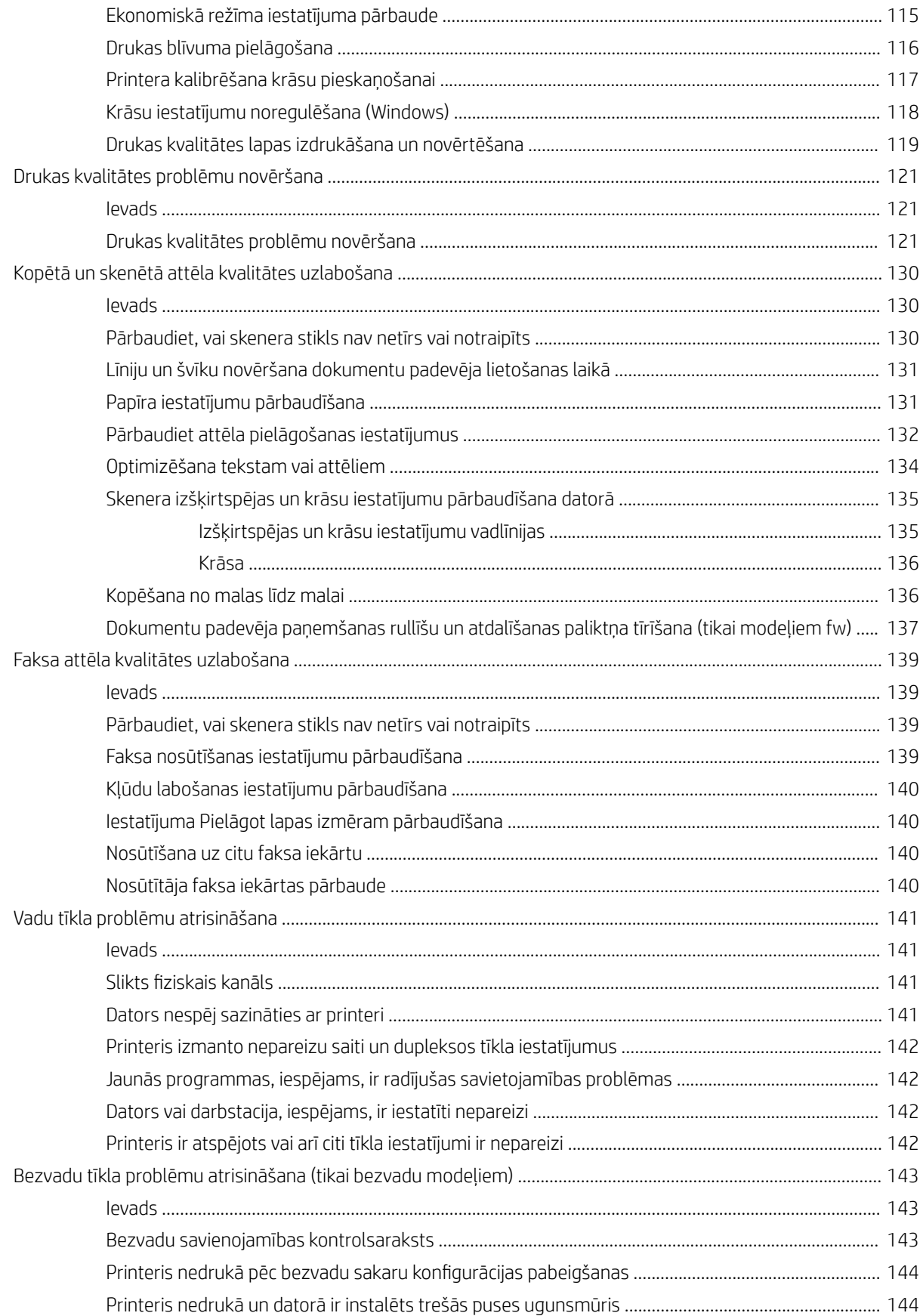

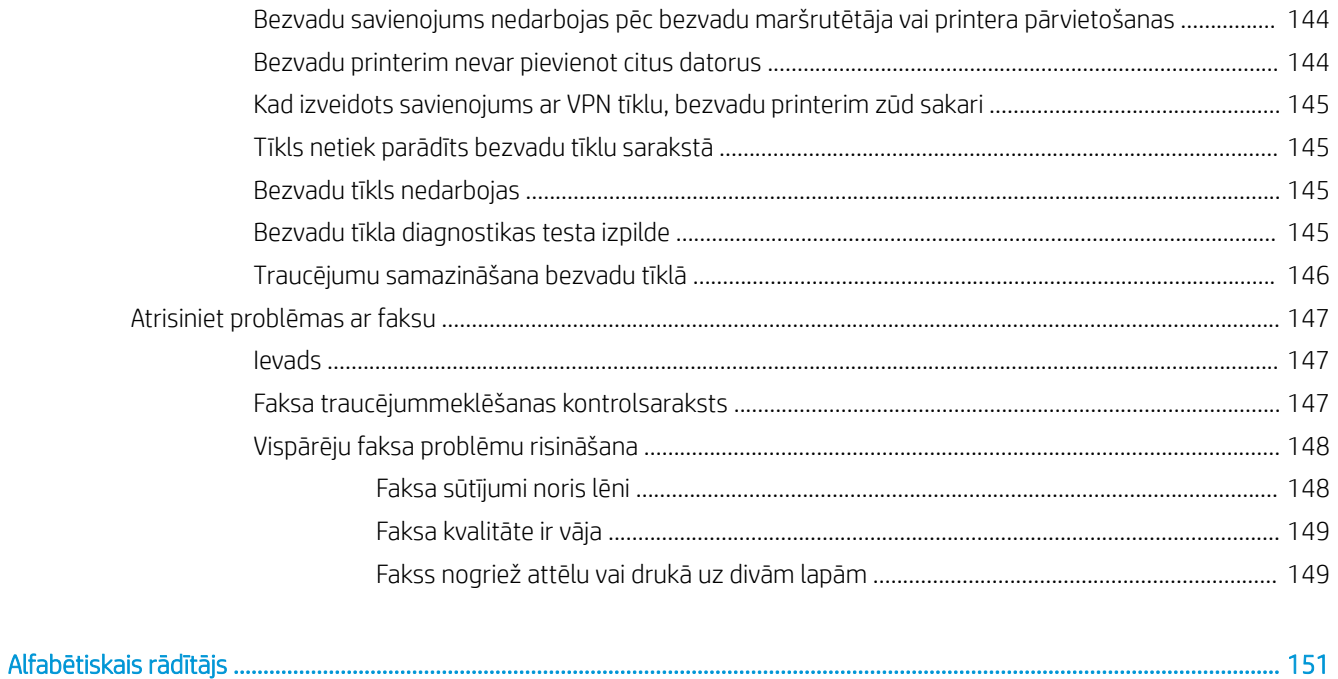

# <span id="page-10-0"></span>1 Printera pārskats

- [Skati uz printeri](#page-11-0)
- Printera specifikācijas
- [Printera aparatūras iestatīšana un programmatūras instalēšana](#page-22-0)

#### Papildinformāciju skatiet:

Šī informācija ir pareiza publikācijas brīdī. Pašreizējo informāciju skatiet lapā [www.hp.com/support/ljM178MFP](http://www.hp.com/support/ljM178MFP) HP visaptverošā palīdzība darbam ar printeri ietver tālāk norādītās opcijas.

- · Instalēšana un konfigurēšana
- Mācīšanās un lietošana
- Problēmu risinājumi
- Programmatūras un programmaparatūras atjauninājumu lejupielāde
- Pievienošanās atbalsta forumiem
- Garantijas un reglamentējošās informācijas atrašana

## <span id="page-11-0"></span>Skati uz printeri

- Skats uz printeri no priekšpuses
- [Skats uz printeri no aizmugures](#page-12-0)
- [Skats uz indikatoru vadības paneli](#page-13-0)
- [Skats uz 2 rindu LCD vadības paneli](#page-15-0)

## Skats uz printeri no priekšpuses

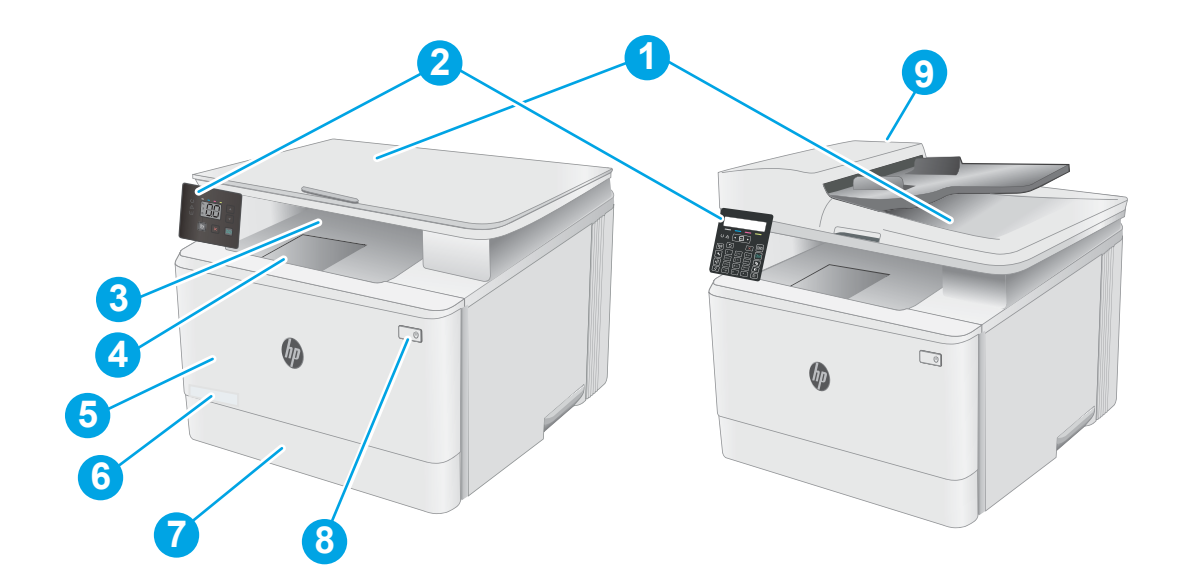

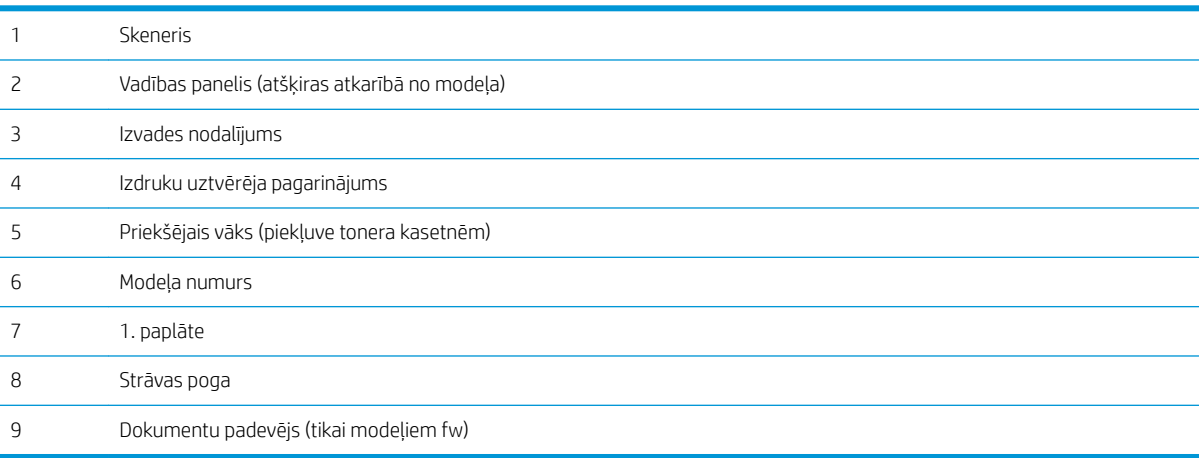

## <span id="page-12-0"></span>Skats uz printeri no aizmugures

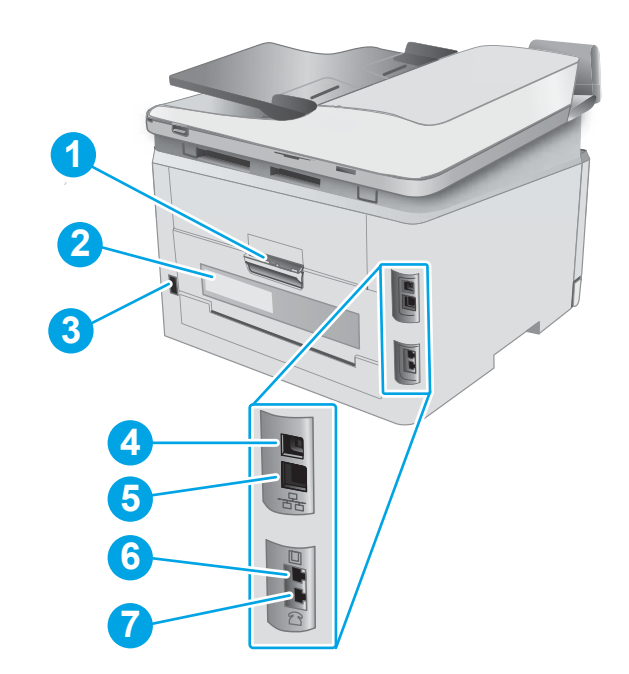

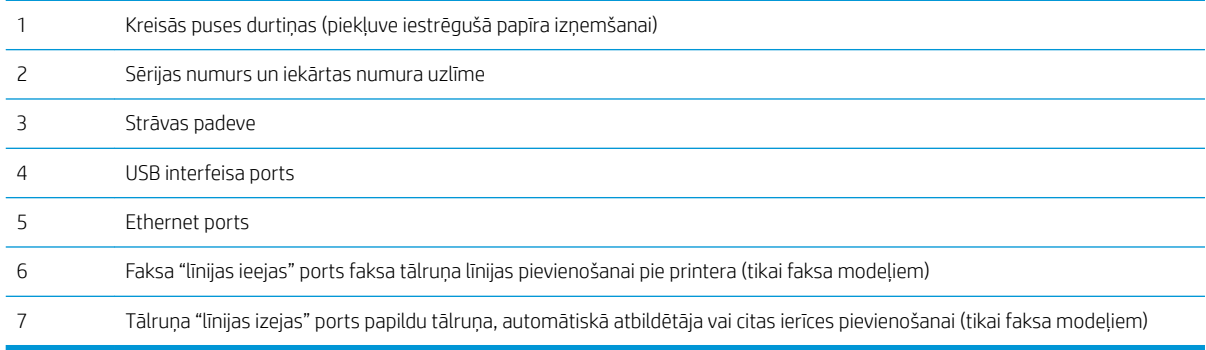

## <span id="page-13-0"></span>Skats uz indikatoru vadības paneli

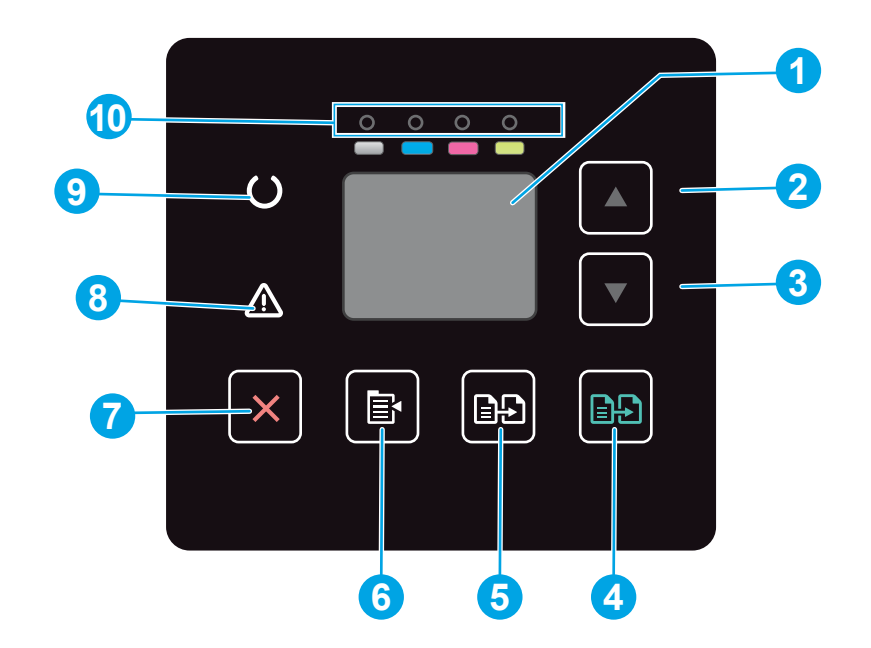

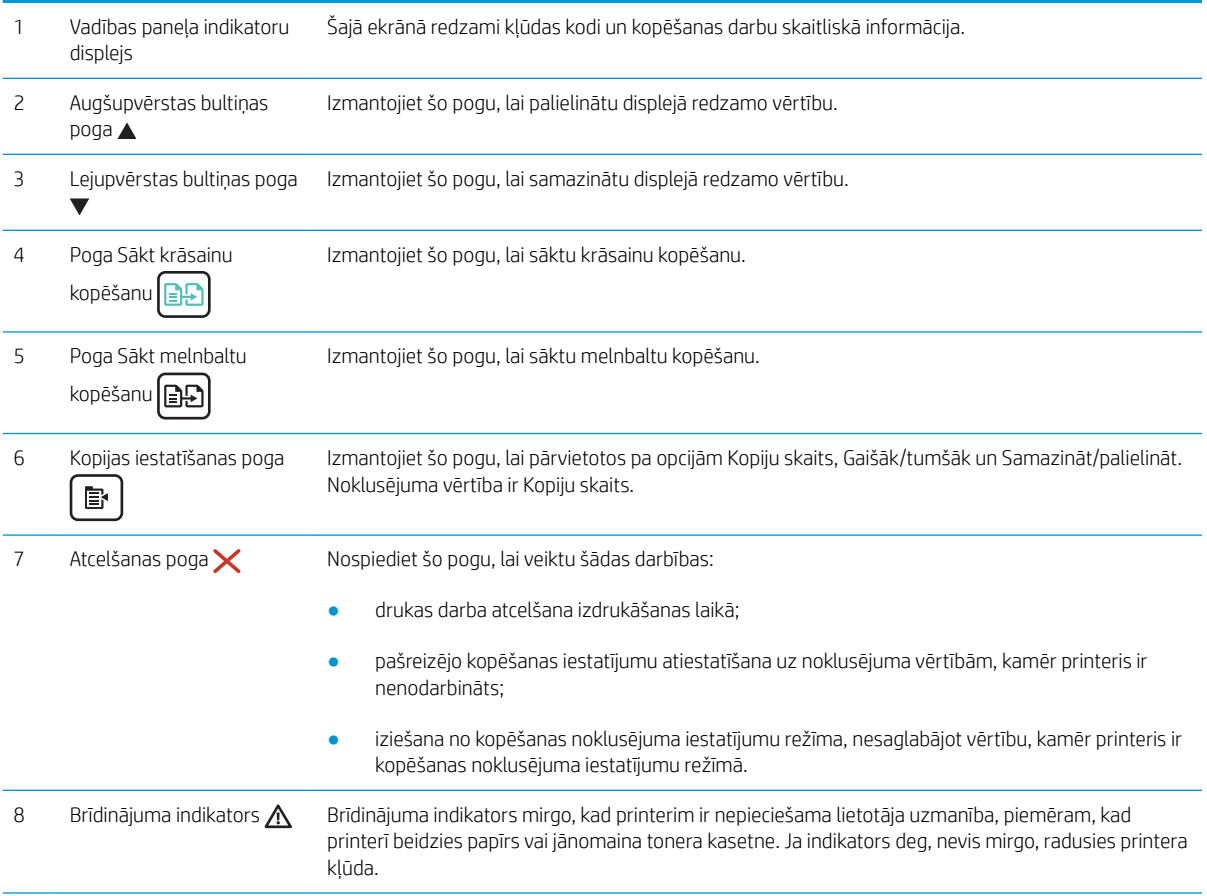

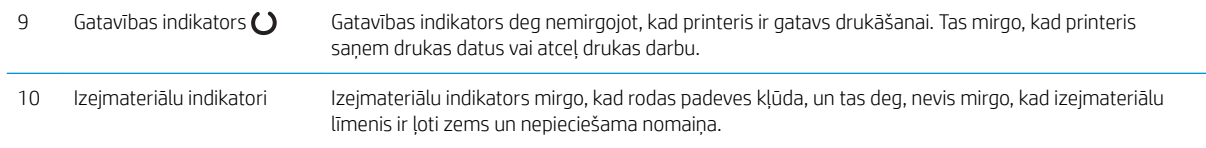

## <span id="page-15-0"></span>Skats uz 2 rindu LCD vadības paneli

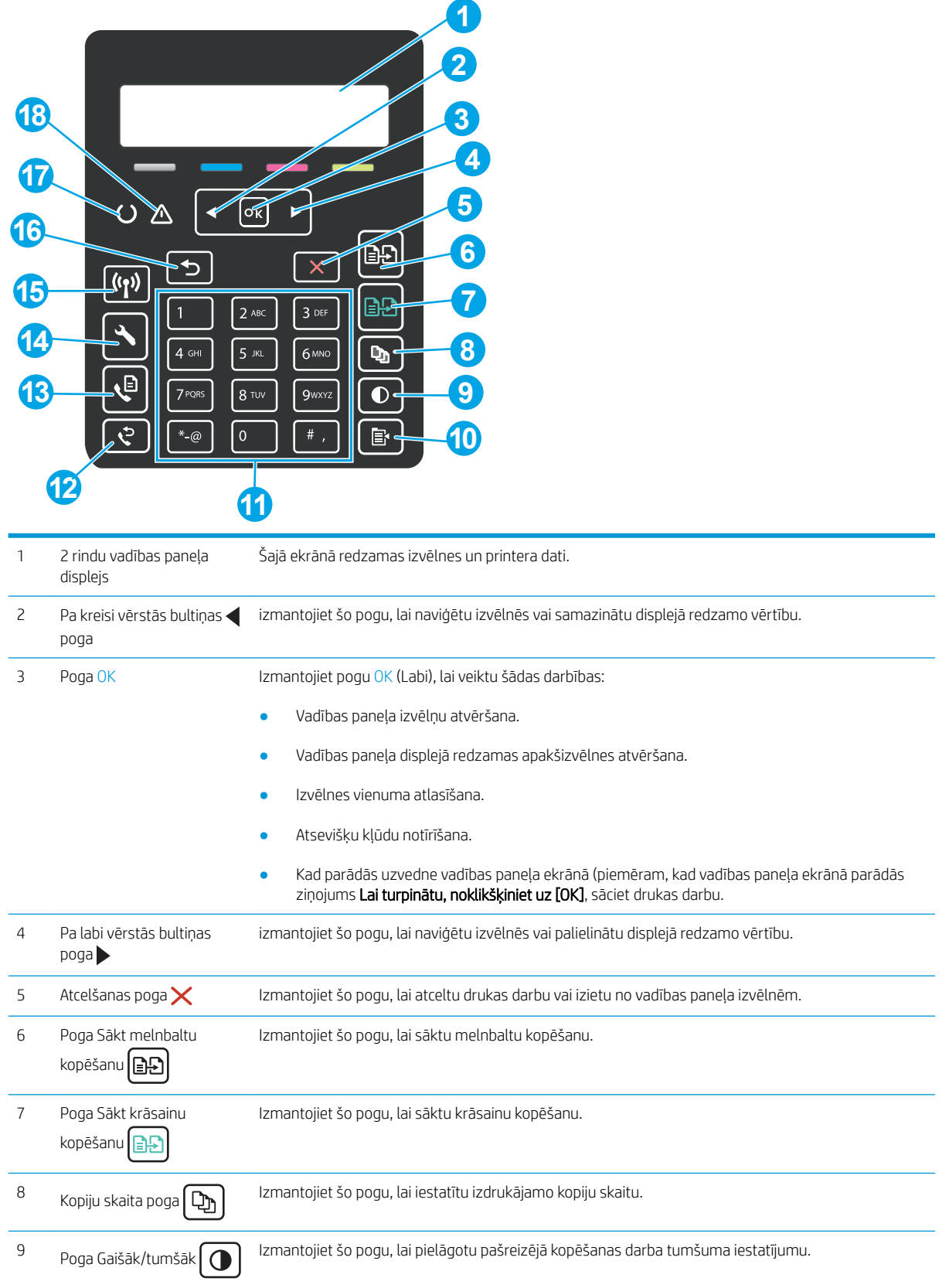

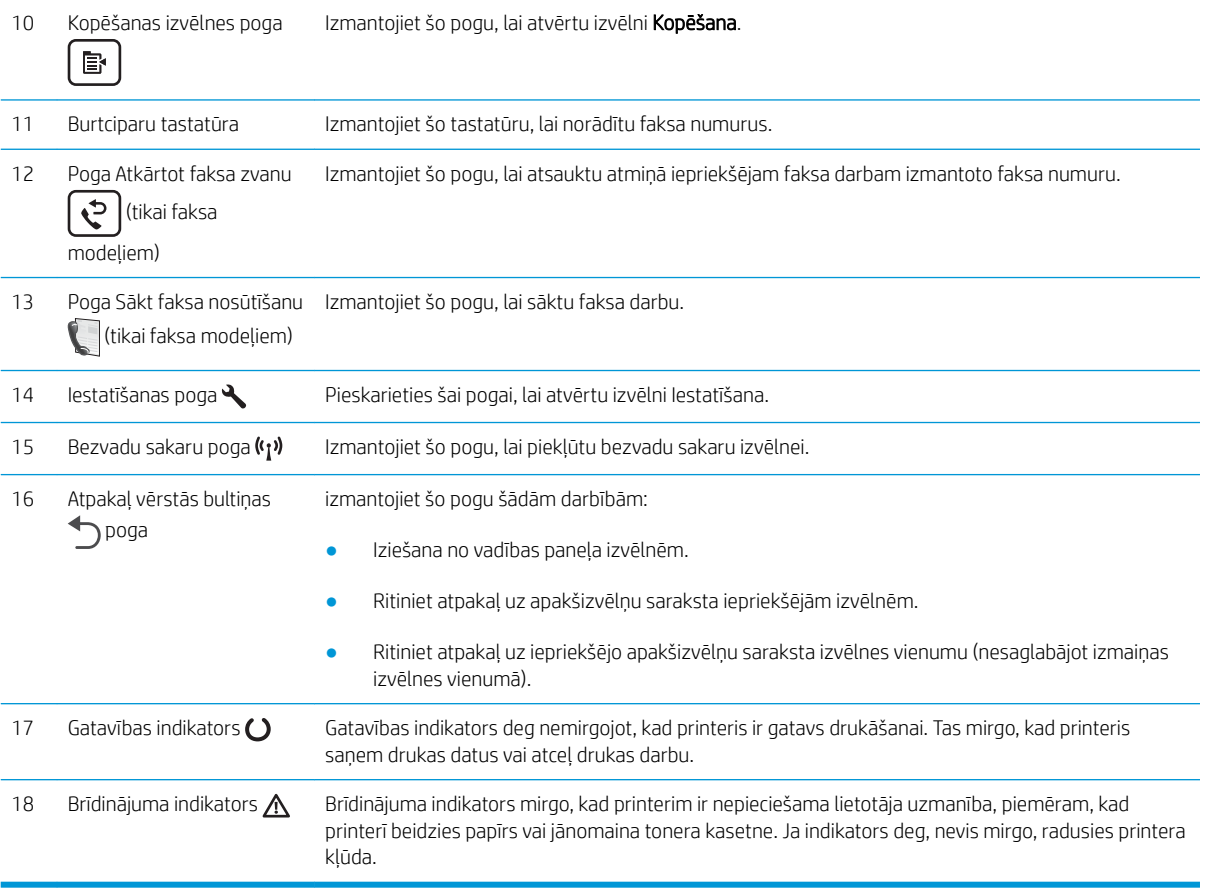

## <span id="page-17-0"></span>Printera specifikācijas

SVARĪGI! Tālāk norādītā specifikācija ir pareiza publikācijas laikā, taču tā var mainīties. Pašreizējo informāciju skatiet lapā [www.hp.com/support/ljM178MFP](http://www.hp.com/support/ljM178MFP)

- Tehniskās specifikācijas
- Atbalstītās operētājsistēmas
- [Mobilās drukas risinājumi](#page-19-0)
- [Printera izmēri](#page-20-0)
- [Enerģijas patēriņš, tehniskās prasības elektrībai un skaņas izdalīšanās](#page-21-0)
- [Darba vides diapazons](#page-21-0)

### Tehniskās specifikācijas

Pašreizējo informāciju skatiet [www.hp.com/support/ljM178MFP.](http://www.hp.com/support/ljM178MFP)

### Atbalstītās operētājsistēmas

Šī informācija attiecas uz printerim specifiskiem Windows PCL 6 un HP drukas draiveriem, kas paredzēti OS X, un uz programmatūras instalēšanas programmu.

Windows: atkarībā no Windows operētājsistēmas HP programmatūras instalēšanas programma instalē "HP PCL. 6" 3. versijas drukas draiveri, "HP PCL-6" 3. versijas drukas draiveri vai "HP PCL-6" 4. versijas drukas draiveri, kā arī papildu programmatūru. Lejupielādējiet šim printerim "HP PCL.6" 3. versijas drukas draiveri, "HP PCL 6" 3. versijas drukas draiveri un "HP PCL-6" 4. versijas drukas draiveri no printera atbalsta tīmekļa vietnes: [www.hp.com/](http://www.hp.com/support/ljM178MFP) [support/ljM178MFP](http://www.hp.com/support/ljM178MFP).

OS X: atbalstīta Mac datoru izmantošana kopā ar šo printeri. Lejupielādējiet HP Easy Start vai nu no vietnes [123.hp.com/LaserJet](http://123.hp.com/laserjet), vai no printera atbalsta lapas, un pēc tam izmantojiet HP Easy Start, lai instalētu HP drukas draiveri. HP Easy Start programmatūra nav HP programmatūras instalēšanas programmā.

- 1. Atveriet vietni [123.hp.com/LaserJet](http://123.hp.com/laserjet).
- 2. Veiciet tālāk norādītās darbības, lai lejupielādētu printera programmatūru.

Linux: Lai iegūtu informāciju un drukas draiverus operētājsistēmai Linux, apmeklējiet vietni [www.hp.com/go/](http://www.hp.com/go/linuxprinting) [linuxprinting](http://www.hp.com/go/linuxprinting).

UNIX: lai atrastu plašāku informāciju un UNIX® drukas draiverus, atveriet vietni [www.hp.com/go/](http://www.hp.com/go/unixmodelscripts) [unixmodelscripts.](http://www.hp.com/go/unixmodelscripts)

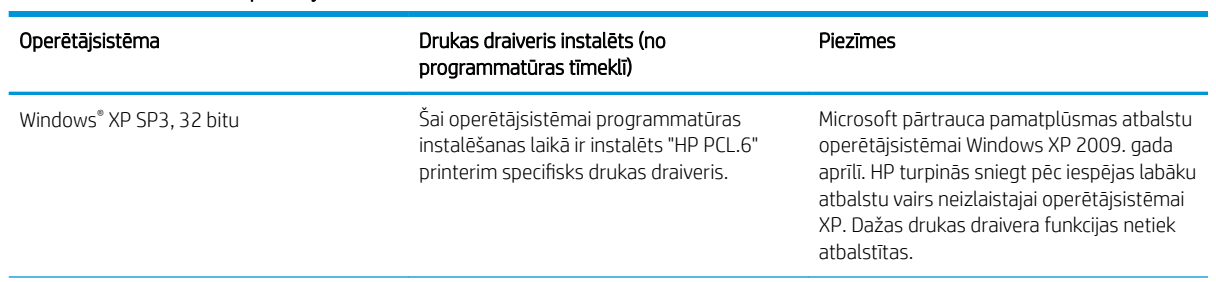

#### 1-1. tabula. Atbalstītās operētājsistēmas un drukas draiveri

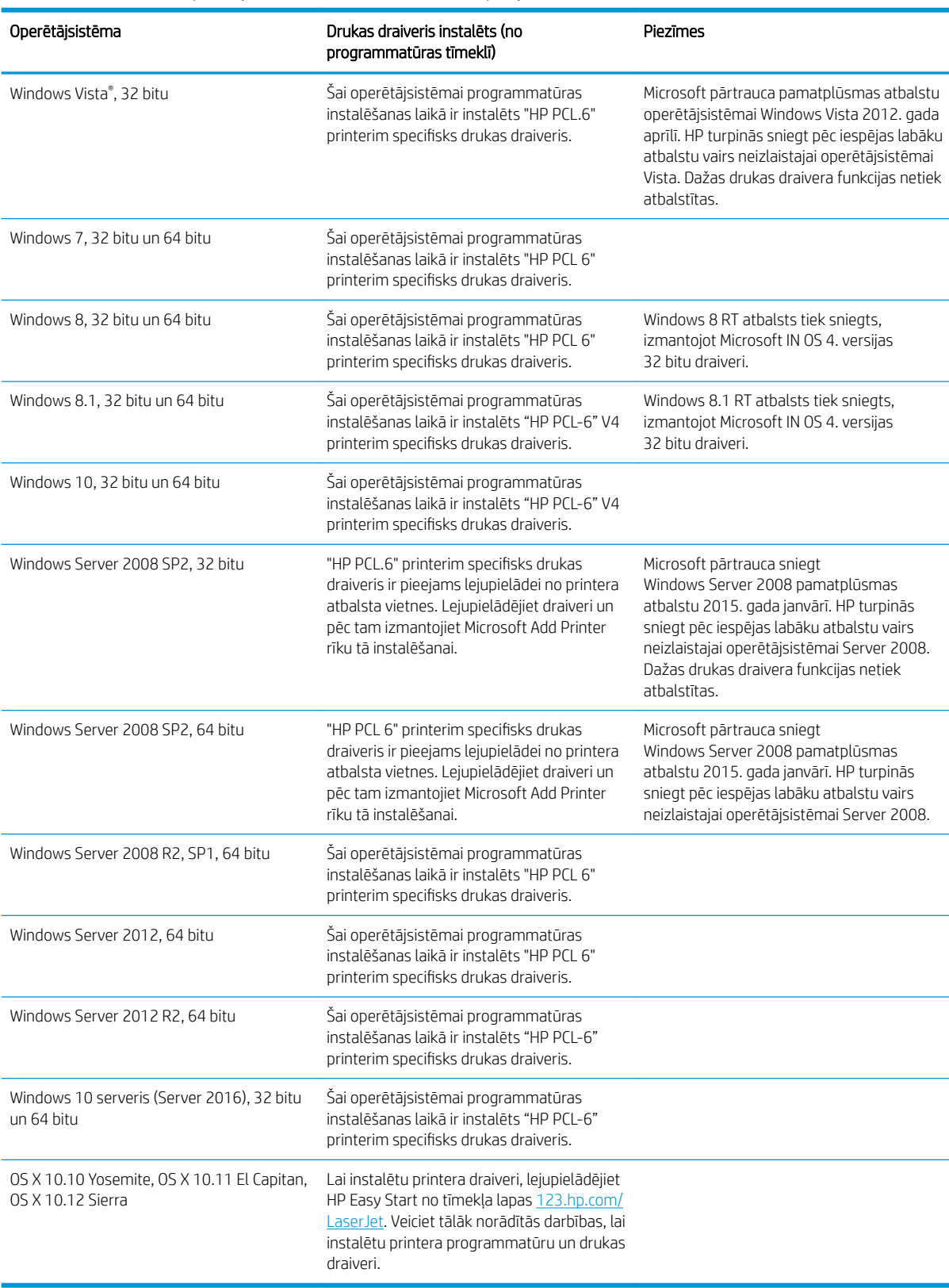

#### 1-1. tabula. Atbalstītās operētājsistēmas un drukas draiveri (turpinājums)

<span id="page-19-0"></span>PIEZĪME. Pašreiz atbalstīto operētājsistēmu sarakstu skatiet HP printeru visaptverošajā palīdzības sadaļā [www.hp.com/support/ljM178MFP.](http://www.hp.com/support/ljM178MFP)

**PIEZĪME.** Lai iegūtu HP UPD draivera atbalstu šim printerim, atveriet tīmekļa lapu [www.hp.com/go/upd](http://www.hp.com/go/upd). Zem virsraksta Papildu informācija noklikšķiniet uz saitēm.

#### 1-2. tabula. Minimālās sistēmas prasības

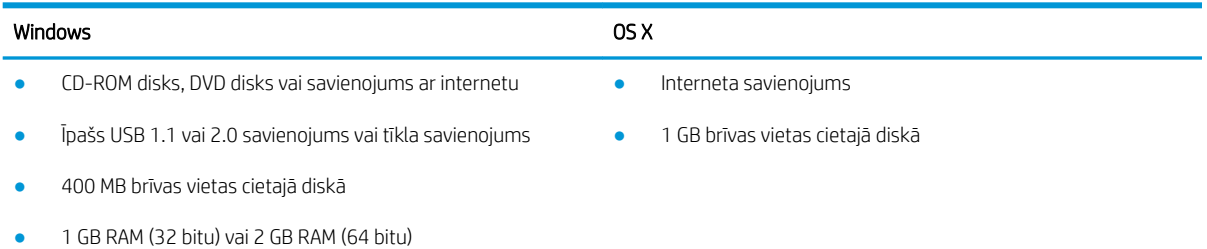

### Mobilās drukas risinājumi

HP piedāvā daudzējādus mobilo ierīču un ePrint risinājumus, lai ļautu veikt vienkāršu drukāšanu ar HP printeri, izmantojot klēpjdatoru, planšetdatoru, viedtālruni vai citu mobilo ierīci. Lai skatītu pilnu sarakstu un nolemtu, kura ir vislabākā izvēles iespēja, apmeklējiet vietni [www.hp.com/go/LaserJetMobilePrinting](http://www.hp.com/go/LaserJetMobilePrinting).

 $\ddot{\mathbb{B}}$  PIEZĪME. Atjauniniet printera programmaparatūru, lai nodrošinātu visu mobilās drukāšanas un ePrint iespēju atbalstu.

- Wi-Fi Direct (tikai bezvadu modeļiem)
- HP ePrint, izmantojot e-pastu (nepieciešama HP tīmekļa pakalpojumu iespējošana un printera reģistrēšana vietnē HP Connected)
- HP ePrint lietojumprogramma (pieejama Android, iOS un Blackberry)
- HP universālā tālvadības lietojumprogramma iOS un Android ierīcēm
- HP ePrint programmatūra
- Google Cloud Print
- **AirPrint**
- Android drukāšana

## <span id="page-20-0"></span>Printera izmēri

1-1. attēls. Modeļu n un nw izmēri

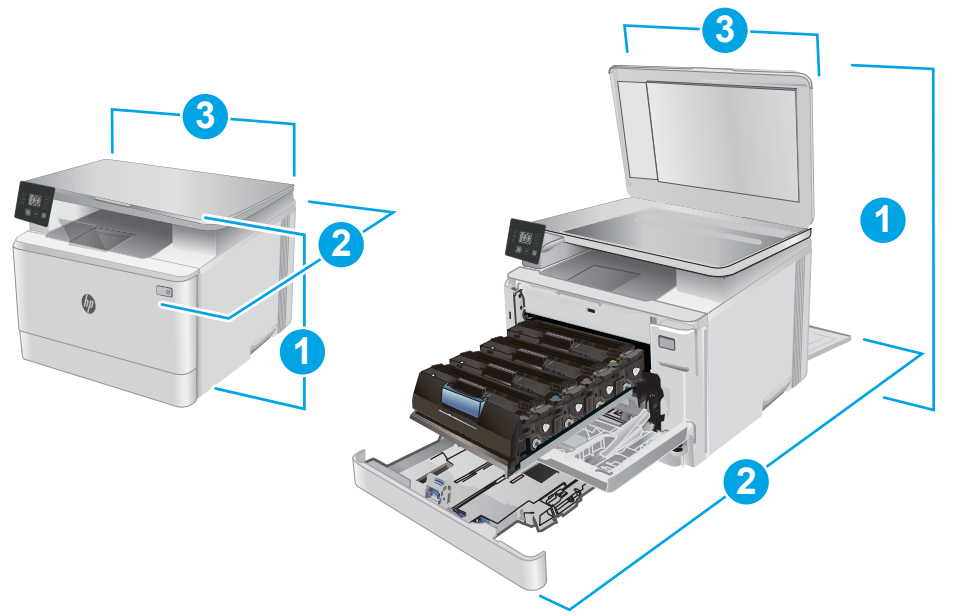

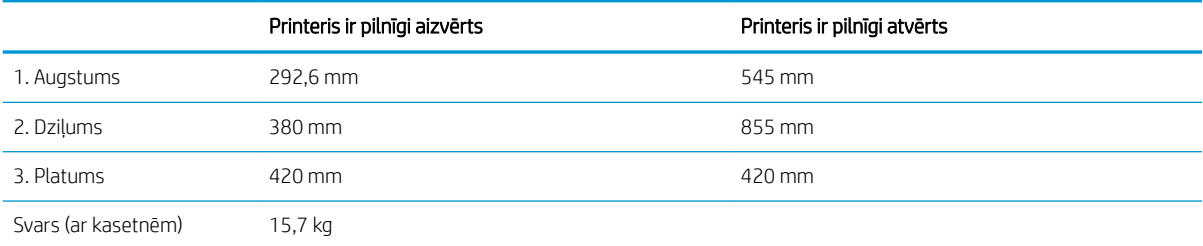

1-2. attēls. Modeļu fw izmēri

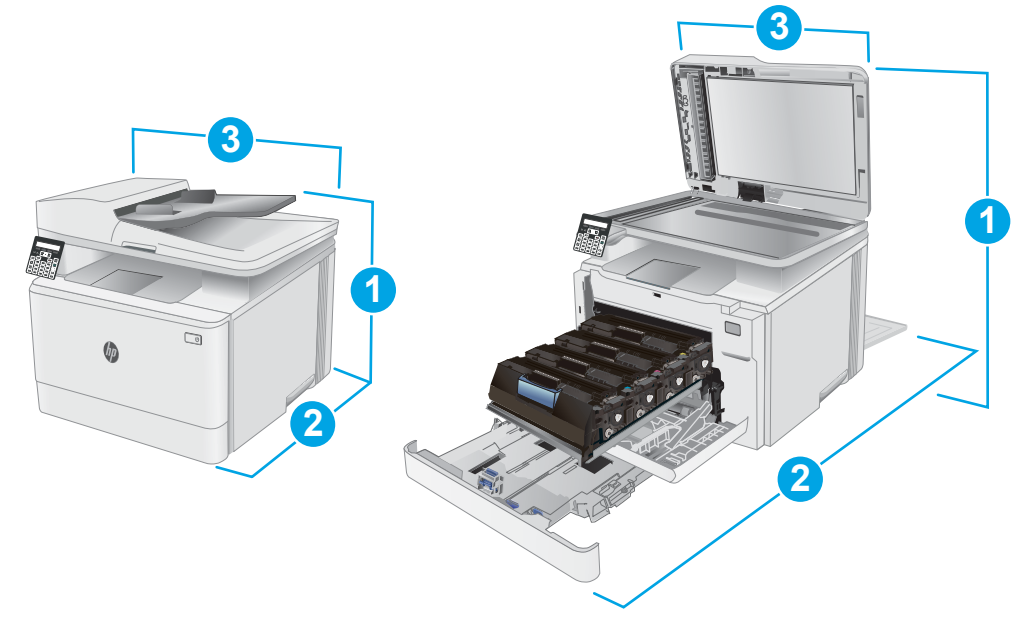

<span id="page-21-0"></span>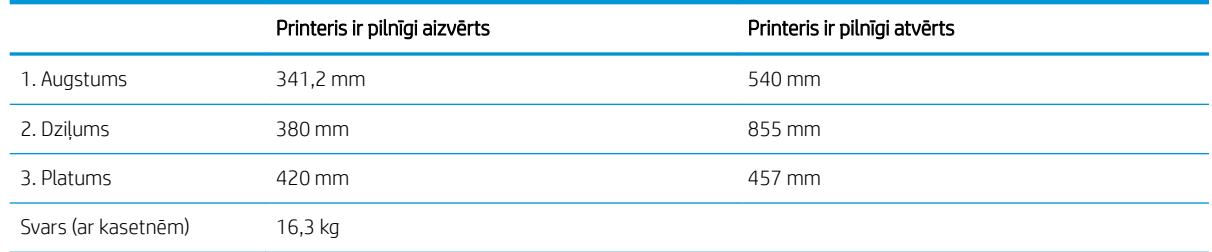

## Enerģijas patēriņš, tehniskās prasības elektrībai un skaņas izdalīšanās

Pašreizējo informāciju skatiet [www.hp.com/support/ljM178MFP.](http://www.hp.com/support/ljM178MFP)

A UZMANĪBU! Par strāvas stiprumu izvirzītās prasības ir atkarīgas no valsts/reģiona, kurā printeris tiek pārdots. Nepārveidojiet darba spriegumus. Tas sabojās printeri un anulēs printera garantiju.

### Darba vides diapazons

#### 1-3. tabula. Darba vides diapazons

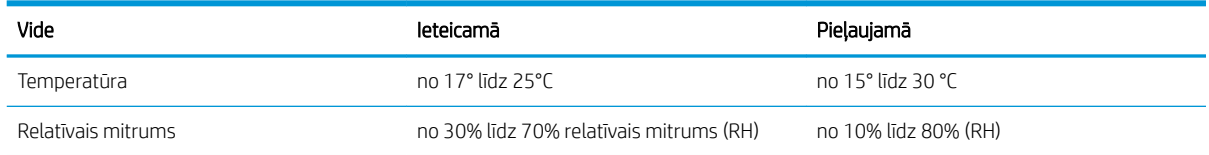

## <span id="page-22-0"></span>Printera aparatūras iestatīšana un programmatūras instalēšana

Norādījumus par vispārējo iestatīšanu skatiet printerim pievienotajā plakātā par iestatīšanu un pamācībā par darba sākšanu. Lai skatītu papildu norādījumus, atveriet HP atbalstu tīmeklī.

Atveriet [www.hp.com/support/ljM178MFP,](http://www.hp.com/support/ljM178MFP) lai saņemtu šī printera lietotājiem sniegto HP visaptverošo palīdzību. Atrodiet tālāk norādīto atbalstu.

- · Instalēšana un konfigurēšana
- Mācīšanās un lietošana
- Problēmu risinājumi
- Programmatūras un programmaparatūras atjauninājumu lejupielāde
- Pievienošanās atbalsta forumiem
- Garantijas un reglamentējošās informācijas atrašana

# <span id="page-24-0"></span>2 Papīra paplātes

- [Ievads](#page-25-0)
- [Ievietošana 1. paplātē](#page-25-0)
- [Aplokšņu ievietošana un apdrukāšana](#page-30-0)
- [Uzlīmju ievietošana un apdrukāšana](#page-31-0)

#### Papildinformāciju skatiet:

Šī informācija ir pareiza publikācijas brīdī. Pašreizējo informāciju skatiet lapā [www.hp.com/support/ljM178MFP](http://www.hp.com/support/ljM178MFP) HP visaptverošā palīdzība darbam ar printeri ietver tālāk norādītās opcijas.

- · Instalēšana un konfigurēšana
- Mācīšanās un lietošana
- Problēmu risinājumi
- Programmatūras un programmaparatūras atjauninājumu lejupielāde
- Pievienošanās atbalsta forumiem
- Garantijas un reglamentējošās informācijas atrašana

## <span id="page-25-0"></span>Ievads

A UZMANĪBU! Vienlaikus izvelciet tikai vienu papīra paplāti.

Neizmantojiet papīra paplāti kā pakāpienu.

Aizvēršanas laikā neturiet rokas papīra paplātē.

Printera pārvietošanas laikā ir jābūt aizvērtām visām paplātēm.

## Ievietošana 1. paplātē

## Ievads

Tālāk norādīts, kā ievietot papīru 1. paplātē. Šajā paplātē var ievietot līdz 150 loksnēm75 g/m² papīra.

<sup>2</sup> PIEZĪME. Izvairīšanās no papīra iestrēgšanas

- Nekad nepievienojiet un neizņemiet papīru no paplātes drukāšanas laikā.
- Pirms papīra ievietošanas paplātē izņemiet visu papīru no padeves paplātes un izlīdziniet kaudzīti.
- levietojot papīru paplātē, neizvērsiet to vēdekļveidā.
- Nelietojiet papīru, ja tas ir sakrokots, salocīts vai bojāts.
- 1. Atveriet paplāti.

PIEZĪME. Neatveriet paplāti, kamēr tā tiek lietota.

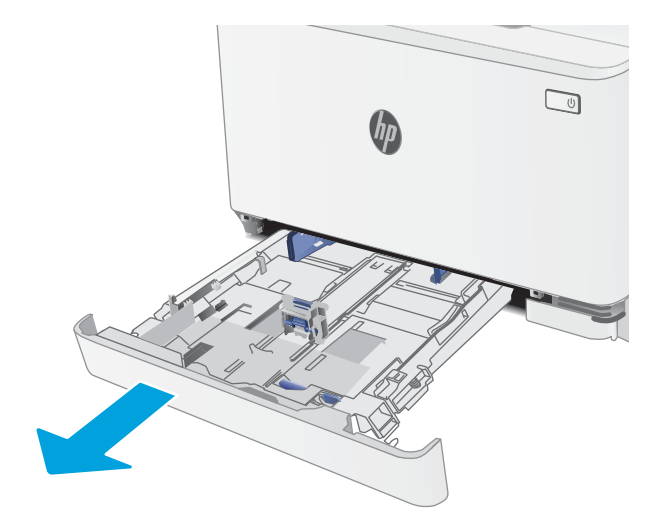

2. Noregulējiet papīra vadotnes, saspiežot regulēšanas fiksatorus un pabīdot vadotnes līdz izmantojamā papīra izmēram.

> PIEZIME. Lai ievietotu Legal izmēra papīru, izvelciet paplātes pagarinājumu, nospiežot zilo fiksatoru un velkot paplātes priekšpusi. Kad tajā ir ievietots Legal izmēra papīrs, 1. paplāte izvirzās no printera aizmugures par aptuveni 57,5 mm.

3. Ievietojiet papīru paplātē. Informāciju par papīra orientāciju skatiet sadaļā <u>Papīra orientācija</u> [1. paplātē](#page-28-0) 19. lpp..

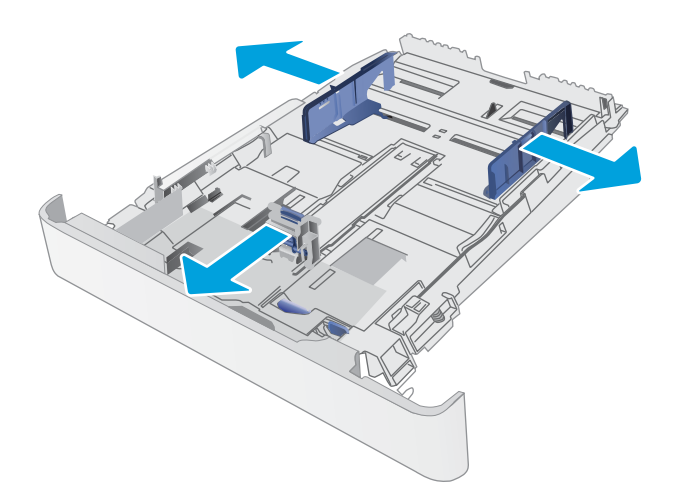

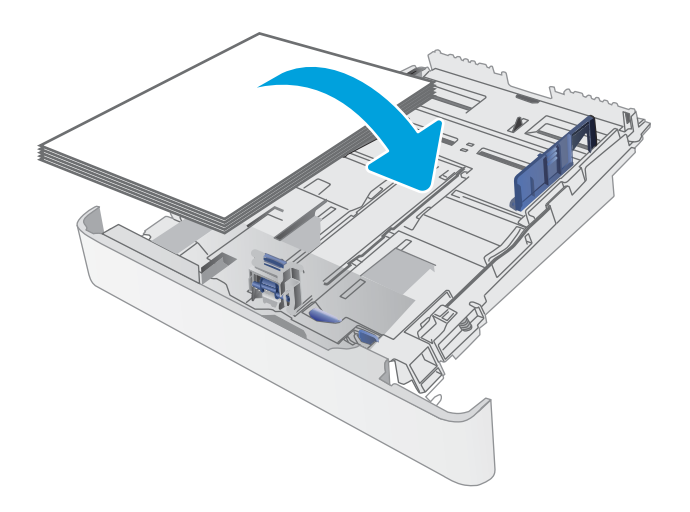

4. Noregulējiet vadotnes tā, lai tās viegli pieskaras papīram, bet nesaloka to.

> PIEZĪME. Nenovietojiet papīra vadotnes cieši pie papīra kaudzītes malām.

PIEZĪME. Lai novērstu papīra iestrēgšanu, noregulējiet papīra vadotnes līdz pareizajam izmēram un nepārpildiet paplāti.

5. Aizveriet paplāti.

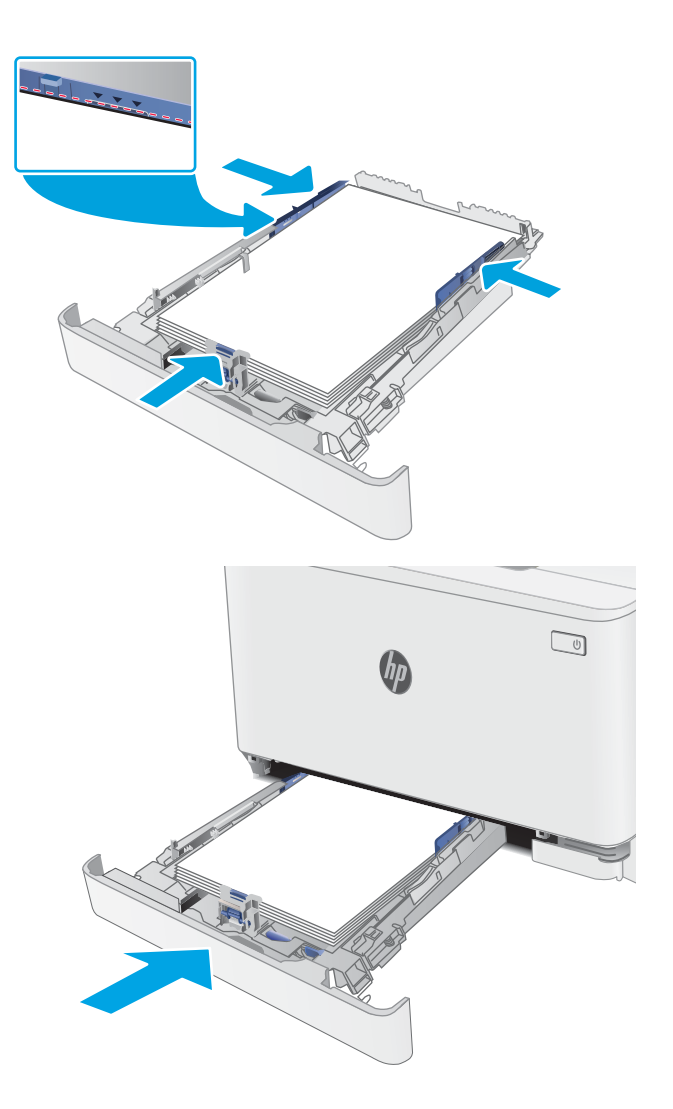

## <span id="page-28-0"></span>Papīra orientācija 1. paplātē

Izmantojot papīru, kuram nepieciešama īpaša orientācija, ievietojiet to atbilstoši informācijai tālāk dotajā tabulā.

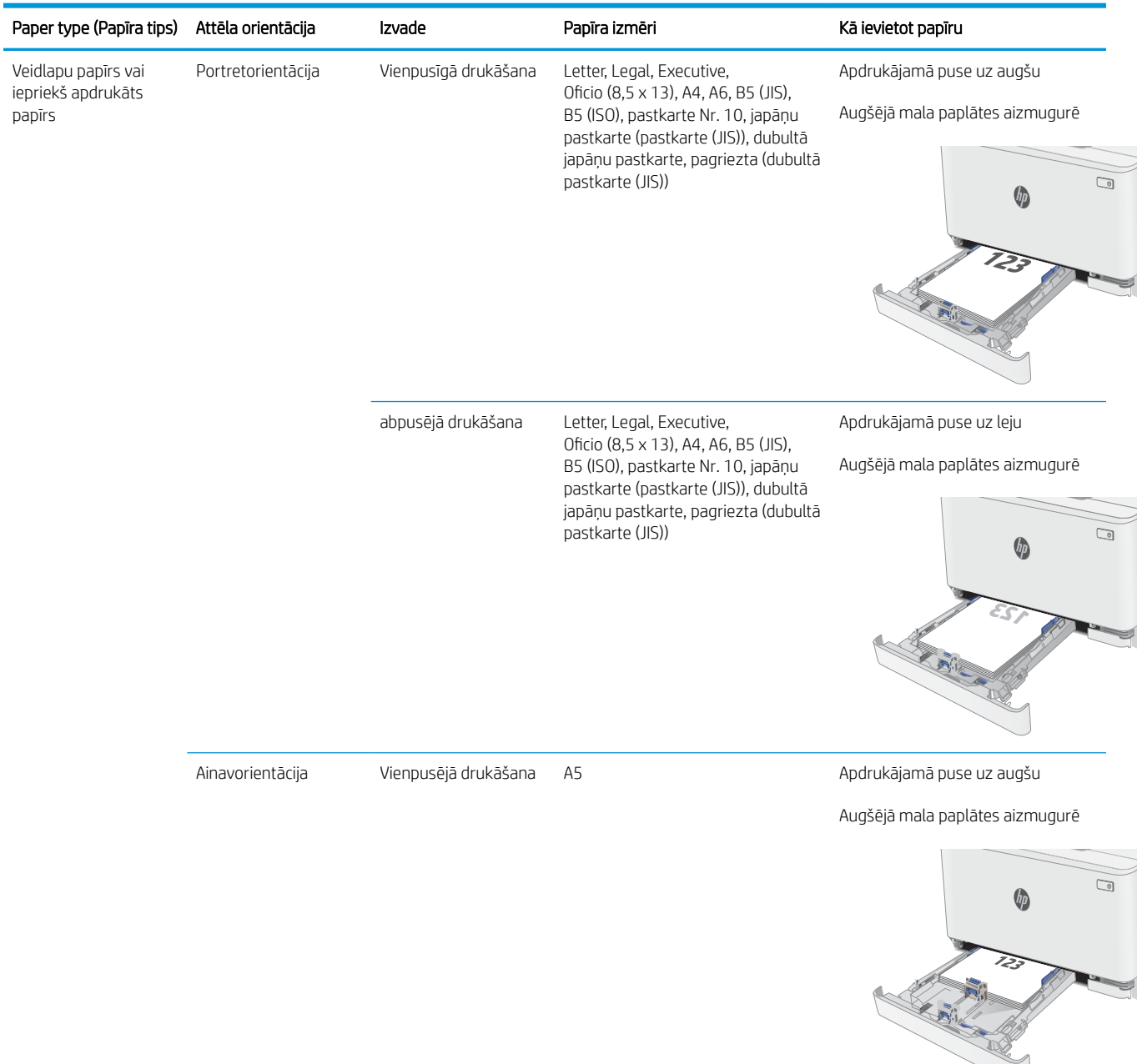

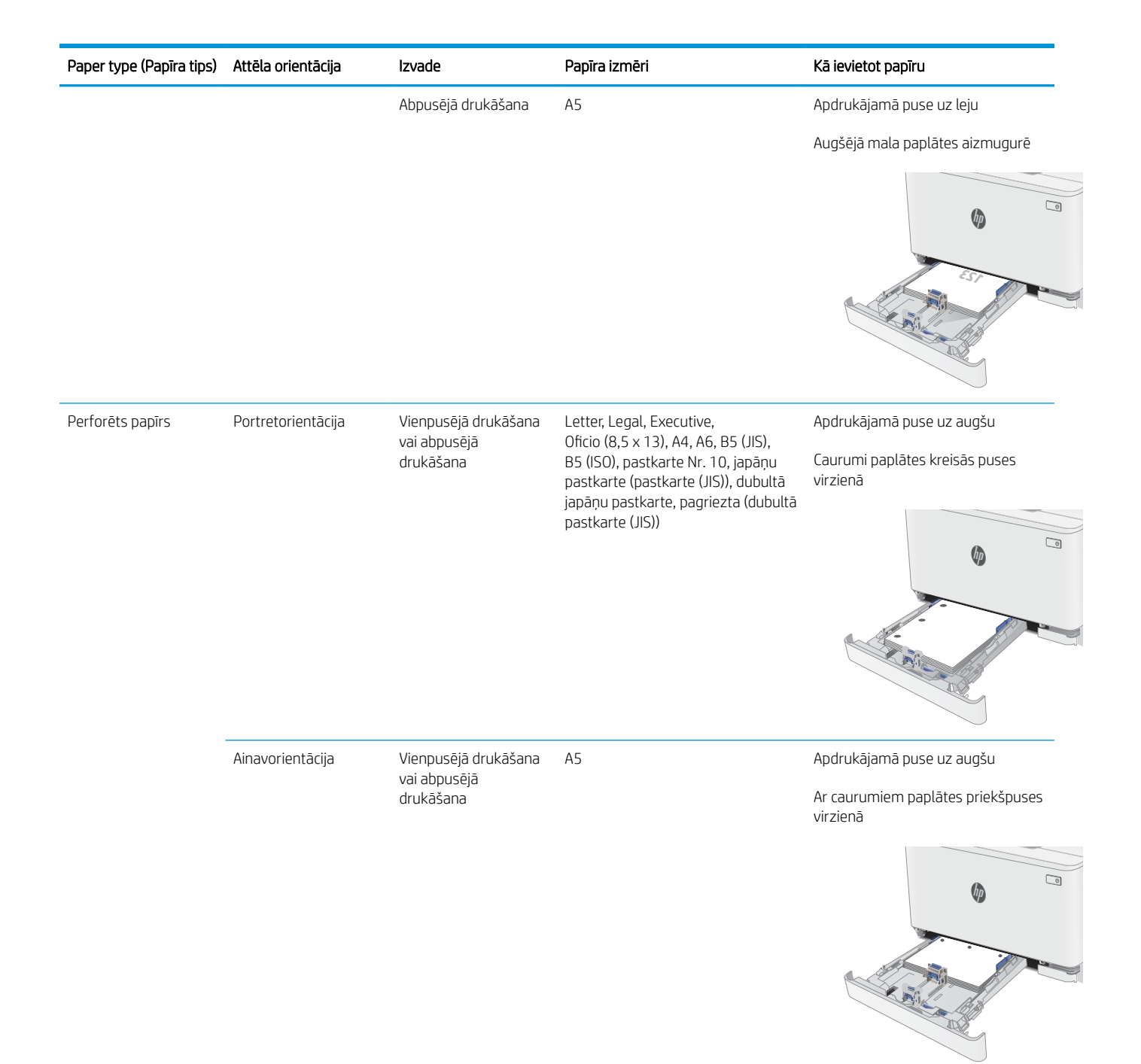

## <span id="page-30-0"></span>Aplokšņu ievietošana un apdrukāšana

### Ievads

Šeit norādīts, kā apdrukāt un ievietot aploksnes. 1. paplātē ietilpst līdz 5 aploksnēm.

Lai apdrukātu aploksnes, izmantojot manuālas padeves opciju, izpildiet šīs darbības, lai atlasītu pareizos iestatījumus drukas draiverī, un pēc drukas darba nosūtīšanas uz printeri ievietojiet aploksnes paplātē.

## Aplokšņu apdrukāšana

- 1. Programmā atlasiet opciju Drukāt.
- 2. Atlasiet printeru sarakstā printeri un pēc tam noklikšķiniet uz pogas Rekvizīti vai Preferences vai pieskarieties šai pogai, lai atvērtu drukas draiveri.
- **PIEZĪME.** Pogas nosaukums atšķiras atkarībā no datorprogrammas.
- PIEZĪME. Lai piekļūtu šīm funkcijām no Windows 8 vai 8.1 sākuma ekrāna, atlasiet opciju lerīces, opciju Drukāt un pēc tam atlasiet printeri.
- 3. Noklikšķiniet uz cilnes Papīrs/kvalitāte.
- 4. Nolaižamajā sarakstā Papīra izmērs atlasiet pareizo izmēru aploksnēm.
- 5. Nolaižamajā sarakstā Papīra veids atlasiet opciju Aploksne.
- 6. Nolaižamajā sarakstā Papīra avots atlasiet opciju Manuāla padeve.
- 7. Noklikšķiniet uz pogas Labi, lai aizvērtu dialoglodziņu Dokumenta rekvizīti.
- 8. Dialoglodziņā Drukāt noklikšķiniet uz pogas Labi, lai izdrukātu darbu.

### Aploksnes orientācija

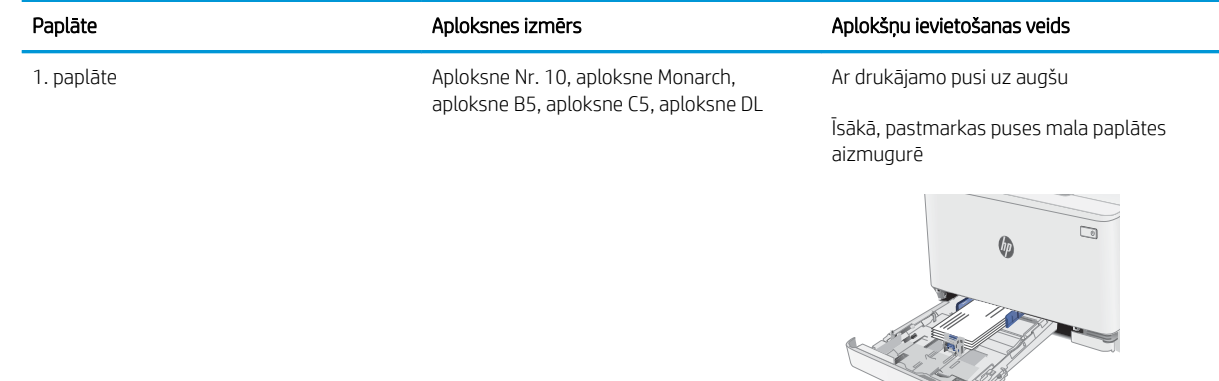

## <span id="page-31-0"></span>Uzlīmju ievietošana un apdrukāšana

### Ievads

Tālāk norādīts, kā apdrukāt un ievietot uzlīmes. 1. paplātē ietilpst līdz pat 50 uzlīmju loksnēm

Lai apdrukātu uzlīmes, izmantojot manuālas padeves opciju, izpildiet šīs darbības, lai atlasītu pareizos iestatījumus drukas draiverī, un pēc drukas darba nosūtīšanas uz printeri ievietojiet uzlīmes paplātē. Izmantojot manuālu padevi, printeris neizdrukā darbu, kamēr nekonstatē paplātes atvēršanu.

### Manuāli padotas uzlīmes

- 1. Programmā atlasiet opciju Drukāt.
- 2. Atlasiet printeru sarakstā printeri un pēc tam noklikšķiniet uz pogas Rekvizīti vai Preferences vai pieskarieties šai pogai, lai atvērtu drukas draiveri.
	- **PIEZĪME.** Pogas nosaukums atšķiras atkarībā no datorprogrammas.
- PPIEZĪME. Lai piekļūtu šīm funkcijām no Windows 8 vai 8.1 sākuma ekrāna, atlasiet opciju lerīces, opciju Drukāt un pēc tam atlasiet printeri.
- 3. Noklikšķiniet cilni Paper/Quality (Papīrs/Kvalitāte).
- 4. Nolaižamajā sarakstā Papīra izmērs atlasiet pareizo izmēru uzlīmju loksnēm.
- 5. Nolaižamajā sarakstā Papīra tips atlasiet opciju Uzlīmes.
- 6. Nolaižamajā sarakstā Papīra avots atlasiet opciju Manuāla padeve.
- 7. Noklikšķiniet uz pogas Labi, lai aizvērtu dialoglodziņu Dokumenta rekvizīti.
- 8. Dialoglodziņā Drukāt noklikšķiniet uz pogas Labi, lai izdrukātu darbu.

### Uzlīmes orientācija

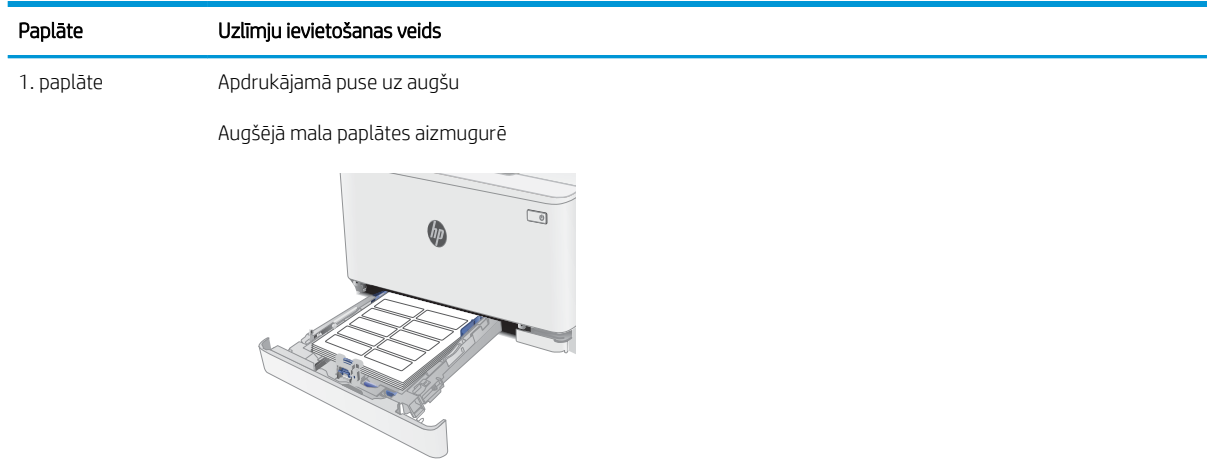

# <span id="page-32-0"></span>3 Materiāli, piederumi un daļas

- [Materiālu, piederumu un daļu pasūtīšana](#page-33-0)
- [Tonera kasetņu nomaiņa](#page-35-0)

#### Papildinformāciju skatiet:

Šī informācija ir pareiza publikācijas brīdī. Pašreizējo informāciju skatiet lapā [www.hp.com/support/ljM178MFP](http://www.hp.com/support/ljM178MFP)

HP visaptverošā palīdzība darbam ar printeri ietver tālāk norādītās opcijas.

- · Instalēšana un konfigurēšana
- Mācīšanās un lietošana
- Problēmu risinājumi
- Programmatūras un programmaparatūras atjauninājumu lejupielāde
- Pievienošanās atbalsta forumiem
- Garantijas un reglamentējošās informācijas atrašana

## <span id="page-33-0"></span>Materiālu, piederumu un daļu pasūtīšana

## Pasūtīšana

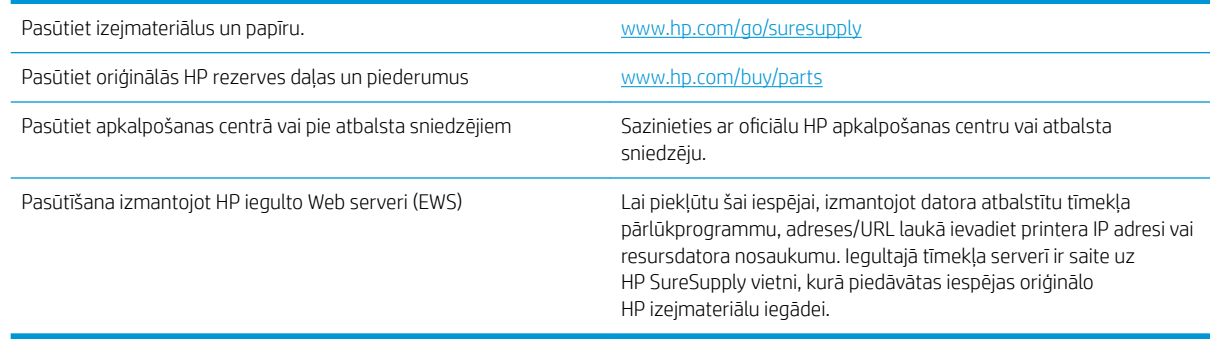

## Izejmateriāli un piederumi

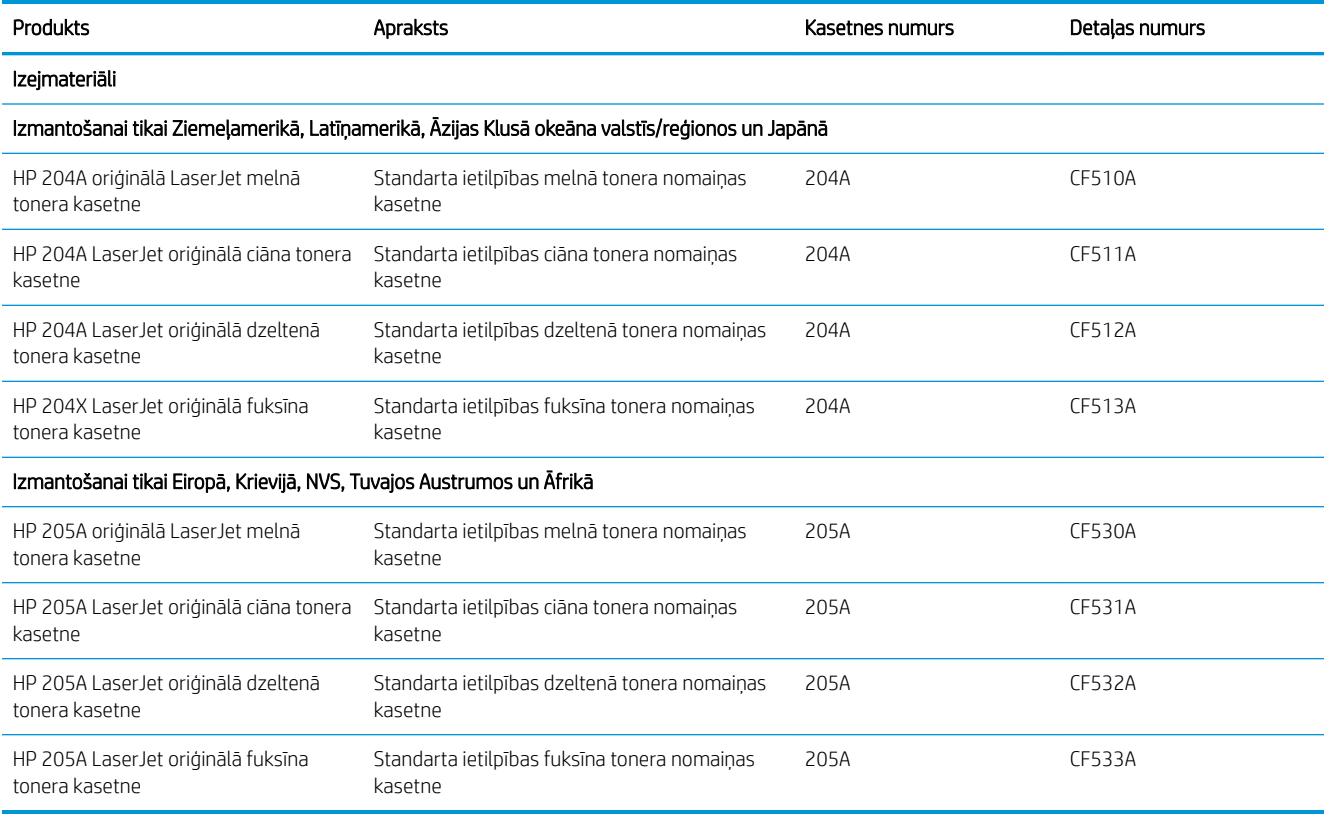

## Detaļas klientu patstāvīgi veiktam remontam

Klientu pastāvīgi veiktā remonta programmas (CSR, Customer Self-Repair) ietvaros ir pieejamas daudzu HP LaserJet printeru rezerves daļas, lai šādi samazinātu remonta laiku. Papildu informāciju par CSR programmu un priekšrocībām var atrast tīmekļa lapās [www.hp.com/go/csr-support](http://www.hp.com/go/csr-support) un [www.hp.com/go/csr-faq.](http://www.hp.com/go/csr-faq)

Oriģinālās HP rezerves daļas var pasūtīt tīmekļa lapā [www.hp.com/buy/parts](http://www.hp.com/buy/parts) vai sazinoties ar HP pilnvarotu pakalpojumu sniedzēju vai atbalsta nodrošinātāju. Pasūtījuma veikšanas laikā ir jānorāda jebkuri no šiem datiem: daļas numurs, sērijas numurs (atrodas printera aizmugurē), produkta numurs vai printera nosaukums.

- · Detaļas, kas norādītas kā Obligāts patstāvīgi veiktam remontam, jāuzstāda klientam, izņemot, ja viņš vēlas apmaksāt HP servisa personālu, kas veic šo remonta darbību. Šīm detaļām HP printera garantijas ietvaros netiek nodrošināts atbalsts uz vietas vai nosūtot atpakaļ ražotājam.
- · Detaļas, kas norādītas kā pastāvīgi veiktas nomaiņas **izvēles** vienumi, printera garantijas perioda laikā HP servisa personāls pēc jūsu pieprasījuma var uzstādīt bez papildu samaksas.

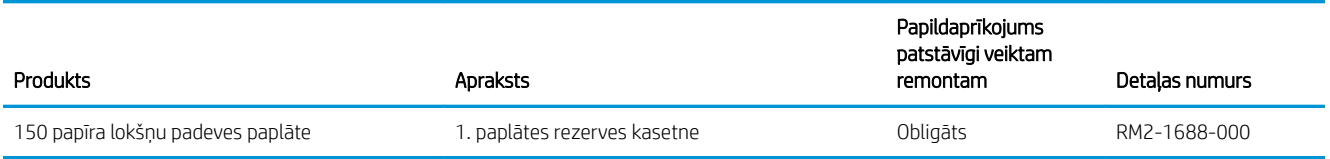

## <span id="page-35-0"></span>Tonera kasetņu nomaiņa

### **levads**

Šis printeris norāda, kad tonera līmenis kasetnē ir zems. Faktiskais atlikušais tonera kasetnes darbmūžs var atšķirties. Apsveriet iespēju iegādāties jaunu kasetni, lai varētu to ievietot tad, kad drukas kvalitāte vairs nebūs pieņemama.

Lai iegādātos kasetnes vai pārbaudītu kasetņu savietojamību ar printeri, atveriet HP SureSupply tīmekļa lapu [www.hp.com/go/suresupply.](http://www.hp.com/go/suresupply) Ritiniet līdz lapas apakšai un pārliecinieties, vai norādīta pareiza valsts/reģions.

Printeris izmanto četras krāsas, un tam ir atsevišķa tonera kasetne katrai krāsai: dzeltena (Y), fuksīna (M), ciāna (C) un melna (K). Tonera kasetnes atrodas aiz priekšējām durvīm.

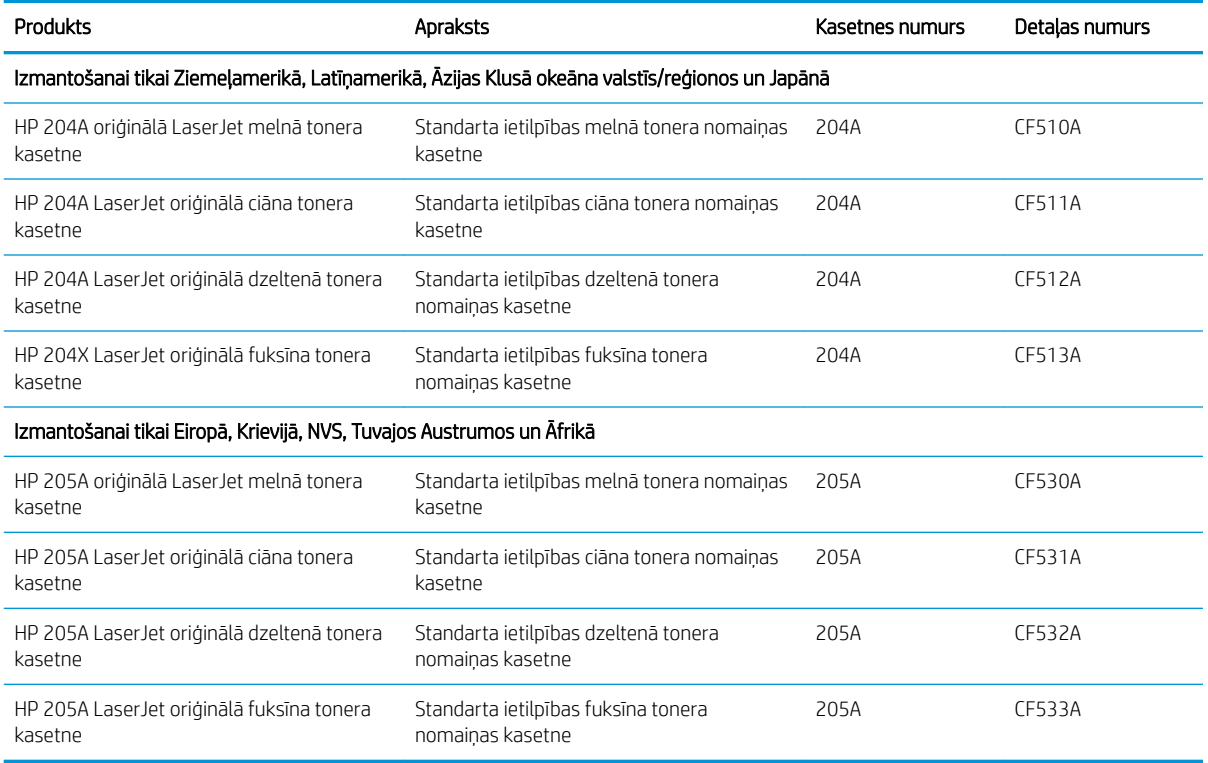

Neizņemiet tonera kasetni no iepakojuma, kamēr vēl nav pienācis laiks nomainīt kasetni.

A UZMANĪBU! Lai nebojātu tonera kasetni, nepakļaujiet to gaismas iedarbībai ilgāk par pāris minūtēm. Ja tonera kasetne ir jāizņem no iekārtas uz ilgāku laiku, nosedziet zaļo attēlveidošanas veltni.

Šajā attēlā redzami tonera kasetnes komponenti.
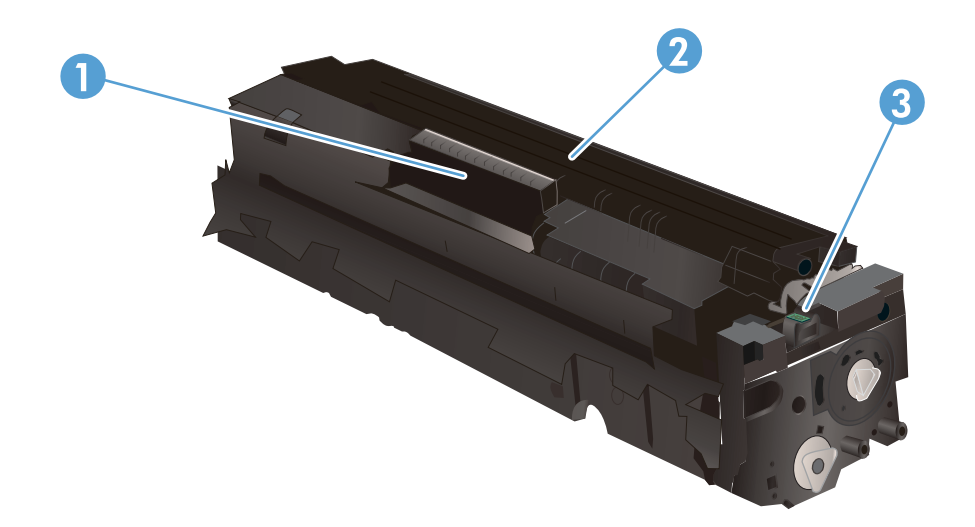

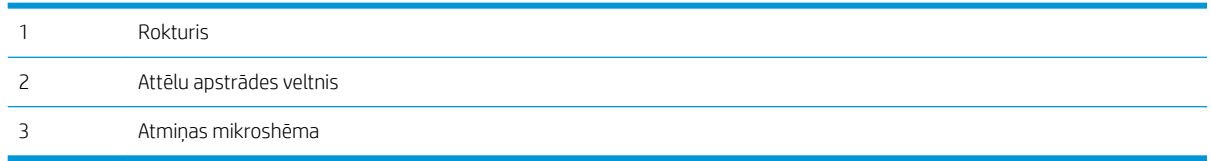

A UZMANĪBU! Ja toneris nokļūst uz apģērba, noslaukiet ar sausu drāniņu un mazgājiet apģērbu aukstā ūdenī. Karsts ūdens veicina tonera iesūkšanos audumā.

PIEZĪME. Informācija par veco tonera kasetņu otrreizējo pārstrādi ir redzama uz tonera kasetnes kastes.

## Tonera kasetņu izņemšana un nomaiņa

1. Atveriet priekšējo vāku.

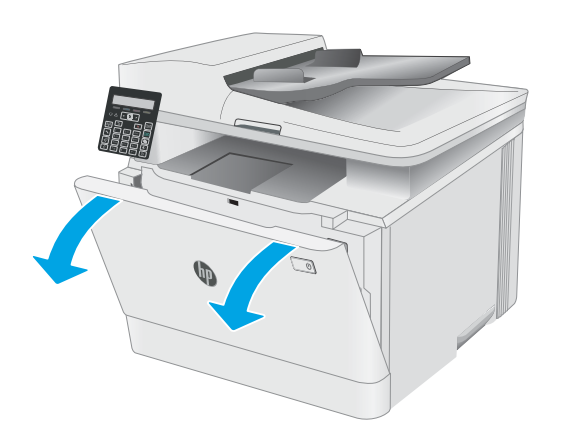

2. Satveriet tonera kasetnes atvilktnes zilo rokturi un izvelciet atvilktni.

3. Satveriet tonera kasetnes rokturi un velciet uz āru, līdz tā ir izņemta.

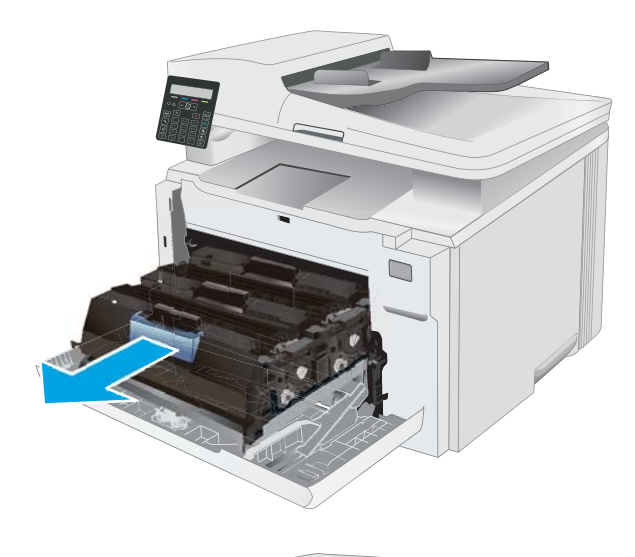

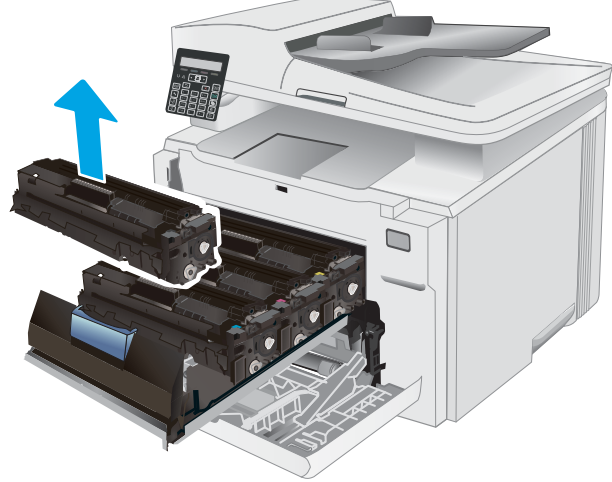

4. Izņemiet jaunās tonera kasetnes iepakojumu no kastes un pēc tam pavelciet iepakojuma atvēršanai paredzēto mēlīti.

5. Izņemiet tonera kasetni no atvērtā iepakojuma. Saglabājiet visu iepakojumu vecās tonera kasetnes otrreizējai pārstrādei.

PIEZĪME. Nepieskarieties zaļajam attēlveidošanas veltnim. Pirkstu nospiedumi uz attēlveidošanas veltņa var radīt drukas defektus.

6. Turot abus tonera kasetnes galus, uzmanīgi pazvalstiet tonera kasetni no vienas puses uz otru, lai vienmērīgi sadalītu toneri kasetnē.

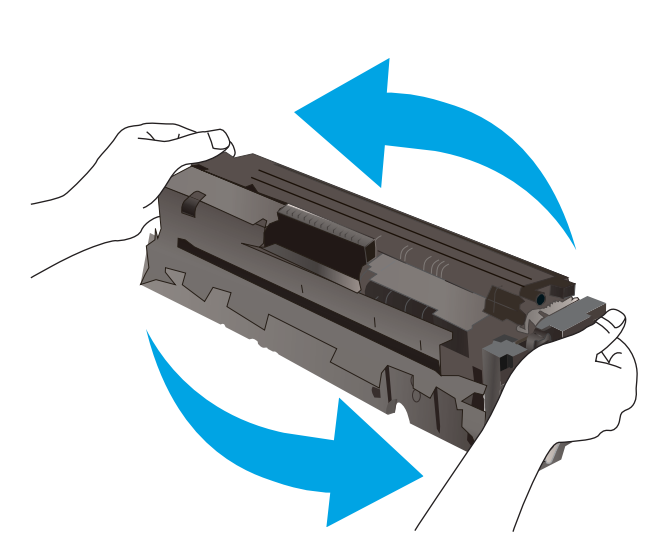

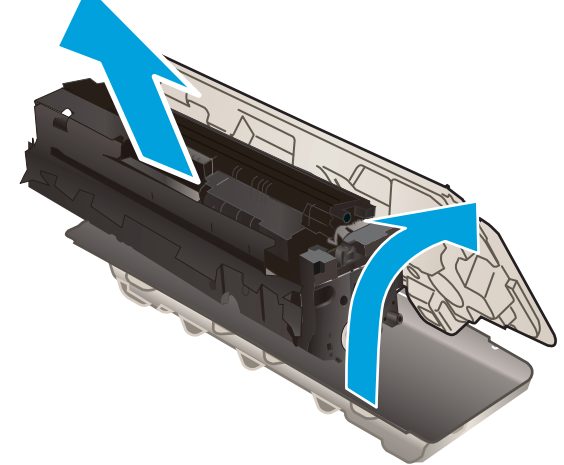

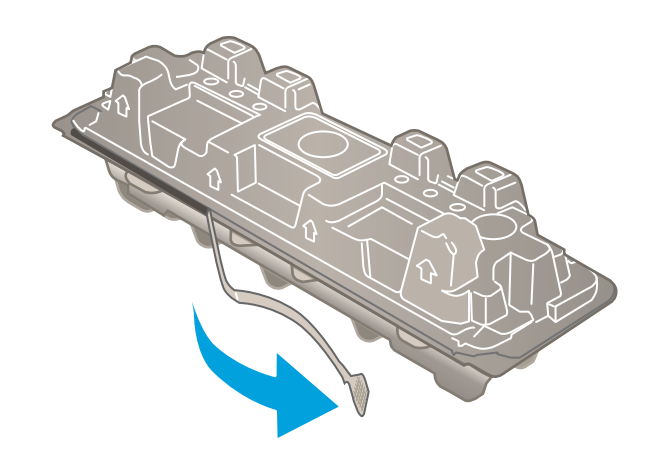

7. Ievietojiet jaunu tonera kasetni. Pārliecinieties, vai krāsainā mikroshēma uz kasetnes atbilst krāsainajai mikroshēmai uz atvilktnes.

PIEZĪME. Nepieskarieties zaļajam attēlveidošanas veltnim. Pirkstu nospiedumi uz attēlveidošanas veltņa var radīt drukas defektus.

8. Aizveriet tonera kasetnes atvilktni.

9. Aizveriet priekšējo vāku.

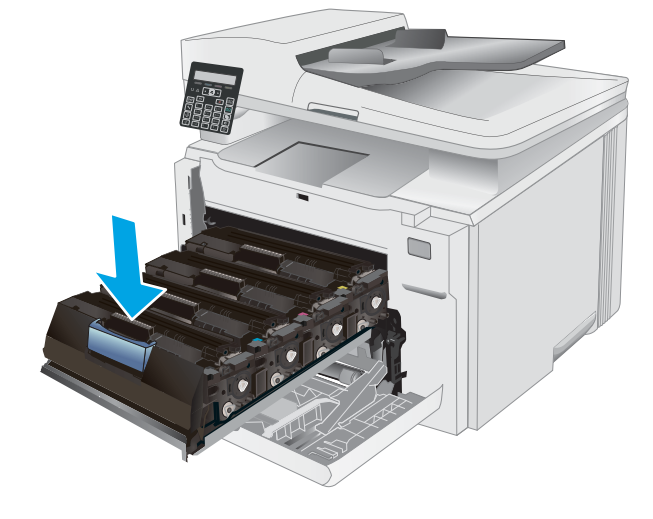

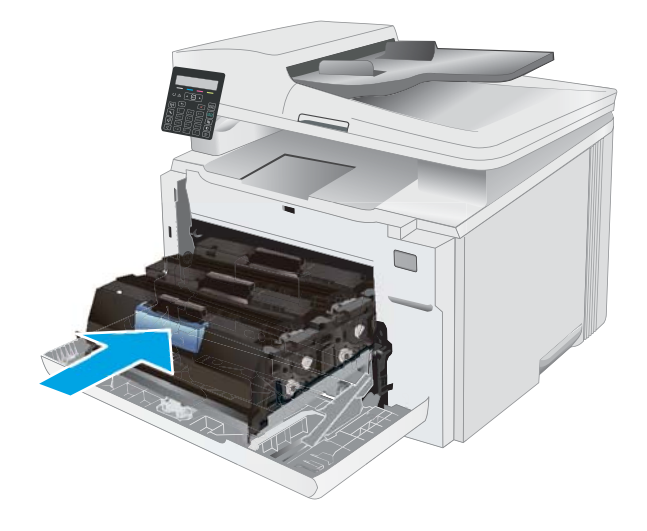

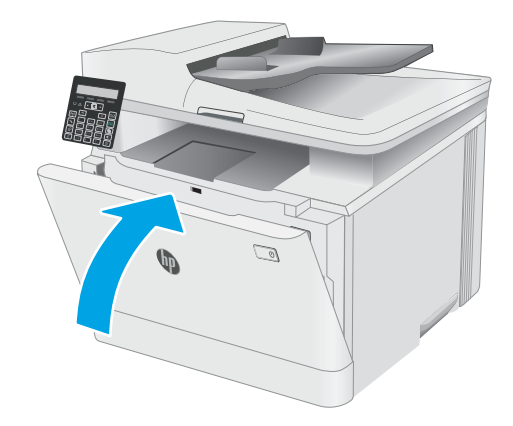

# 4 Drukāšana

- [Drukas darbi \(Windows\)](#page-41-0)
- [Drukas darbi \(OS X\)](#page-44-0)
- [Mobilā drukāšana](#page-46-0)

#### Papildinformāciju skatiet:

Šī informācija ir pareiza publikācijas brīdī. Pašreizējo informāciju skatiet lapā [www.hp.com/support/ljM178MFP](http://www.hp.com/support/ljM178MFP) HP visaptverošā palīdzība darbam ar printeri ietver tālāk norādītās opcijas.

- · Instalēšana un konfigurēšana
- Mācīšanās un lietošana
- Problēmu risinājumi
- Programmatūras un programmaparatūras atjauninājumu lejupielāde
- Pievienošanās atbalsta forumiem
- Garantijas un reglamentējošās informācijas atrašana

## <span id="page-41-0"></span>Drukas darbi (Windows)

## Drukāšanas pamati (Windows)

Šī procedūra raksturo drukāšanas pamatprincipus operētājsistēmā Windows.

- 1. Programmā atlasiet opciju Drukāt.
- 2. Atlasiet printeru sarakstā printeri. Lai mainītu iestatījumus, noklikšķiniet uz pie pogas Rekvizīti vai Preferences, lai atvērtu drukas draiveri.
	- **PIEZĪME.** Pogas nosaukums atšķiras atkarībā no datorprogrammas.
	- **EX PIEZĪME.** Operētājsistēmā Windows 10, 8.1 un 8 šīm lietojumprogrammām ir cits izkārtojums un citas funkcijas, kas atšķiras no tālāk sniegtajā darbvirsmas lietojumprogrammu aprakstā norādītā izkārtojuma un funkcijām. Lai piekļūtu drukas funkcijai no sākuma ekrāna lietotnes, veiciet šādas darbības:
		- Windows 10: Atlasiet Drukāt un pēc tam atlasiet printeri.
		- Windows 8.1 vai 8: Atlasiet Ierīces, atlasiet Drukāt un pēc tam atlasiet printeri.

HP PCL-6 V4 draiverim HP Smart lietojumprogramma lejupielādē papildu draivera funkcijas, kad tiek atlasīti Papildu iestatījumi.

PIEZĪME. Lai saņemtu plašāku informāciju, noklikšķiniet uz drukas draivera pogas Palīdzība (?).

- 3. Noklikšķiniet uz drukas draivera cilnēm, lai konfigurētu pieejamās opcijas. Piemēram, iestatiet papīra orientāciju cilnē Pabeigšana un iestatiet papīra tipu, papīra izmēru un kvalitātes iestatījumus cilnē Papīrs/ kvalitāte.
- 4. Noklikšķiniet uz pogas Labi, lai atgrieztos dialoglodziņā Drukāšana. Izvēlieties no šī ekrāna izdrukājamo eksemplāru skaitu.
- 5. Noklikšķiniet uz pogas Drukāt, lai drukātu darbu.

## Manuāla abpusējā druka (Windows)

Izmantojiet šo procedūru printeriem bez instalēta automātiskā dupleksera vai izdrukāšanai uz dupleksera neatbalstīta papīra.

- 1. Programmā atlasiet opciju Drukāt.
- 2. Atlasiet printeru sarakstā printeri un pēc tam noklikšķiniet uz pogas Rekvizīti vai Preferences, lai atvērtu drukas draiveri.

**PIEZĪME.** Pogas nosaukums atšķiras atkarībā no datorprogrammas.

PIEZĪME. Operētājsistēmā Windows 10, 8.1 un 8 šīm lietojumprogrammām ir cits izkārtojums un citas funkcijas, kas atšķiras no tālāk sniegtajā darbvirsmas lietojumprogrammu aprakstā norādītā izkārtojuma un funkcijām. Lai piekļūtu drukas funkcijai no sākuma ekrāna lietotnes, veiciet šādas darbības:

- Windows 10: Atlasiet Drukāt un pēc tam atlasiet printeri.
- Windows 8.1 vai 8: Atlasiet Ierīces, atlasiet Drukāt un pēc tam atlasiet printeri.

HP PCL-6 V4 draiverim HP Smart lietojumprogramma lejupielādē papildu draivera funkcijas, kad tiek atlasīti Papildu iestatījumi.

- 3. Noklikšķiniet uz cilnes Pabeigšana.
- 4. Atlasiet Drukāt uz abām pusēm (manuāli) un pēc tam noklikšķiniet uz OK, lai aizvērtu dialoglodziņu Dokumenta rekvizīti.
- 5. Dialoglodziņā Drukāšana noklikšķiniet uz Drukāt, lai izdrukātu darba pirmo pusi.
- 6. Izņemiet izdrukāto lapu kaudzīti no izvades nodalījuma un ievietojiet to 1. paplātē.
- 7. Ja parādās uzvedne, pieskarieties atbilstošajai vadības paneļa pogai, lai turpinātu.

### Vairāku lappušu drukāšana uz vienas loksnes (Windows)

- 1. Programmā atlasiet opciju Drukāt.
- 2. Atlasiet printeru sarakstā printeri un pēc tam noklikšķiniet uz pogas Rekvizīti vai Preferences, lai atvērtu drukas draiveri.
	- **EV PIEZĪME.** Pogas nosaukums atšķiras atkarībā no datorprogrammas.
	- PIEZĪME. Operētājsistēmā Windows 10, 8.1 un 8 šīm lietojumprogrammām ir cits izkārtojums un citas funkcijas, kas atšķiras no tālāk sniegtajā darbvirsmas lietojumprogrammu aprakstā norādītā izkārtojuma un funkcijām. Lai piekļūtu drukas funkcijai no sākuma ekrāna lietotnes, veiciet šādas darbības:
		- Windows 10: Atlasiet Drukāt un pēc tam atlasiet printeri.
		- Windows 8.1 vai 8: Atlasiet Ierīces, atlasiet Drukāt un pēc tam atlasiet printeri.

HP PCL-6 V4 draiverim HP AiO printera attālā lietojumprogramma lejupielādē papildu draivera funkcijas, kad tiek atlasīti Papildu iestatījumi.

- 3. Noklikšķiniet uz cilnes Pabeigšana.
- 4. Nolaižamajā sarakstā Lappuses uz vienas loksnes atlasiet lappušu skaitu uz loksnes.
- 5. Atlasiet pareizās opcijas Drukāt lappušu apmales, Lappušu secība un Orientācija. Noklikšķiniet uz pogas Labi, lai aizvērtu dialoglodziņu Dokumenta rekvizīti.
- 6. Dialoglodziņā Drukāšana noklikšķiniet uz Drukāt, lai drukātu darbu.

## Papīra veida atlasīšana (Windows)

- 1. Programmā atlasiet opciju Drukāt.
- 2. Atlasiet printeru sarakstā printeri un pēc tam noklikšķiniet uz pogas Rekvizīti vai Preferences vai pieskarieties šai pogai, lai atvērtu drukas draiveri.

**PIEZĪME.** Pogas nosaukums atšķiras atkarībā no datorprogrammas.

PIEZĪME. Operētājsistēmā Windows 10, 8.1 un 8 šīm lietojumprogrammām ir cits izkārtojums un citas funkcijas, kas atšķiras no tālāk sniegtajā darbvirsmas lietojumprogrammu aprakstā norādītā izkārtojuma un funkcijām. Lai piekļūtu drukas funkcijai no sākuma ekrāna lietotnes, veiciet šādas darbības:

- Windows 10: Atlasiet Drukāt un pēc tam atlasiet printeri.
- Windows 8.1 vai 8: Atlasiet Ierīces, atlasiet Drukāt un pēc tam atlasiet printeri.

HP PCL-6 V4 draiverim HP Smart lietojumprogramma lejupielādē papildu draivera funkcijas, kad tiek atlasīti Papildu iestatījumi.

- 3. Noklikšķiniet uz cilnes Papīrs/Kvalitāte.
- 4. Atlasiet izmantotā papīra tipa opciju un pēc tam noklikšķiniet uz pogas OK.
- 5. Noklikšķiniet uz pogas OK, lai aizvērtu dialoglodziņu Dokumenta rekvizīti.
- 6. Dialoglodziņā Drukāšana noklikšķiniet uz Drukāt, lai drukātu darbu.

## <span id="page-44-0"></span>Drukas darbi (OS X)

## Drukāšana (OS X)

Šī procedūra raksturo drukāšanas pamatprincipus operētājsistēmā X.

- 1. Noklikšķiniet uz izvēlnes Fails un pēc tam noklikšķiniet uz opcijas Drukāt.
- 2. Izvēlieties printeri.
- 3. Noklikšķiniet uz opcijas Rādīt detaļas vai Kopijas un lappuses pēc tam atlasiet citas izvēlnes, lai pielāgotu drukas iestatījumus.

**PIEZĪME.** Šī vienuma nosaukums atšķiras atkarībā no datorprogrammas.

4. Noklikšķiniet uz pogas Drukāt.

## Manuāla drukāšana uz abām lapas pusēm (OS X)

PPIEZĪME. Šī funkcija ir pieejama, ja instalēts HP drukas draiveris. Tā var nebūt pieejama, izmantojot AirPrint.

- 1. Noklikšķiniet uz izvēlnes Fails un pēc tam noklikšķiniet uz opcijas Drukāt.
- 2. Izvēlieties printeri.
- 3. Noklikšķiniet uz opcijas Rādīt detaļas un Kopijas un lappuses un pēc tam noklikšķiniet uz izvēlnes Manuāla abpusēja druka.

**PIEZĪME.** Šī vienuma nosaukums atšķiras atkarībā no datorprogrammas.

- 4. Noklikšķiniet uz lodziņa Manuāla abpusējā druka un atlasiet iesiešanas opciju.
- 5. Noklikšķiniet uz pogas Drukāt.
- 6. Izņemiet no printera visu tīro papīru, kas atrodas 1. paplātē.
- 7. Izņemiet izdrukāto lapu kaudzīti no izdruku uztvērēja un ievietojiet padeves paplātē ar apdrukāto pusi uz leju.
- 8. Ja parādās uzvedne, pieskarieties atbilstošajai vadības paneļa pogai, lai turpinātu.

## Vairāku lappušu drukāšana uz vienas loksnes (OS X)

- 1. Noklikšķiniet uz izvēlnes Fails un pēc tam noklikšķiniet uz opcijas Drukāt.
- 2. Izvēlieties printeri.
- 3. Noklikšķiniet uz opcijas Rādīt detaļas un Kopijas un lappuses un pēc tam noklikšķiniet uz izvēlnes Izkārtojums.
- **PIEZĪME.** Šī vienuma nosaukums atšķiras atkarībā no datorprogrammas.
- 4. Nolaižamajā izvēlnē Lappuses uz vienas loksnes atlasiet uz katras loksnes izdrukājamo lappušu skaitu.
- 5. Apgabalā Izkārtojuma virziens atlasiet lappušu secību un novietojumu loksnē.
- 6. Izvēlnē Malas atlasiet loksnes katrai lapai izmantojamo malu veidu.
- 7. Noklikšķiniet uz pogas Drukāt.

## Papīra veida atlasīšana (OS X)

- 1. Noklikšķiniet uz izvēlnes Fails un pēc tam noklikšķiniet uz opcijas Drukāt.
- 2. Izvēlieties printeri.
- 3. Noklikšķiniet uz opcijas Rādīt detaļas vai Kopijas un lappuses un pēc tam noklikšķiniet uz izvēlnes Drukas materiāli un kvalitāte vai izvēlnes Papīrs/kvalitāte.

**PIEZĪME.** Šī vienuma nosaukums atšķiras atkarībā no datorprogrammas.

4. Izvēlieties no opcijām Drukas materiāli un kvalitāte vai Papīrs/kvalitāte.

**EZĪME.** Šajā sarakstā iekļauts pieejamo opciju pamatkomplekts. Dažas opcijas nav pieejamas visos printeros.

- Materiāla tips: atlasiet izmantojamo papīra tipu drukas darbam.
- Drukas kvalitāte: atlasiet izšķirtspējas līmeni drukas darbam.
- Pilnlapas drukāšana: atlasiet šo opciju, lai drukātu tuvu papīra malām.
- Ekonomiskais režīms: atlasiet šo opciju, lai ietaupītu toneri, drukājot dokumentu melnrakstus.
- 5. Noklikšķiniet uz pogas Drukāt.

## <span id="page-46-0"></span>Mobilā drukāšana

## Ievads

HP piedāvā daudzējādus mobilo ierīču un ePrint risinājumus, lai ļautu veikt vienkāršu drukāšanu ar HP printeri, izmantojot klēpjdatoru, planšetdatoru, viedtālruni vai citu mobilo ierīci. Lai skatītu pilnu sarakstu un nolemtu, kura ir vislabākā izvēles iespēja, apmeklējiet vietni [www.hp.com/go/LaserJetMobilePrinting](http://www.hp.com/go/LaserJetMobilePrinting).

 $\mathbb{B}$  PIEZĪME. Atjauniniet printera programmaparatūru, lai nodrošinātu visu mobilās drukāšanas un ePrint iespēju atbalstu.

- Wi-Fi Direct (tikai bezvadu modeļiem)
- [HP ePrint drukāšana pa e-pastu](#page-48-0)
- [HP ePrint programmatūra](#page-49-0)
- **[AirPrint](#page-49-0)**
- [Android iegultā drukāšana](#page-50-0)

## Wi-Fi Direct (tikai bezvadu modeļiem)

Wi-Fi Direct ļauj drukāt no bezvadu mobilās ierīces bez pieslēguma tīklam vai internetam.

**PIEZĪME.** Wi-Fi Direct pašlaik neatbalsta visas mobilās operētājsistēmas.

PIEZĪME. Tām mobilajām ierīcēm, kas nespēj izmantot Wi-Fi Direct, šis Wi-Fi Direct savienojums ļauj veikt tikai drukāšanu. Pēc Wi-Fi Direct izmantošanas drukāšanas veikšanai ir atkal jāizveido savienojums ar lokālo tīklu, lai varētu piekļūt internetam.

Lai piekļūtu printera Wi-Fi Direct savienojumam, veiciet šādas darbības:

- 1. Printera vadības panelī nospiediet pogu lestatīšana \.
- 2. Atveriet šādas izvēlnes:
	- Tīkla iestatīšana
	- Wi-Fi Direct
	- Savienojuma metode
- 3. Izvēlieties vienu no šīm savienojuma metodēm:
	- Automātiski: šīs opcijas izvēle iestata paroli 12345678.
	- Manuāli: šīs opcijas izvēle ģenerē drošu, nejaušā izvēles kārtībā ģenerētu paroli.
- 4. Mobilajā ierīcē atveriet izvēlni Wi-Fi vai Wi-Fi Direct.
- 5. Pieejamo tīklu sarakstā atlasiet printera nosaukumu.
- **EZĪME.** Ja printera nosaukums nav redzams, iespējams, ka atrodaties ārpus Wi-Fi Direct signāla diapazona. Pārvietojiet ierīci tuvāk printerim.
- 6. Ja parādās uzvedne, ievadiet Wi-Fi Direct paroli vai printera vadības panelī atlasiet opciju Labi.
- **PIEZĪME.** Android ierīcēm, kas atbalsta standartu Wi-Fi Direct, ja savienojuma metodes iestatījums ir Automātiski, savienojuma izveidošana notiek automātiski, neprasot paroli. Ja savienojuma metodes iestatījums ir Manuāli, vai nu jānospiež poga Labi, vai kā mobilās ierīces parole jānorāda printera vadības panelī redzamais personīgais identifikācijas numurs (PIN).
- 7. Atveriet dokumentu un pēc tam atlasiet opciju Drukāt.

**EX** PIEZĪME. Ja mobilā ierīce neatbalsta drukāšanu, instalējiet HP ePrint mobilo lietojumprogrammu.

- 8. Pieejamo printeru sarakstā atlasiet printeri un pēc tam atlasiet Drukāt.
- 9. Kad drukas darbs ir pabeigts, dažas mobilās ierīces ir atkārtoti jāpievieno pie lokālā tīkla.

Tālāk norādītās ierīces un datora operētājsistēmas atbalsta Wi-Fi Direct:

- Android 4.0 un jaunāki planšetdatori un tālruņi ar HP drukas pakalpojumu vai instalētu Mopria mobilās drukas spraudni
- Gandrīz visi Windows 8.1 datori, planšetdatori un klēpjdatori, kuriem instalēts HP drukas draiveris

Tālāk norādītās ierīces un datora operētājsistēmas neatbalsta Wi-Fi Direct, bet var izdrukāt uz kādu šo standartu atbalstošu printeri:

- Apple iPhone un iPad
- Mac datori ar OS X

Papildinformāciju par Wi-Fi Direct drukāšanu skatiet tīmekļa lapā [www.hp.com/go/wirelessprinting.](http://www.hp.com/go/wirelessprinting)

Wi-Fi Direct funkcionalitāti var iespējot vai atspējot printera vadības panelī.

#### Wi-Fi Direct iespējošana vai atspējošana

- 1. Printera vadības panelī nospiediet iestatīšanas pogu \un pēc tam atveriet izvēlni Tīkla iestatīšana.
- 2. Atveriet šādas izvēlnes:
	- Wi-Fi Direct
	- Ieslēgts/izslēgts
- 3. Atlasiet izvēlnes vienumu Ieslēgts. Vienuma Izslēgts atlase atspējo Wi-Fi Direct drukāšanu.

PIEZĪME. Vidē, kurā ir instalēti vairāki viena printera modeļi, var būt noderīgi katram printerim piešķirt unikālu Wi-Fi Direct nosaukumu, lai printerus būtu vieglāk identificēt Wi-Fi Direct drukāšanas izmantošanai. Wi-Fi Direct nosaukums ir pieejams, nospiežot pogu OK (Labi) un pēc tam atverot šīs izvēlnes:

- Tīkla iestatīšana
- Wi-Fi Direct
- Wi-Fi Direct nosaukums

#### <span id="page-48-0"></span>Printera Wi-Fi Direct nosaukuma mainīšana

Veiciet šo procedūru, lai mainītu printera Wi-Fi Direct nosaukumu, izmantojot HP iegulto tīmekļa serveri:

#### Pirmā darbība: HP iebūvētā tīmekļa servera atvēršana

- 1. Printera vadības panelī nospiediet iestatīšanas pogu \. Atveriet izvēlni Tīkla iestatīšana, atlasiet Rādīt IP adresi un pēc tam atlasiet Jā. Atgriezieties sākuma ekrānā, lai apskatītu IP adresi.
- 2. Atveriet tīmekļa pārlūkprogrammu un adreses rindiņā ierakstiet IP adresi vai resursdatora nosaukumu tieši tā, kā redzams printera vadības panelī. Nospiediet taustiņu Enter uz datora tastatūras. Tiks atvērts iegultais tīmekļa serveris.

#### https://10.10.XXXXX/

PPIEZĪME. Ja tīmekļa pārlūks parāda ziņojumu, norādot, ka piekļuve vietnei var nebūt droša, atlasiet šo opciju, lai turpinātu atvērt vietni. Piekļūšana šai vietnei nekaitēs datoram.

#### Otrā darbība: Wi-Fi Direct nosaukuma mainīšana

- 1. Noklikšķiniet uz cilnes Tīklošana.
- 2. Kreisajā navigācijas rūtī noklikšķiniet uz saites Wi-Fi Direct iestatīšana.
- 3. Laukā Wi-Fi Direct nosaukums ievadiet jauno nosaukums.
- 4. Noklikšķiniet uz Apply (Lietot).

#### HP ePrint drukāšana pa e-pastu

Izmantojiet funkciju HP ePrint, lai drukātu dokumentus, nosūtot tos kā e-pasta pielikumu uz printera e-pasta adresi no jebkuras ierīces ar iespējotu e-pastu.

Lai izmantotu HP ePrint, printerim ir jāatbilst šādām prasībām:

- Printerim jābūt savienojumam ar vadu vai bezvadu tīklu un piekļuvei internetam.
- Jābūt iespējotiem printera HP tīmekļa pakalpojumiem un printerim jābūt reģistrētam vietnē HP Connected.

Veiciet tālāk norādīto procedūru, lai iespējotu HP tīmekļa pakalpojumus un reģistrētos HP Connected.

- 1. Printera vadības panelī piespiediet iestatīšanas pogu \. Atveriet izvēlni Tīkla iestatīšana, atlasiet Rādīt IP adresi un pēc tam atlasiet Jā. Atgriezieties sākuma ekrānā, lai apskatītu IP adresi.
- 2. Atveriet tīmekļa pārlūkprogrammu un adreses rindiņā ierakstiet IP adresi vai resursdatora nosaukumu tieši tā, kā redzams printera vadības panelī. Nospiediet taustiņu Enter uz datora tastatūras. Tiks atvērts iegultais tīmekļa serveris.

#### https://10.10.XXXXX/

- $\mathbb{F}$  PIEZĪME. Ja tīmekļa pārlūks parāda ziņojumu, norādot, ka piekļuve vietnei var nebūt droša, atlasiet šo opciju, lai turpinātu atvērt vietni. Piekļūšana šai vietnei nekaitēs datoram.
- 3. Noklikšķiniet uz cilnes HP tīmekļa pakalpojumi un pēc tam noklikšķiniet uz lespējot. Šis printeris iespējo tīmekļa pakalpojumus un pēc tam izdrukā informācijas lapu.

Informācijas lapā ir printera kods, kas jāizmanto, reģistrējot HP printeri vietnē HP Connected.

4. Atveriet vietni [www.hpconnected.com](http://www.hpconnected.com), lai izveidotu HP ePrint kontu, un pabeidziet iestatīšanas procesu.

### <span id="page-49-0"></span>HP ePrint programmatūra

HP ePrint programmatūra nodrošina vienkāršu izdrukāšanu no Windows vai Mac galddatora vai klēpjdatora jebkurā printerī, kas var izmantot HP ePrint. Šī programmatūra ļauj viegli atrast HP ePrint iespējotus printerus, kas ir reģistrēti jūsu HP Connected kontā. Mērķa HP printeris var atrasties birojā vai jebkurā citā pasaules vietā.

- Windows: Pēc programmatūras instalēšanas lietojumprogrammā atveriet opciju Drukāt un pēc tam instalēto printeru sarakstā atlasiet HP ePrint. Noklikšķiniet uz pogas Rekvizīti, lai konfigurētu drukas opcijas.
- OS X: Pēc programmatūras instalēšanas atlasiet opciju Fails, Drukāt un pēc tam atlasiet bultiņu līdzās opcijai PDF (draivera ekrānā apakšējā kreisajā stūrī). Atlasiet HP ePrint.

Operētājsistēmā Windows HP ePrint programmatūra atbalsta TCP/IP drukāšanu uz vietējiem tīkla (LAN vai WAN) printeriem uz atbalstītajām UPD PostScript® iekārtām.

Gan Windows, gan OS X operētājsistēmas datori atbalsta IPP drukāšanu ar LAN vai WAN tīklam pievienotiem produktiem, kas atbalsta ePCL.

Gan Windows, gan OS X operētājsistēmas datori atbalsta PDF dokumentu drukāšanu publiski pieejamās drukāšanas vietās un drukāšanu ar HP ePrint pa e-pastu, izmantojot mākoni.

Lai iegūtu draiverus un informāciju, atveriet vietni [www.hp.com/go/eprintsoftware](http://www.hp.com/go/eprintsoftware).

**PIEZĪME.** Windows HP ePrint programmatūras drukas draiveris ir HP ePrint + JetAdvantage.

- **EX PIEZĪME.** HP ePrint programmatūra ir PDF darbplūsmas utilīta operētājsistēmai OS X, un, tehniski, tas nav drukas draiveris.
- PIEZĪME. HP ePrint Software neatbalsta drukāšanu ar USB palīdzību. ⊯

### **AirPrint**

Tiešā drukāšana ar Apple AirPrint palīdzību ir atbalstīta iOS un Mac OS X 10.7 Lion vai jaunākām versijām. Izmantojiet AirPrint, lai izdrukātu ar printeri tieši no iPad, iPhone (3GS vai jaunāka) vai iPod Touch (trešās paaudzes vai jaunāka) šādās mobilo ierīču lietojumprogrammās:

- **Mail**
- Photos
- **Safari**
- **iBooks**
- Atsevišķās trešās puses lietojumprogrammās

Lai izmantotu AirPrint, jābūt izveidotam printera un Apple ierīces savienojumam ar vienu un to pašu tīklu (apakštīklu). Lai iegūtu papildinformāciju par AirPrint lietošanu un to, kuri HP printeri ir saderīgi ar AirPrint, atveriet vietni [www.hp.com/go/LaserJetMobilePrinting](http://www.hp.com/go/LaserJetMobilePrinting).

**2 PIEZĪME.** Pirms AirPrint izmantošanas ar USB savienojumu, pārbaudiet versijas numuru. AirPrint 1.3 un vecākas versijas neatbalsta USB savienojumus.

## <span id="page-50-0"></span>Android iegultā drukāšana

HP iebūvētie drukas risinājumi Android un Kindle mobilajām ierīcēm ļauj šīm ierīcēm automātiski atrast HP printerus, kuri ir vai nu tīklā, vai Wi-Fi Direct bezvadu diapazonā, un no tiem izdrukāt.

Drukas risinājums ir iebūvēts daudzu operētājsistēmu versijās.

PIEZĪME. Ja ierīcē nav pieejama drukāšana, atveriet [Google Play > Android lietojumprogrammas](https://play.google.com/store/apps/details?id=com.hp.android.printservice) un instalējiet HP drukas pakalpojuma spraudni.

Lai iegūtu papildinformāciju par Android iegulto drukāšanu un atbalstītajām Android ierīcēm, apmeklējiet vietni [www.hp.com/go/LaserJetMobilePrinting.](http://www.hp.com/go/LaserJetMobilePrinting)

# 5 Kopēt

- [Kopēšana](#page-53-0)
- [Kopēšana uz abām pusēm \(divpusējā kopēšana\)](#page-54-0)

#### Papildinformāciju skatiet:

Šī informācija ir pareiza publikācijas brīdī. Pašreizējo informāciju skatiet lapā [www.hp.com/support/ljM178MFP](http://www.hp.com/support/ljM178MFP)

HP visaptverošā palīdzība darbam ar printeri ietver tālāk norādītās opcijas.

- · Instalēšana un konfigurēšana
- Mācīšanās un lietošana
- Problēmu risinājumi
- Programmatūras un programmaparatūras atjauninājumu lejupielāde
- Pievienošanās atbalsta forumiem
- Garantijas un reglamentējošās informācijas atrašana

## <span id="page-53-0"></span>Kopēšana

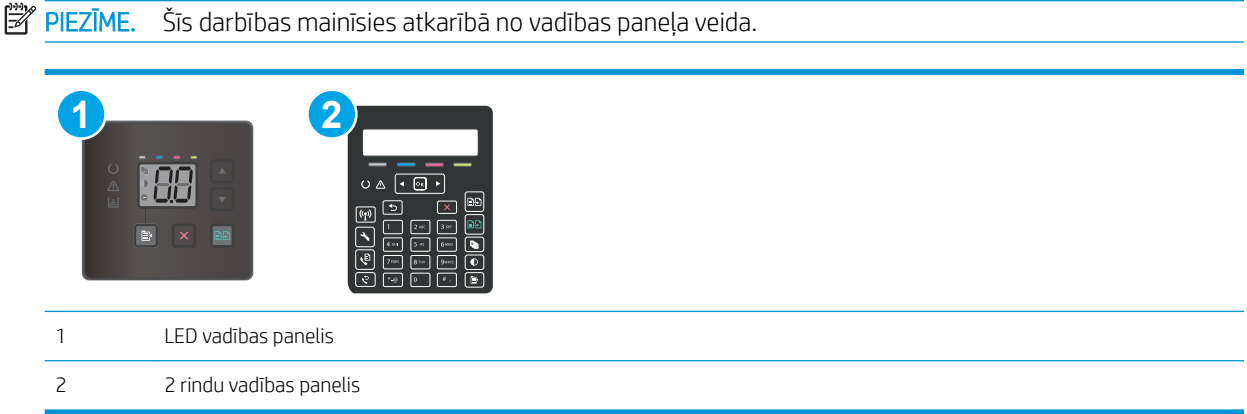

#### LED vadības paneļi:

- 1. Novietojiet dokumentu uz skenera stikla atbilstoši norādēm uz printera.
- 2. Nospiediet pogu Kopēšanas izvēlne $\|\mathbf{B}\|$ , lai izvēlētos kādu no tālāk norādītajiem kopēšanas iestatījumiem.
	- Atlasiet iestatījumu Kopiju skaits un pēc tam ar bultiņu taustiņiem pielāgojiet kopiju skaitu.
	- Atlasiet iestatījumu Gaišāks/Tumšāks un pēc tam ar bultiņu taustiņiem pielāgojiet pašreizējā drukas darba tumšuma iestatījumu.
	- Atlasiet iestatījumu Palielināt/Samazināt pēc tam ar bultiņu taustiņiem pielāgojiet kopēšanas darba izmēra procentuālo vērtību.
- 3. Lai sāktu kopēt, nospiediet pogu Sākt melnbaltu kopēšanu (ep), vai pogu Sākt krāsainu kopēšanu ep

#### 2 rindu vadības paneļi:

- 1. Novietojiet dokumentu uz skenera stikla atbilstoši norādēm uz printera.
- 2. Nospiediet pogu Kopēšanas izvēlne
- 3. Lai optimizētu kopijas kvalitāti dažāda veida dokumentiem, ar bultiņu taustiņiem atlasiet izvēlni Optimizācija un pēc tam nospiediet pogu OK. Ir pieejami šādi kopijas kvalitātes iestatījumi.
	- Automātiskā atlase: izmantojiet šo iestatījumu, ja kopijas kvalitāte nav svarīga. Šis ir noklusējuma iestatījums.
	- · Jaukts: izmantojiet šo iestatījumu dokumentiem, kuros ir gan teksts, gan grafiski elementi.
	- Teksts: izmantojiet šo iestatījumu dokumentiem, kuros galvenokārt ir teksts.
	- Attēls: izmantojiet šo iestatījumu dokumentiem, kuros galvenokārt ir attēli.
- 4. Nospiediet pogu Kopiju skaits  $\Box$  un pēc tam ar bultiņu taustiņiem pielāgojiet kopiju skaitu. Nospiediet pogu OK (Labi).
- 5. Lai sāktu kopēt, nospiediet pogu Sākt melnbaltu kopēšanu **. 1943**, vai pogu Sākt krāsainu kopēšanu **.** 1945

## <span id="page-54-0"></span>Kopēšana uz abām pusēm (divpusējā kopēšana)

## Manuāla kopēšana uz abām pusēm

- 1. Novietojiet dokumentu uz skenera stikla ar apdrukāto pusi uz leju un ar augšējo kreiso dokumenta stūri stikla augšējā kreisajā stūrī. Aizveriet skeneri.
- 2. Pieskarieties pogai Sākt kopēt (日日), lai sāktu kopēšanu.
- 3. Izņemiet izdrukāto lapu no izvades nodalījuma un ievietojiet padeves paplātē ar apdrukāto pusi uz leju un augšmalu pa priekšu.
- 4. Apgrieziet otrādi uz skenera stikla novietoto oriģinālo dokumentu, lai nokopētu otru pusi.
- 5. Pieskarieties pogai Sākt kopēt (**ega**), lai sāktu kopēšanu.
- 6. Turpiniet šo procesu, līdz nokopētas visas lappuses.

# 6 Skenēšana

- [Skenēšana, izmantojot programmatūru HP Scan \(Windows\)](#page-57-0)
- [Skenēšana ar programmatūru HP Easy Scan \(OS X\)](#page-58-0)

#### Papildinformāciju skatiet:

Šī informācija ir pareiza publikācijas brīdī. Pašreizējo informāciju skatiet lapā [www.hp.com/support/ljM178MFP](http://www.hp.com/support/ljM178MFP)

HP visaptverošā palīdzība darbam ar printeri ietver tālāk norādītās opcijas.

- · Instalēšana un konfigurēšana
- Mācīšanās un lietošana
- Problēmu risinājumi
- Programmatūras un programmaparatūras atjauninājumu lejupielāde
- Pievienošanās atbalsta forumiem
- Garantijas un reglamentējošās informācijas atrašana

## <span id="page-57-0"></span>Skenēšana, izmantojot programmatūru HP Scan (Windows)

Izmantojiet HP Scan programmatūru, lai iniciētu skenēšanu no programmatūras savā datorā. Varat saglabāt skenēto attēlu kā failu vai nosūtīt citas programmatūras lietojumprogrammai.

- 1. Atveriet HP Printer Assistant.
	- Windows 10: Izvēlnē Sākt noklikšķiniet uz opcijas Visas lietotnes, noklikšķiniet uz HP un pēc tam atlasiet printera nosaukumu.
	- Windows 8.1: noklikšķiniet uz lejupvērstās bultiņas sākuma ekrāna kreisajā apakšējā stūrī un pēc tam atlasiet printera nosaukumu.
	- · Windows 8: noklikšķiniet ar peles labo pogu kādā tukšā sākuma ekrāna apgabalā, noklikšķiniet uz opcijas Visas lietojumprogrammas lietojumprogrammu joslā un pēc tam atlasiet printera nosaukumu.
	- Windows 7: Uz datora darbvirsmas noklikšķiniet uz opcijas Sākt, atlasiet Visas programmas, noklikšķiniet uz HP, noklikšķiniet uz printera mapes un pēc tam atlasiet printera nosaukumu.
- 2. HP Printer Assistant atlasiet opciju Skenēšana un pēc tam atlasiet Dokumenta vai fotoattēla skenēšana.
- 3. Ja nepieciešams, noregulējiet iestatījumus.
- 4. Noklikšķiniet uz Scan (Skenēt).

## <span id="page-58-0"></span>Skenēšana ar programmatūru HP Easy Scan (OS X)

Izmantojiet programmatūru HP Easy Scan, lai iniciētu skenēšanu no programmatūras savā datorā.

- 1. Novietojiet dokumentu uz dokumentu padevēja vai skenera stikla atbilstoši norādēm uz printera.
- 2. Datorā atveriet programmatūru HP Easy Scan, kas atrodas mapē Lietojumprogrammas.
- 3. Izpildiet ekrānā redzamās instrukcijas, lai skenētu dokumentu.
- 4. Pēc visu lappušu skenēšanas pabeigšanas noklikšķiniet uz pogas Fails un pēc tam uz Saglabāt, lai saglabātu tās failā.

# 7 Fakss

- [Faksu nosūtīšanas un saņemšanas iestatīšana](#page-61-0)
- [Sūtiet faksu](#page-69-0)

#### Papildinformāciju skatiet:

Šī informācija ir pareiza publikācijas brīdī. Pašreizējo informāciju skatiet lapā [www.hp.com/support/ljM178MFP](http://www.hp.com/support/ljM178MFP)

HP visaptverošā palīdzība darbam ar printeri ietver tālāk norādītās opcijas.

- · Instalēšana un konfigurēšana
- Mācīšanās un lietošana
- Problēmu risinājumi
- Programmatūras un programmaparatūras atjauninājumu lejupielāde
- Pievienošanās atbalsta forumiem
- Garantijas un reglamentējošās informācijas atrašana

## <span id="page-61-0"></span>Faksu nosūtīšanas un saņemšanas iestatīšana

- Pirms darba sākšanas
- 1. solis. Tālruņa savienojuma tipa identificēšana
- [2. solis. Faksa iestatīšana](#page-62-0)
- 3. solis. Konfigurējiet faksa laiku, datumu un galveni.
- [4. solis. Faksa testa palaišana](#page-68-0)

### Pirms darba sākšanas

Pirms faksa pakalpojuma pievienošanas pārliecinieties, vai printeris ir pilnīgi iestatīts.

PPIEZĪME. Printera pievienošanai pie tālruņa kontaktligzdas lietojiet kopā ar printeri piegādāto tālruņa kabeli un adapterus.

PIEZĪME. Valstīs/reģionos, kuros tiek lietotas seriālās tālruņu sistēmas, kopā ar printeri tiek piegādāts arī adapteris. Lietojiet adapteri, lai pievienotu citas telekomunikāciju ierīces pie tās pašas tālruņa kontaktligzdas, pie kuras pievienots printeris.

Izpildiet norādījumus, kas doti katrā no šiem četriem soļiem.

1. solis. Tālruņa savienojuma tipa identificēšana 52. lpp..

[2. solis. Faksa iestatīšana](#page-62-0) 53. lpp..

3. solis. Konfigurējiet faksa laiku, datumu un galveni. 57. lpp..

[4. solis. Faksa testa palaišana](#page-68-0) 59. lpp..

## 1. solis. Tālruņa savienojuma tipa identificēšana

Pārskatiet tālāk minēto aprīkojumu un pakalpojumu veidus, lai noteiktu lietojamo iestatīšanas metodi. Lietotā metode ir atkarīga no aprīkojuma un tālruņa sistēmā jau instalētajiem pakalpojumiem.

PPIEZĪME. Printeris ir analoga ierīce. HP iesaka printeri izmantot ar īpaši atvēlētu analogo tālruņa līniju.

- **Īpaša tālruņa līnija**: printeris ir vienīgais šai tālruņa līnijai pievienotais aprīkojums vai pakalpojums.
- Balss zvani: balss zvaniem un faksam tiek izmantota viena un tā pati tālruņa līnija.
- Automātiskais atbildētājs: automātiskais atbildētājs atbild uz balss zvaniem, kas veikti uz to pašu tālruņa līniju, kura lietota faksa zvaniem.
- Balss pasts: balss pasta abonēšanas pakalpojums lieto to pašu tālruņa līniju kā fakss.
- Zvanu izšķiršanas pakalpojums: tālruņa uzņēmuma pakalpojums, kas ļauj vairākus tālruņa numurus saistīt ar vienu tālruņa līniju un katram numuram piešķirt atšķirīgu zvana signālu. Printeris atpazīst piešķirto zvana signālu un atbild uz zvanu.
- Datora iezvanes modems: dators lieto tālruņa līniju savienojuma izveidošanai ar internetu, izmantojot iezvanes savienojumu.
- DSL līnija: telefona sabiedrības nodrošināts ciparu abonentlīnijas (DSL) pakalpojums. Dažās valstīs/reģionos šo pakalpojumu sauc par ADSL.
- <span id="page-62-0"></span>PBX vai ISDN tālruņa sistēma: privātā atzara centrāles (PBX) tālruņa sistēma vai integrēto pakalpojumu cipartīkla (ISDN) sistēma.
- VoIP tālruņa sistēma: balss pārraide ar interneta protokolu (VoIP) ar interneta pakalpojumu sniedzēja starpniecību.

#### 2. solis. Faksa iestatīšana

Tālāk noklikšķiniet uz saites, kas vislabāk raksturo vidi, kurā printeris nosūtīs un saņems faksus, un ievērojiet norādījumus par iestatīšanu.

- Īpaša tālruņa līnija 53. lpp.
- [Koplietojama balss/faksa līnija](#page-63-0) 54. lpp.
- [Ar automātisko atbildētāju koplietojama balss/faksa līnija](#page-64-0) 55. lpp.

Šeit doti norādījumi tikai par trim savienojuma tipiem. Papildinformāciju par printera pievienošanu, izmantojot citus savienojuma tipus, skatiet atbalsta vietnē [www.hp.com/support/ljM178MFP.](http://www.hp.com/support/ljM178MFP)

<mark>学 PIEZĪME.</mark> Šis printeris ir analoga faksa iekārta. HP iesaka printeri izmantot ar īpaši atvēlētu analogo tālruņa līniju. Ja izmantojat digitālu vidi, piemēram, DSL, PBX, ISDN vai VoIP, pārliecinieties, vai lietojat pareizos filtrus, un pareizi konfigurējiet digitālos iestatījumus. Lai iegūtu papildinformāciju, sazinieties ar ciparu pakalpojumu sniedzēju.

PIEZĪME. Vienai tālruņa līnijai nedrīkst pievienot vairāk kā trīs ierīces.

**PIEZĪME.** Šis printeris neatbalsta balss pastu.

#### Īpaša tālruņa līnija

Veiciet šīs darbības, lai iestatītu printeri lietošanai ar īpašo tālruņa līniju bez papildu pakalpojumiem.

- 1. Pievienojiet tālruņa kabeli printera faksa portam un tālruņa sienas kontaktligzdai.
- PIEZĪME. Dažās valstīs/reģionos var būt nepieciešams tālruņa kabeļa adapteris, kas iekļauts printera komplektācijā.
- **EX** PIEZĪME. Dažiem printeriem faksa ports var atrasties virs tālruņa porta. Skatiet printera ikonas.

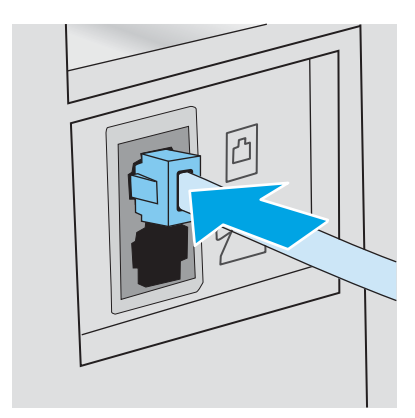

2. Iestatiet printeri automātiskai faksa zvanu saņemšanai.

- <span id="page-63-0"></span>a. leslēdziet printeri.
- b. Vadības panelī atveriet izvēlni Iestatīšana.
- c. Atveriet izvēlni Faksa iestatīšana.
- d. Atveriet izvēlni Vienkārša iestatīšana.
- e. Atlasiet iestatījumu Atbildes režīms.
- f. Atlasiet opciju Automātiski.
- 3. Turpiniet ar 3. solis. Konfigurējiet faksa laiku, datumu un galveni. 57. lpp..

#### Koplietojama balss/faksa līnija

Veiciet tālāk norādītās darbības, lai iestatītu printeri, izmantojot koplietojamu balss/faksa līniju.

- 1. Atvienojiet visas tālruņa kontaktligzdai pievienotās ierīces.
- 2. Pievienojiet tālruņa kabeli printera faksa portam un tālruņa sienas kontaktligzdai.
- <sup>2</sup> PIEZĪME. Dažās valstīs/reģionos var būt nepieciešams tālruņa kabeļa adapteris, kas iekļauts printera komplektācijā.
- PPIEZĪME. Dažiem printeriem faksa ports var atrasties virs tālruņa porta. Skatiet printera ikonas.

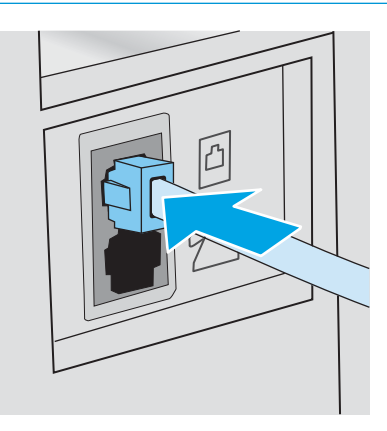

3. Izņemiet aizbāzni no tālruņa līnijas izejas porta printera aizmugurē un pēc tam pievienojiet tālruni pie šī porta.

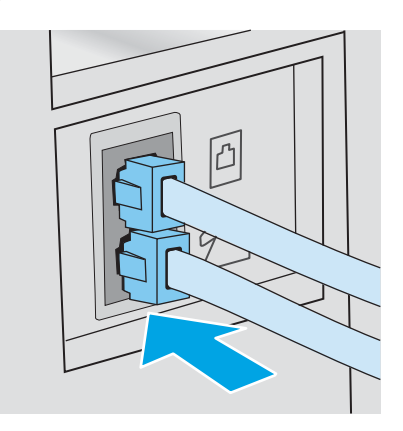

4. Iestatiet printeri automātiskai faksa zvanu saņemšanai.

- <span id="page-64-0"></span>a. leslēdziet printeri.
- b. Vadības panelī atveriet izvēlni Iestatīšana.
- c. Atveriet izvēlni Faksa iestatīšana.
- d. Atveriet izvēlni Vienkārša iestatīšana.
- e. Atlasiet iestatījumu Atbildes režīms un pēc tam atlasiet opciju Automātiski.
- 5. Iestatiet, lai printeris pirms faksa nosūtīšanas pārbauda numura sastādīšanas signālu.

**PIEZĪME.** Tādējādi printeris nevar sūtīt faksu, ja kāds runā pa tālruni.

- a. Vadības panelī atveriet izvēlni Iestatīšana.
- b. Atveriet izvēlni Faksa iestatīšana.
- c. Atveriet izvēlni Papildu iestatīšana.
- d. Atlasiet iestatījumu Noteikt numura sastādīšanas signālu un pēc tam atlasiet opciju leslēgts.
- 6. Turpiniet ar 3. solis. Konfigurējiet faksa laiku, datumu un galveni. 57. lpp..

#### Ar automātisko atbildētāju koplietojama balss/faksa līnija

Veiciet tālāk norādītās darbības, lai iestatītu printeri, izmantojot ar automātisko atbildētāju koplietojamo balss/ faksa līniju.

- 1. Atvienojiet visas tālruņa kontaktligzdai pievienotās ierīces.
- 2. Pievienojiet tālruņa kabeli printera faksa portam un tālruņa sienas kontaktligzdai.
- **PIEZĪME.** Dažās valstīs/reģionos var būt nepieciešams tālruņa kabeļa adapteris, kas iekļauts printera komplektācijā.
- **EX** PIEZĪME. Dažiem printeriem faksa ports var atrasties virs tālruņa porta. Skatiet printera ikonas.

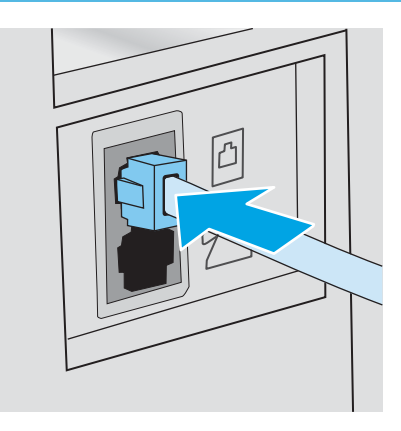

3. Izņemiet aizbāzni no tālruņa līnijas izejas porta printera aizmugurē.

- 4. Pievienojiet automātiskā atbildētāja tālruņa kabeli pie tālruņa līnijas izejas porta printera aizmugurē.
	- PIEZĪME. Pievienojiet automātisko atbildētāju tieši pie printera. Ja tas nav izdarīts, automātiskais atbildētājs var ierakstīt faksa iekārtas nosūtīto faksu signālu un printeris var nesaņemt faksus.
	- PIEZĪME. Ja automātiskais atbildētājs ir bez iebūvēta tālruņa, ērtākai lietošanai pievienojiet tālruni pie automātiskā atbildētāja porta OUT.
	- PIEZĪME. Dažiem printeriem faksa ports var atrasties virs tālruņa porta. Skatiet printera ikonas.

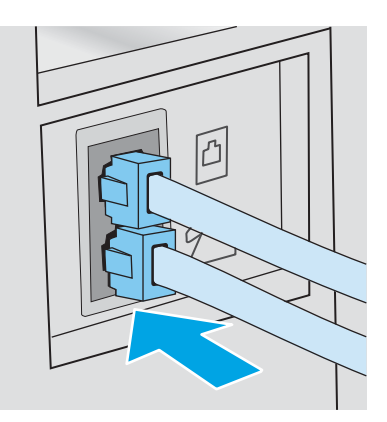

- 5. Konfigurējiet iezvanīšanās reižu skaita līdz printera atbildei iestatījumu.
	- a. leslēdziet printeri.
	- b. Vadības panelī atveriet izvēlni Iestatīšana.
	- c. Atveriet izvēlni Faksa iestatīšana.
	- d. Atveriet izvēlni Vienkārša iestatīšana.
	- e. Atlasiet opciju Iezvanīšanās reizes līdz atbildei.
	- f. Ar printera vadības paneļa cipartastatūru iestatiet iezvanīšanās reižu skaitu un pēc tam pieskarieties pogai OK.
- 6. Iestatiet printeri automātiskai faksa zvanu saņemšanai.
	- a. Vadības panelī atveriet izvēlni Iestatīšana.
	- b. Atveriet izvēlni Faksa iestatīšana.
	- c. Atveriet izvēlni Vienkārša iestatīšana.
	- d. Atlasiet iestatījumu Atbildes režīms un pēc tam atlasiet opciju Automātiski.
- 7. Iestatiet, lai printeris pirms faksa nosūtīšanas pārbauda numura sastādīšanas signālu.

**PIEZĪME.** Tādējādi printeris nevar sūtīt faksu, ja kāds runā pa tālruni.

- a. Vadības panelī atveriet izvēlni Iestatīšana.
- b. Atveriet izvēlni Faksa iestatīšana.
- <span id="page-66-0"></span>c. Atveriet izvēlni Papildu iestatīšana.
- d. Atlasiet iestatījumu Noteikt numura sastādīšanas signālu un pēc tam piespiediet pogu leslēgt.
- 8. Turpiniet ar 3. solis. Konfigurējiet faksa laiku, datumu un galveni. 57. lpp..

### 3. solis. Konfigurējiet faksa laiku, datumu un galveni.

Konfigurējiet printera faksa iestatījumus ar vienu no tālāk norādītajām metodēm.

- HP Fax Setup Wizard (HP faksa iekārtas iestatīšanas vednis) 57. lpp. (ieteicamā metode)
- Printera vadības panelis 57. lpp.
- [HP iegultais tīmekļa serveris un HP Device Toolbox \(Windows\)](#page-67-0) 58. lpp. (ja instalēta programmatūra)

**PIEZĪME.** Amerikas Savienotajās Valstīs un daudzās citās valstīs/reģionos laika, datuma un citas faksa galvenes informācijas iestatīšana ir juridiska prasība.

#### HP Fax Setup Wizard (HP faksa iekārtas iestatīšanas vednis)

Pēc *sākotnējās* iestatīšanas un programmatūras instalēšanas piekļūstiet faksa iestatīšanas vednim, veicot šīs darbības.

**PIEZĪME.** Dažas operētājsistēmas neatbalsta faksa iestatīšanas vedni.

- 1. Atveriet HP Printer Assistant.
	- Windows 10: Izvēlnē Sākt noklikšķiniet uz opcijas Visas lietotnes, noklikšķiniet uz HP un pēc tam atlasiet printera nosaukumu.
	- Windows 8.1: noklikšķiniet uz lejupvērstās bultiņas sākuma ekrāna kreisajā apakšējā stūrī un pēc tam atlasiet printera nosaukumu.
	- Windows 8: noklikšķiniet ar peles labo pogu kādā tukšā sākuma ekrāna apgabalā, noklikšķiniet uz opcijas Visas lietojumprogrammas lietojumprogrammu joslā un pēc tam atlasiet printera nosaukumu.
	- Windows 7, Windows Vista, un Windows XP: Uz datora darbvirsmas noklikšķiniet uz opcijas Sākt, atlasiet Visas programmas, noklikšķiniet uz HP, noklikšķiniet uz printera mapes un pēc tam atlasiet printera nosaukumu.
- 2. HP Printer Assistant atlasiet opciju Fakss un pēc tam atlasiet opciju Faksa iestatīšanas vednis.
- 3. Izpildiet HP faksa iestatīšanas vedņa ekrānā redzamos norādījumus, lai konfigurētu faksa iestatījumus.
- 4. Turpiniet ar [4. solis. Faksa testa palaišana](#page-68-0) 59. lpp..

#### Printera vadības panelis

Lai izmantotu vadības paneli datuma, laika un galvenes iestatīšanai, veiciet šīs darbības.

- 1. Vadības panelī atveriet izvēlni Iestatīšana.
- 2. Atveriet izvēlni Faksa iestatīšana.
- 3. Atveriet izvēlni Vienkārša iestatīšana.
- 4. Atlasiet opciju Time/Date (Atinstalēt/mainīt).
- <span id="page-67-0"></span>5. Atlasiet opciju 12 stundu formāts vai 24 stundu formāts.
- 6. Ar tastatūru ievadiet pareizu laiku un pēc tam nospiediet pogu OK.
- 7. Izvēlieties datuma formātu.
- 8. Ar tastatūru ievadiet pareizu datumu un pēc tam nospiediet pogu OK.
- 9. Atveriet izvēlni Faksa galvene.
- 10. Ar cipartastatūru ievadiet faksa numuru un pēc tam nospiediet pogu Labi.

**PIEZĪME.** Maksimālais faksa numura rakstzīmju skaits ir 20.

11. Ar cipartastatūru ievadiet uzņēmuma nosaukumu vai galveni un pēc tam nospiediet pogu Labi.

**PIEZĪME.** Maksimālais faksa galvenes rakstzīmju skaits ir 25.

12. Turpiniet ar [4. solis. Faksa testa palaišana](#page-68-0) 59. lpp..

#### HP iegultais tīmekļa serveris un HP Device Toolbox (Windows)

1. Palaidiet HP iegulto tīmekļa serveri vai nu no programmatūras, vai no tīmekļa pārlūkprogrammas.

#### Pirmā metode: HP iegultā tīmekļa servera (EWS) atvēršana no programmatūras

- a. Atveriet HP Printer Assistant.
	- Windows 10: Izvēlnē Sākt noklikšķiniet uz opcijas Visas lietotnes, noklikšķiniet uz HP un pēc tam atlasiet printera nosaukumu.
	- Windows 8.1: noklikšķiniet uz lejupvērstās bultiņas sākuma ekrāna kreisajā apakšējā stūrī un pēc tam atlasiet printera nosaukumu.
	- Windows 8: noklikšķiniet ar peles labo pogu kādā tukšā sākuma ekrāna apgabalā, noklikšķiniet uz opcijas Visas lietojumprogrammas lietojumprogrammu joslā un pēc tam atlasiet printera nosaukumu.
	- Windows 7, Windows Vista, un Windows XP: Uz datora darbvirsmas noklikšķiniet uz opcijas Sākt, atlasiet Visas programmas, noklikšķiniet uz HP, noklikšķiniet uz printera mapes un pēc tam atlasiet printera nosaukumu.
- b. HP Printer Assistant atlasiet opciju Drukāt un pēc tam atlasiet HP Device Toolbox.

#### Otrā metode: HP iegultā tīmekļa servera atvēršana no tīmekļa pārlūkprogrammas

a. Printera vadības panelī nospiediet iestatīšanas pogu . Atveriet izvēlni Tīkla iestatīšana, atlasiet Rādīt IP adresi un pēc tam atlasiet Jā. Atgriezieties sākuma ekrānā, lai apskatītu IP adresi.

<span id="page-68-0"></span>b. Atveriet tīmekļa pārlūkprogrammu un adreses rindiņā ierakstiet IP adresi vai resursdatora nosaukumu tieši tā, kā redzams printera vadības panelī. Nospiediet taustiņu Enter uz datora tastatūras. Tiks atvērts iegultais tīmekļa serveris.

https://10.10.XXXXX/

**EZĪME.** Ja tīmekļa pārlūks parāda ziņojumu, norādot, ka piekļuve vietnei var nebūt droša, atlasiet šo opciju, lai turpinātu atvērt vietni. Piekļūšana šai vietnei nekaitēs datoram.

- 2. Noklikšķiniet uz cilnes Fakss.
- 3. Izpildiet ekrānā redzamās instrukcijas, lai konfigurētu faksa iestatījumus.
- 4. Turpiniet ar 4. solis. Faksa testa palaišana 59. lpp.

### 4. solis. Faksa testa palaišana

Palaidiet faksa testu, lai pārliecinātos, vai fakss ir pareizi iestatīts.

- 1. Vadības panelī atveriet izvēlni Iestatīšana.
- 2. Atveriet izvēlni Pašdiagnostika.
- 3. Pieskarieties opcijai Palaist faksa testu. Printeris izdrukā testa ziņojumu.
- 4. Pārskatiet ziņojumu.
	- Ja ziņojumā norādīts, ka printeris ir izturējis testu, printeris ir gatavs faksu nosūtīšanai un saņemšanai.
	- Ja ziņojumā norādīts, ka printeris nav izturējis testu, pārskatiet ziņojumu, lai iegūtu papildinformāciju par problēmas novēršanu. Papildinformāciju par faksa problēmu atrisināšanu var atrast faksa traucējummeklēšanas pārbaudes sarakstā.

## <span id="page-69-0"></span>Sūtiet faksu

- Fakss no plakanvirsmas skenera
- Faksa sūtīšana no dokumentu padevēja (tikai modeliem ar dokumentu padevēju)
- [Izmantojiet ātros zvanus un grupas zvanu ievadnes](#page-70-0)
- [Sūtiet faksu, izmantojot programmatūru](#page-71-0)
- [Faksa sūtīšana, izmantojot trešās puses programmatūru, piemēram, Microsoft Word](#page-71-0)

### Fakss no plakanvirsmas skenera

1. Novietojiet dokumentu uz skenera stikla ar skenējamo pusi uz leju.

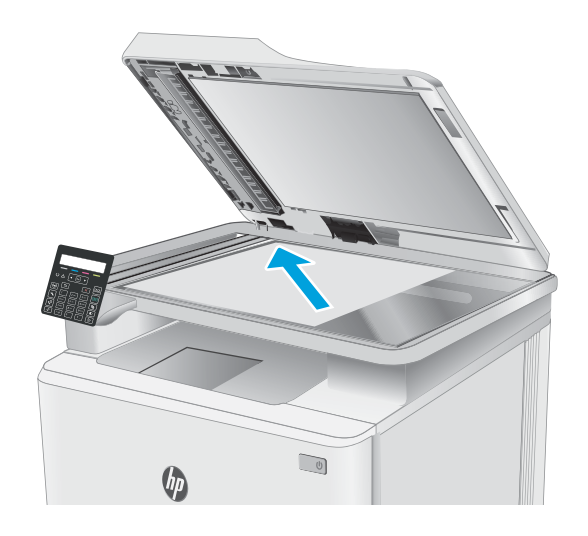

- 2. Nospiediet printera vadības paneļa pogu Sākt faksa nosūtīšanu  $\bigcup$
- 3. Ar tastatūru ievadiet faksa numuru.
- 4. Nospiediet pogu Sākt faksa nosūtīšanu
- 5. Printeris parāda uzvedni ar aicinājumu apliecināt nosūtīšanu no skenera stikla. Nospiediet pogu OK.
- 6. Printeris parāda uzvedni ar aicinājumu novietot pirmo lappusi. Nospiediet pogu OK.
- 7. Printeris skenē pirmo lappusi un pēc tam parāda uzvedni ar aicinājumu novietot citu lappusi. Ja dokumentā ir vairākas lapas, izmantojiet bulttaustiņus, lai atlasītu opciju Jā, un pēc tam nospiediet pogu OK. Turpiniet šo procesu, līdz skenētas visas lappuses.
- 8. Pēc pēdējās lappuses skenēšanas pabeigšanas izmantojiet bulttaustiņus, lai atlasītu opciju Nē uzvednē, un pēc tam nospiediet OK. Printeris nosūta faksu.

## <span id="page-70-0"></span>Faksa sūtīšana no dokumentu padevēja (tikai modeļiem ar dokumentu padevēju)

1. Oriģināli dokumentu padevējā jāievieto ar virspusi uz augšu.

UZMANĪBU! Lai nesabojātu printeri, neizmantojiet oriģinālu ar korekcijas lenti, korekcijas šķidrumu, papīra saspraudēm vai skavām. Tāpat dokumentu padevējā nedrīkst ievietot fotogrāfijas, maza izmēra vai trauslus oriģinālus.

2. Noregulējiet papīra vadotnes, līdz tās piekļaujas papīram.

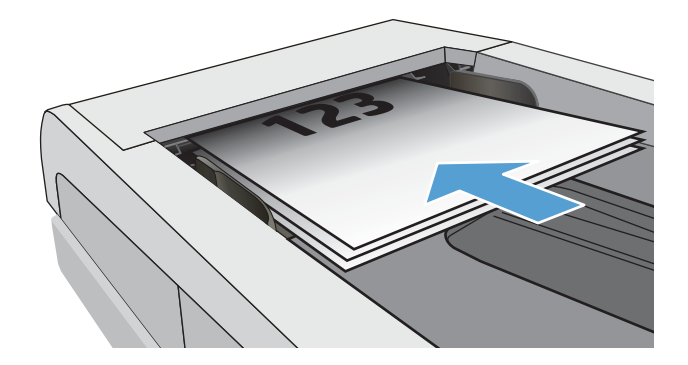

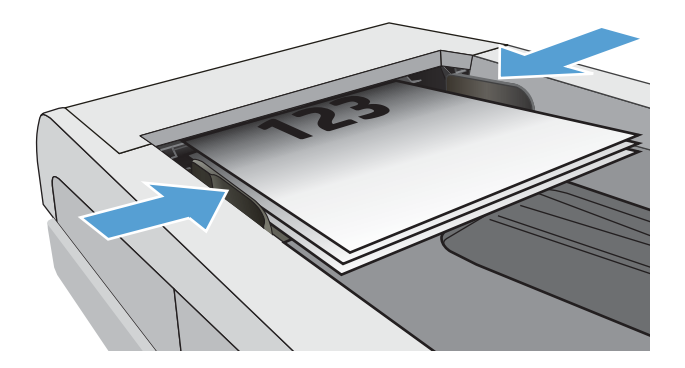

- 3. Nospiediet printera vadības paneļa pogu Sākt faksa nosūtīšanu  $\bigcup$
- 4. Ar tastatūru ievadiet faksa numuru.
- 5. Nospiediet pogu Sākt faksa nosūtīšanu

## Izmantojiet ātros zvanus un grupas zvanu ievadnes

- PPIEZĪME. Pirms tālruņu grāmatas izmantošanas faksu nosūtīšanai tālruņu grāmatas ieraksti ir jāiestata, izmantojot iegulto tīmekļa serveri.
- 1. Novietojiet dokumentu uz skenera stikla vai ievietojiet to dokumentu padevējā.

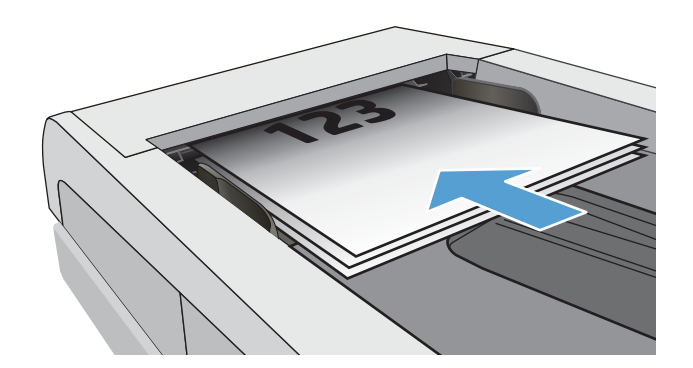

- <span id="page-71-0"></span>2. Nospiediet printera vadības paneļa pogu Sākt faksa nosūtīšanu $\left[\right.\mathbf{e}\right]$
- 3. Ar tastatūras palīdzību ievadiet izmantojamo ātrās numuru sastādīšanas vai grupas zvana numuru.
- 4. Nospiediet pogu Sākt faksa nosūtīšanu

## Sūtiet faksu, izmantojot programmatūru

Faksa sūtīšanas procedūra atšķiras atkarībā no lietotāja norādījumiem. Šeit norādīti visbiežāk sastopamie soļi.

- 1. Atveriet HP Printer Assistant.
	- Windows 10: Izvēlnē Sākt noklikšķiniet uz opcijas Visas lietotnes, noklikšķiniet uz HP un pēc tam atlasiet printera nosaukumu.
	- Windows 8.1: noklikšķiniet uz lejupvērstās bultiņas sākuma ekrāna kreisajā apakšējā stūrī un pēc tam atlasiet printera nosaukumu.
	- Windows 8: noklikšķiniet ar peles labo pogu kādā tukšā sākuma ekrāna apgabalā, noklikšķiniet uz opcijas Visas lietojumprogrammas lietojumprogrammu joslā un pēc tam atlasiet printera nosaukumu.
	- Windows 7, Windows Vista, un Windows XP: Uz datora darbvirsmas noklikšķiniet uz opcijas Sākt, atlasiet Visas programmas, noklikšķiniet uz HP, noklikšķiniet uz printera mapes un pēc tam atlasiet printera nosaukumu.
- 2. HP Printer Assistant atlasiet opciju Fakss un pēc tam atlasiet Sūtīt faksu. Atveras faksa programmatūra.
- 3. ievadiet viena vai vairāku saņēmēju faksa numuru;
- 4. Novietojiet dokumentu uz skenera stikla vai ievietojiet to dokumentu padevējā.
- 5. Noklikšķiniet uz Send Now (Sūtīt tagad).

### Faksa sūtīšana, izmantojot trešās puses programmatūru, piemēram, Microsoft Word

- 1. Atveriet dokumentu trešās puses programmā.
- 2. Noklikšķiniet uz izvēlnes File (Datne), un pēc tam noklikšķiniet uz Print (Drukāt).
- 3. Drukas draivera nolaižamajā sarakstā atlasiet faksa drukas draiveri. Atveras faksa programmatūra.
- 4. ievadiet viena vai vairāku saņēmēju faksa numuru;
- 5. Ietveriet jebkuras printerī ievietotās lapas. Šis solis nav obligāts.
- 6. Noklikšķiniet uz Send Now (Sūtīt tagad).
# 8 Printera pārvaldīšana

- [Printera savienojuma veida maiņa \(Windows\)](#page-73-0)
- · Papildu konfigurācija ar HP iegulto Web serveri (EWS) un HP Device Toolbox (Windows)
- · IP tīkla iestatījumu konfigurēšana
- [Printera drošības funkcijas](#page-81-0)
- [Enerģijas taupīšanas iestatījumi](#page-83-0)
- [HP Web Jetadmin](#page-88-0)
- [Printera programmaparatūras atjaunināšana](#page-89-0)

### Papildinformāciju skatiet:

Šī informācija ir pareiza publikācijas brīdī. Pašreizējo informāciju skatiet lapā [www.hp.com/support/ljM178MFP](http://www.hp.com/support/ljM178MFP)

HP visaptverošā palīdzība darbam ar printeri ietver tālāk norādītās opcijas.

- · Instalēšana un konfigurēšana
- Mācīšanās un lietošana
- Problēmu risinājumi
- Programmatūras un programmaparatūras atjauninājumu lejupielāde
- Pievienošanās atbalsta forumiem
- Garantijas un reglamentējošās informācijas atrašana

# <span id="page-73-0"></span>Printera savienojuma veida maiņa (Windows)

Ja jau lietojat printeri un vēlaties mainīt tā savienojuma veidu, izmantojiet opciju lerīces iestatīšana un programmatūra. Piemēram, pievienojiet jaunu printeri pie datoru, izmantojot USB vai tīkla savienojumu, vai mainiet savienojumu no USB uz bezvadu savienojumu.

Lai atvērtu opciju lerīces iestatīšana un programmatūra, veiciet tālāk norādīto procedūru.

- 1. Atveriet HP Printer Assistant.
	- Windows 10: Izvēlnē Sākt noklikšķiniet uz opcijas Visas lietotnes, noklikšķiniet uz HP un pēc tam atlasiet printera nosaukumu.
	- Windows 8.1: noklikšķiniet uz lejupvērstās bultiņas sākuma ekrāna kreisajā apakšējā stūrī un pēc tam atlasiet printera nosaukumu.
	- · Windows 8: noklikšķiniet ar peles labo pogu kādā tukšā sākuma ekrāna apgabalā, noklikšķiniet uz opcijas Visas lietojumprogrammas lietojumprogrammu joslā un pēc tam atlasiet printera nosaukumu.
	- Windows 7, Windows Vista, un Windows XP: Uz datora darbvirsmas noklikšķiniet uz opcijas Sākt, atlasiet Visas programmas, noklikšķiniet uz HP, noklikšķiniet uz printera mapes un pēc tam atlasiet printera nosaukumu.
- 2. HP Printer Assistant navigācijas joslā atlasiet opciju Rīki un pēc tam atlasiet opciju lerīces iestatīšana un programmatūra.

## <span id="page-74-0"></span>Papildu konfigurācija ar HP iegulto Web serveri (EWS) un HP Device Toolbox (Windows)

Izmantojiet HP iegulto tīmekļa serveri, lai pārvaldītu drukas funkcijas no datora, nevis printera vadības paneļa.

- Apskatīt printera statusa informāciju
- Noteikt visu materiālu atlikušo kalpošanas laiku un pasūtīt jaunus materiālus.
- Paplāšu konfigurācijas apskatīšana un mainīšana (papīra tipi un izmēri)
- Apskatīt un izdrukāt iekšējās lapas
- Skatīt un mainīt tīkla konfigurāciju.

HP iegultais tīmekļa serveris darbojas, kad printeris ir savienots ar IP tīklu. HP iegultais tīmekļa serveris neatbalsta printera IPX savienojumus. Lai atvērtu un izmantotu HP iegulto tīmekļa serveri, nav nepieciešams interneta pieslēgums.

Kad printeris ir savienots ar tīklu, HP iegultais tīmekļa serveris ir pieejams automātiski.

 $\mathbb{B}$  PIEZĪME. HP Device Toolbox ir programmatūra, ko izmanto, lai izveidotu savienojumu ar HP iegulto tīmekļa serveri, kad printeris ir savienots ar datoru, izmantojot USB. Tā ir pieejama tikai tad, ja, instalējot printeri datorā, veikta pilna instalēšana. Atkarībā no printera savienojuma dažas funkcijas var nebūt pieejamas.

**EX PIEZĪME.** HP iegultais Web serveris nav pieejams ārpus tīkla ugunsmūra.

#### Pirmā metode: HP iegultā tīmekļa servera (EWS) atvēršana no programmatūras

- 1. Atveriet HP Printer Assistant.
	- Windows 10: Izvēlnē Sākt noklikšķiniet uz opcijas Visas lietotnes, noklikšķiniet uz HP un pēc tam atlasiet printera nosaukumu.
	- Windows 8.1: noklikšķiniet uz lejupvērstās bultiņas sākuma ekrāna kreisajā apakšējā stūrī un pēc tam atlasiet printera nosaukumu.
	- Windows 8: noklikšķiniet ar peles labo pogu kādā tukšā sākuma ekrāna apgabalā, noklikšķiniet uz opcijas Visas lietojumprogrammas lietojumprogrammu joslā un pēc tam atlasiet printera nosaukumu.
	- Windows 7, Windows Vista, un Windows XP: Uz datora darbvirsmas noklikšķiniet uz opcijas Sākt, atlasiet Visas programmas, noklikšķiniet uz HP, noklikšķiniet uz printera mapes un pēc tam atlasiet printera nosaukumu.
- 2. HP Printer Assistant atlasiet opciju Drukāt un pēc tam atlasiet HP Device Toolbox.

#### Otrā metode: Atveriet HP iegulto tīmekļa serveri no tīmekļa pārlūkprogrammu (tikai 2 rindu vadības paneļos)

1. Printera vadības panelī nospiediet iestatīšanas pogu \. Atveriet izvēlni Tīkla iestatīšana, atlasiet Rādīt IP adresi un pēc tam atlasiet Jā. Atgriezieties sākuma ekrānā, lai apskatītu IP adresi.

2. Atveriet tīmekļa pārlūkprogrammu un adreses rindiņā ierakstiet IP adresi vai resursdatora nosaukumu tieši tā, kā redzams printera vadības panelī. Nospiediet taustiņu Enter uz datora tastatūras. Tiks atvērts iegultais tīmekļa serveris.

## https://10.10.XXXXV

PIEZĪME. Ja tīmekļa pārlūks parāda ziņojumu, norādot, ka piekļuve vietnei var nebūt droša, atlasiet šo opciju, lai turpinātu atvērt vietni. Piekļūšana šai vietnei nekaitēs datoram.

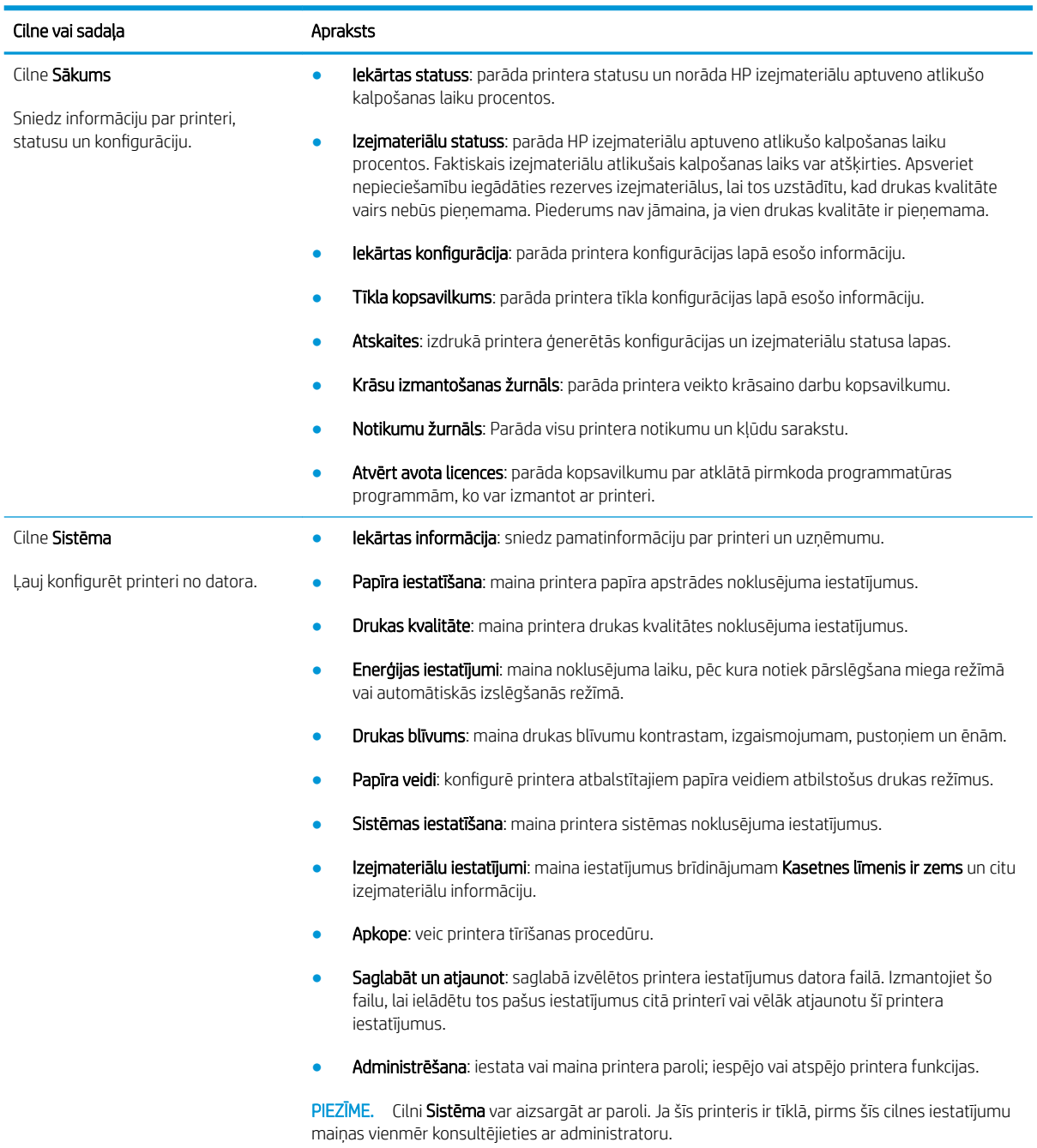

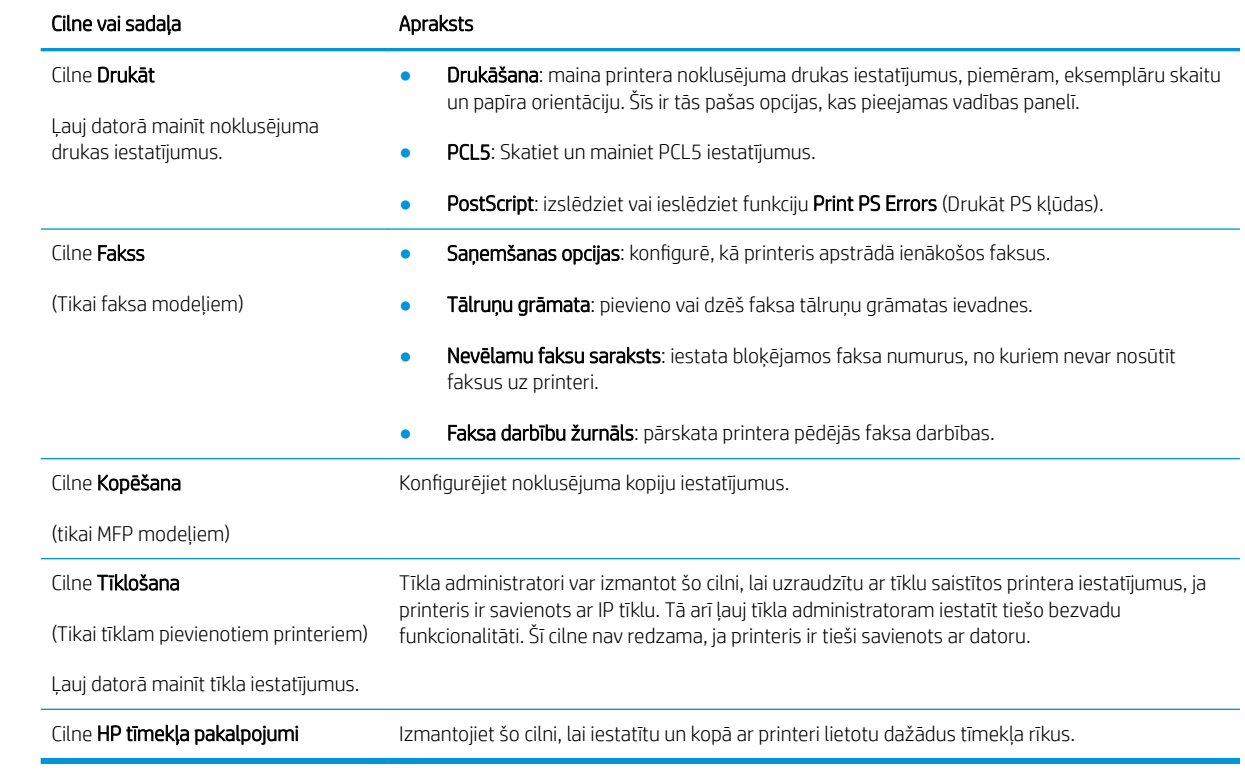

# <span id="page-77-0"></span>IP tīkla iestatījumu konfigurēšana

- levads
- Atruna par printera koplietošanu
- Tīkla iestatījumu skatīšana vai mainīšana
- [Printera pārdēvēšana tīklā](#page-78-0)
- IPv4 TCP/IP parametru manuāla konfigurēšana no vadības paneļa

## Ievads

Printera tīkla iestatījumu konfigurēšanai izmantojiet turpmākās sadaļas.

## Atruna par printera koplietošanu

HP neatbalsta vienādranga tīklošanu, jo šī funkcija ir Microsoft operētājsistēmu, nevis HP drukas draiveru funkcija. Dodieties uz Microsoft vietni [www.microsoft.com](http://www.microsoft.com).

## Tīkla iestatījumu skatīšana vai mainīšana

Lai skatītu vai mainītu IP konfigurācijas iestatījumus, izmantojiet HP iegulto Web serveri.

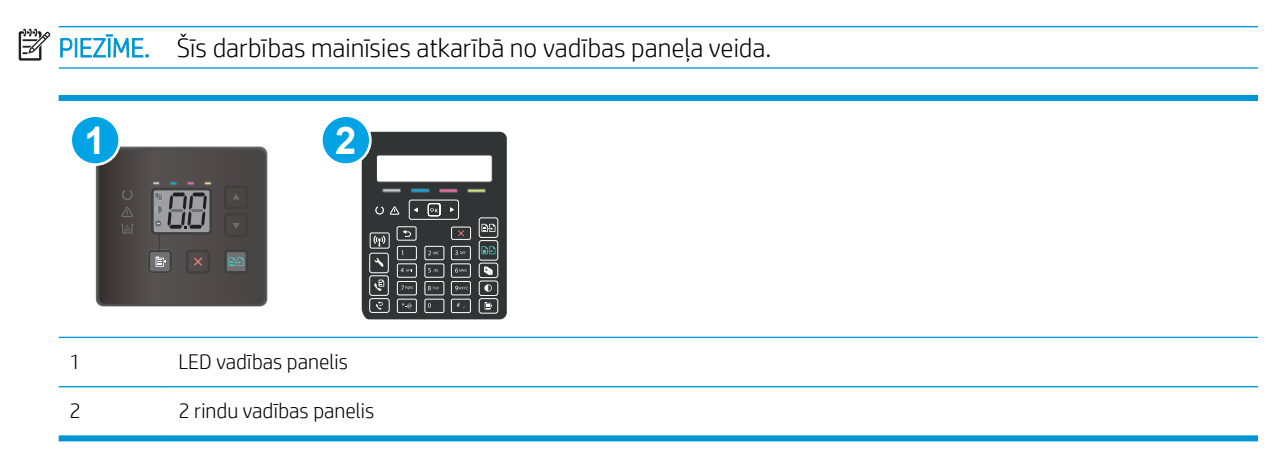

1. Atveriet HP iegulto Web serveri (EWS):

### LED vadības paneļi:

- a. Atveriet HP Printer Assistant.
	- Windows 10: Izvēlnē Sākt noklikšķiniet uz opcijas Visas lietotnes, noklikšķiniet uz HP un pēc tam atlasiet printera nosaukumu.
	- Windows 8.1: noklikšķiniet uz lejupvērstās bultiņas sākuma ekrāna kreisajā apakšējā stūrī un pēc tam atlasiet printera nosaukumu.
- <span id="page-78-0"></span>Windows 8: noklikšķiniet ar peles labo pogu kādā tukšā sākuma ekrāna apgabalā, noklikšķiniet uz opcijas Visas lietojumprogrammas lietojumprogrammu joslā un pēc tam atlasiet printera nosaukumu.
- Windows 7, Windows Vista, un Windows XP: Uz datora darbvirsmas noklikšķiniet uz opcijas Sākt, atlasiet Visas programmas, noklikšķiniet uz HP, noklikšķiniet uz printera mapes un pēc tam atlasiet printera nosaukumu.
- b. HP Printer Assistant atlasiet opciju Drukāt un pēc tam atlasiet HP Device Toolbox.

### 2 rindu vadības paneļi

- a. Printera vadības panelī nospiediet iestatīšanas pogu \. Atveriet izvēlni Tīkla iestatīšana, atlasiet Rādīt IP adresi un pēc tam atlasiet Jā. Atgriezieties sākuma ekrānā, lai apskatītu IP adresi.
- b. Atveriet tīmekļa pārlūkprogrammu un adreses rindiņā ierakstiet IP adresi vai resursdatora nosaukumu tieši tā, kā redzams printera vadības panelī. Nospiediet taustiņu Enter uz datora tastatūras. Tiks atvērts iegultais tīmekļa serveris.

https://10.10.XXXXX/

- **PIEZĪME.** Ja tīmekļa pārlūks parāda ziņojumu, norādot, ka piekļuve vietnei var nebūt droša, atlasiet šo opciju, lai turpinātu atvērt vietni. Piekļūšana šai vietnei nekaitēs datoram.
- 2. Noklikšķiniet uz cilnes Tīklošana, lai iegūtu informāciju par tīklu. Mainiet iestatījumus, kā nepieciešams.

## Printera pārdēvēšana tīklā

Lai pārdēvētu printeri tīklā tā, lai to var unikāli identificēt, izmantojiet HP iegulto tīmekļa serveri.

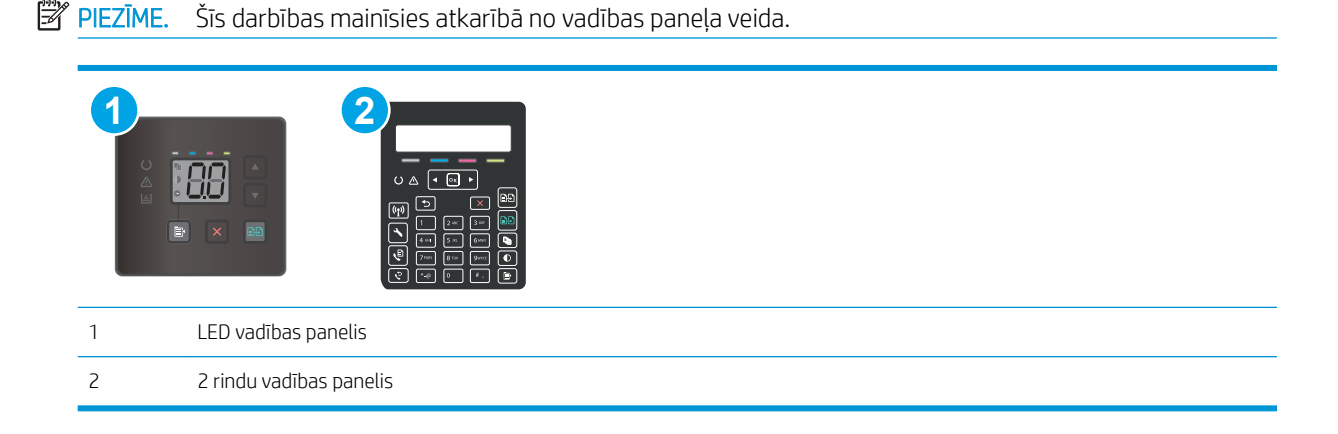

1. Atveriet HP iegulto Web serveri (EWS):

#### LED vadības paneļi:

- a. Atveriet HP Printer Assistant.
	- Windows 10: Izvēlnē Sākt noklikšķiniet uz opcijas Visas lietotnes, noklikšķiniet uz HP un pēc tam atlasiet printera nosaukumu.
	- Windows 8.1: noklikšķiniet uz lejupvērstās bultiņas sākuma ekrāna kreisajā apakšējā stūrī un pēc tam atlasiet printera nosaukumu.
- <span id="page-79-0"></span>Windows 8: noklikšķiniet ar peles labo pogu kādā tukšā sākuma ekrāna apgabalā, noklikšķiniet uz opcijas Visas lietojumprogrammas lietojumprogrammu joslā un pēc tam atlasiet printera nosaukumu.
- Windows 7, Windows Vista, un Windows XP: Uz datora darbvirsmas noklikšķiniet uz opcijas Sākt, atlasiet Visas programmas, noklikšķiniet uz HP, noklikšķiniet uz printera mapes un pēc tam atlasiet printera nosaukumu.
- b. HP Printer Assistant atlasiet opciju Drukāt un pēc tam atlasiet HP Device Toolbox.

### 2 rindu vadības paneļi

- a. Printera vadības panelī nospiediet iestatīšanas pogu . Atveriet izvēlni Tīkla iestatīšana, atlasiet Rādīt IP adresi un pēc tam atlasiet Jā. Atgriezieties sākuma ekrānā, lai apskatītu IP adresi.
- b. Atveriet tīmekļa pārlūkprogrammu un adreses rindiņā ierakstiet IP adresi vai resursdatora nosaukumu tieši tā, kā redzams printera vadības panelī. Nospiediet taustiņu Enter uz datora tastatūras. Tiks atvērts iegultais tīmekla serveris.

https://10.10.XXXXX/

- **PIEZĪME.** Ja tīmekļa pārlūks parāda ziņojumu, norādot, ka piekļuve vietnei var nebūt droša, atlasiet šo opciju, lai turpinātu atvērt vietni. Piekļūšana šai vietnei nekaitēs datoram.
- 2. Noklikšķiniet uz cilnes Sistēma.
- 3. Lapā Iekārtas informācija noklusējuma printera nosaukums ir redzams laukā Iekārtas nosaukums. Varat mainīt šo nosaukumu, lai unikāli identificētu šo printeri.

**PIEZĪME.** Citu lauku aizpildīšana šajā lapā nav obligāta.

4. Noklikšķiniet uz pogas Lietot, lai saglabātu izmaiņas.

## IPv4 TCP/IP parametru manuāla konfigurēšana no vadības paneļa

Izmantojiet HP iegulto tīmekļa serveri vai vadības paneļa izvēlnes, lai manuāli iestatītu IPv4 adresi, apakštīkla masku un noklusējuma vārteju.

**PIEZĪME.** Šīs darbības mainīsies atkarībā no vadības paneļa veida.

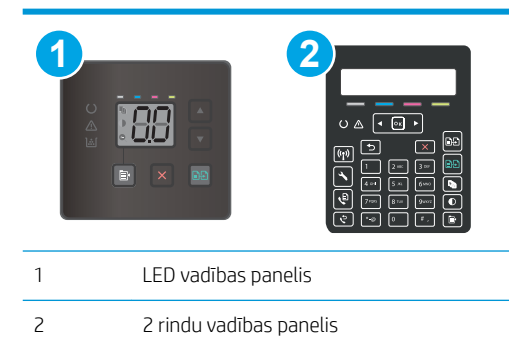

#### LED vadības paneļi:

1. Atveriet HP iegulto tīmekļa serveri:

- a. Atveriet HP Printer Assistant.
	- Windows 10: Izvēlnē Sākt noklikšķiniet uz opcijas Visas lietotnes, noklikšķiniet uz HP un pēc tam atlasiet printera nosaukumu.
	- Windows 8.1: noklikšķiniet uz lejupvērstās bultiņas sākuma ekrāna kreisajā apakšējā stūrī un pēc tam atlasiet printera nosaukumu.
	- Windows 8: noklikšķiniet ar peles labo pogu kādā tukšā sākuma ekrāna apgabalā, noklikšķiniet uz opcijas Visas lietojumprogrammas lietojumprogrammu joslā un pēc tam atlasiet printera nosaukumu.
	- Windows 7, Windows Vista, un Windows XP: Uz datora darbvirsmas noklikšķiniet uz opcijas Sākt, atlasiet Visas programmas, noklikšķiniet uz HP, noklikšķiniet uz printera mapes un pēc tam atlasiet printera nosaukumu.
- b. HP Printer Assistant atlasiet opciju Drukāt un pēc tam atlasiet HP Device Toolbox.
- 2. Cilnē Tīklošana kreisās puses navigācijas rūtī noklikšķiniet uz saites IPv4 konfigurācijas metodes.
- 3. Nolaižamajā izvēlnē IP vēlamā adreses metode atlasiet opciju Manuāli un pēc tam rediģējiet IPv4 konfigurācijas iestatījumus.
- 4. Noklikšķiniet uz pogas Apply (Lietot).

### 2 rindu vadības paneļi

- 1. Printera vadības panelī nospiediet iestatīšanas pogu \. Atveriet izvēlni Tīkla iestatīšana, atlasiet Rādīt IP adresi un pēc tam atlasiet Jā. Atgriezieties sākuma ekrānā, lai apskatītu IP adresi.
- 2. Atveriet šādas izvēlnes:
	- Tīkla iestatīšana
	- · IPv4 konfigurācijas metode
	- Manuāla
- 3. Ar bultinu taustiņu un pogas OK (Labi) palīdzību ievadiet IP adresi, apakštīkla masku un noklusējuma vārteju un pēc tam pieskarieties pogai OK (Labi), lai saglabātu izmaiņas.

# <span id="page-81-0"></span>Printera drošības funkcijas

## Ievads

Printerim ir vairākas drošības funkcijas, kuras ierobežo piekļuvi konfigurācijas iestatījumiem un drošajiem datiem, kā arī novērš piekļuvi vērtīgajiem aparatūras komponentiem.

Sistēmas paroles iestatīšana vai maiņa ar HP iegultā tīmekļa servera palīdzību

## Sistēmas paroles iestatīšana vai maiņa ar HP iegultā tīmekļa servera palīdzību

Piešķiriet administratora paroli piekļuvei printerim un HP iegultajam tīmekļa serverim, lai neautorizēti lietotāji nevarētu mainīt printera iestatījumus.

 $\mathbb{P}$  PIEZĪME. Šīs darbības mainīsies atkarībā no vadības paneļa veida.

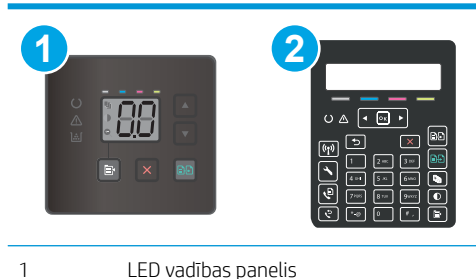

- 2 2 rindu vadības panelis
- 1. Atveriet HP iegulto Web serveri (EWS):

#### LED vadības paneļi:

- a. Atveriet HP Printer Assistant.
	- Windows 10: Izvēlnē Sākt noklikšķiniet uz opcijas Visas lietotnes, noklikšķiniet uz HP un pēc tam atlasiet printera nosaukumu.
	- Windows 8.1: noklikšķiniet uz lejupvērstās bultiņas sākuma ekrāna kreisajā apakšējā stūrī un pēc tam atlasiet printera nosaukumu.
	- Windows 8: noklikšķiniet ar peles labo pogu kādā tukšā sākuma ekrāna apgabalā, noklikšķiniet uz opcijas Visas lietojumprogrammas lietojumprogrammu joslā un pēc tam atlasiet printera nosaukumu.
	- Windows 7, Windows Vista, un Windows XP: Uz datora darbvirsmas noklikšķiniet uz opcijas Sākt, atlasiet Visas programmas, noklikšķiniet uz HP, noklikšķiniet uz printera mapes un pēc tam atlasiet printera nosaukumu.
- b. HP Printer Assistant atlasiet opciju Drukāt un pēc tam atlasiet HP Device Toolbox.

#### 2 rindu vadības paneļi:

a. printera vadības panelī nospiediet iestatīšanas pogu . Atveriet izvēlni Tīkla iestatīšana, atlasiet Rādīt IP adresi un pēc tam atlasiet Jā. Atgriezieties sākuma ekrānā, lai apskatītu IP adresi.

b. Atveriet tīmekļa pārlūkprogrammu un adreses rindiņā ierakstiet IP adresi vai resursdatora nosaukumu tieši tā, kā redzams printera vadības panelī. Nospiediet taustiņu Enter uz datora tastatūras. Tiks atvērts iegultais tīmekļa serveris.

https://10.10.XXXXX/

 $\ddot{\Xi}$  PIEZĪME. Ja tīmekļa pārlūks parāda ziņojumu, norādot, ka piekļuve vietnei var nebūt droša, atlasiet šo opciju, lai turpinātu atvērt vietni. Piekļūšana šai vietnei nekaitēs datoram.

- 2. Cilnē Sistēma kreisās puses navigācijas rūtī noklikšķiniet uz saites Administrēšana.
- 3. Apgabala Produkta drošība laukā Parole ievadiet paroli.
- 4. Vēlreiz ievadiet paroli laukā Apstiprināt paroli.
- 5. Noklikšķiniet uz pogas Apply (Lietot).
- **PIEZĪME.** Pierakstiet paroli un glabājiet to drošā vietā.
- 6. Noklikšķiniet uz pogas Apply (Lietot).
	- **PIEZĪME.** Pierakstiet paroli un glabājiet to drošā vietā.

# <span id="page-83-0"></span>Enerģijas taupīšanas iestatījumi

- levads
- Drukāšana, izmantojot ekonomisko režīmu
- Miega režīma / automātiskās izslēgšanās pēc neaktivitātes perioda iestatījuma iestatīšana
- Izslēgšanās pēc neaktivitātes perioda aizkaves laika paiešanas iestatīšana un printera konfigurēšana 1 W [vai mazākas jaudas izmantošanai](#page-84-0)
- [Izslēgšanās aizkavēšanas iestatījuma iestatīšana](#page-86-0)

## Ievads

Printerim ir vairākas ekonomiskas funkcijas enerģijas un izejmateriālu ietaupīšanai.

## Drukāšana, izmantojot ekonomisko režīmu

Šim printerim ir ekonomiskā režīma opcija, kas paredzēta dokumentu melnrakstu drukāšanai. Izmantojot ekonomisko režīmu, varat patērēt mazāk tonera. Tajā pašā laikā pazeminās arī izdruku kvalitāte.

HP neiesaka izmantot ekonomisko režīmu visu laiku. Ja ekonomiskais režīms tiek izmantots visu laiku, iespējams, ka toneris paliek pāri, kad tonera kasetnes mehāniskās detaļas jau ir nolietojušās. Ja drukas kvalitāte sāk pasliktināties un vairs nav pieņemama, apsveriet tonera kasetnes nomaiņu.

PPIEZĪME. Ja šī opcija nav pieejama jūsu drukas draiverī, varat to iestatīt, izmantojot HP iegulto tīmekļa serveri.

- 1. Programmā atlasiet opciju Drukāt.
- 2. Atlasiet printeri un pēc tam noklikšķiniet uz pogas Rekvizīti vai Preferences.
- 3. Noklikšķiniet cilni Paper/Quality (Papīrs/Kvalitāte).
- 4. Noklikšķiniet uz opcijas Ekonomiskais režīms.

## Miega režīma / automātiskās izslēgšanās pēc neaktivitātes perioda iestatījuma iestatīšana

Izmantojiet vadības paneļa izvēlnes, lai iestatītu printera neizmantošanas laiku, pēc kura printeris pārslēdzas miega režīmā.

Veiciet tālāk norādītās darbības, lai mainītu miega režīma / automātiskās izslēgšanās iestatījumu.

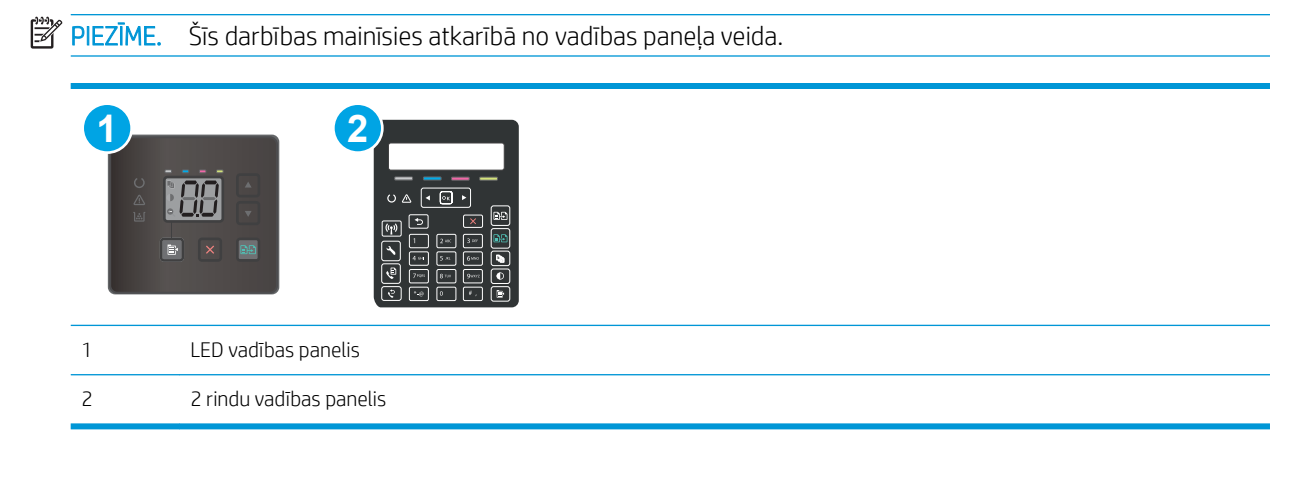

### <span id="page-84-0"></span>LED vadības paneļi:

- 1. Atveriet HP iegulto tīmekļa serveri:
	- a. Atveriet HP Printer Assistant.
		- Windows 10: Izvēlnē Sākt noklikšķiniet uz opcijas Visas lietotnes, noklikšķiniet uz HP un pēc tam atlasiet printera nosaukumu.
		- Windows 8.1: noklikšķiniet uz lejupvērstās bultiņas sākuma ekrāna kreisajā apakšējā stūrī un pēc tam atlasiet printera nosaukumu.
		- Windows 8: noklikšķiniet ar peles labo pogu kādā tukšā sākuma ekrāna apgabalā, noklikšķiniet uz opcijas Visas lietojumprogrammas lietojumprogrammu joslā un pēc tam atlasiet printera nosaukumu.
		- Windows 7, Windows Vista, un Windows XP: Uz datora darbvirsmas noklikšķiniet uz opcijas Sākt, atlasiet Visas programmas, noklikšķiniet uz HP, noklikšķiniet uz printera mapes un pēc tam atlasiet printera nosaukumu.
	- b. HP Printer Assistant atlasiet opciju Drukāt un pēc tam atlasiet HP Device Toolbox.
- 2. Noklikšķiniet uz cilnes Sistēma un pēc tam atlasiet Enerģijas iestatījumi.
- 3. Nolaižamajā sarakstā Miega režīms /automātiskā izslēgšanas pēc neaktivitātes perioda atlasiet aizkaves laiku.
- 4. Noklikšķiniet uz pogas Apply (Lietot).

### 2 rindu vadības paneļi:

- 1. Printera vadības panelī nospiediet iestatīšanas pogu $\mathcal{L}$ .
- 2. Atveriet šādas izvēlnes:
	- Sistēmas iestatīšana
	- Enerģijas iestatījumi
	- Miegs/automātiska izslēgšana pēc
- 3. Izmantojiet bultiņu pogas, lai atlasītu opciju Miega režīms / Automātiskās izslēgšanās aizkave, un pēc tam nospiediet pogu OK.

Atlasiet miega režīma / automātiskās izslēgšanās aizkaves laiku.

## Izslēgšanās pēc neaktivitātes perioda aizkaves laika paiešanas iestatīšana un printera konfigurēšana 1 W vai mazākas jaudas izmantošanai

Izmantojiet vadības paneļa izvēlnes, lai iestatītu laiku, pēc kura printeris izslēdzas.

**PIEZĪME.** Pēc printera izslēgšanās jaudas patēriņš nav lielāks par 1 W.

Veiciet tālāk norādītās darbības, lai mainītu izslēgšanās pēc aizkaves laika paiešanas iestatījumu.

**PIEZĪME.** Šīs darbības mainīsies atkarībā no vadības paneļa veida.

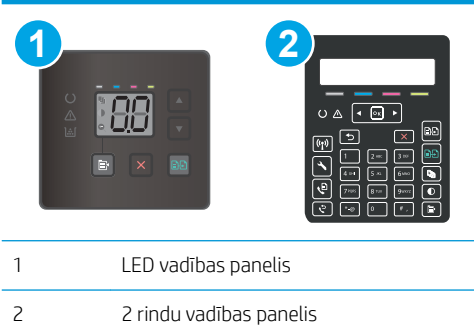

### LED vadības paneļi:

- 1. Atveriet HP iegulto tīmekla serveri:
	- a. Atveriet HP Printer Assistant.
		- Windows 10: Izvēlnē Sākt noklikšķiniet uz opcijas Visas lietotnes, noklikšķiniet uz HP un pēc tam atlasiet printera nosaukumu.
		- Windows 8.1: noklikšķiniet uz lejupvērstās bultiņas sākuma ekrāna kreisajā apakšējā stūrī un pēc tam atlasiet printera nosaukumu.
		- Windows 8: noklikšķiniet ar peles labo pogu kādā tukšā sākuma ekrāna apgabalā, noklikšķiniet uz opcijas Visas lietojumprogrammas lietojumprogrammu joslā un pēc tam atlasiet printera nosaukumu.
		- Windows 7, Windows Vista, un Windows XP: Uz datora darbvirsmas noklikšķiniet uz opcijas Sākt, atlasiet Visas programmas, noklikškiniet uz HP, noklikškiniet uz printera mapes un pēc tam atlasiet printera nosaukumu.
	- b. HP Printer Assistant atlasiet opciju Drukāt un pēc tam atlasiet HP Device Toolbox.
- 2. Noklikšķiniet uz cilnes Sistēma un pēc tam atlasiet Enerģijas iestatījumi.
- 3. Nolaižamajā sarakstā Izslēgšanās pēc neaktivitātes perioda atlasiet aizkaves laiku.
	- **PIEZĪME.** Noklusējuma vērtība ir 4 stundas.
- 4. Noklikšķiniet uz pogas Apply (Lietot).

#### 2 rindu vadības paneļi:

- 1. Printera vadības panelī nospiediet iestatīšanas pogu $\mathcal{L}$ .
- 2. Atveriet šādas izvēlnes:
	- Sistēmas iestatīšana
	- Enerģijas iestatījumi
	- Izslēgšanās aizkave
- 3. Atlasiet izslēgšanās aizkaves laiku.

**PIEZĪME.** Noklusējuma vērtība ir 4 stundas.

## <span id="page-86-0"></span>Izslēgšanās aizkavēšanas iestatījuma iestatīšana

Izmantojiet vadības paneļa izvēlnes, lai izvēlētos, vai pēc strāvas pogas piespiešanas ir jānotiek printera aizkavētai izslēgšanai.

Veiciet tālāk norādītās darbības, lai mainītu izslēgšanās aizkavēšanas iestatījumu.

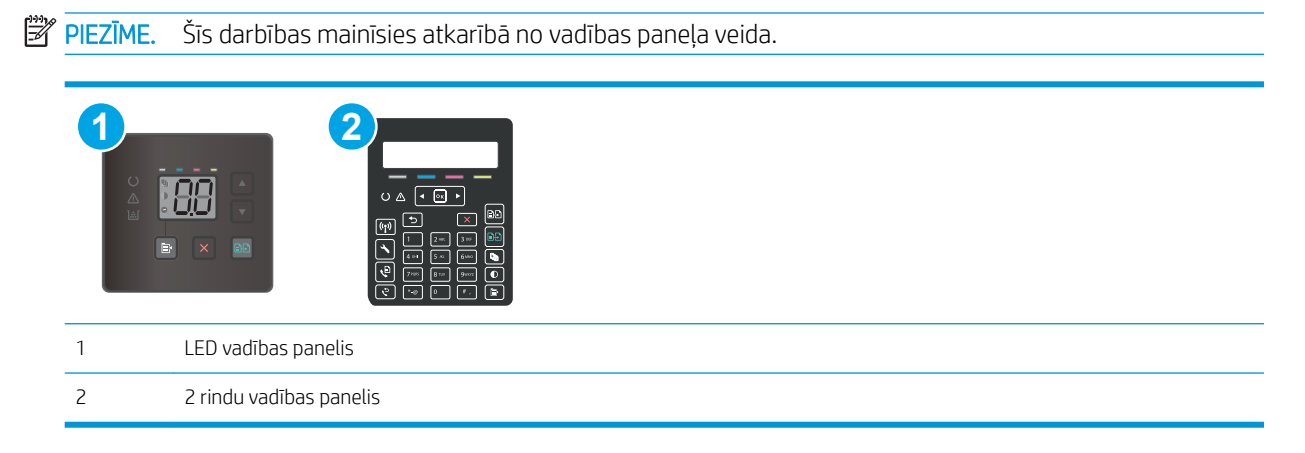

### LED vadības paneļi:

- 1. Atveriet HP iegulto tīmekla serveri:
	- a. Atveriet HP Printer Assistant.
		- · Windows 10: Izvēlnē Sākt noklikšķiniet uz opcijas Visas lietotnes, noklikšķiniet uz HP un pēc tam atlasiet printera nosaukumu.
		- Windows 8.1: noklikšķiniet uz lejupvērstās bultiņas sākuma ekrāna kreisajā apakšējā stūrī un pēc tam atlasiet printera nosaukumu.
		- Windows 8: noklikšķiniet ar peles labo pogu kādā tukšā sākuma ekrāna apgabalā, noklikšķiniet uz opcijas **Visas lietojumprogrammas** lietojumprogrammu joslā un pēc tam atlasiet printera nosaukumu.
		- Windows 7, Windows Vista, un Windows XP: Uz datora darbvirsmas noklikšķiniet uz opcijas Sākt, atlasiet Visas programmas, noklikšķiniet uz HP, noklikšķiniet uz printera mapes un pēc tam atlasiet printera nosaukumu.
	- b. HP Printer Assistant atlasiet opciju Drukāt un pēc tam atlasiet HP Device Toolbox.
- 2. Noklikšķiniet uz cilnes Sistēma un pēc tam atlasiet Enerģijas iestatījumi.
- 3. Atlasiet vai notīriet opciju Aizkave, kad porti ir aktīvi.
- **PIEZĪME.** ja izvēlēta šī opcija, printeris izslēdzas tikai tad, ja visi porti ir neaktīvi. Aktīvs tīkla savienojums vai faksa savienojums novērš printera izslēgšanos.

#### 2 rindu vadības paneļi:

- 1. Printera vadības panelī nospiediet iestatīšanas pogu $\blacktriangle$ .
- 2. Atveriet šādas izvēlnes:
- Sistēmas iestatīšana
- Enerģijas iestatījumi
- Izslēgšanās aizkave
- 3. Atlasiet vienu no šīm aizkaves opcijām:
	- Bez aizkaves: printeris izslēdzas pēc izslēgšanās laika iestatījumā norādītā neaktivitātes perioda.
	- Kad porti ir aktīvi: ja izvēlēta šī opcija, printeris izslēdzas tikai tad, ja visi porti ir neaktīvi. Aktīvs tīkla savienojums vai faksa savienojums novērš printera izslēgšanos.

# <span id="page-88-0"></span>HP Web Jetadmin

HP Web Jetadmin ir godalgots nozares vadošais rīks efektīvai dažādu tīklā savienotu HP iekārtu, tostarp printeru, daudzfunkcionālo printeru un digitālo sūtītāju, pārvaldīšanai. Šis viens risinājums ļauj jums attāli instalēt, kontrolēt, veikt apkopi, problēmu novēršanu un pasargāt savu drukāšanas un attēlveidošanas vidu, ievērojami palielinot uzņēmuma produktivitāti, ietaupot laiku, administrācijas izmaksas un aizsargājot investīcijas.

Periodiski ir pieejami HP Web Jetadmin atjauninājumi atsevišķu produkta funkciju atbalstam. Lai iegūtu plašāku informāciju, skatiet tīmekļa lapu [www.HP.com/support darbības/webjetadmin.](http://www.hp.com/go/webjetadmin)

# <span id="page-89-0"></span>Printera programmaparatūras atjaunināšana

HP piedāvā periodiskus printera atjauninājumus, jaunas tīmekļa pakalpojumu lietotnes un esošo tīmekļa pakalpojumu lietotņu jaunas funkcijas. Veiciet šīs darbības, lai atjauninātu printera programmaparatūru vienam atsevišķam printerim. Atjauninot programmaparatūru, tīmekļa pakalpojumu lietotnes tiek automātiski atjauninātas.

Šo printera programmaparatūru var atjaunināt ar vienu no divām atbalstītajām metodēm. Printera programmaparatūras atjaunināšanai lietojiet tikai vienu no šīm metodēm.

## Pirmā metode: programmatūras atjaunināšana, izmantojot vadības paneli (tikai 2 rindu vadības paneli)

Veiciet šīs darbības, lai ielādētu programmaparatūru no vadības paneļa (tikai tīklam pievienotiem printeriem), un/vai iestatiet, lai printeris automātiski ielādē visus nākamos programmaparatūras atjauninājumus. Ja printeri ir pievienoti ar USB palīdzību, lietojiet otro metodi.

- 1. Pārliecinieties, vai printeris ir pievienots vadu (Ethernet) vai bezvadu tīklam ar aktīvu interneta savienojumu.
- **PIEZĪME.** Lai atjauninātu programmaparatūru, izmantojot tīkla savienojumu, jābūt izveidotam printera savienojumam ar internetu.
- 2. Printera vadības panelī nospiediet pogu lestatīšana $\mathcal{L}$ .
- 3. Atveriet izvēlni Apkope un pēc tam atveriet izvēlni LaserJet atjaunināšana.

**PIEZĪME.** Ja opcija LaserJet atjaunināšana nav redzama, lietojiet otro metodi.

- 4. Atlasiet opciju Tūlīt pārbaudīt, vai nav atjauninājumu, lai meklētu atjauninājumus.
	- PPIEZĪME. Printeris automātiski sāk pārbaudi, vai nav atjauninājuma, un atrodot jaunāku versiju automātiski sāk atjaunināšanu.
- 5. Iestatiet, lai printeris automātiski atjaunina programmaparatūru tad, kad kļūst pieejami atjauninājumi.

Printera vadības panelī nospiediet pogu Iestatīšana $\blacktriangle$ .

Atveriet izvēlni Apkope, atveriet izvēlni LaserJet atjaunināšana un pēc tam atlasiet izvēlni Atjauninājumu pārvaldīšana.

Iestatiet opciju Atļaut atjauninājumus ar vērtību JĀ un pēc tam iestatiet opciju Pārbaudīt automātiski ar vērtību IESLĒGTS.

## Otrā metode: programmaparatūras atjaunināšana ar programmaparatūras atjaunināšanas utilītu.

Veiciet šīs darbības, lai manuāli lejupielādētu un instalētu programmaparatūras atjaunināšanas utilītu no vietnes HP.com.

**PIEZĪME.** Šī metode ir programmaparatūras atjaunināšanas vienīgā iespēja tiem printeriem, kuri pievienoti datoram ar USB kabeli. To var lietot arī printeriem, kuri ir pievienoti tīklam.

**PIEZĪME.** Lai varētu izmantot šo metodi, jābūt instalētam drukas draiverim.

- 1. Atveriet lapu [www.hp.com/support](http://www.hp.com/support), atlasiet valsti/ reģionālo valodu, noklikšķiniet uz saites Programmatūras un draiveru iegūšana, ierakstiet printera nosaukumu meklēšanas laukā, nospiediet pogu Enter un pēc tam atlasiet printeri meklēšanas rezultātu sarakstā.
- 2. Atlasiet operētājsistēmu.
- 3. Sadaļā Programmaparatūra atrodiet opciju Programmaparatūras atjaunināšanas utilīta.
- 4. Noklikšķiniet uz Lejupielādēt, noklikšķiniet uz Palaist un pēc tam vēlreiz noklikšķiniet uz Palaist.
- 5. Pēc utilītas palaišanas atlasiet printeri nolaižamajā sarakstā un pēc tam noklikšķiniet uz opcijas Sūtīt programmaparatūru.
- PIEZĪME. Lai pirms vai pēc atjaunināšanas procesa izdrukātu konfigurācijas lapu instalētās programmaparatūras versijas pārbaudīšanai, noklikšķiniet uz Drukas konfig.
- 6. Lai pabeigtu instalēšanu, izpildiet ekrānā redzamos norādījumus un pēc tam noklikšķiniet uz pogas Iziet, lai aizvērtu utilītu.

# 9 Problēmu risinājumi

- [Klientu atbalsts](#page-93-0)
- [Vadības paneļa indikatoru iedegšanās nozīme \(tikai modeļiem ar indikatoriem\)](#page-94-0)
- [Atjaunojiet rūpnīcas noklusējuma iestatījumus](#page-97-0)
- · Printera vadības panelī vai iegultajā tīmekļa serverī redzams ziņojums "Līmenis kasetnē ir zems" vai ["Līmenis kasetnē ir ļoti zems"](#page-99-0)
- [Printeris neveic papīra paņemšanu vai notiek nepareiza padeve](#page-102-0)
- [Iestrēguša papīra izņemšana](#page-104-0)
- [Drukas kvalitātes uzlabošana](#page-117-0)
- [Drukas kvalitātes problēmu novēršana](#page-130-0)
- [Kopētā un skenētā attēla kvalitātes uzlabošana](#page-139-0)
- [Faksa attēla kvalitātes uzlabošana](#page-148-0)
- [Vadu tīkla problēmu atrisināšana](#page-150-0)
- [Bezvadu tīkla problēmu atrisināšana \(tikai bezvadu modeļiem\)](#page-152-0)
- [Atrisiniet problēmas ar faksu](#page-156-0)

### Papildinformāciju skatiet:

Šī informācija ir pareiza publikācijas brīdī. Pašreizējo informāciju skatiet lapā [www.hp.com/support/ljM178MFP](http://www.hp.com/support/ljM178MFP)

HP visaptverošā palīdzība darbam ar printeri ietver tālāk norādītās opcijas.

- Instalēšana un konfigurēšana
- Mācīšanās un lietošana
- Problēmu risinājumi
- Programmatūras un programmaparatūras atjauninājumu lejupielāde
- Pievienošanās atbalsta forumiem
- Garantijas un reglamentējošās informācijas atrašana

# <span id="page-93-0"></span>Klientu atbalsts

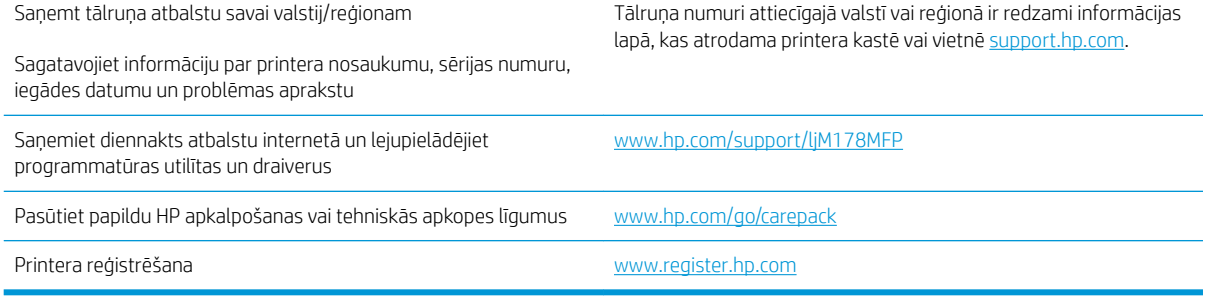

# <span id="page-94-0"></span>Vadības paneļa indikatoru iedegšanās nozīme (tikai modeļiem ar indikatoriem)

Ja printerim ir nepieciešams lietotāja apstiprinājums, LED vadības panelī redzamā informācija mainās starp Go un divciparu statusa kodu. Ja printerim ir nepieciešams lietotāja apstiprinājums, LED vadības panelī redzamā informācija mainās starp Er un divciparu statusa kodu. Izmantojiet tālāk doto tabulu printera problēmu identificēšanai.

#### 9-1. tabula. Statusa indikatora apraksts

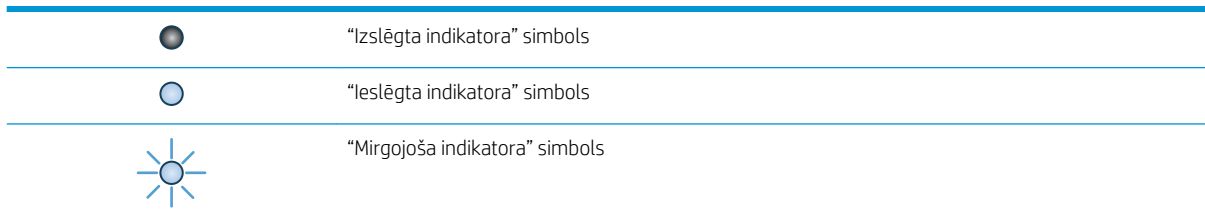

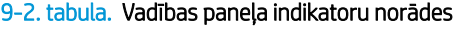

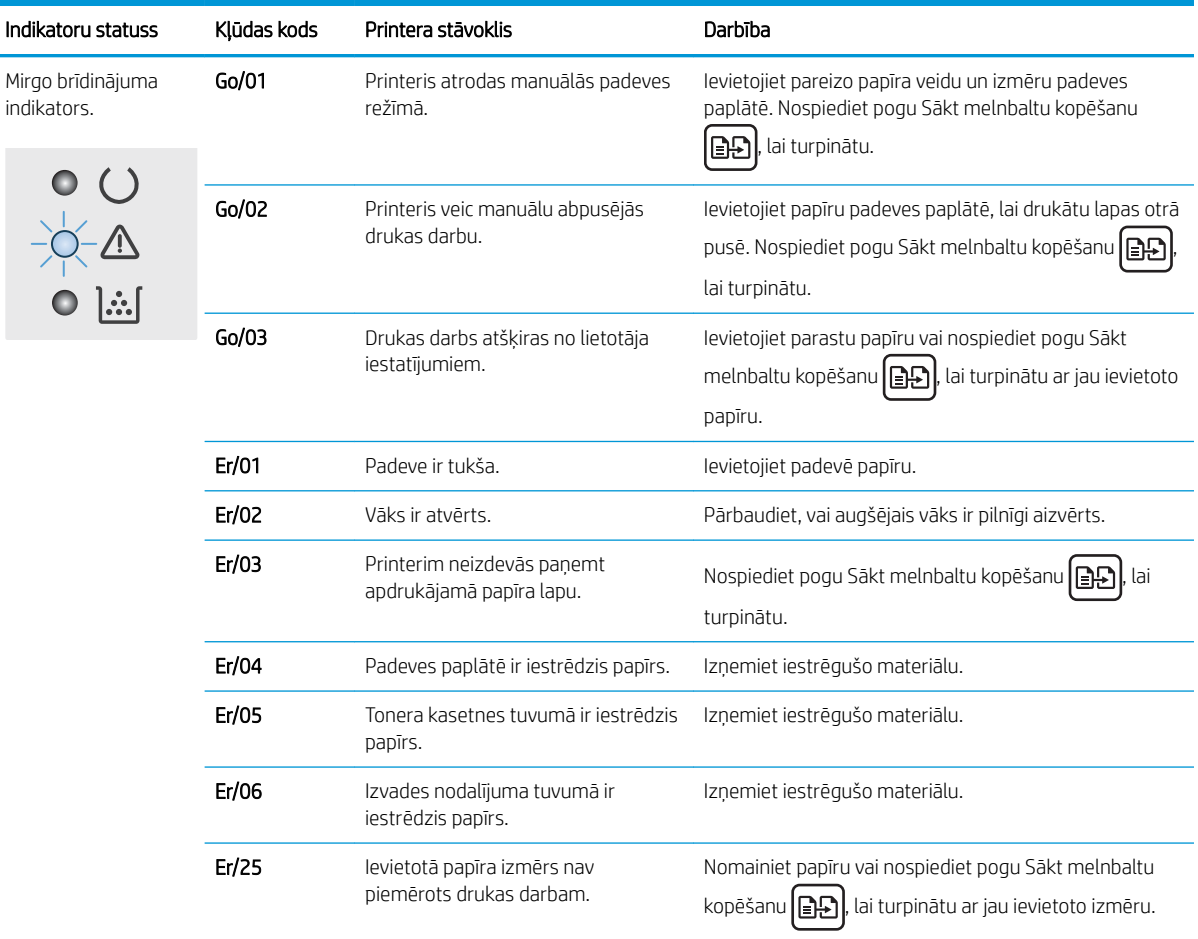

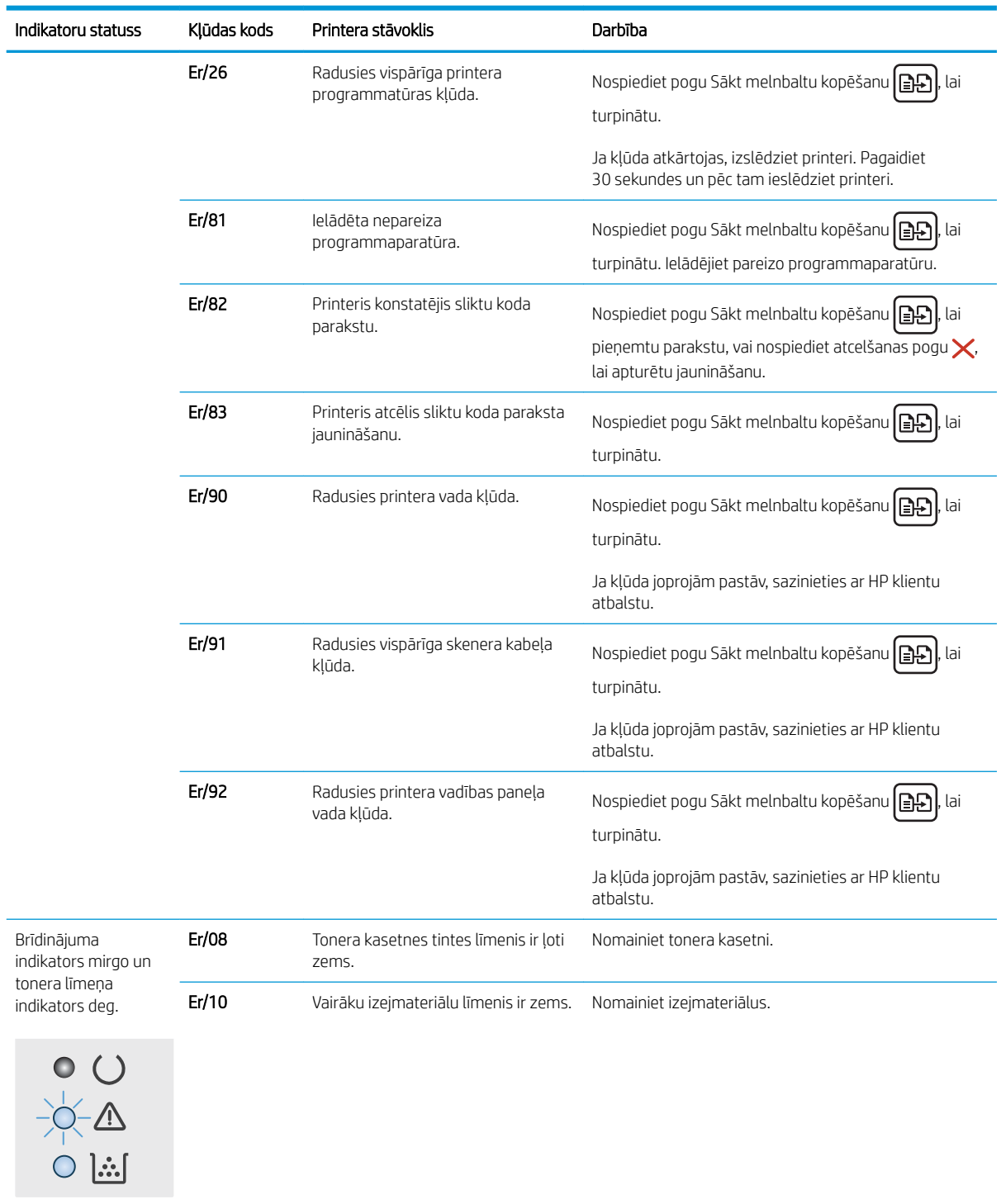

## 9-2. tabula. Vadības paneļa indikatoru norādes (turpinājums)

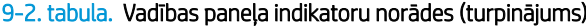

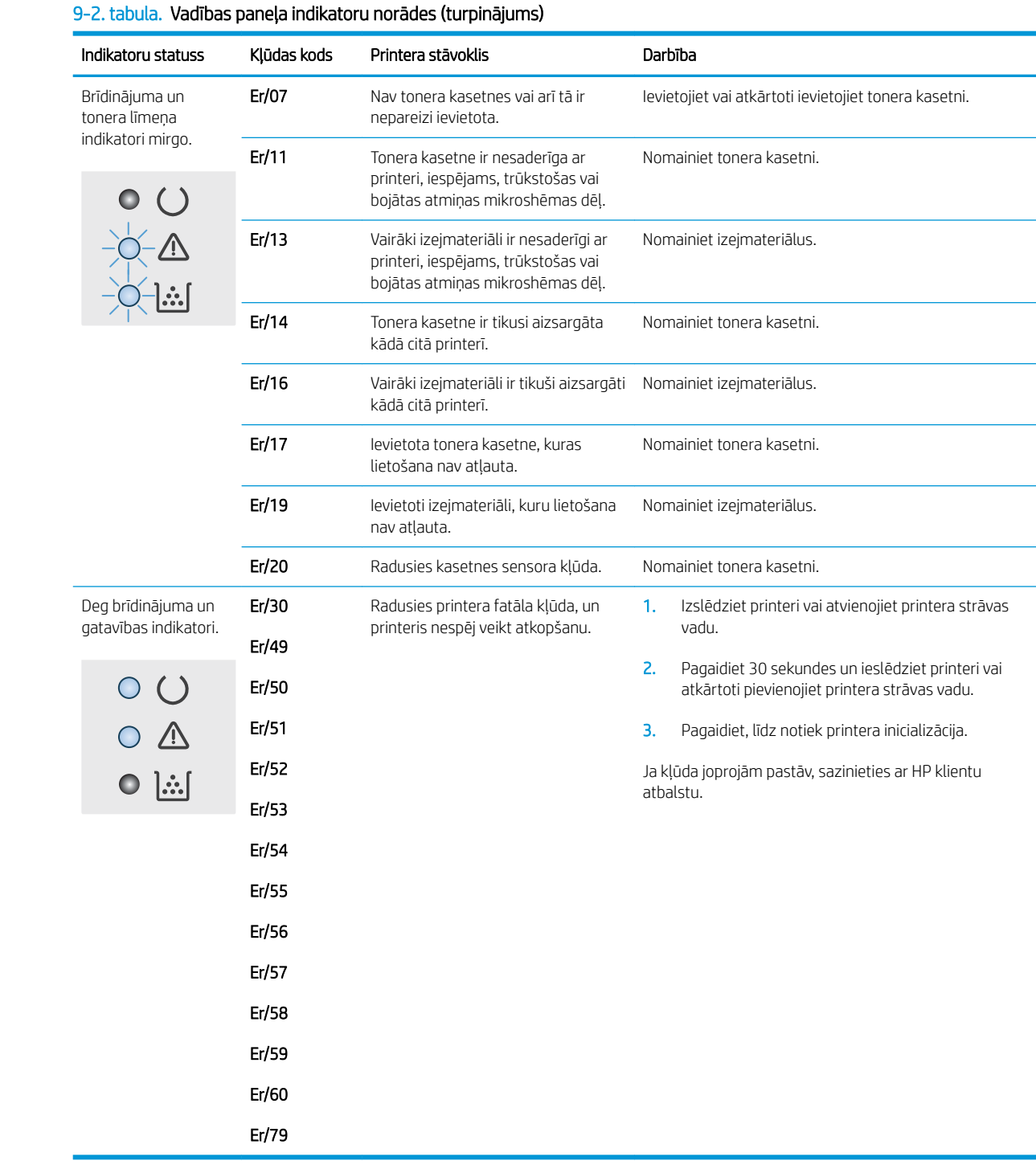

# <span id="page-97-0"></span>Atjaunojiet rūpnīcas noklusējuma iestatījumus

Rūpnīcas noklusējuma iestatījumu atjaunošana atiestata visus printera un tīkla iestatījumus uz rūpnīcas noklusējuma iestatījumiem. Tas neatiestata lappušu skaitu vai paplātes izmēru. Lai atjaunotu printera rūpnīcas noklusējuma iestatījumus, veiciet tālāk norādītās darbības.

A UZMANĪBU! Rūpnīcas noklusējuma iestatījumu atjaunošana atgriež visus iestatījumus uz rūpnīcas noklusējuma iestatījumiem un dzēš visas atmiņā saglabātās lapas.

**PIEZĪME.** Šīs darbības mainīsies atkarībā no vadības paneļa veida.

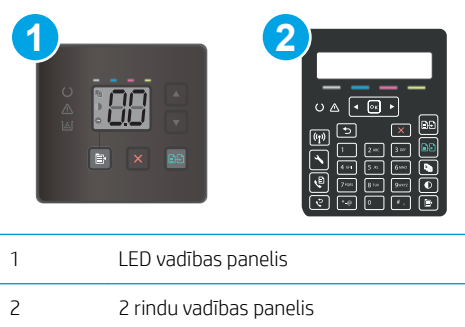

### LED vadības paneļi:

- 1. Atveriet HP iegulto tīmekļa serveri:
	- a. Atveriet HP Printer Assistant.
		- Windows 10: Izvēlnē Sākt noklikšķiniet uz opcijas Visas lietotnes, noklikšķiniet uz HP un pēc tam atlasiet printera nosaukumu.
		- Windows 8.1: noklikšķiniet uz lejupvērstās bultiņas sākuma ekrāna kreisajā apakšējā stūrī un pēc tam atlasiet printera nosaukumu.
		- Windows 8: noklikšķiniet ar peles labo pogu kādā tukšā sākuma ekrāna apgabalā, noklikšķiniet uz opcijas Visas lietojumprogrammas lietojumprogrammu joslā un pēc tam atlasiet printera nosaukumu.
		- Windows 7, Windows Vista, un Windows XP: Uz datora darbvirsmas noklikšķiniet uz opcijas Sākt, atlasiet Visas programmas, noklikšķiniet uz HP, noklikšķiniet uz printera mapes un pēc tam atlasiet printera nosaukumu.
	- b. HP Printer Assistant atlasiet opciju Drukāt un pēc tam atlasiet HP Device Toolbox.
- 2. Noklikšķiniet uz cilnes Sistēma un pēc tam noklikšķiniet uz saites lekārtas drošība.
- 3. Atlasiet Atjaunot noklusējumus.

Printeris tiek automātiski restartēts.

## 2 rindu vadības paneļi:

- 1. Printera vadības panelī nospiediet iestatīšanas pogu $\mathbf{\mathcal{L}}$ .
- 2. Atveriet izvēlni Apkope.
- 3. Atlasiet Atjaunot noklusējumus.

Printeris tiek automātiski restartēts.

# <span id="page-99-0"></span>Printera vadības panelī vai iegultajā tīmekļa serverī redzams ziņojums "Līmenis kasetnē ir zems" vai "Līmenis kasetnē ir ļoti zems"

Kasetnes līmenis ir zems: printeris norāda, kad tonera līmenis kasetnē ir zems. Faktiskais kasetnes atlikušais lietošanas laiks var atšķirties. Apsveriet nepieciešamību iegādāties rezerves kasetni, lai to instalētu, kad drukas kvalitāte vairs nebūs pieņemama. Kasetne tagad nav jānomaina.

Turpiniet drukāt, izmantojot pašreizējo drukas kasetni, līdz tonera sadale vairs nespēj nodrošināt pieņemamu drukas kvalitāti. Lai vienmērīgi izlīdzinātu toneri, izņemiet tonera kasetni no printera un uzmanīgi to pazvalstiet no vienas puses uz otru. Ielieciet tonera kasetni atpakaļ printerī un aizveriet vāku.

Kasetnes līmenis ir ļoti zems: printeris norāda, kad tonera līmenis kasetnē ir ļoti zems. Faktiskais kasetnes atlikušais lietošanas laiks var atšķirties. Lai pagarinātu tonera kalpošanas laiku, uzmanīgi pazvalstiet kasetnes no vienas puses uz otru. Apsveriet nepieciešamību iegādāties rezerves kasetni, lai to instalētu, kad drukas kvalitāte vairs nebūs pieņemama. Kasetne pagaidām nav jānomaina, ja drukas kvalitāte ir vēl apmierinoša.

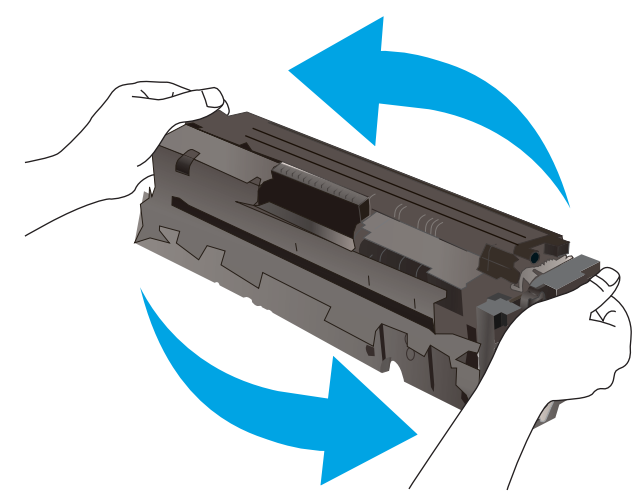

HP augstākas klases aizsardzības garantijas derīguma termiņš beidzas, kad materiālu statusa lapā vai iegultajā tīmekļa serverī parādās ziņojums, ka šī materiāla augstākās klases aizsardzības garantija ir beigusies.

## Opcijas "Ļoti zems" iestatījumu mainīšana

Varat mainīt printera reakcijas veidu, kad izejmateriālu līmenis kļūst "ļoti zems". Ievietojot jaunu kasetni, šie iestatījumi nav jāatkārto.

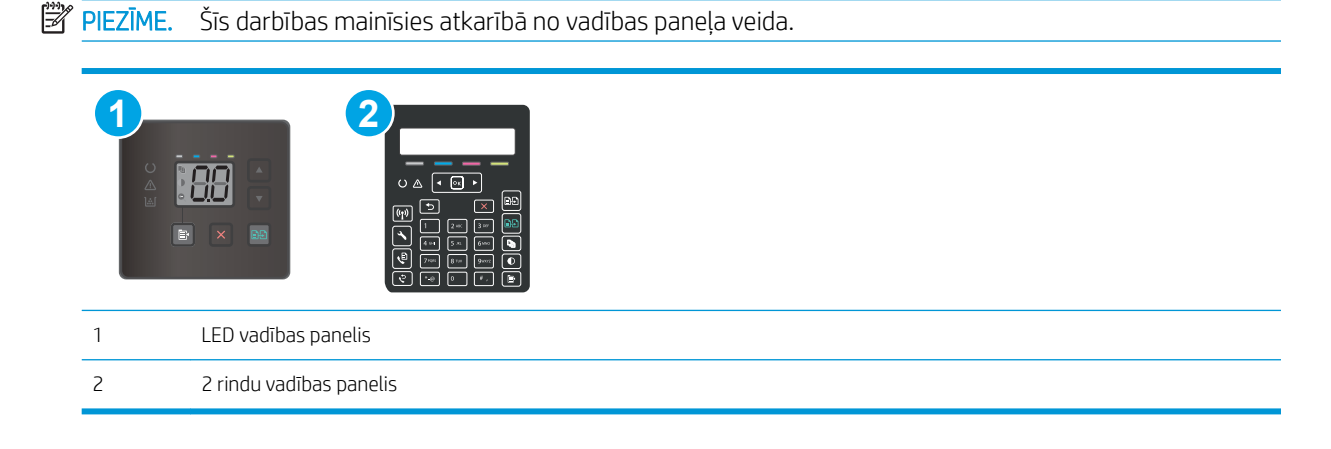

### LED vadības paneļi:

- 1. Atveriet HP iegulto tīmekļa serveri:
	- a. Atveriet HP Printer Assistant.
		- Windows 10: Izvēlnē Sākt noklikšķiniet uz opcijas Visas lietotnes, noklikšķiniet uz HP un pēc tam atlasiet printera nosaukumu.
		- Windows 8.1: noklikšķiniet uz lejupvērstās bultiņas sākuma ekrāna kreisajā apakšējā stūrī un pēc tam atlasiet printera nosaukumu.
		- Windows 8: noklikšķiniet ar peles labo pogu kādā tukšā sākuma ekrāna apgabalā, noklikšķiniet uz opcijas Visas lietojumprogrammas lietojumprogrammu joslā un pēc tam atlasiet printera nosaukumu.
		- Windows 7, Windows Vista, un Windows XP: Uz datora darbvirsmas noklikšķiniet uz opcijas Sākt, atlasiet Visas programmas, noklikšķiniet uz HP, noklikšķiniet uz printera mapes un pēc tam atlasiet printera nosaukumu.
	- b. HP Printer Assistant atlasiet opciju Drukāt un pēc tam atlasiet HP Device Toolbox.
- 2. Atlasiet cilni Sistēma un pēc tam atlasiet opciju Izejmateriālu iestatījumi.
- 3. Atlasiet vienu no šīm opcijām: Ļoti zems iestatījums (melnā kasetne): vai Ļoti zema līmeņa iestatījums (krāsu kasetnes): nolaižamajā izvēlnē:
	- Atlasiet opciju Turpināt, lai iestatītu printera brīdinājuma parādīšanu tad, kad līmenis kasetnē ir ļoti zems, bet turpinātu drukāšanu.
	- Atlasiet opciju Apturēt, lai iestatītu drukāšanas ar printeri apturēšanu līdz kasetnes nomaiņai.
	- Atlasiet opciju Atgādināt, lai iestatītu drukāšanas ar printeri apturēšanu un atgādinājuma parādīšanu par to, ka jānomaina kasetne.

### 2 rindu vadības paneļi:

- 1. Printera vadības panelī nospiediet iestatīšanas pogu $\mathcal{L}$ .
- 2. Atveriet šādas izvēlnes:
	- Sistēmas iestatīšana
	- Izejmateriālu iestatījumi
	- Melnā tonera kasetne vai Krāsainās tonera kasetnes
	- Ļoti zema līmeņa iestatījums
- 3. Atlasiet vienu no šīm iespējām:
	- Atlasiet opciju Turpināt, lai iestatītu printera brīdinājuma parādīšanu tad, kad līmenis kasetnē ir ļoti zems, bet turpinātu drukāšanu.
	- Atlasiet opciju Apturēt, lai iestatītu drukāšanas ar printeri apturēšanu līdz kasetnes nomaiņai.
	- Atlasiet opciju Atgādināt, lai iestatītu drukāšanas ar printeri apturēšanu un atgādinājuma parādīšanu par to, ka jānomaina kasetne. Jūs varat apstiprināt uzvedni un turpināt drukāšanu. Klienta konfigurējama opcija šim printerim ir "Atgādināt pēc 100 lappusēm, 200 lappusēm, 300 lappusēm,

400 lappusēm vai nekad". Šī opcija tiek nodrošināta lietotāja ērtībām un negarantē, ka šīm lappusēm būs pieņemama drukas kvalitāte.

## Printeriem ar faksa funkcijām

Kad iestatīta printera opcija Apturēt vai Atgādināt, pastāv risks, ka pēc printera drukāšanas atsākšanas faksi netiks izdrukāti. Tas var notikt gadījumā, ja gaidīšanas laikā printeris ir saņēmis vairāk faksu, nekā var saglabāt atmiņā.

Pēc ļoti zema līmeņa sliekšņa sasniegšanas printeris var bez pārtraukuma turpināt faksu izdrukāšanu, ja atlasīta kasetnes opcija Turpināt, tomēr drukas kvalitāte var pasliktināties.

## Materiālu pasūtīšana

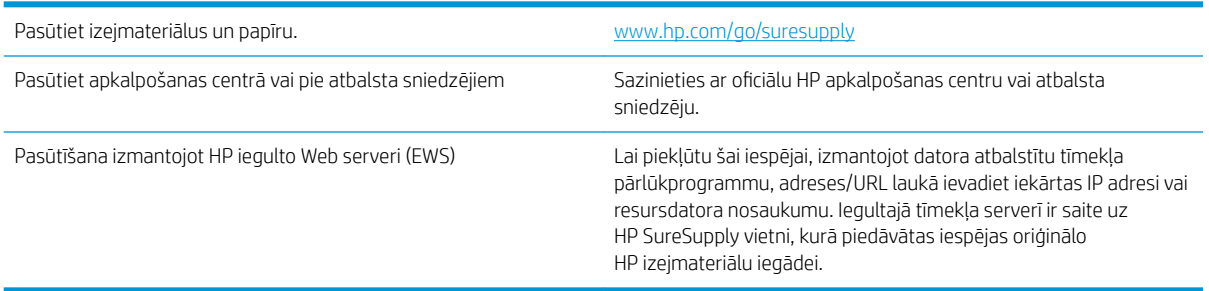

# <span id="page-102-0"></span>Printeris neveic papīra paņemšanu vai notiek nepareiza padeve

## Ievads

Tālāk norādītie risinājumi var palīdzēt atrisināt problēmas, ja printeris nepaņem papīru no paplātes vai paņem vienlaikus vairākas papīra loksnes. Jebkura no šīm situācijām var izraisīt papīra iestrēgšanu.

- lekārta neievelk papīru
- Ja iekārta ievelk vairākas lapas vienlaikus
- Dokumentu padevējs iestrēgst, sašķiebjas vai paņem vairākas papīra loksnes vienlaikus

## Iekārta neievelk papīru

Ja iekārta neievelk papīru no teknes, izmēģiniet šādus risinājumus.

- 1. Atveriet iekārtu un, ja nepieciešams, izņemiet iestrēgušās papīra loksnes.
- 2. Ievietojiet paplātē darbam piemērota izmēra papīru.
- 3. Pārliecinieties, vai iekārtas vadības panelī ir pareizi iestatīts papīra izmērs un veids.
- 4. Pārliecinieties, vai papīra vadotnes teknē ir pielāgotas papīra formātam. Noregulējiet vadotnes atbilstoši teknes atzīmēm.
- 5. Pārbaudiet iekārtas vadības paneli, lai noskaidrotu, vai iekārta gaida, līdz apstiprināsit manuālas papīra padošanas uzvedni. Ievietojiet papīru un turpiniet.
- 6. Virs paplātes esošie rullīši var būt netīri. Notīriet rullīšus ar siltā ūdenī samērcētu neplūksnājošu drāniņu.

## Ja iekārta ievelk vairākas lapas vienlaikus

Ja iekārta vienlaikus no teknes ievelk vairākas lapas, izmēģiniet šos risinājumus.

- 1. Izņemiet papīra kaudzīti no teknes un salokiet to, pagrieziet par 180 grādiem un apgrieziet otrādi. *Nepāršķirstiet papīru.* Ievietojiet papīra kaudzīti atpakaļ teknē.
- 2. Lietojiet tikai papīru, kas atbilst šīs iekārtas HP specifikācijām.
- 3. Nelietojiet papīru, ja tas ir sakrokots, salocīts vai bojāts. Ja nepieciešams, izmantojiet papīru no cita iepakojuma.
- 4. Pārbaudiet, vai tekne nav pārpildīta. Šādā gadījumā izņemiet no paplātes visu papīra kaudzīti, izlīdziniet to un ievietojiet paplātē daļu no tās.
- 5. Pārliecinieties, vai papīra vadotnes teknē ir pielāgotas papīra formātam. Noregulējiet vadotnes atbilstoši teknes atzīmēm.
- 6. Pārliecinieties, vai drukāšanas vide atbilst ieteiktajām specifikācijām.

## Dokumentu padevējs iestrēgst, sašķiebjas vai paņem vairākas papīra loksnes vienlaikus

**PIEZĪME.** Šī informācija attiecas tikai uz MFP printeriem.

- lespējams kaut kas atrodas uz oriģināla, piemēram, skavas vai pašlīmējošās piezīmju lapiņas. Tas ir jānoņem.
- Pārbaudiet, vai visi rullīši atrodas savā vietā un rullīšu piekļuves vāks dokumentu padevēja iekšpusē ir aizvērts.
- Pārliecinieties, vai dokumentu padevēja augšējais vāks ir aizvērts.
- lespējams, lapas netiek pareizi novietotas. Iztaisnojiet lapas un pielāgojiet papīra vadotnes, lai kaudzīte atrastos pa vidu.
- Lai papīra vadotnes pareizi darbotos, tām jāpieskaras papīra kaudzītes malām. Pārliecinieties, vai papīra kaudzīte ir taisna un vadotnes atrodas pie papīra kaudzītes malām.
- lespējams, dokumentu padevēja padeves paplātē vai izvades nodalījumā atrodas vairāk lapu nekā pieļaujams. Nodrošiniet, lai papīra lapu kaudzīte atrodas zem padeves paplātes vadotnēm, un izņemiet lapas no izvades nodalījuma.
- Pārbaudiet, vai papīra ceļā neatrodas papīra gabali, skavas, papīra saspraudes vai citi atkritumi.
- Notīriet dokumenta padevēja rullīšus un atdalīšanas paliktni. Izmantojiet saspiestu gaisu vai siltā ūdenī samērcētu neplūksnājošu drāniņu. Ja joprojām notiek nepareiza padeve, nomainiet rullīšus.
- Printera vadības paneļa sākuma ekrānā ritiniet un pieskarieties pogai Izejmateriāli. Pārbaudiet dokumentu padevēja komplekta statusu un, ja nepieciešams, nomainiet to.

# <span id="page-104-0"></span>Iestrēguša papīra izņemšana

## Ievads

Tālāk sniegtā informācija ietver norādījumus par iekārtā iestrēguša papīra izņemšanu.

- Papīra iestrēgšanas vietas
- [Vai papīrs bieži vai atkārtoti iestrēgst?](#page-105-0)
- lestrēguša papīra izņemšana no dokumentu padevēja (tikai modeļiem fw)
- lestrēguša papīra izņemšana no 1. paplātes
- lestrēgušā papīra izņemšana aizmugurējo durtiņu un kausētāja tuvumā
- lestrēguša papīra izņemšana no izvades nodalījuma

## Papīra iestrēgšanas vietas

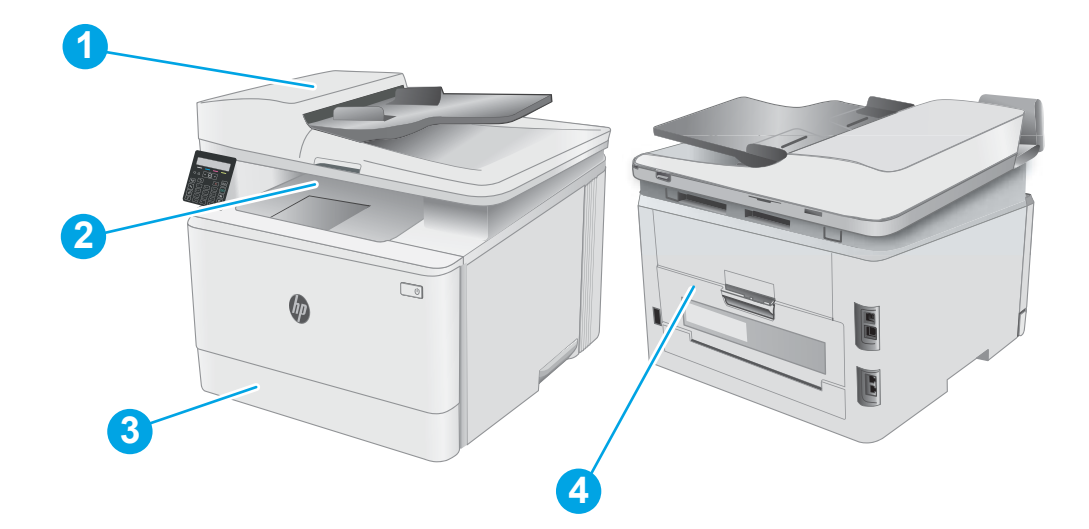

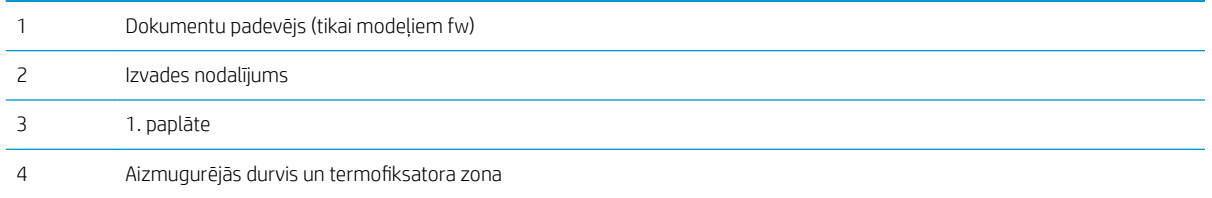

## <span id="page-105-0"></span>Vai papīrs bieži vai atkārtoti iestrēgst?

Veiciet šīs darbības, lai atrisinātu ar biežu papīra iestrēgšanu saistītās problēmas. Ja pirmās darbības veikšana neatrisina problēmu, veiciet nākamās darbības, līdz problēma ir atrisināta.

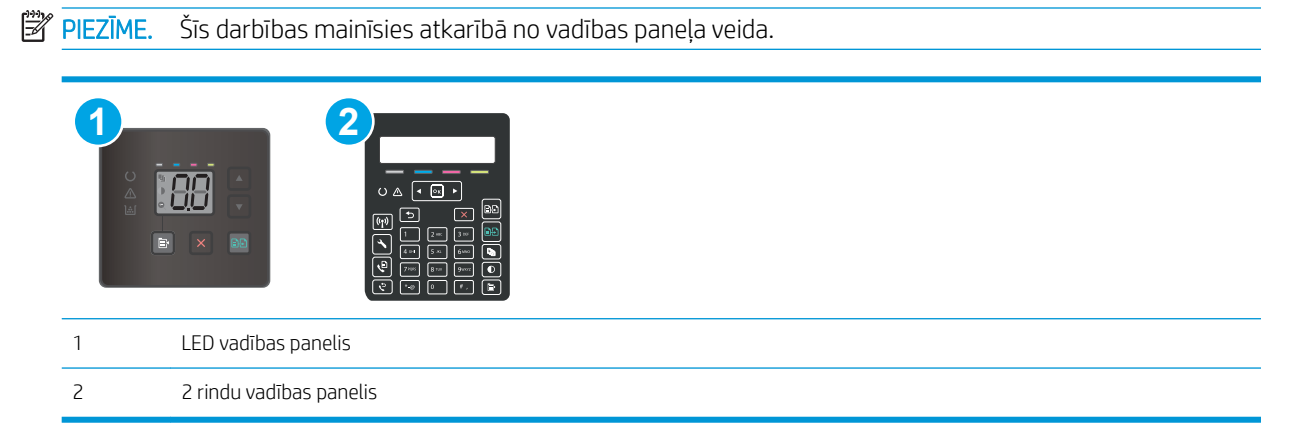

- 1. Ja printerī ir iestrēdzis papīrs, izņemiet šo papīru un pēc tam izdrukājiet konfigurācijas lapu, lai pārbaudītu printeri.
- 2. Printera vadības panelī pārbaudiet, vai paplāte ir konfigurēta pareizajam papīra formātam un tipam. Ja nepieciešams, noregulējiet papīra iestatījumus.

### LED vadības paneļi:

- a. Atveriet HP iegulto tīmekļa serveri:
	- i. Atveriet HP Printer Assistant.
		- Windows 10: Izvēlnē Sākt noklikšķiniet uz opcijas Visas lietotnes, noklikšķiniet uz HP un pēc tam atlasiet printera nosaukumu.
		- Windows 8.1: noklikšķiniet uz lejupvērstās bultiņas sākuma ekrāna kreisajā apakšējā stūrī un pēc tam atlasiet printera nosaukumu.
		- Windows 8: noklikšķiniet ar peles labo pogu kādā tukšā sākuma ekrāna apgabalā, noklikšķiniet uz opcijas Visas lietojumprogrammas lietojumprogrammu joslā un pēc tam atlasiet printera nosaukumu.
		- Windows 7, Windows Vista, un Windows XP: Uz datora darbvirsmas noklikšķiniet uz opcijas Sākt, atlasiet Visas programmas, noklikšķiniet uz HP, noklikšķiniet uz printera mapes un pēc tam atlasiet printera nosaukumu. Atveras HP Printer Assistant.
	- ii. HP Printer Assistant atlasiet opciju Drukāt un pēc tam atlasiet HP Device Toolbox.
- b. Noklikšķiniet uz cilnes Sistēma un pēc tam noklikšķiniet uz lapas Papīra iestatīšana.
- c. Atlasiet sarakstā paplāti.
- d. Atlasiet opciju **Noklusējuma papīra tips** un pēc tam atlasiet paplātē ievietotā papīra tipu.
- e. Atlasiet opciju Noklusējuma papīra izmērs un pēc tam atlasiet paplātē ievietotā papīra izmēru.
- f. Noklikšķiniet uz pogas Lietot, lai saglabātu izmaiņas.

### 2 rindu vadības paneļi:

- a. Printera vadības panelī nospiediet iestatīšanas pogu $\mathcal{L}$ .
- b. Atveriet šādas izvēlnes:
	- Sistēmas iestatīšana
	- Papīra iestatīšana
- c. Atlasiet sarakstā paplāti.
- d. Atlasiet opciju Noklusējuma papīra tips un pēc tam atlasiet paplātē ievietotā papīra tipu.
- e. Atlasiet opciju Noklusējuma papīra izmērs un pēc tam atlasiet paplātē ievietotā papīra izmēru.
- 3. Izslēdziet printeri, pagaidiet 30 sekundes un pēc tam atkal ieslēdziet printeri.
- 4. Izdrukājiet tīrīšanas lapu, lai likvidētu lieko toneri, kas atrodas printera iekšpusē.

#### LED vadības paneļi:

- a. Atveriet HP Printer Assistant.
	- Windows 10: Izvēlnē Sākt noklikšķiniet uz opcijas Visas lietotnes, noklikšķiniet uz HP un pēc tam atlasiet printera nosaukumu.
	- Windows 8.1: noklikšķiniet uz lejupvērstās bultiņas sākuma ekrāna kreisajā apakšējā stūrī un pēc tam atlasiet printera nosaukumu.
	- Windows 8: noklikšķiniet ar peles labo pogu kādā tukšā sākuma ekrāna apgabalā, noklikšķiniet uz opcijas **Visas lietojumprogrammas** lietojumprogrammu joslā un pēc tam atlasiet printera nosaukumu.
	- Windows 7, Windows Vista, un Windows XP: Uz datora darbvirsmas noklikšķiniet uz opcijas Sākt, atlasiet Visas programmas, noklikšķiniet uz HP, noklikšķiniet uz printera mapes un pēc tam atlasiet printera nosaukumu.
- b. HP Printer Assistant atlasiet opciju Drukāt un pēc tam atlasiet HP Device Toolbox.
- c. Cilnē Sistēma noklikšķiniet uz opcijas Apkope.
- d. Apgabalā Tīrīšanas režīms noklikšķiniet uz Sākt, lai sāktu tīrīšanas procesu.

#### 2 rindu vadības paneļi:

- a. Printera vadības panelī nospiediet iestatīšanas pogu $\mathcal{L}$ .
- b. Atveriet izvēlni Apkope.
- c. Atlasiet opciju Tīrīšanas lapa.
- d. Ievietojiet parastu papīru jeb A4 papīru, ja parādās uzaicinājums.

Gaidiet, kamēr process tiks pabeigts. Izmetiet izdrukāto lapu.

5. Izdrukājiet konfigurācijas lapu, lai pārbaudītu printeri.

### LED vadības paneļi:

A Nospiediet un turiet pogu Sākt krāsaino kopēšanu  $\boxed{\text{B-D}}$ , līdz sāk mirgot gatavības indikators  $\bigcirc$ , un pēc tam atlaidiet pogu.

## 2 rindu vadības paneļi:

- a. Printera vadības panelī nospiediet iestatīšanas pogu $\mathcal{L}$ .
- b. Atveriet izvēlni Pārskati.
- c. Atlasiet opciju Konfigurācijas pārskats.

Ja neviena no šīm darbībām neatrisina problēmu, var būt nepieciešama printera apkope. Sazinieties ar HP klientu atbalsta centru.
## Iestrēguša papīra izņemšana no dokumentu padevēja (tikai modeļiem fw)

Izmantojiet šo procedūru, lai pārbaudītu, vai papīrs nav iesprūdis visās iespējamajās ar dokumentu padevēju saistītajās vietās. Ja iestrēdzis papīrs, tad vadības panelī var būt redzams ziņojums, kas palīdz izņemt iestrēgušo papīru.

1. Atveriet dokumentu padevēja vāku.

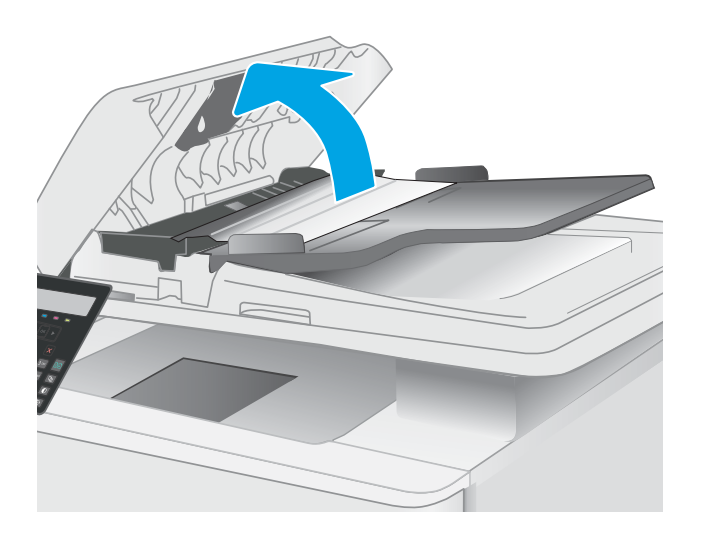

2. Izvelciet iestrēgušo papīru.

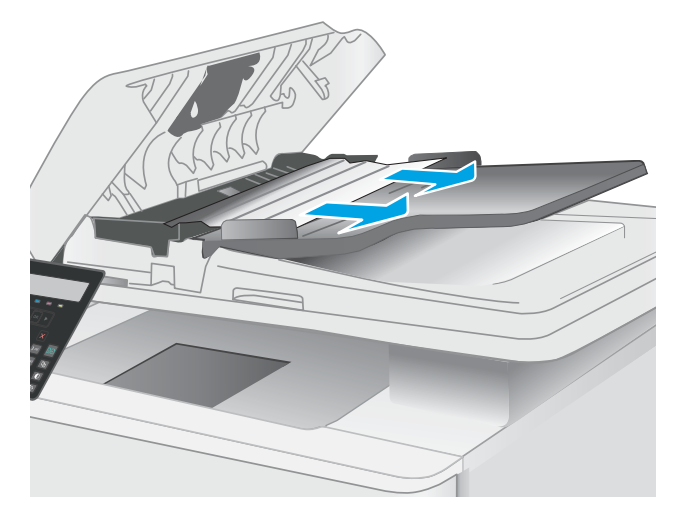

3. Aizveriet skenera vāku.

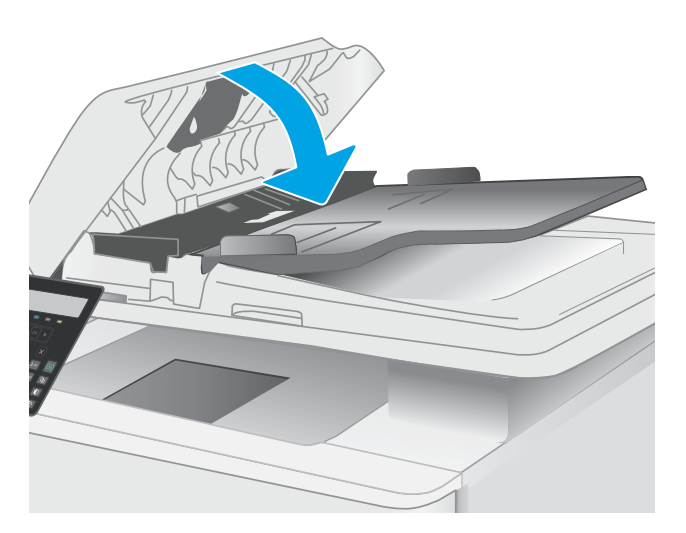

4. Paceliet dokumentu padevēja padeves paplāti, lai nodrošinātu labāku piekļuvi dokumentu padevēja izvades nodalījumam, un pēc tam izņemiet iestrēgušo papīru no izvades zonas.

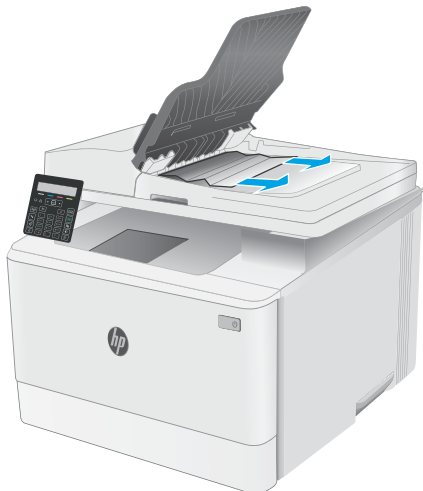

5. Atveriet skenera vāku. Ja papīrs ir iestrēdzis aiz baltā plastmasas balsta, uzmanīgi izvelciet to.

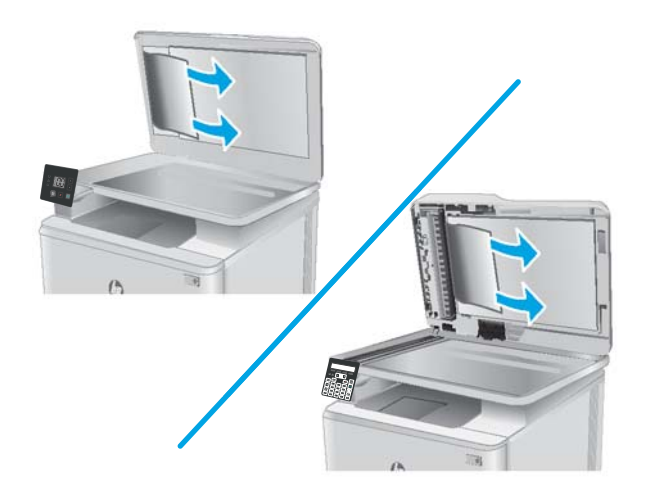

6. Nolaidiet skenera vāku.

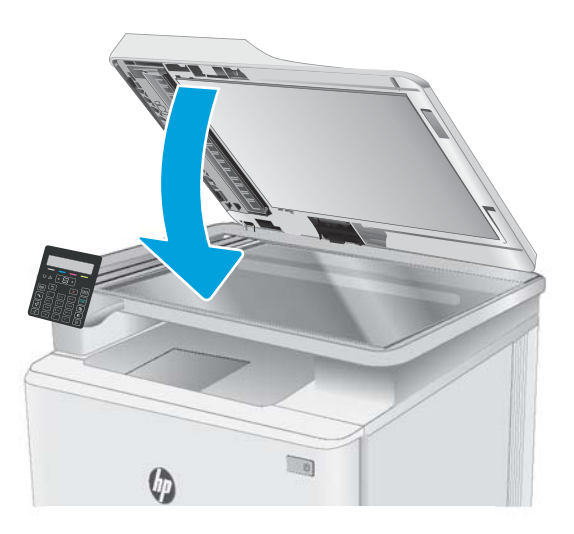

PIEZĪME. Lai izvairītos no papīra iestrēgšanas, pārliecinieties, vai dokumentu padevēja padeves paplātes vadotnes ir cieši noregulētas attiecībā pret dokumentu. Izņemiet visas skavas un noņemiet papīra saspraudes no oriģinālajiem dokumentiem.

PIEZĪME. Dokumentu oriģināli, kas tiek drukāti uz smaga, glancēta papīra, var iestrēgt biežāk nekā oriģināli, kas tiek drukāti uz parasta papīra.

## Iestrēguša papīra izņemšana no 1. paplātes

Izmantojiet tālāk norādīto procedūru, lai izņemtu iestrēgušo papīru no 1. paplātes. Kad notiek papīra iestrēgšana, indikatoru vadības panelī mirgo brīdinājuma indikators  $\triangle$  un 2 rindu vadības panelī var būt redzams ziņojums, kas palīdz izņemt iestrēgušo papīru.

1. Pilnīgi izvelciet paplāti no printera.

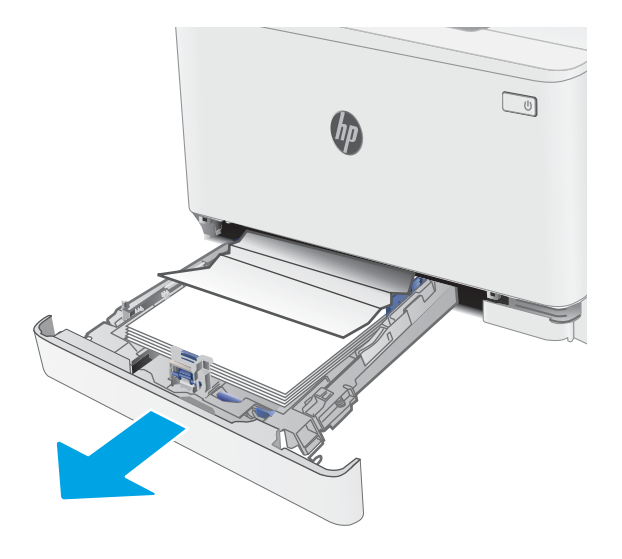

2. Izņemiet visas iestrēgušās vai bojātās papīra loksnes.

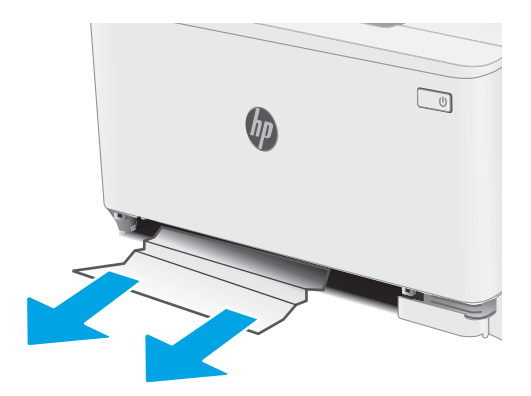

3. Ievietojiet atpakaļ un aizveriet 1. paplāti.

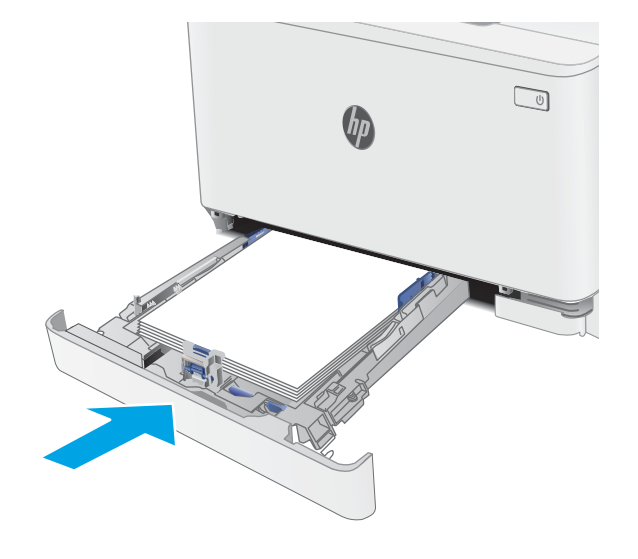

# Iestrēgušā papīra izņemšana aizmugurējo durtiņu un kausētāja tuvumā

Izmantojiet šo procedūru, lai izņemtu aizmugurējās durvīs un termofiksatora zonā iestrēgušo papīru. Kad notiek papīra iestrēgšana, indikatoru vadības panelī mirgo brīdinājuma indikators  $\triangle$  un 2 rindu vadības panelī var būt redzams ziņojums, kas palīdz izņemt iestrēgušo papīru.

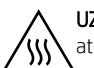

UZMANĪBU! Printera izmantošanas laikā termofiksators var būt karsts. Pirms rīkošanās ar termofiksatoru pagaidiet, līdz tas atdziest.

1. Atveriet aizmugures durtiņas.

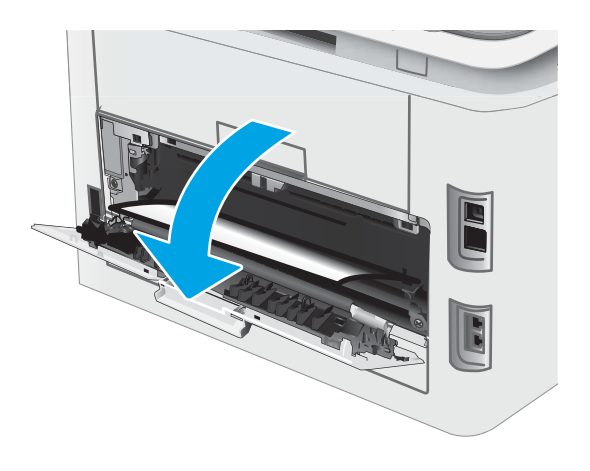

2. Uzmanīgi noņemiet iestrēgušo papīru no rullīšiem aizmugurējo durvju zonā.

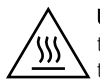

UZMANĪBU! Printera izmantošanas laikā termofiksators var būt karsts. Pirms rīkošanās ar  $\overline{\mathbf{t}}$  termofiksatoru pagaidiet, līdz tas atdziest.

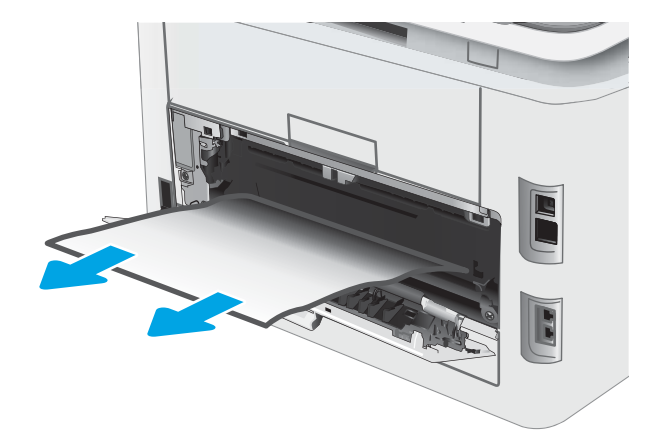

3. Aizveriet aizmugures durtiņas.

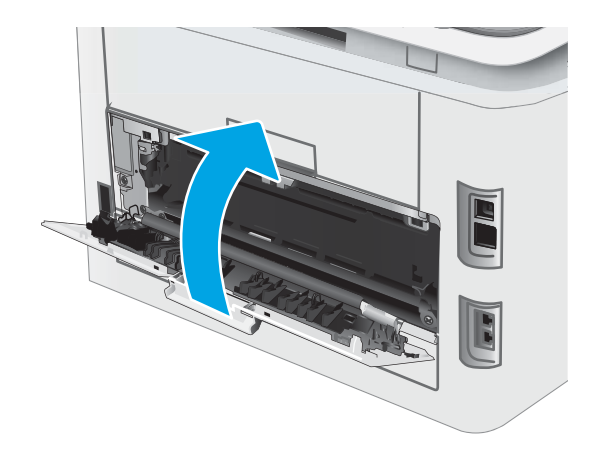

### Iestrēguša papīra izņemšana no izvades nodalījuma

Izmantojiet šo procedūru, lai pārbaudītu, vai papīrs nav iestrēdzis kādā no iespējamajām ar izvades nodalījumu saistītajām vietām. Kad notiek papīra iestrēgšana, indikatoru vadības panelī mirgo brīdinājuma indikators  $\triangle$  un 2 rindu vadības panelī var būt redzams ziņojums, kas palīdz izņemt iestrēgušo papīru.

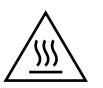

UZMANĪBU! Printera izmantošanas laikā termofiksators var būt karsts. Pirms rīkošanās ar termofiksatoru pagaidiet, līdz tas atdziest.

1. Atveriet aizmugures durtiņas.

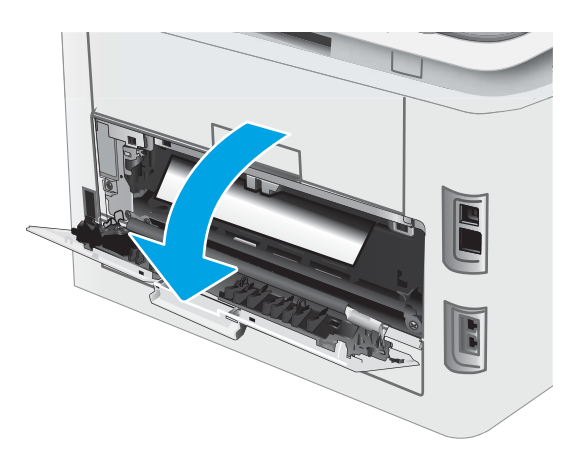

2. Ja papīrs ir redzams izvades nodalījumā, tad satveriet tā augšējo malu un izņemiet papīru. Izvelciet iestrēgušo papīru, turot ar abām rokām, lai nesaplēstu papīru.

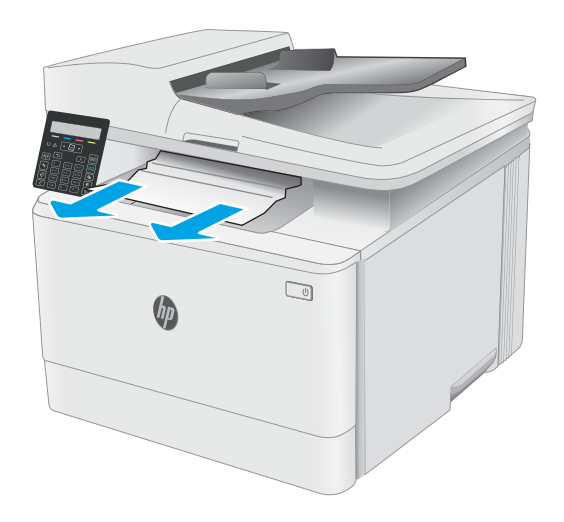

3. Uzmanīgi noņemiet iestrēgušo papīru no rullīšiem aizmugurējo durvju zonā.

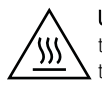

UZMANĪBU! Printera izmantošanas laikā termofiksators var būt karsts. Pirms rīkošanās ar  $\Delta$  termofiksatoru pagaidiet, līdz tas atdziest.

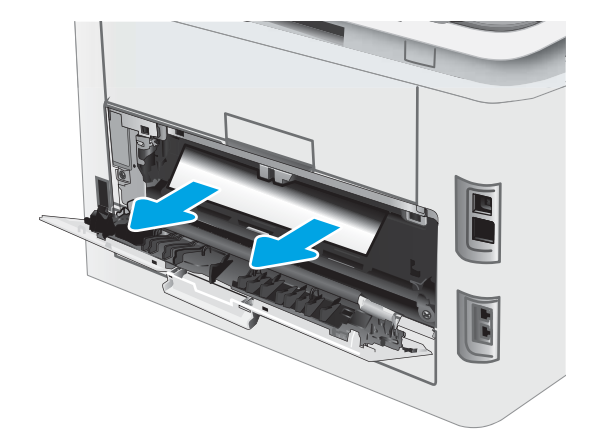

4. Aizveriet aizmugures durtiņas.

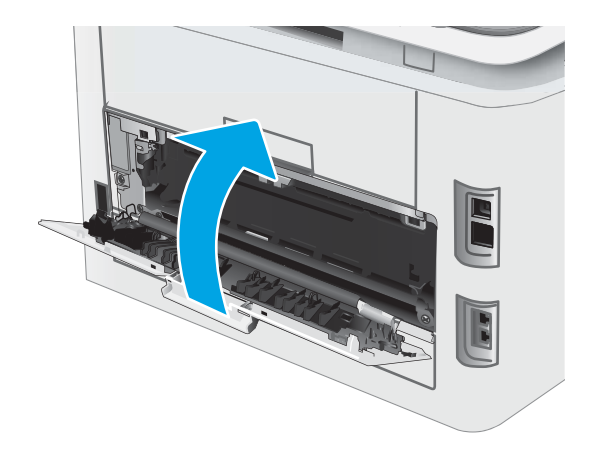

# Drukas kvalitātes uzlabošana

- **levads**
- [Printera programmaparatūras atjaunināšana](#page-118-0)
- [Drukāšana no citas programmas](#page-118-0)
- [Drukas darba papīra veida iestatījuma pārbaudīšana](#page-118-0)
- [Tonera kasetnes statusa pārbaude](#page-119-0)
- [Tīrīšanas lapas drukāšana](#page-120-0)
- [Tonera kasetnes vai kasetņu vizuāla pārbaudīšana](#page-122-0)
- [Papīra un drukāšanas vides pārbaude](#page-122-0)
- [Mēģiniet izmantot citu drukas draiveri.](#page-124-0)
- [Ekonomiskā režīma iestatījuma pārbaude](#page-124-0)
- [Drukas blīvuma pielāgošana](#page-125-0)
- [Printera kalibrēšana krāsu pieskaņošanai](#page-126-0)
- [Krāsu iestatījumu noregulēšana \(Windows\)](#page-127-0)
- [Drukas kvalitātes lapas izdrukāšana un novērtēšana](#page-128-0)

### Ievads

Šeit norādītas darbības, kas jāveic, lai novērstu ar drukas kvalitāti saistītas problēmas, tostarp šādas problēmas:

- smērējumi;
- izplūdusi apdruka;
- tumša izdruka;
- gaiša izdruka;
- švīkas:
- tonera trūkums;
- izkaisīti tonera krāsas punkti;
- izbiris toneris:
- sašķiebti attēli.

Ja ir šīs vai citas drukas kvalitātes problēmas, mēģiniet tās novērst, šeit norādītajā secībā izmēģinot iespējamos risinājumus.

Skatiet informāciju par konkrētu attēlu defektu novēršanu Lietotāja rokasgrāmatas sadaļā "Drukas kvalitātes problēmu novēršana".

### <span id="page-118-0"></span>Printera programmaparatūras atjaunināšana

Mēģiniet atjaunināt printera programmaparatūru. Lai saņemtu plašāku informāciju, skatiet šīs Lietotāja rokasgrāmatas sadaļu "Programmaparatūras atjaunināšana".

### Drukāšana no citas programmas

Mēģiniet drukāt no citas programmas. Ja lapa izdrukājas pareizi, problēmas rada iepriekšējā drukāšanai izmantotā programma.

### Drukas darba papīra veida iestatījuma pārbaudīšana

Pārbaudiet papīra tipa iestatījumus, ja izdrukājat no datorprogrammas un izdrukātās lapas ir ar smērējumiem, izplūdušu vai tumšu druku, sarullējušos papīru, izkaisītiem tonera punktiņiem, izbirušu toneri vai nelielām zonām bez tonera.

### Papīra tipa iestatījuma pārbaude printerī

- 1. Atveriet paplāti.
- 2. Pārbaudiet, vai paplātē ir ievietots pareizā tipa papīrs.
- 3. Aizveriet paplāti.

### Papīra veida iestatījuma pārbaude (Windows)

- 1. Programmā atlasiet opciju Drukāt.
- 2. Atlasiet printeri un pēc tam noklikšķiniet uz pogas Rekvizīti vai Preferences.
- 3. Noklikšķiniet cilni Paper/Quality (Papīrs/Kvalitāte).
- 4. Nolaižamajā sarakstā Papīra tips noklikšķiniet uz opcijas Vairāk....
- 5. Paplašiniet saraksta Veids: opcijas.
- 6. Paplašiniet papīra veidu kategoriju, kas vislabāk raksturo jūsu papīru.
- 7. Atlasiet izmantotā papīra veida opciju un noklikšķiniet uz pogas Labi.
- 8. Noklikšķiniet uz pogas Labi, lai aizvērtu dialoglodziņu Dokumenta rekvizīti. Dialoglodziņā Drukāt noklikšķiniet uz pogas Labi, lai izdrukātu darbu.

### Papīra veida iestatījuma pārbaude (OS X)

- 1. Noklikšķiniet uz izvēlnes Fails un pēc tam noklikšķiniet uz opcijas Drukāt.
- 2. Izvēlnē Printeris atlasiet printeri.
- 3. Pēc noklusējuma drukas draiveris atver izvēlni Kopijas un lappuses. Atveriet izvēlņu nolaižamo sarakstu un pēc tam noklikšķiniet uz izvēlnes Apdare.
- 4. Atlasiet tipu nolaižamajā sarakstā Drukas materiāla tips
- 5. Noklikšķiniet uz pogas Drukāt.

### <span id="page-119-0"></span>Tonera kasetnes statusa pārbaude

Veiciet tālāk norādītās darbības, lai pārbaudītu tonera kasetņu atlikušo izmantošanas laiku un, ja attiecināms, citu nomaināmo daļu statusu.

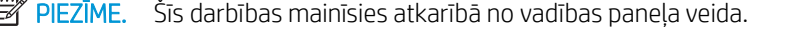

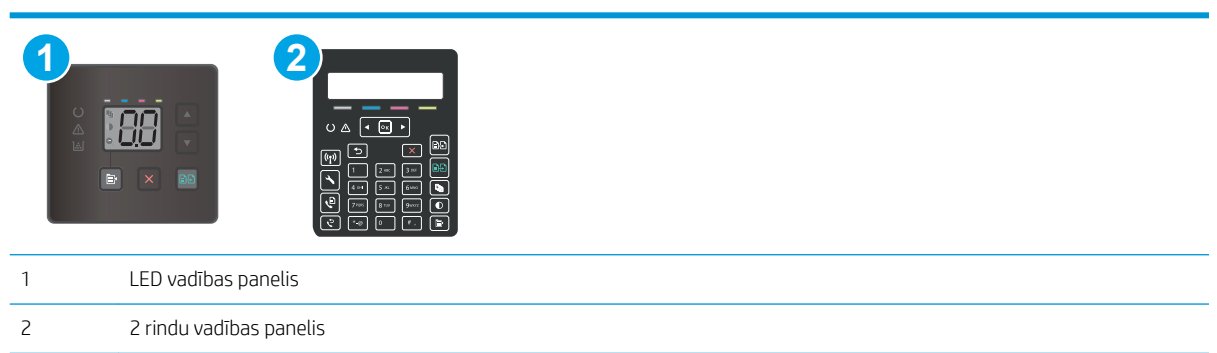

### Pirmā darbība: izejmateriālu statusa lapas izdrukāšana (LED vadības panelis)

Konfigurācijas lapas izdrukāšanas laikā printeris izdrukā materiālu statusa lapu.

- 1. Nospiediet un turiet pogu Atsākt  $\left[\begin{array}{cc} \boxed{0} \end{array}\right]$ , līdz sāk mirgot gatavības indikators  $\bigcirc$ .
- 2. Atlaidiet pogu Atsākt  $\boxed{a}$

### Pirmā darbība: izejmateriālu statusa lapas izdrukāšana (2 rindu vadības paneļi)

- 1. Printera vadības panelī nospiediet iestatīšanas pogu $\mathcal{L}$ .
- 2. Atlasiet opciju Pārskati.
- 3. Atlasiet opciju Izejmateriālu statuss.

#### Otrā darbība: materiālu statusa pārbaudīšana

1. Apskatiet materiālu statusa pārskatu, lai pārbaudītu tonera kasetņu atlikušo izmantošanas laiku un, ja attiecināms, citu nomaināmo daļu statusu.

Izmantojot gandrīz tukšu tonera kasetni, var rasties drukas kvalitātes problēmas. Izejmateriālu statusa lapa norāda, kad izejmateriālu līmenis ir ļoti zems.

HP augstākas klases aizsardzības garantijas derīguma termiņš beidzas, kad materiālu statusa lapā vai iegultajā tīmekļa serverī parādās ziņojums, ka šī materiāla augstākās klases aizsardzības garantija ir beigusies.

Tonera kasetne pagaidām nav jānomaina, ja vien drukas kvalitāte vairs nav apmierinoša. Apsveriet nepieciešamību iegādāties rezerves kasetni, lai to instalētu, kad drukas kvalitāte vairs nebūs pieņemama. <span id="page-120-0"></span>Ja konstatējat, ka jānomaina tonera kasetne vai citas nomaināmās detaļas, materiālu statusa lapā ir norādīts saraksts ar oriģinālo HP rezerves daļu numuriem.

2. Pārbaudiet, vai izmantojat oriģinālo HP kasetni.

Uz oriģinālās HP tonera kasetnes ir uzraksts "HP" vai HP logotips. Lai iegūtu papildinformāciju par HP kasetņu identificēšanu, atveriet lapu [www.hp.com/go/learnaboutsupplies](http://www.hp.com/go/learnaboutsupplies).

### Tīrīšanas lapas drukāšana

Drukāšanas laikā printerī var sakrāties papīra, tonera un putekļu daļiņas un izraisīt tādas drukas kvalitātes problēmas kā tonera kripatiņas vai traipi, smērējumi, švīkas, līnijas vai atkārtotas atzīmes.

Lai izdrukātu tīrīšanas lapu, veiciet šādas darbības.

**PIEZĪME.** Šīs darbības mainīsies atkarībā no vadības paneļa veida.

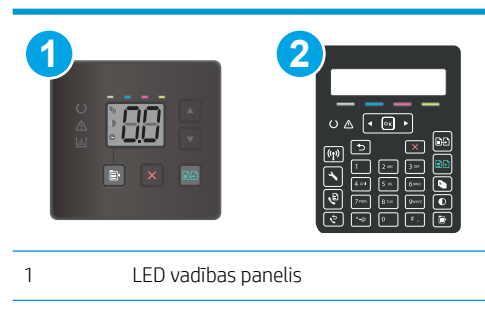

2 2 rindu vadības panelis

#### LED vadības paneļi:

- 1. Atveriet HP Printer Assistant.
	- Windows 10: Izvēlnē Sākt noklikšķiniet uz opcijas Visas lietotnes, noklikšķiniet uz HP un pēc tam atlasiet printera nosaukumu.
	- Windows 8.1: noklikšķiniet uz lejupvērstās bultiņas sākuma ekrāna kreisajā apakšējā stūrī un pēc tam atlasiet printera nosaukumu.
	- Windows 8: noklikšķiniet ar peles labo pogu tukšā apgabalā sākuma ekrānā, noklikšķiniet uz lietojumprogrammu joslas Visas lietojumprogrammas un pēc tam atlasiet printera nosaukumu.
	- Windows 7, Windows Vista, un Windows XP: Uz datora darbvirsmas noklikšķiniet uz opcijas Sākt, atlasiet Visas programmas, noklikšķiniet uz HP, noklikšķiniet uz printera mapes un pēc tam atlasiet printera nosaukumu.
- 2. HP Printer Assistant atlasiet opciju Drukāšana un pēc tam atlasiet HP Device Toolbox.
- 3. Cilnē Sistēma noklikšķiniet uz opcijas Apkope.
- 4. Apgabalā Tīrīšanas režīms noklikšķiniet uz Sākt, lai sāktu tīrīšanas procesu.

#### 2 rindu vadības paneļi

- 1. Printera vadības panelī nospiediet iestatīšanas pogu $\mathcal{L}$ .
- 2. Atveriet šādas izvēlnes:
- **•** Service (Pakalpojums)
- Tīrīšanas lapa
- 3. Pēc uzvednes parādīšanas ievietojiet parastu Letter vai A4 formāta papīru pēc tam nospiediet pogu OK.

Printera vadības panelī tiek parādīts ziņojums Tīrīšana. Gaidiet, kamēr process tiks pabeigts. Izmetiet izdrukāto lapu.

### <span id="page-122-0"></span>Tonera kasetnes vai kasetņu vizuāla pārbaudīšana

Veiciet tālāk norādītās darbības, lai pārbaudītu katru tonera kasetni.

- 1. Izņemiet tonera kasetnes no printera un pārbaudiet, vai ir noņemta aizsarglente.
- 2. Pārbaudiet, vai atmiņas mikroshēma nav bojāta.
- 3. Pārbaudiet zaļā attēlu apstrādes veltņa virsmu.

 $\triangle$  UZMANĪBU! Nepieskarieties attēlveidošanas veltnim. Pirkstu nospiedumi uz attēlveidošanas veltņa var radīt drukas kvalitātes problēmas.

- 4. Ja uz attēlveidošanas veltņa ir redzami skrāpējumi, pirkstu nospiedumi vai citi bojājumi, nomainiet tonera kasetni.
- 5. Ievietojiet atpakaļ tonera kasetni un izdrukājiet pāris lapas, lai pārbaudītu, vai problēma ir novērsta.

### Papīra un drukāšanas vides pārbaude

### Pirmā darbība: HP specifikācijām atbilstoša papīra lietošana

Dažreiz drukas kvalitātes problēmas rodas tādēļ, ka netiek izmantots HP specifikācijām atbilstošs papīrs.

- Vienmēr izmantojiet printera atbalstīta tipa un svara papīru.
- Pārliecinieties, vai papīram ir laba kvalitāte un tam nav iegriezumu, robu, ieplīsumu, traipu, vaļīgu daļiņu, putekļu, burzījumu, caurumu un sarullētu vai salocītu malu.
- Izmantojiet iepriekš neapdrukātu papīru.
- Lietojiet papīru, kas nesatur metālisku materiālu, piemēram, spīgulīšus.
- Izmantojiet lāzerprinteriem paredzētu papīru. Neizmantojiet papīru, kas paredzēts tikai strūklprinteriem.
- Neizmantojiet pārāk raupju papīru. Gludāks papīrs parasti nodrošina labāku drukas kvalitāti.

### Otrā darbība: vides pārbaudīšana

Vide var tieši ietekmēt drukas kvalitāti, un tas ir biežs iemesls drukas kvalitātes vai papīra padeves problēmām. Izmēģiniet tālāk minētos risinājumus.

- Pārvietojiet printeri tālāk no vietām, kurās ir caurvējš, piemēram, atvērtiem logiem, durvīm vai ventilācijas atverēm.
- Nodrošiniet, lai printeris netiek pakļauts printera specifikācijai neatbilstošas temperatūras vai mitruma iedarbībai.
- Nenovietojiet printeri noslēgtā vietā, piemēram, skapī.
- Novietojiet printeri uz izturīgas, stabilas virsmas.
- Noņemiet visu, kas bloķē printera ventilācijas atveres. Printerim nepieciešama laba gaisa plūsma no visām pusēm, tostarp arī no augšas.
- Aizsargājiet printeri no gaisā esošiem gružiem, putekļiem, tvaika, smērvielām vai citiem elementiem, kuri var atstāt nogulsnes iekārtā.

### Trešā darbība: atsevišķo paplāšu novietojuma pārbaudīšana

Veiciet šīs darbības, kad teksts vai attēli neatrodas centrā vai nav pareizi novietoti uz izdrukātās lapas, izdrukājot no konkrētajām paplātēm.

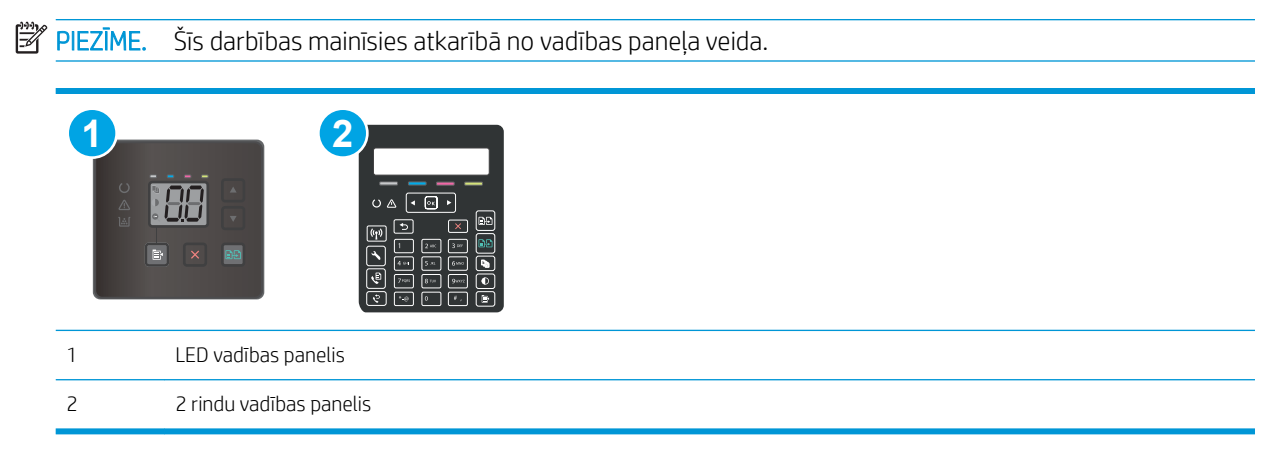

#### LED vadības paneļi:

- 1. Atveriet HP iegulto tīmekļa serveri:
	- a. Atveriet HP Printer Assistant.
		- Windows 10: Izvēlnē Sākt noklikšķiniet uz opcijas Visas lietotnes, noklikšķiniet uz HP un pēc tam atlasiet printera nosaukumu.
		- Windows 8.1: noklikšķiniet uz lejupvērstās bultiņas sākuma ekrāna kreisajā apakšējā stūrī un pēc tam atlasiet printera nosaukumu.
		- Windows 8: noklikšķiniet ar peles labo pogu kādā tukšā sākuma ekrāna apgabalā, noklikšķiniet uz opcijas Visas lietojumprogrammas lietojumprogrammu joslā un pēc tam atlasiet printera nosaukumu.
		- Windows 7, Windows Vista, un Windows XP: Uz datora darbvirsmas noklikšķiniet uz opcijas Sākt, atlasiet Visas programmas, noklikšķiniet uz HP, noklikšķiniet uz printera mapes un pēc tam atlasiet printera nosaukumu.
	- b. HP Printer Assistant atlasiet opciju Drukāt un pēc tam atlasiet HP Device Toolbox.
- 2. Noklikšķiniet uz cilnes Sistēma un pēc tam atlasiet lapu Apkope.
- 3. Apgabalā Novietojuma pielāgošana atlasiet pielāgojamo paplāti.
- 4. Pielāgojiet novietojuma iestatījumus un pēc tam noklikšķiniet uz Lietot.
- 5. Noklikšķiniet uz Drukāt testa lapu, lai izdrukātu testa lapu un apstiprinātu jaunā novietojuma iestatījumus.

#### 2 rindu vadības paneļi

- 1. Printera vadības panelī nospiediet iestatīšanas pogu $\mathcal{L}$ .
- 2. Atveriet šādas izvēlnes:
	- Sistēmas iestatīšana
	- Drukas kvalitāte
- <span id="page-124-0"></span>Novietojuma pielāgošana
- Drukāt pārbaudes lapu
- 3. Atlasiet pielāgojamo paplāti un pēc tam izpildiet uz izdrukātajām lapām dotos norādījumus.
- 4. Izdrukājiet testa lapu vēlreiz, lai pārbaudītu rezultātus. Ja nepieciešams, veiciet vēl citus pielāgojumus.
- 5. Nospiediet OK, lai saglabātu jaunos iestatījumus.

### Mēģiniet izmantot citu drukas draiveri.

Ja izdrukājot no datorprogrammas uz izdrukātajām lapām ir neparedzētas līnijas, trūkst teksta, trūkst grafikas, ir nepareizs formatējums vai mainīti fonti, iespējams, jāizmanto cits drukas draiveris.

Lejupielādējiet jebkuru no tālāk minētājiem draiveriem no HP vietnes. [www.hp.com/support/ljM178MFP.](http://www.hp.com/support/ljM178MFP)

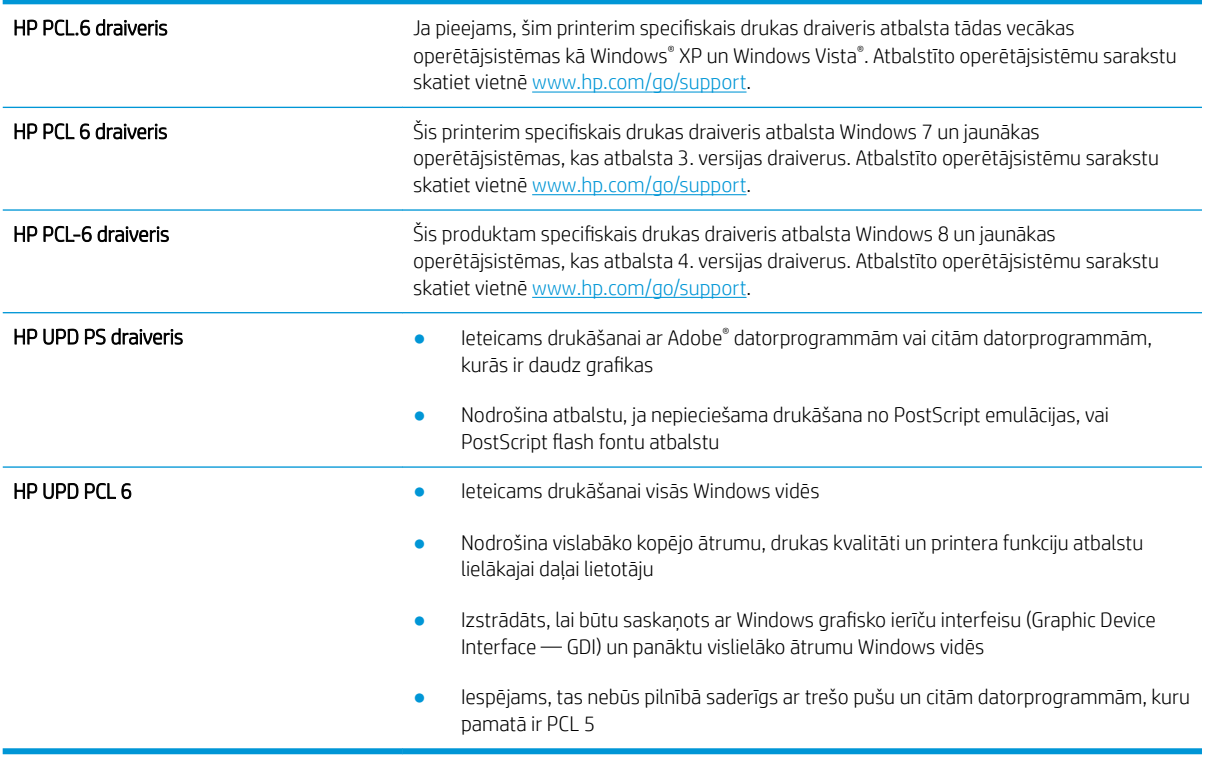

### Ekonomiskā režīma iestatījuma pārbaude

HP neiesaka izmantot ekonomisko režīmu visu laiku. Ja ekonomiskais režīms tiek izmantots visu laiku, iespējams, ka toneris paliek pāri, kad tonera kasetnes mehāniskās detaļas jau ir nolietojušās. Ja drukas kvalitāte sāk pasliktināties un vairs nav pieņemama, apsveriet tonera kasetnes nomaiņu.

PIEZĪME. Šī funkcija ir pieejama kopā ar PCL 6 drukas draiveri sistēmai Windows. Ja neizmantojat šo draiveri, varat iespējot funkciju, izmantojot HP iegulto tīmekļa serveri.

Ja visa lapa ir pārāk tumša vai pārāk gaiša, veiciet šīs darbības.

- 1. Programmā atlasiet opciju Drukāt.
- 2. Atlasiet printeri un pēc tam noklikšķiniet uz pogas Rekvizīti vai Preferences.
- <span id="page-125-0"></span>3. Noklikšķiniet uz cilnes Papīrs/kvalitāte un atrodiet apgabalu Drukas kvalitāte.
- 4. Ja visa lapa ir pārāk tumša, izmantojiet šos iestatījumus.
	- Atlasiet opciju 600 dpi (ja pieejama).
	- Atlasiet izvēles rūtiņu Ekonomiskais režīms, lai iespējotu opciju.

Ja visa lapa ir pārāk gaiša, izmantojiet šos iestatījumus.

- Atlasiet opciju FastRes 1200 (ja pieejama).
- Izņemiet atzīmi no izvēles rūtiņas Ekonomiskais režīms, lai atspējotu opciju.
- 5. Noklikšķiniet uz pogas Labi, lai aizvērtu dialoglodziņu Dokumenta rekvizīti. Dialoglodziņā Drukāt noklikšķiniet uz pogas Labi, lai izdrukātu darbu.

### Drukas blīvuma pielāgošana

Veiciet tālāk norādītās darbības, lai pielāgotu drukas blīvumu.

**EX PIEZĪME.** Šīs darbības mainīsies atkarībā no vadības paneļa veida.

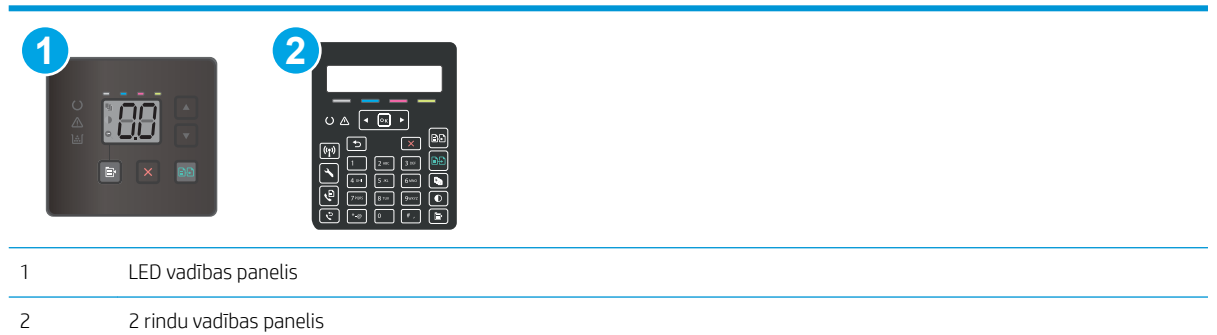

1. Atveriet HP iegulto tīmekļa serveri:

#### LED vadības paneļi:

- a. Atveriet HP Printer Assistant.
	- Windows 10: Izvēlnē Sākt noklikšķiniet uz opcijas Visas lietotnes, noklikšķiniet uz HP un pēc tam atlasiet printera nosaukumu.
	- Windows 8.1: noklikšķiniet uz lejupvērstās bultiņas sākuma ekrāna kreisajā apakšējā stūrī un pēc tam atlasiet printera nosaukumu.
	- Windows 8: noklikšķiniet ar peles labo pogu tukšā apgabalā sākuma ekrānā, noklikšķiniet uz lietojumprogrammu joslas Visas lietojumprogrammas un pēc tam atlasiet printera nosaukumu.
	- Windows 7, Windows Vista, un Windows XP: Uz datora darbvirsmas noklikšķiniet uz opcijas Sākt, atlasiet Visas programmas, noklikšķiniet uz HP, noklikšķiniet uz printera mapes un pēc tam atlasiet printera nosaukumu.
- b. HP Printer Assistant atlasiet opciju Drukāšana un pēc tam atlasiet HP Device Toolbox.

### <span id="page-126-0"></span>2 rindu vadības paneļi

- a. Printera vadības panelī nospiediet iestatīšanas pogu \. Atveriet izvēlni Tīkla iestatīšana, atlasiet Rādīt IP adresi un pēc tam atlasiet Jā. Atgriezieties sākuma ekrānā, lai apskatītu IP adresi.
- b. Atveriet tīmekļa pārlūkprogrammu un adreses rindiņā ierakstiet IP adresi vai resursdatora nosaukumu tieši tā, kā redzams printera vadības panelī. Nospiediet taustiņu Enter uz datora tastatūras. Tiks atvērts iegultais tīmekļa serveris.

https://10.10.XXXXX/

- $\mathbb{F}$  PIEZĪME. Ja tīmekļa pārlūks parāda ziņojumu, norādot, ka piekļuve vietnei var nebūt droša, atlasiet šo opciju, lai turpinātu atvērt vietni. Piekļūšana šai vietnei nekaitēs datoram.
- 2. Noklikšķiniet uz cilnes Sistēma un pēc tam atlasiet lapu Drukas blīvums.
- 3. Atlasiet pareizos blīvuma iestatījumus.
- 4. Noklikšķiniet uz pogas Lietot, lai saglabātu izmaiņas.

### Printera kalibrēšana krāsu pieskaņošanai

Kalibrēšana ir printera funkcija, kas optimizē drukas kvalitāti.

Veiciet šīs darbības, lai atrisinātu ar drukas kvalitāti saistītas problēmas, piemēram, tādas kā nepareizs krāsu izvietojums, krāsainas ēnas, izplūduša grafika un tamlīdzīgi.

**PIEZĪME.** Šīs darbības mainīsies atkarībā no vadības paneļa veida.

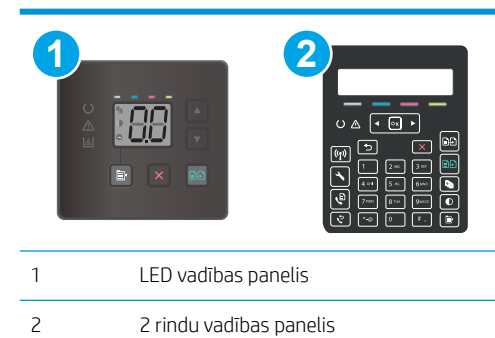

### LED vadības paneļi:

- 1. Atveriet HP iegulto tīmekļa serveri:
	- a. Atveriet HP Printer Assistant.
		- Windows 10: Izvēlnē Sākt noklikšķiniet uz opcijas Visas lietotnes, noklikšķiniet uz HP un pēc tam atlasiet printera nosaukumu.
		- Windows 8.1: noklikšķiniet uz lejupvērstās bultiņas sākuma ekrāna kreisajā apakšējā stūrī un pēc tam atlasiet printera nosaukumu.
- <span id="page-127-0"></span>Windows 8: noklikšķiniet ar peles labo pogu kādā tukšā sākuma ekrāna apgabalā, noklikšķiniet uz opcijas Visas lietojumprogrammas lietojumprogrammu joslā un pēc tam atlasiet printera nosaukumu.
- Windows 7, Windows Vista, un Windows XP: Uz datora darbvirsmas noklikšķiniet uz opcijas Sākt, atlasiet Visas programmas, noklikšķiniet uz HP, noklikšķiniet uz printera mapes un pēc tam atlasiet printera nosaukumu.
- b. HP Printer Assistant atlasiet opciju Drukāt un pēc tam atlasiet HP Device Toolbox.
- 2. Noklikšķiniet uz cilnes Sistēma un pēc tam atlasiet lapu Drukas kvalitāte.
- 3. Atlasiet Kalibrēt tūlīt: un pēc tam noklikšķiniet uz Lietot, lai sāktu kalibrēšanas procesu.

### 2 rindu vadības paneļi

- 1. Printera vadības panelī nospiediet iestatīšanas pogu $\mathcal{L}$ .
- 2. Atveriet šādas izvēlnes:
	- Sistēmas iestatīšana
	- Drukas kvalitāte
	- Krāsu kalibrācija
	- Kalibrēt tagad
- 3. Atlasiet OK, lai sāktu kalibrēšanu.
- 4. Printera vadības panelī tiek parādīts ziņojums Kalibrēšana. Kalibrēšanai ir nepieciešamas pāris minūtes. Neizslēdziet printeri pirms kalibrēšanas procesa beigām. Pagaidiet, līdz printeris ir kalibrēts, un pēc tam vēlreiz mēģiniet izdrukāt.

### Krāsu iestatījumu noregulēšana (Windows)

Izdrukājot no datorprogrammas, veiciet šīs darbības, ja izdrukātās lapas krāsas neatbilst krāsām datora ekrānā vai arī nav apmierinošas.

#### Mainiet krāsu opcijas

- 1. Programmā atlasiet opciju Drukāt.
- 2. Atlasiet printeri un pēc tam noklikšķiniet uz pogas Rekvizīti vai Preferences.
- 3. Noklikšķiniet cilni Krāsa.
- 4. Noklikšķiniet uz opcijas **Drukāt pelēktoņos**, lai drukātu krāsainu dokumentu melnā krāsā un pelēkajos toņos. Izmantojiet šo opciju, lai drukātu krāsu dokumentus fotokopēšanai vai faksa sūtīšanai. Šo opciju varat izmantot arī melnrakstu drukāšanai un krāsu tonera taupīšanai.
- 5. Noklikšķiniet uz pogas Labi, lai aizvērtu dialoglodziņu Dokumenta rekvizīti. Dialoglodziņā Drukāt noklikšķiniet uz pogas Labi, lai izdrukātu darbu.

### <span id="page-128-0"></span>Drukas kvalitātes lapas izdrukāšana un novērtēšana

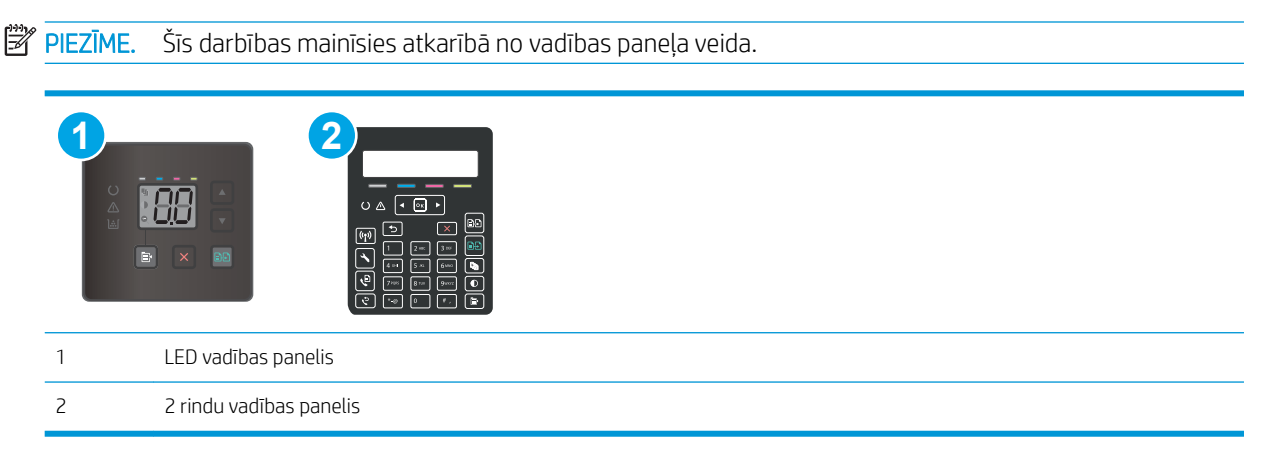

### LED vadības paneļi:

- 1. Atveriet HP iegulto tīmekļa serveri.
	- a. Atveriet HP Printer Assistant.
		- Windows 10: Izvēlnē Sākt noklikšķiniet uz opcijas Visas lietotnes, noklikšķiniet uz HP un pēc tam atlasiet printera nosaukumu.
		- Windows 8.1: noklikšķiniet uz lejupvērstās bultinas sākuma ekrāna kreisajā apakšējā stūrī un pēc tam atlasiet printera nosaukumu.
		- · Windows 8: noklikšķiniet ar peles labo pogu kādā tukšā sākuma ekrāna apgabalā, noklikšķiniet uz opcijas **Visas lietojumprogrammas** lietojumprogrammu joslā un pēc tam atlasiet printera nosaukumu.
		- Windows 7, Windows Vista, un Windows XP: Uz datora darbvirsmas noklikšķiniet uz opcijas Sākt, atlasiet Visas programmas, noklikšķiniet uz HP, noklikšķiniet uz printera mapes un pēc tam atlasiet printera nosaukumu.
	- b. HP Printer Assistant atlasiet opciju Drukāt un pēc tam atlasiet HP Device Toolbox.
- 2. Noklikšķiniet uz cilnes Sākums un pēc tam atlasiet lapu Pārskati.
- 3. Atrodiet pārskatu sarakstā lapu Drukas kvalitāte un pēc tam noklikšķiniet uz Drukāt.

#### 2 rindu vadības paneļi

- 1. Printera vadības panelī nospiediet iestatīšanas pogu $\mathcal{L}$ .
- 2. Atveriet izvēlni Pārskati.
- 3. Atlasiet vienumu Drukas kvalitātes lapa.

Šajā lapā ir piecas krāsu joslas, kuras sadalītas četrās grupās, kā parādīts šajā attēlā. Pārbaudot katru no šīm grupām, varat noteikt konkrētas tonera kasetnes problēmu.

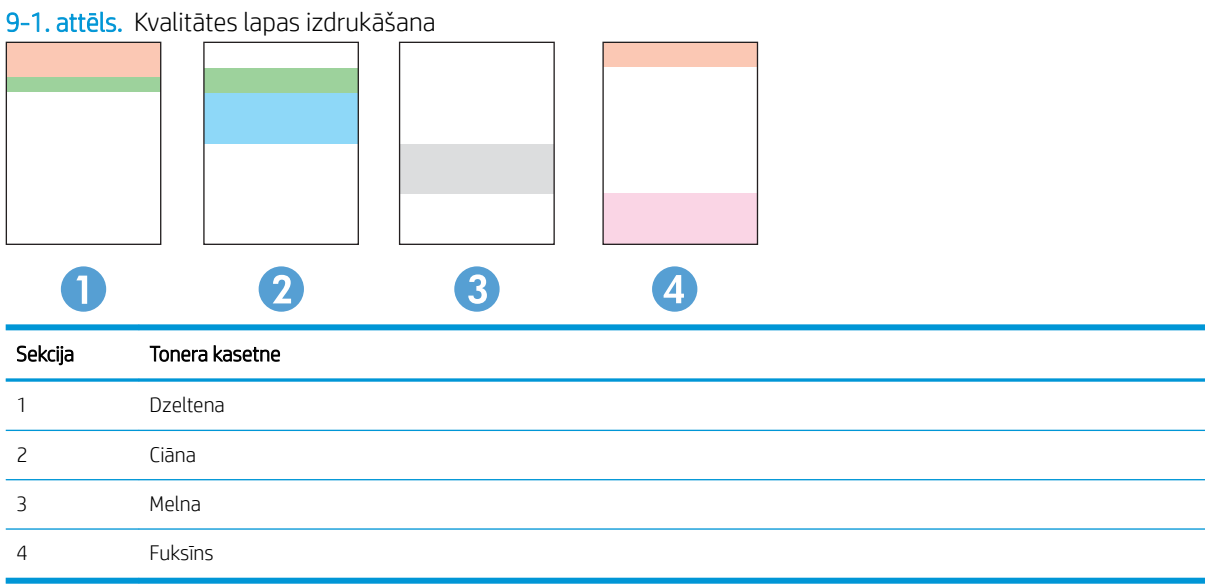

- Ja punkti vai svītras parādās tikai vienā no grupām, nomainiet ar šo grupu saistīto tonera kasetni.
- Ja punkti parādās vairāk nekā vienā grupā, izdrukājiet tīrīšanas lapu. Ja tas neatrisina problēmu, nosakiet, vai punkti vienmēr ir vienā un tajā pašā krāsā (piemēram, vai fuksīns neparādās visās piecās krāsu joslās). Ja visi punkti ir vienā krāsā, nomainiet tonera kasetni.
- Ja svītras parādās vairākās krāsu joslās, sazinieties ar HP. Iespējams problēmu rada kāds cits komponents, nevis tonera kasetne.

# Drukas kvalitātes problēmu novēršana

- **levads**
- Drukas kvalitātes problēmu novēršana

### Ievads

Šeit norādītas darbības, kas jāveic, lai novērstu ar attēlu defektiem saistītas problēmas, tostarp šādus defektus:

- gaiša izdruka;
- pelēks fons vai tumša izdruka;
- tukšas lapas;
- melnas lapas;
- tumšas vai gaišas joslas;
- tumšas vai gaišas švīkas;
- tonera trūkums;
- sašķiebti attēli;
- krāsas, kas nav nocentrētas;
- · vilnains papīrs;

## Drukas kvalitātes problēmu novēršana

### 9-3. tabula. Attēlu defektu tabulas ātrās uzziņas

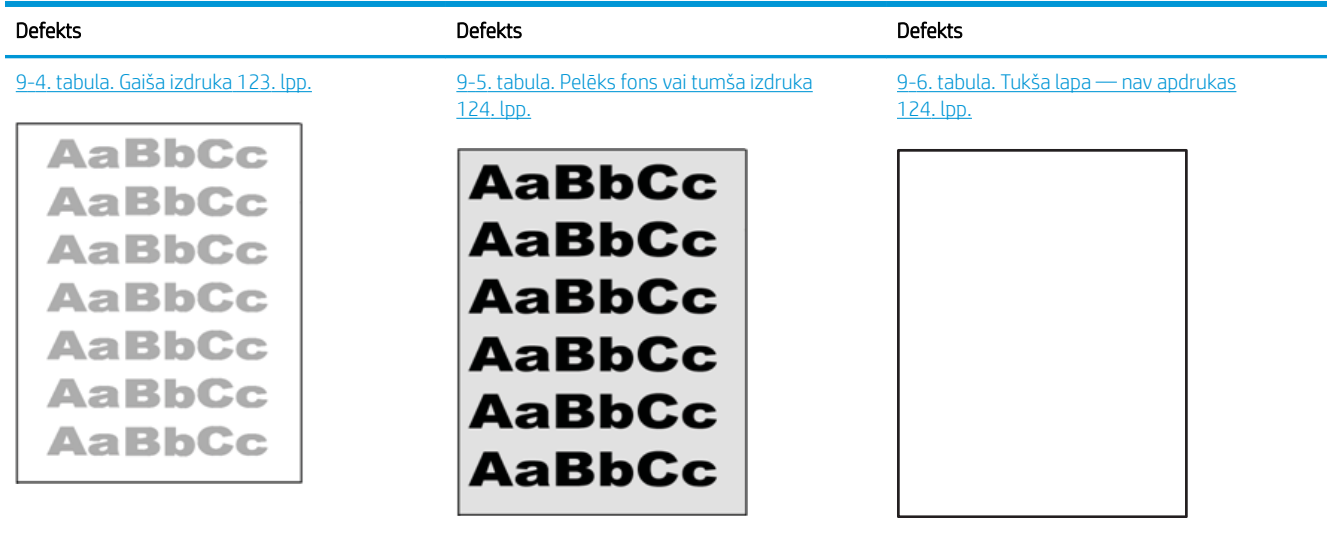

#### 9-3. tabula. Attēlu defektu tabulas ātrās uzziņas (turpinājums)

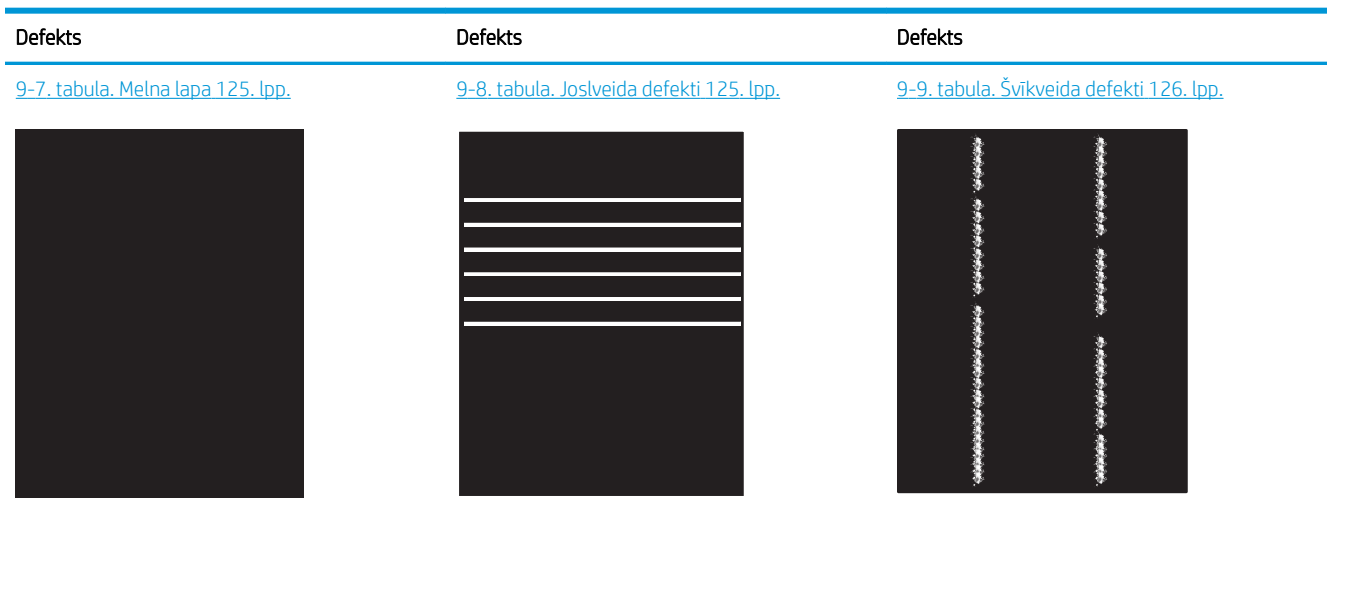

9-10. tabula. Fiksācijas/termofiksatora defekti [127. lpp.](#page-136-0)

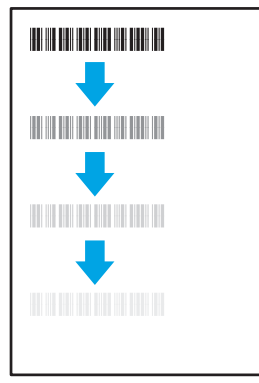

[9-13. tabula. Izvades defekti](#page-138-0) 129. lpp.

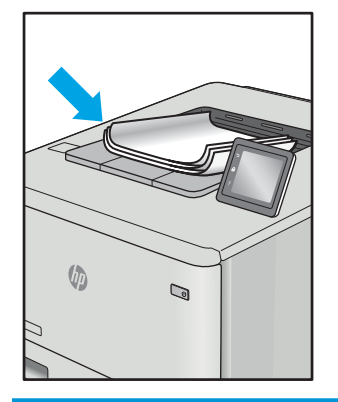

[9-11. tabula. Attēla novietojuma defekti](#page-136-0) [127. lpp.](#page-136-0)

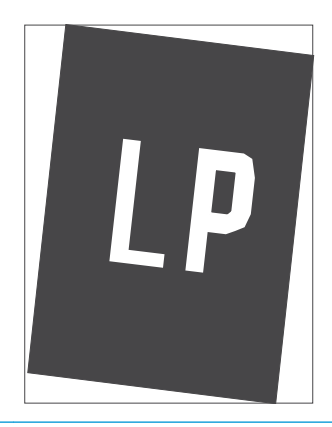

[9-12. tabula. Krāsu shēmas reģistrēšanas](#page-137-0)  <u>[defekti \(tikai krāsu modeļiem\)](#page-137-0) 128. lpp.</u>

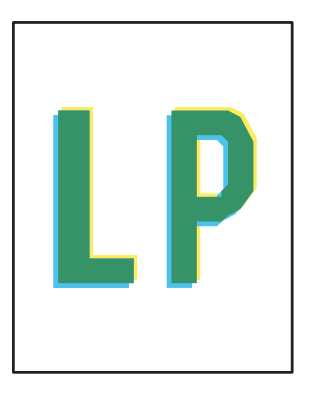

Lai arī kāds būtu attēla defekta iemesls, to bieži vien var novērst, izmantojot šīs darbības. Izmantojiet šīs darbības kā sakuma punktu attēlu defektu novēršanai.

- <span id="page-132-0"></span>1. Vēlreiz izdrukājiet dokumentu. Drukas kvalitātes defekti var būt īslaicīgi, tādēļ turpinot drukāšanu var pazust.
- 2. Pārbaudiet kasetnes vai kasetņu stāvokli. Ja kasetnes līmenis ir **Ļoti zems** (paredzētais kalpošanas laiks ir beidzies), nomainiet kasetni.
- 3. Pārbaudiet, vai draivera un paplātes drukas režīma iestatījumi atbilst paplātē ievietotajam drukas materiālam. Mēģiniet izmantot citu drukas materiāla rīsi vai citu paplāti. Mēģiniet izmantot citu drukas režīmu.
- 4. Pārbaudiet, vai printeris ir atbalstītajā darba temperatūrā / mitruma diapazonā.
- 5. Pārbaudiet, vai printeris atbalsta papīra veidu, izmēru un svaru. Skatiet printera atbalsta lapā vietnē [support.hp.com](http://support.hp.com) sarakstu ar printera atbalstītajiem papīra izmēriem un veidiem.

### PIEZĪME. Termins 'termokausēšana' attiecas uz to drukas procesa daļu, kurā toneris pielīp papīram.

Šajos piemēros aprakstīts Letter formāta papīrs, kas ievadīts printerī ar īsāko malu pa priekšu.

#### 9-4. tabula. Gaiša izdruka

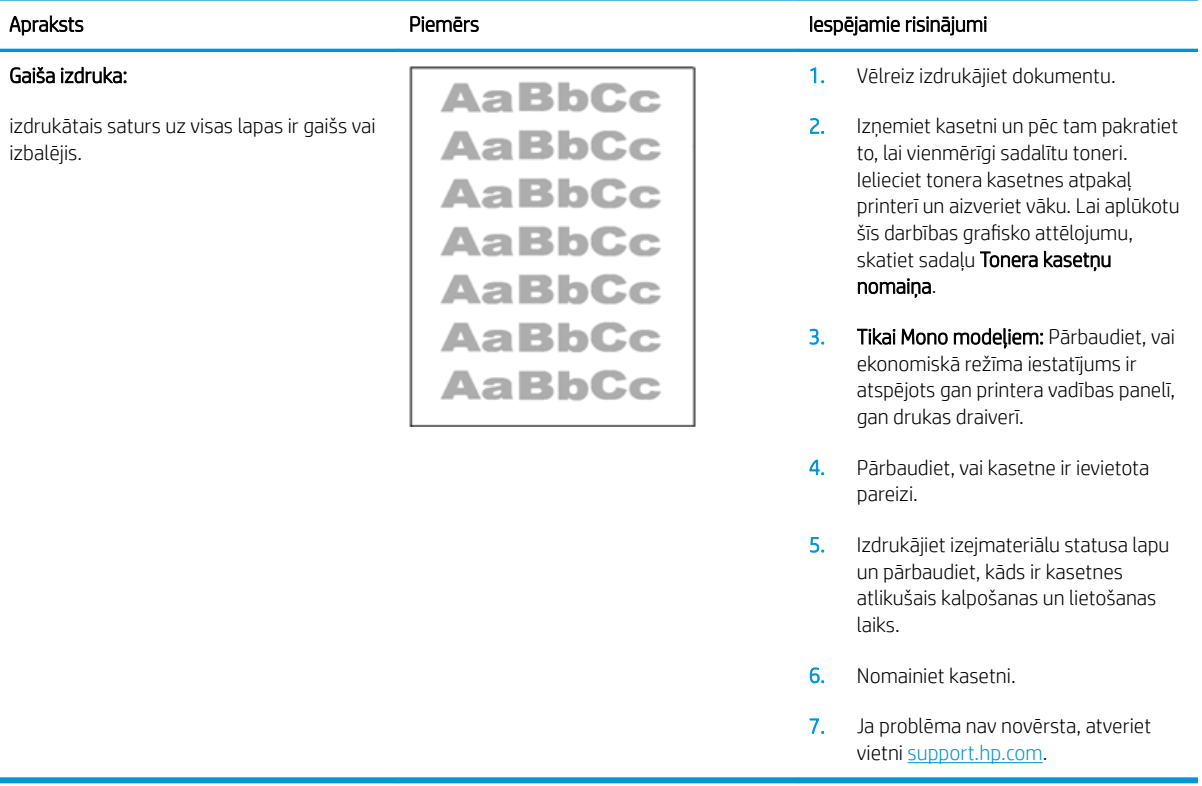

### <span id="page-133-0"></span>9-5. tabula. Pelēks fons vai tumša izdruka

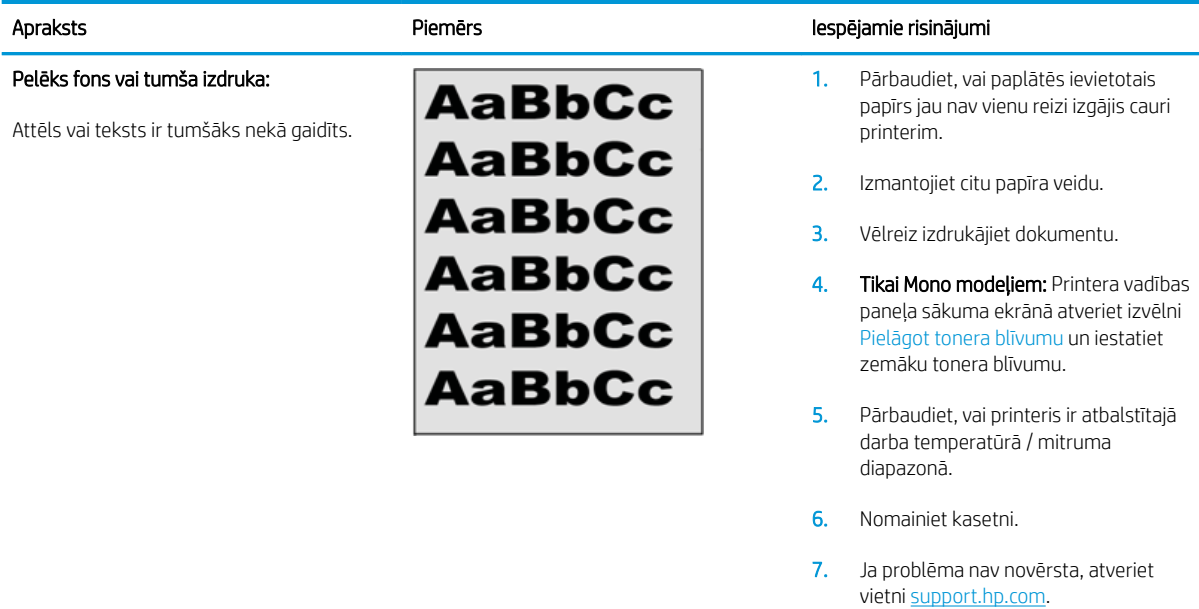

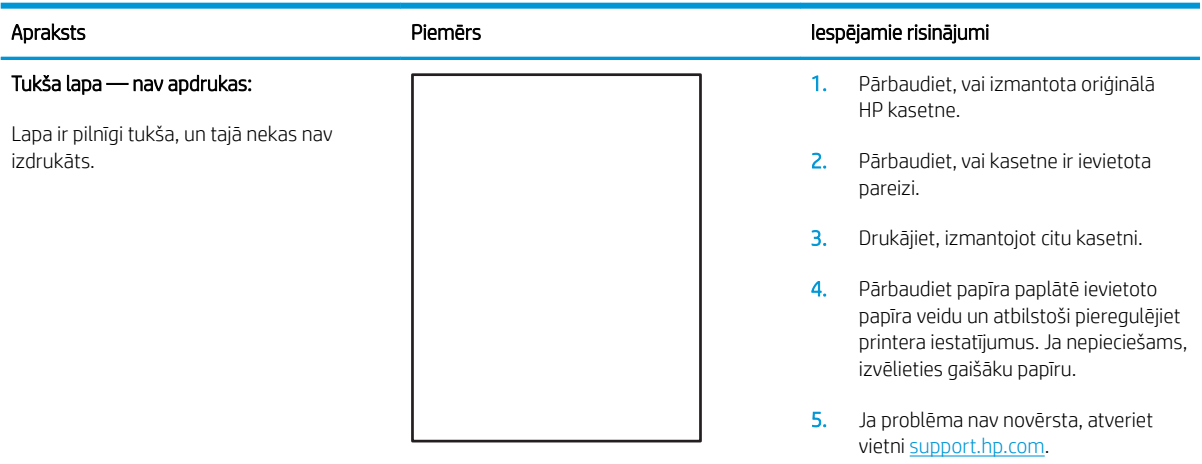

### 9-6. tabula. Tukša lapa — nav apdrukas

#### <span id="page-134-0"></span>9-7. tabula. Melna lapa

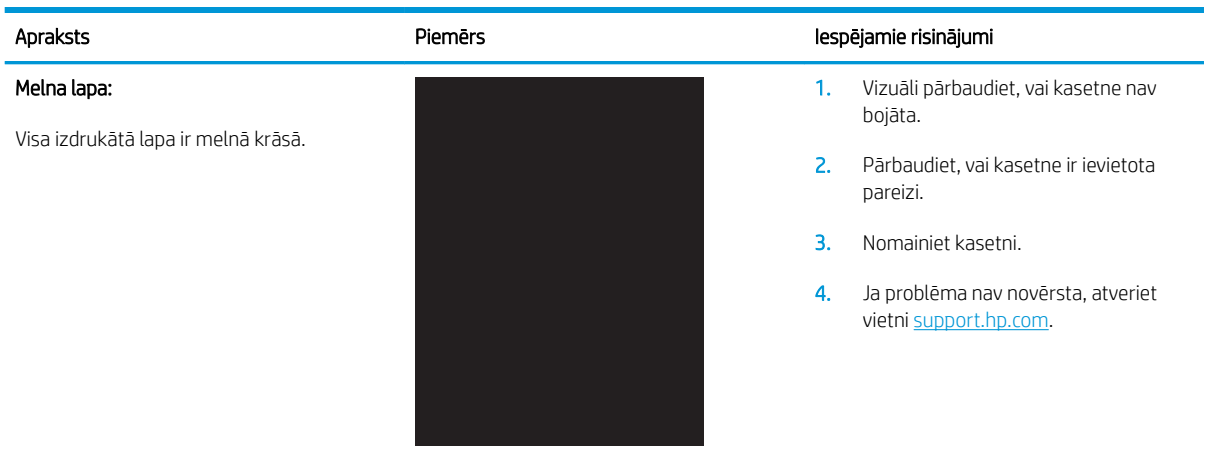

#### 9-8. tabula. Joslveida defekti

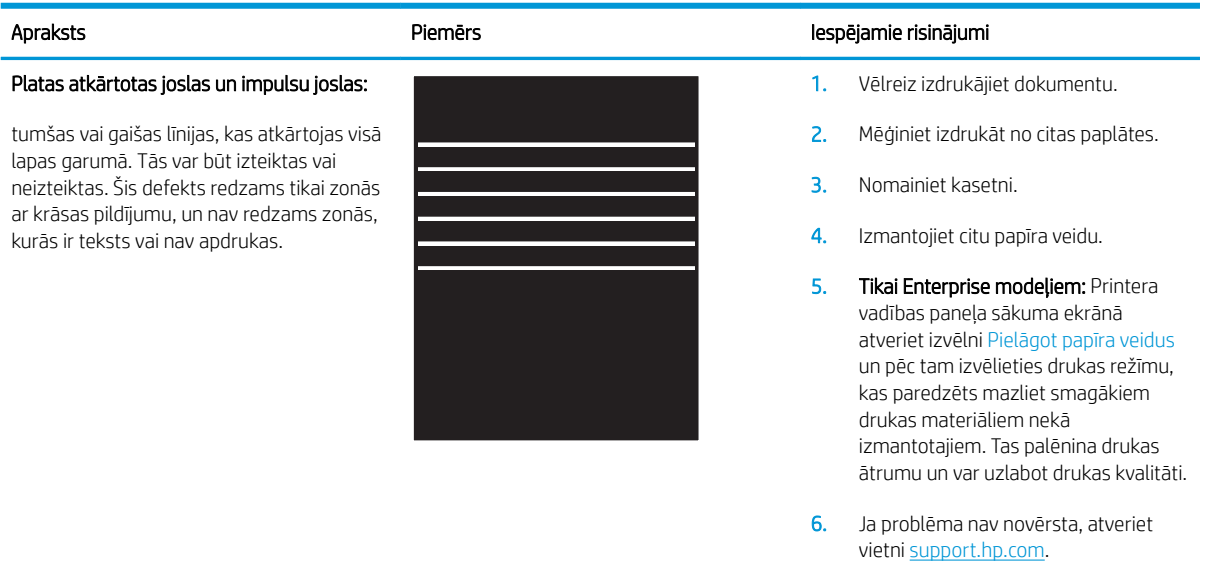

### <span id="page-135-0"></span>9-9. tabula. Švīkveida defekti

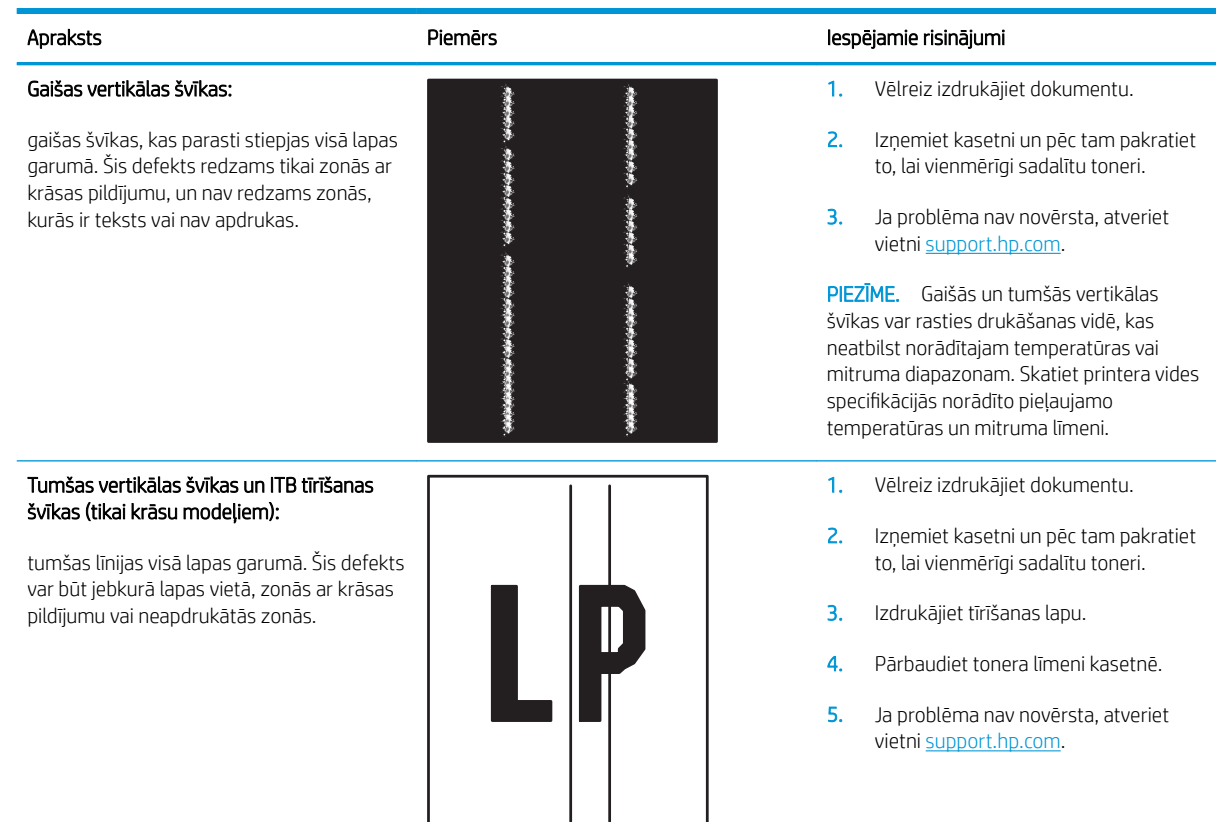

#### <span id="page-136-0"></span>9-10. tabula. Fiksācijas/termofiksatora defekti

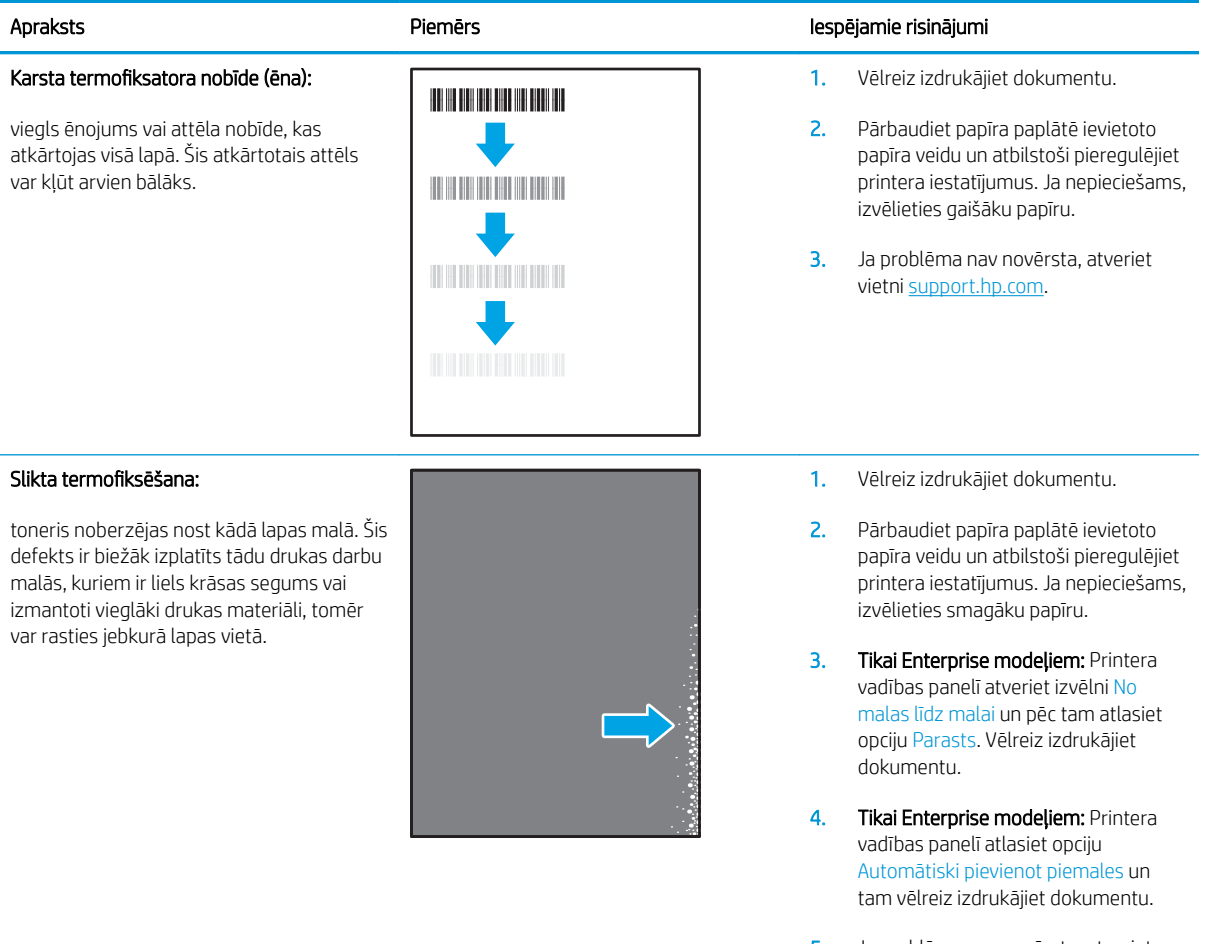

5. Ja problēma nav novērsta, atveriet vietni [support.hp.com.](http://support.hp.com)

#### 9-11. tabula. Attēla novietojuma defekti

#### Piemales un slīpums:

attēls nav nocentrēts vai arī atrodas lapā šķībi. Šis defekts rodas, ja papīrs nav pareizi novietots brīdi, kad tiek paņemts no paplātes un iziet cauri printerim.

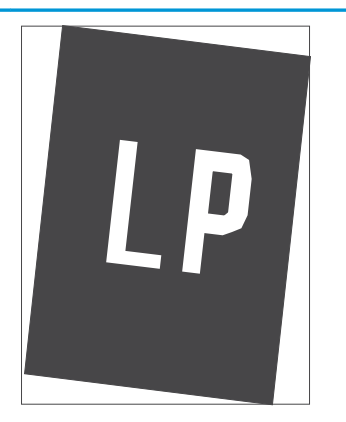

#### Apraksts Piemērs Iespējamie risinājumi

- 1. Vēlreiz izdrukājiet dokumentu.
- 2. Izņemiet papīru un pēc tam no jauna ievietojiet paplātē. Pārbaudiet, vai papīra malas ir novietotās vienādā attālumā no visām pusēm.
- 3. Nodrošiniet, lai papīra kaudzītes augšpuse atrodas zem pilnas paplātes atzīmes. Nepārpildiet paplāti.
- 4. Pārbaudiet, vai papīra vadotnes ir noregulētas atbilstoši pareizajam papīra izmēram. Nenovietojiet papīra vadotnes cieši pie papīra kaudzītes malām. Noregulējiet tās atbilstoši robiņiem vai atzīmēm uz paplātes.
- 5. Ja problēma nav novērsta, atveriet vietni [support.hp.com.](http://support.hp.com)

### <span id="page-137-0"></span>9-12. tabula. Krāsu shēmas reģistrēšanas defekti (tikai krāsu modeļiem)

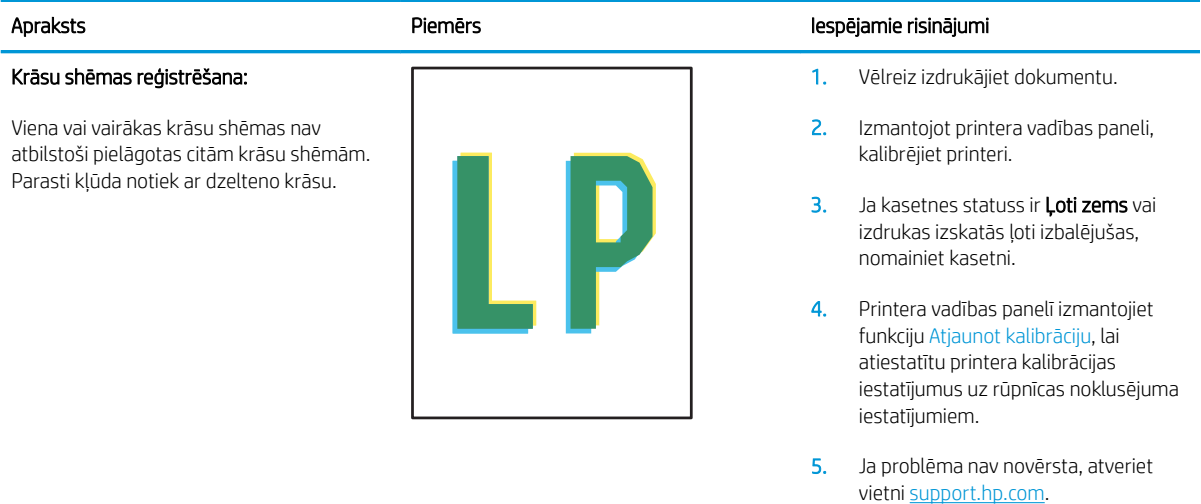

#### <span id="page-138-0"></span>9-13. tabula. Izvades defekti

#### Sarullēšanās:

apdrukāta papīra malas ir sarullējušās. Sarullējusies var būt vai nu papīra īsā mala, vai garā mala. Iespējama divu veidu sarullēšanās:

- Pozitīva sarullēšanās: papīrs sarullējies apdrukātās puses virzienā. Šis defekts rodas sausā vidē vai arī izdrukājot lapas ar lielu krāsas segumu.
- Negatīva sarullēšanās: papīrs sarullējies virzienā prom no apdrukātās puses. Šis defekts rodas ļoti mitrā vidē vai arī izdrukājot lapas ar mazu krāsas segumu.

### Izdruku sakraušana:

papīrs netiek labi sakrauts izvades paplātē. Kaudzīte var būt nelīdzena vai šķība vai arī var notikt lapu izgrūšana no paplātes uz grīdas. Šo defektu var izmantot jebkurš no šiem apstākļiem:

- Pārmērīga papīra sarullēšanās
- Papīrs paplātē ir saburzījies vai deformējies
- Papīrs ir nestandarta formātā, piemēram, aplokšņu formātā
- Izvades paplāte ir pārāk pilna

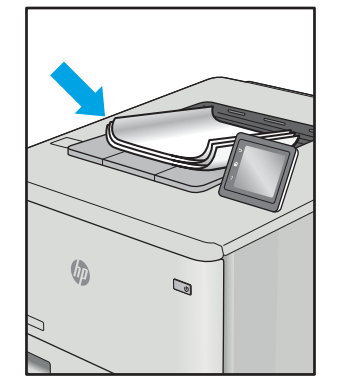

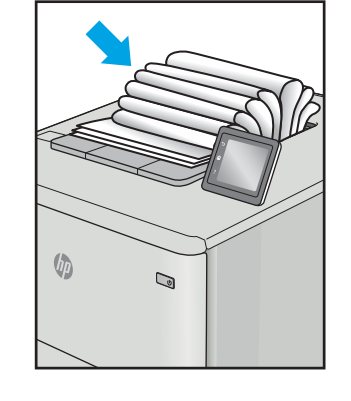

#### Apraksts Piemērs Iespējamie risinājumi

- 1. Vēlreiz izdrukājiet dokumentu.
- 2. Pozitīva sarullēšanās: printera vadības paneli atlasiet smagāku papīra veidu. Smagāks papīrs paaugstina drukāšanas temperatūru.

Negatīva sarullēšanās: printera vadības paneli atlasiet vieglāku papīra veidu. Vieglāks papīrs pazemina drukāšanas temperatūru. Pirms drukāšanas mēģiniet glabāt papīru sausā vidē vai arī izmantojiet tikko atvērtu papīra iepakojumu.

- 3. Drukājiet abpusējās drukas režīmā.
- 4. Ja problēma nav novērsta, atveriet vietni [support.hp.com.](http://support.hp.com)
- 1. Vēlreiz izdrukājiet dokumentu.
- 2. Izvelciet izvades nodalījuma pagarinājums.
- 3. Ja defektu ir radījusi pārmērīga papīra sarullēšanās, veiciet problēmu novēršanas darbības attiecībā uz izdrukām, kuras ir sarullējušās.
- 4. Izmantojiet citu papīra veidu.
- 5. Izmantojiet tikko atvērtu papīra iepakojumu.
- 6. Izņemiet papīru no izvades nodalījuma, kamēr vēl tas nav pilns.
- 7. Ja problēma nav novērsta, atveriet vietni [support.hp.com.](http://support.hp.com)

# Kopētā un skenētā attēla kvalitātes uzlabošana

### Ievads

Ja ir problēmas ar printera attēla kvalitāti, mēģiniet to novērst, šeit norādītajā secībā izmēģinot iespējamos risinājumus.

- Pārbaudiet, vai skenera stikls nav netīrs vai notraipīts
- [Līniju un švīku novēršana dokumentu padevēja lietošanas laikā](#page-140-0)
- [Papīra iestatījumu pārbaudīšana](#page-140-0)
- [Pārbaudiet attēla pielāgošanas iestatījumus](#page-141-0)
- [Optimizēšana tekstam vai attēliem](#page-143-0)
- [Skenera izšķirtspējas un krāsu iestatījumu pārbaudīšana datorā](#page-144-0)
- [Kopēšana no malas līdz malai](#page-145-0)
- Dokumentu padevēja paņemšanas rullīšu un atdalīšanas paliktņa tīrīšana (tikai modeliem fw)

Vispirms veiciet šīs dažas vienkāršās darbības.

- Labāk izmantojiet plakanvirsmas skeneri, nevis dokumentu padevēju.
- Izmantojiet kvalitatīvus oriģinālus.
- Izmantojot dokumentu padevēju, pareizi ievietojiet oriģinālo dokumentu padevējā, lietojot papīra vadotnes, lai šādi izvairītos no neskaidriem vai diagonāliem attēliem.

Ja problēmu neizdodas novērst, izmēģiniet šos papildu risinājumus. Ja tie neatrisina problēmu, vēl citus risinājumus skatiet sadaļā "Drukas kvalitātes uzlabošana".

### Pārbaudiet, vai skenera stikls nav netīrs vai notraipīts

Laika gaitā uz skenera stikla un baltās plastmasas fona plāksnes var uzkrāties netīrumi, kas var ietekmēt iekārtas darbību. Izmantojiet šādu procedūru, lai notīrītu skeneri.

- 1. Nospiediet strāvas pogu, lai izslēgtu printeri, un pēc tam atvienojiet strāvas vadu no elektrotīkla kontaktligzdas.
- 2. Atveriet skenera vāku.
- 3. Notīriet skenera stiklu un zem skenera vāka esošo balto plastmasas fona plāksni ar neabrazīvā stikla tīrīšanas līdzeklī samitrinātu mīkstu drāniņu vai sūklīti.

A UZMANĪBU! Netīriet printera daļas ar abrazīviem līdzekļiem, acetonu, benzolu, amonjaku, etilspirtu vai oglekļa tetrahlorīdu, jo tie var sabojāt printeri. Neļaujiet šķidrumam nonākt tiešā saskarē ar stiklu vai cilindru. Tie var izsūkties cauri un sabojāt printeri.

- 4. Noslaukiet stiklu un baltās plastmasas daļas ar zamšādu vai celulozes sūkli, lai novērstu traipu veidošanos.
- 5. Pievienojiet strāvas vadu pie kontaktligzdas un pēc tam nospiediet strāvas pogu, lai ieslēgtu printeri.

### <span id="page-140-0"></span>Līniju un švīku novēršana dokumentu padevēja lietošanas laikā

Ja līnijas vai svītras parādās uz nokopētajiem vai skenētajiem dokumentiem, izmantojot dokumentu padevēju, lietojiet tālāk norādīto procedūru gružu notīrīšanai no dokumentu padevēja stikla. Šie gruži var būt putekļi, papīra vai tonera putekļi, pielīmējamo piezīmju lapiņu līmes, korekcijas šķīduma vai līmlentes paliekas, tinte, pirkstu nospiedumi un daudz kas cits.

- 1. Atveriet skenera vāku.
- 2. Atrodiet vienu collu plato stikla joslu galvenā plakanvirsmas skenera stikla kreisajā pusē un pēc tam ar ūdenī samitrinātu mīkstu bezplūksnu drāniņu notīriet šo stikla joslu.
- $\bigtriangleup$  UZMANĪBU! Uz iekārtas daļām neizmantojiet abrazīvus šķidrumus, acetonu, benzīnu, amonjaku vai oglekļa tetrahlorīdu; tie var bojāt iekārtu. Neļaujiet šķidrumam nonākt tiešā saskarē ar stiklu vai cilindru. Tas var nonākt zem stikla un sabojāt iekārtu.
- 3. Skenera vāka apakšpusē virs stikla joslas ar ūdenī samitrinātu mīkstu bezplūksnu drāniņu notīriet augšējo plastmasas sloksnīti.
- 4. Ar mīkstu, sausu drāniņu noslaukiet stikla joslu un augšējo sloksnīti, lai novērstu traipu rašanos, un pēc tam atkal mēģiniet kopēt vai skenēt.

### Papīra iestatījumu pārbaudīšana

**PIEZĪME.** Šīs darbības mainīsies atkarībā no vadības paneļa veida.

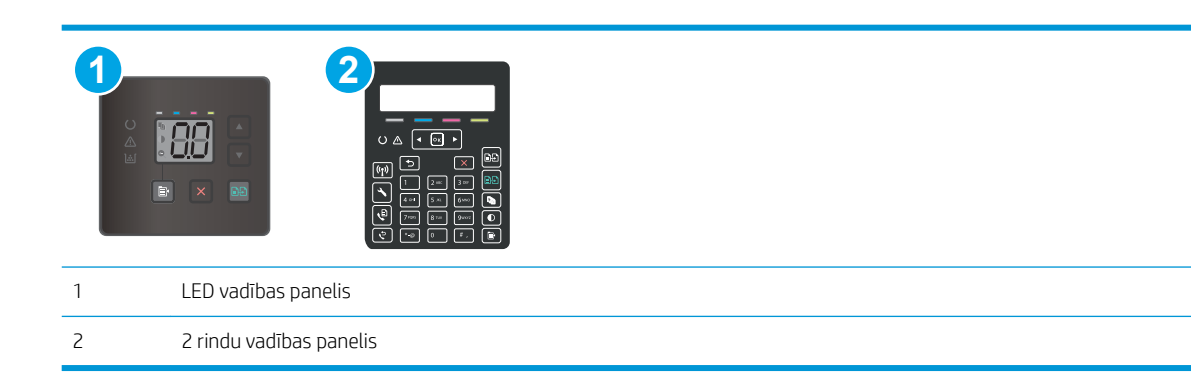

### LED vadības paneļi:

- 1. Atveriet HP iegulto tīmekļa serveri:
	- a. Atveriet HP Printer Assistant.
		- Windows 10: Izvēlnē Sākt noklikšķiniet uz opcijas Visas lietotnes, noklikšķiniet uz HP un pēc tam atlasiet printera nosaukumu.
		- Windows 8.1: noklikšķiniet uz lejupvērstās bultiņas sākuma ekrāna kreisajā apakšējā stūrī un pēc tam atlasiet printera nosaukumu.
- <span id="page-141-0"></span>Windows 8: noklikšķiniet ar peles labo pogu kādā tukšā sākuma ekrāna apgabalā, noklikšķiniet uz opcijas Visas lietojumprogrammas lietojumprogrammu joslā un pēc tam atlasiet printera nosaukumu.
- Windows 7, Windows Vista, un Windows XP: Uz datora darbvirsmas noklikšķiniet uz opcijas Sākt, atlasiet Visas programmas, noklikšķiniet uz HP, noklikšķiniet uz printera mapes un pēc tam atlasiet printera nosaukumu.
- b. HP Printer Assistant atlasiet opciju Drukāt un pēc tam atlasiet HP Device Toolbox.
- 2. Cilnē Sistēma noklikšķiniet uz opcijas Papīra iestatīšana.
- 3. Mainiet nepieciešamos iestatījumus un pēc tam noklikšķiniet uz Lietot.

### 2 rindu vadības paneļi

- 1. Printera vadības panelī nospiediet pogu lestatīšana.
- 2. Atveriet šādas izvēlnes:
	- Sistēmas iestatīšana
	- Papīra iestatīšana
- 3. Atlasiet opciju Nokl. papīra izmērs.
- 4. Atlasiet padeves paplātē ievietotā papīra izmēra nosaukumu un pēc tam nospiediet pogu OK.
- 5. Atlasiet opciju Nokl. papīra tips.
- 6. Atlasiet padeves paplātē ievietotā papīra tipa nosaukumu un pēc tam nospiediet pogu OK.

### Pārbaudiet attēla pielāgošanas iestatījumus

**EZĪME.** Šīs darbības mainīsies atkarībā no vadības paneļa veida.

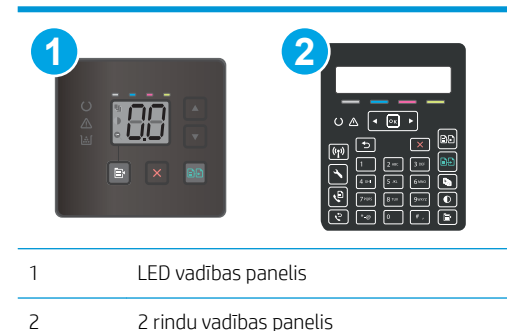

#### LED vadības paneļi:

Izmantojiet HP iegulto tīmekļa serveri attēla pielāgošanas iestatījumu pārbaudīšanai.

- 1. Atveriet HP iegulto tīmekļa serveri.
	- a. Atveriet HP Printer Assistant.
- Windows 10: Izvēlnē Sākt noklikšķiniet uz opcijas Visas lietotnes, noklikšķiniet uz HP un pēc tam atlasiet printera nosaukumu.
- Windows 8.1: noklikšķiniet uz lejupvērstās bultiņas sākuma ekrāna kreisajā apakšējā stūrī un pēc tam atlasiet printera nosaukumu.
- Windows 8: noklikšķiniet ar peles labo pogu kādā tukšā sākuma ekrāna apgabalā, noklikšķiniet uz opcijas Visas lietojumprogrammas lietojumprogrammu joslā un pēc tam atlasiet printera nosaukumu.
- Windows 7, Windows Vista, un Windows XP: Uz datora darbvirsmas noklikšķiniet uz opcijas Sākt, atlasiet Visas programmas, noklikšķiniet uz HP, noklikšķiniet uz printera mapes un pēc tam atlasiet printera nosaukumu.
- b. HP Printer Assistant atlasiet opciju Drukāt un pēc tam atlasiet HP Device Toolbox.
- 2. Noklikšķiniet uz cilnes Kopēšana.
- 3. Apgabalā Detalizēta attēla pielāgošana pēc nepieciešamības mainiet iestatījumus.
	- Gaišums: pielāgo gaišuma/aptumšojuma iestatījumu.
	- Kontrasts: pielāgo kontrastu starp gaišākajiem un tumšākajiem attēla apgabaliem.
	- Palielināt asumu: pielāgo teksta rakstzīmju skaidrību.
	- Fona noņemšana: pielāgo attēla fona aptumšojumu. Tas ir īpaši noderīgi dokumentu oriģināliem, kas tiek drukāti uz krāsaina papīra.
	- Pelēkums: pielāgo krāsu spilgtumu.
- 4. Noklikšķiniet uz lestatīt kā jaunus noklusējumus, lai saglabātu iestatījumus.

#### 2 rindu vadības paneļi

- 1. Nospiediet kopēšanas izvēlnes pogu | h
- 2. Ar bultiņu pogām atlasiet izvēlni Attēla pielāgošana un pēc tam nospiediet pogu OK.
- 3. Atlasiet pielāgojamo iestatījumu un pēc tam pieskarieties pogai OK.
	- Gaišums: pielāgo gaišuma/aptumšojuma iestatījumu.
	- Kontrasts: pielāgo kontrastu starp gaišākajiem un tumšākajiem attēla apgabaliem.
	- Palielināt asumu: pielāgo teksta rakstzīmju skaidrību.
	- Fona noņemšana: pielāgo attēla fona aptumšojumu. Tas ir īpaši noderīgi dokumentu oriģināliem, kas tiek drukāti uz krāsaina papīra.
	- Krāsu līdzsvars: pielāgo sarkanās, zaļās un zilās krāsas toni.
	- Pelēkums: pielāgo krāsu spilgtumu.
- 4. Ar bultiņu pogām noregulējiet šī iestatījuma vērtību un pēc tam pieskarieties pogai OK.
- 5. Pielāgojiet citu iestatījumu vai pieskarieties melnajai bultiņai, lai atgrieztos galvenajā kopēšanas izvēlnē.

## <span id="page-143-0"></span>Optimizēšana tekstam vai attēliem

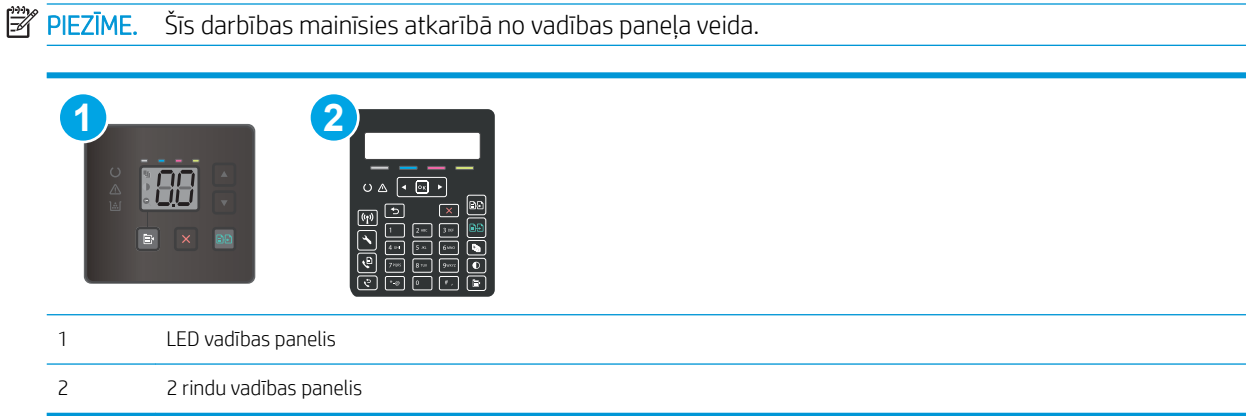

#### LED vadības paneļi:

- 1. Atveriet HP iegulto tīmekļa serveri:
	- a. Atveriet HP Printer Assistant.
		- Windows 10: Izvēlnē Sākt noklikšķiniet uz opcijas Visas lietotnes, noklikšķiniet uz HP un pēc tam atlasiet printera nosaukumu.
		- Windows 8.1: noklikšķiniet uz lejupvērstās bultinas sākuma ekrāna kreisajā apakšējā stūrī un pēc tam atlasiet printera nosaukumu.
		- Windows 8: noklikšķiniet ar peles labo pogu kādā tukšā sākuma ekrāna apgabalā, noklikšķiniet uz opcijas **Visas lietojumprogrammas** lietojumprogrammu joslā un pēc tam atlasiet printera nosaukumu.
		- Windows 7, Windows Vista, un Windows XP: Uz datora darbvirsmas noklikšķiniet uz opcijas Sākt, atlasiet Visas programmas, noklikškiniet uz HP, noklikškiniet uz printera mapes un pēc tam atlasiet printera nosaukumu.
	- b. HP Printer Assistant atlasiet opciju Drukāt un pēc tam atlasiet HP Device Toolbox.
- 2. Cilnē Kopēšana atlasiet nolaižamo sarakstu Optimizācija.
- 3. Atlasiet izmantojamo iestatījumu.
	- Automātiskā atlase: izmantojiet šo iestatījumu, ja kopijas kvalitāte nav svarīga. Šis ir noklusējuma iestatījums.
	- Jaukts: izmantojiet šo iestatījumu dokumentiem, kuros ir gan teksts, gan grafiski elementi.
	- Teksts: izmantojiet šo iestatījumu dokumentiem, kuros galvenokārt ir teksts.
	- Attēls: izmantojiet šo iestatījumu dokumentiem, kuros galvenokārt ir attēli.
- 4. Mainiet nepieciešamos iestatījumus un pēc tam noklikšķiniet uz Lietot.
#### 2 līniju vadības paneļi

- 1. Nospiediet printera vadības paneļa kopēšanas izvēlnes pogu $\left| \right|$
- 2. Lai optimizētu kopijas kvalitāti dažāda veida dokumentiem, ar bultiņu taustiņiem atlasiet izvēlni Optimizācija un pēc tam nospiediet pogu OK. Ir pieejami šādi kopijas kvalitātes iestatījumi.
	- Automātiskā atlase: izmantojiet šo iestatījumu, ja kopijas kvalitāte nav svarīga. Šis ir noklusējuma iestatījums.
	- · Jaukts: izmantojiet šo iestatījumu dokumentiem, kuros ir gan teksts, gan grafiski elementi.
	- Teksts: izmantojiet šo iestatījumu dokumentiem, kuros galvenokārt ir teksts.
	- Attēls: izmantojiet šo iestatījumu dokumentiem, kuros galvenokārt ir attēli.

## Skenera izšķirtspējas un krāsu iestatījumu pārbaudīšana datorā

Ja drukājat skenētu attēlu un kvalitāte nav tāda, kādu gaidījāt, iespējams, skenera programmatūrā esat atlasījis jūsu vajadzībām neatbilstošus izšķirtspējas vai krāsu iestatījumus. Izšķirtspēja un krāsa ietekmē šādus skenētu attēlu parametrus:

- Attēla skaidrums
- Pāreju faktūra (viendabīga vai nelīdzena)
- Skenēšanas laiks
- Faila lielums

Skenēšanas izškirtspēju mēra pikselos collā (ppi).

**PIEZĪME.** Skenēšanas ppi līmeņus nevar aizstāt ar drukas dpi (punkti collā) līmeņiem.

Krāsainais, pelēktoņu un melnbaltais iestatījums nosaka iespējamo krāsu skaitu. Varat pielāgot skenera aparatūras izšķirtspēju līdz 1200 ppi.

Izšķirtspējas un krāsu vadlīniju tabulā sniegti vienkārši padomi, kas jāievēro, lai nodrošinātu vajadzīgo kvalitāti.

PPIEZĪME. Ja izšķirtspējas un krāsu iestatītā vērtība ir augsta, tiks izveidoti lieli faili, kas aizņems vietu diskā un palēninās skenēšanas procesu. Pirms iestatāt izšķirtspēju un krāsu, nosakiet, kā izmantosiet skenētu attēlu.

### Izšķirtspējas un krāsu iestatījumu vadlīnijas

Šajā tabulā aprakstīta ieteicamā izšķirtspēja un krāsu iestatījumi dažādiem skenēšanas darbu veidiem.

**PIEZĪME.** Izšķirtspējas noklusējuma vērtība ir 200 ppi.

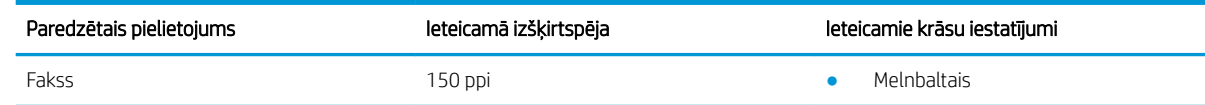

<span id="page-145-0"></span>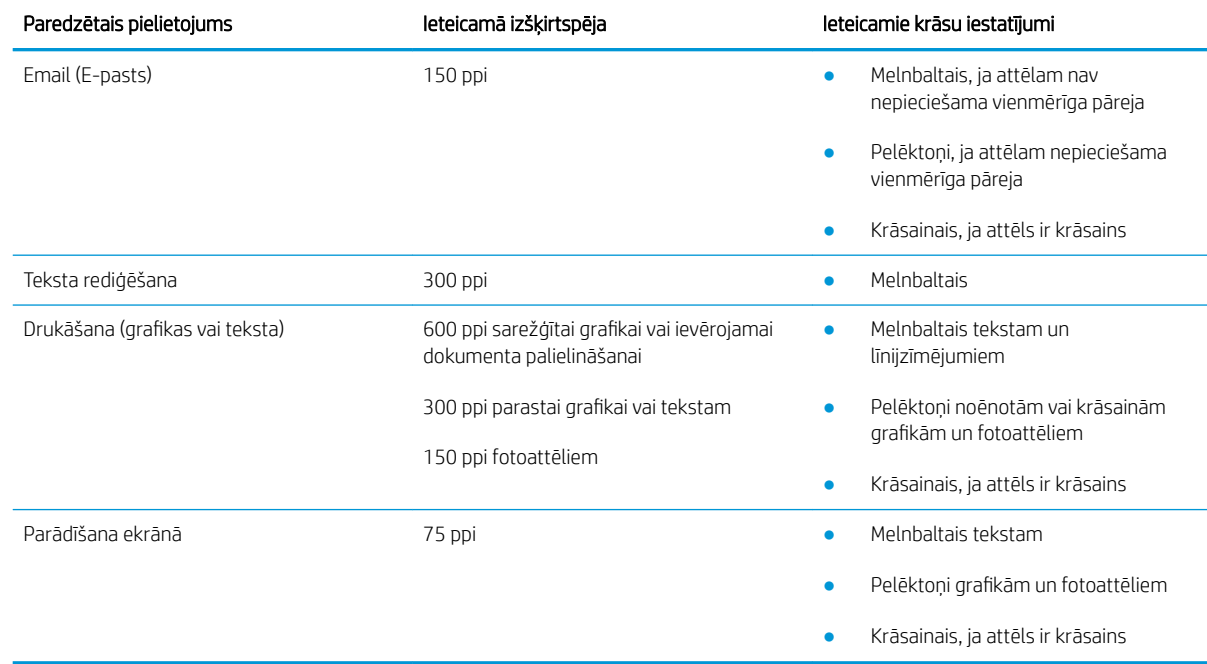

### Krāsa

Skenējot varat iestatīt krāsu vērtības uz šādiem iestatījumiem.

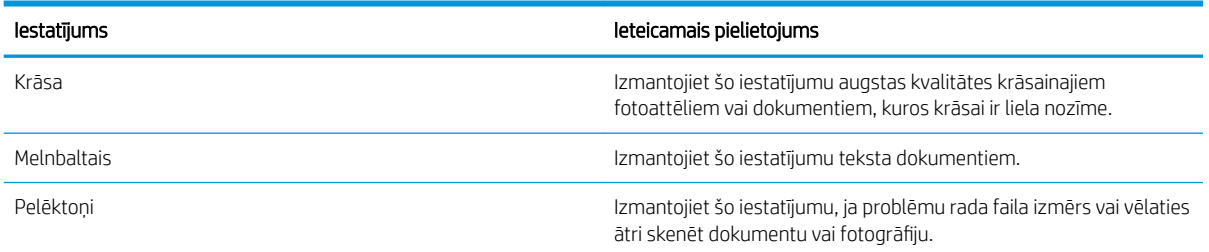

# Kopēšana no malas līdz malai

Printeris nevar pilnīgi apdrukāt visu lapu. Lapai ir 4 mm platas neizdrukājamas malas.

#### Apsvērumi par dokumentu ar apgrieztām malām izdrukāšanu vai skenēšanu

- Kad oriģināls ir mazāks par izvades izmēru, pārvietojiet oriģinālu par 4 mm prom no skenera ikonas norādītā stūra. Veiciet atkārtotu kopēšanu vai skenēšanu šajā pozīcijā.
- Kad oriģināls ir vēlamās izdrukas izmērā, izmantojiet funkciju Samazināt/palielināt, lai samazinātu attēlu un kopija netiktu apgriezta.

# Dokumentu padevēja paņemšanas rullīšu un atdalīšanas paliktņa tīrīšana (tikai modeļiem fw)

Ja dokumentu padevējam rodas problēmas ar papīra padevi, piemēram, papīrs iestrēgst vai vienlaikus tiek padotas vairākas lapas, notīriet dokumentu padevēja rullīšus un atdalīšanas paliktni.

1. Atveriet dokumentu padevēja piekļuves vāku.

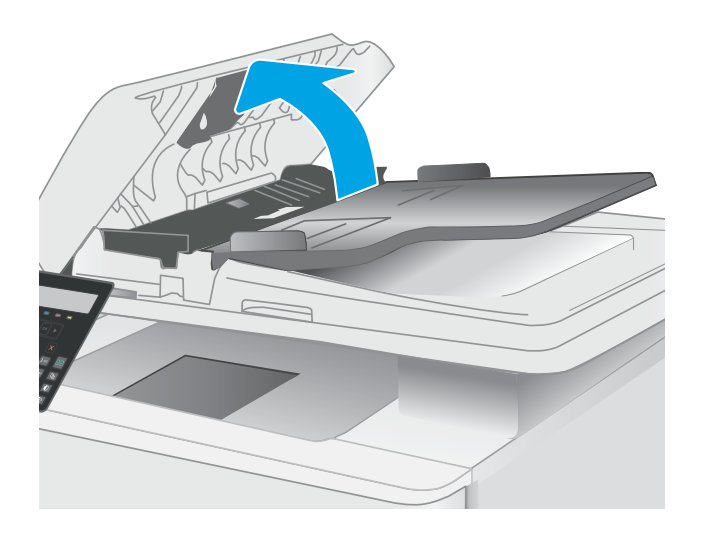

2. Notīriet netīrumus no ievilcējruļļiem un atdalīšanas paliktņa, izmantojot mitru drāniņu, kas nesatur jēlkokvilnu.

UZMANĪBU! Netīriet printera daļas ar abrazīviem līdzekļiem, acetonu, benzolu, amonjaku, etilspirtu vai oglekļa tetrahlorīdu, jo tie var sabojāt printeri.

3. Aizveriet dokumentu padevēja piekļuves vāku.

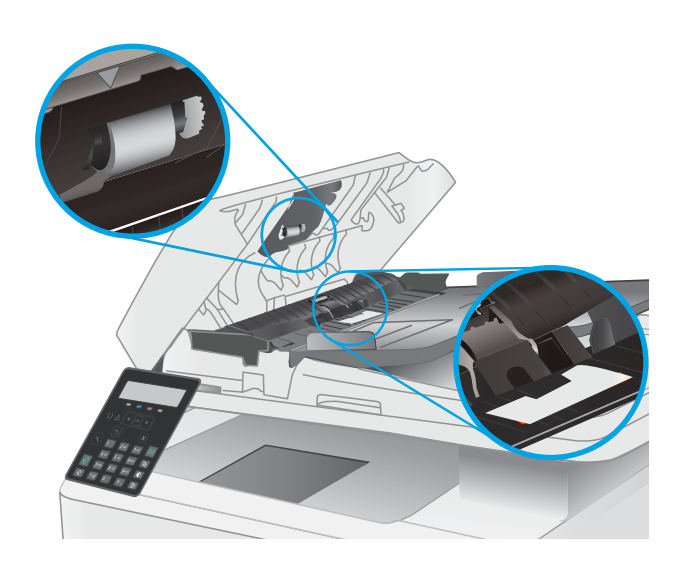

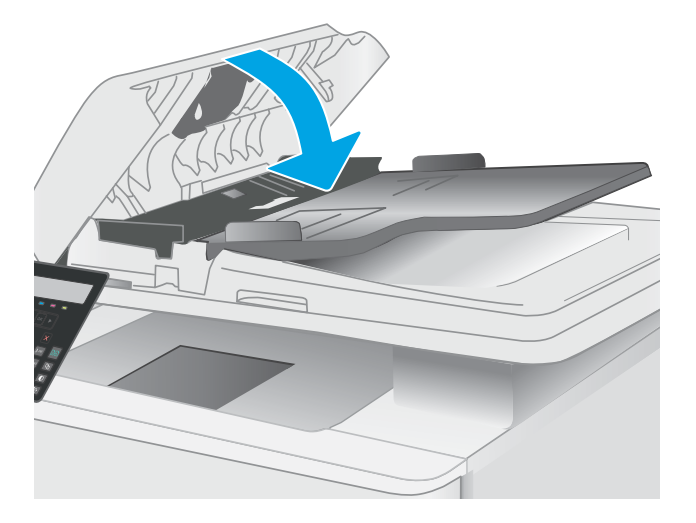

# <span id="page-148-0"></span>Faksa attēla kvalitātes uzlabošana

## Ievads

Ja ir problēmas ar printera attēla kvalitāti, mēģiniet to novērst, šeit norādītajā secībā izmēģinot iespējamos risinājumus.

- Pārbaudiet, vai skenera stikls nav netīrs vai notraipīts
- Faksa nosūtīšanas iestatījumu pārbaudīšana
- Klūdu labošanas iestatījumu pārbaudīšana
- lestatījuma Pielāgot lapas izmēram pārbaudīšana
- [Nosūtīšana uz citu faksa iekārtu](#page-149-0)
- [Nosūtītāja faksa iekārtas pārbaude](#page-149-0)

Vispirms veiciet šīs dažas vienkāršās darbības.

- Labāk izmantojiet plakanvirsmas skeneri, nevis dokumentu padevēju.
- Izmantojiet kvalitatīvus oriģinālus.
- Izmantojot dokumentu padevēju, pareizi ievietojiet oriģinālo dokumentu padevējā, lietojot papīra vadotnes, lai šādi izvairītos no neskaidriem vai diagonāliem attēliem.

Ja problēmu neizdodas novērst, izmēģiniet šos papildu risinājumus. Ja tie neatrisina problēmu, vēl citus risinājumus skatiet sadaļā "Drukas kvalitātes uzlabošana".

## Pārbaudiet, vai skenera stikls nav netīrs vai notraipīts

Laika gaitā uz skenera stikla un baltās plastmasas fona plāksnes var uzkrāties netīrumi, kas var ietekmēt iekārtas darbību. Izmantojiet šādu procedūru, lai notīrītu skeneri.

- 1. Nospiediet strāvas pogu, lai izslēgtu printeri, un pēc tam atvienojiet strāvas vadu no elektrotīkla kontaktligzdas.
- 2. Atveriet skenera vāku.
- 3. Notīriet skenera stiklu un zem skenera vāka esošo balto plastmasas fona plāksni ar neabrazīvā stikla tīrīšanas līdzeklī samitrinātu mīkstu drāniņu vai sūklīti.
- $\triangle$  UZMANĪBU! Netīriet printera daļas ar abrazīviem līdzekļiem, acetonu, benzolu, amonjaku, etilspirtu vai oglekļa tetrahlorīdu, jo tie var sabojāt printeri. Neļaujiet šķidrumam nonākt tiešā saskarē ar stiklu vai cilindru. Tie var izsūkties cauri un sabojāt printeri.
- 4. Noslaukiet stiklu un baltās plastmasas daļas ar zamšādu vai celulozes sūkli, lai novērstu traipu veidošanos.
- 5. Pievienojiet strāvas vadu pie kontaktligzdas un pēc tam nospiediet strāvas pogu, lai ieslēgtu printeri.

## Faksa nosūtīšanas iestatījumu pārbaudīšana

- 1. Printera vadības panelī nospiediet pogu lestatīšana \.
- 2. Atlasiet opciju Faksa iestatīšana.
- <span id="page-149-0"></span>3. Atlasiet opciju Faksa nosūtīšanas iestatīšana un pēc tam atlasiet opciju Nokl. izšķirtspēja.
- 4. Atlasiet vēlamo izšķirtspējas iestatījumu un pēc tam nospiediet pogu Labi.

### Kļūdu labošanas iestatījumu pārbaudīšana

Parasti faksa sūtīšanas un saņemšanas laikā printeris pārrauga tālruņa līnijas signālus. Ja nosūtīšanas laikā printeris konstatē kļūdu un kļūdu labošanas iestatījums ir Ieslēgts, printeris var pieprasīt kādas faksa daļas atkārtotu nosūtīšanu. Rūpnīcā iestatītais kļūdu labošanas noklusējuma iestatījums ir leslēgts.

Kļūdu labošanas opcija jāizslēdz tikai tad, ja rodas problēmas ar faksu sūtīšanu vai saņemšanu un jūs vēlaties pieņemt kļūdas, kas radušās sūtīšanas laikā. Iestatījumu varētu izslēgt arī tad, ja mēģināt sūtīt vai saņemt faksu no ārzemēm vai ja izmantojat tālruņa satelītsavienojumu.

- 1. Printera vadības panelī nospiediet pogu lestatīšana \.
- 2. Atlasiet opciju Apkope un pēc tam opciju Faksa apkope.
- 3. Atlasiet opciju Kļūdu labošana un pēc tam atlasiet opciju Ieslēgts.

### Iestatījuma Pielāgot lapas izmēram pārbaudīšana

Ja printera izdrukātais fakss atrodas ārpus lapas robežām, printera vadības panelī ieslēdziet funkciju Pielāgot lapas izmēram.

PPIEZĪME. Pārliecinieties, vai papīra noklusējuma izmēra iestatījums atbilst paplātē ievietotā papīra izmēram.

- 1. Printera vadības panelī nospiediet pogu lestatīšana \.
- 2. Atlasiet opciju Faksa iestatīšana un pēc tam atlasiet opciju Faksa saņemšanas iestatīšana.
- 3. Atlasiet opciju letilpināt lappusē un pēc tam izvēlieties opciju leslēgts.

### Nosūtīšana uz citu faksa iekārtu

Mēģiniet nosūtīt faksu uz citu faksa iekārtu. Ja faksa kvalitāte ir labāka, problēma ir saistīta ar sākotnējā faksa saņēmēja faksa iekārtas iestatījumiem vai materiālu statusu.

## Nosūtītāja faksa iekārtas pārbaude

Lūdziet, lai sūtītājs mēģina faksu nosūtīt no citas faksa iekārtas. Ja faksa kvalitāte ir labāka, problēma ir saistīta ar sūtītāja faksa iekārtu. Ja cita faksa iekārta nav pieejama, lūdziet, lai sūtītājs apsver šādu izmaiņu iespēju:

- pārliecinās, vai sākotnējais dokuments ir uz balta (nevis krāsaina) papīra;
- palielina faksa izšķirtspēju, kvalitātes līmeni vai kontrasta iestatījumus;
- ja iespējams, nosūta faksu no datorprogrammas.

# <span id="page-150-0"></span>Vadu tīkla problēmu atrisināšana

# Ievads

Zināma veida problēmas var norādīt uz tīkla sakaru traucējumiem. Šīm problēmām ir šādas pazīmes:

- Periodiska nespēja sazināties ar printeri
- Draivera instalēšanas laikā nav atrodams printeris
- Periodiska drukāšanas atteice

**PIEZĪME.** Ja laiku pa laikam zūd tīkla produktivitāte, vispirms atjauniniet printera programmaparatūru. Lai iegūtu norādījumus par printera programmaparatūras atjaunināšanu, atveriet vietni [http://support.hp.com,](http://support.hp.com) atrodiet savu printeri un pēc tam meklējiet vārdus "programmaparatūras atjaunināšana" ("update the firmware").

Pārbaudiet šos vienumus, lai pārliecinātos, vai printeris var sazināties ar tīklu. Pirms darba sākšanas, izmantojot printera vadības paneli, izdrukājiet konfigurācijas lapu un atrodiet šajā lapā norādīto printera IP adresi.

- Slikts fiziskais kanāls
- Dators nespēj sazināties ar printeri
- [Printeris izmanto nepareizu saiti un dupleksos tīkla iestatījumus](#page-151-0)
- [Jaunās programmas, iespējams, ir radījušas savietojamības problēmas](#page-151-0)
- [Dators vai darbstacija, iespējams, ir iestatīti nepareizi](#page-151-0)
- [Printeris ir atspējots vai arī citi tīkla iestatījumi ir nepareizi](#page-151-0)

<sup>2</sup> PIEZĪME. HP neatbalsta vienādranga tīklošanu, jo šī funkcija ir Microsoft operētājsistēmu, nevis HP drukas draiveru funkcija. Lai iegūtu papildinformāciju, atveriet Microsoft vietni adresē [www.microsoft.com.](http://www.microsoft.com)

# Slikts fiziskais kanāls

- 1. Pārbaudiet, vai printeris ir pievienots pie pareizā tīkla porta, izmantojot pareiza garuma kabeli.
- 2. Pārbaudiet, vai kabeļa savienojumi ir droši.
- 3. Pārbaudiet tīkla porta savienojumu printera aizmugurē, kā arī pārbaudiet, vai nepārtraukti deg dzeltenais darbības indikators un zaļais savienojuma statusa indikators, norādot uz savienojumu ar tīklu.
- 4. Ja problēma nepazūd, izmēģiniet citu centrmezgla kabeli vai portu.

## Dators nespēj sazināties ar printeri

- 1. Pārbaudiet tīkla saziņu, ehotestējot tīklu.
	- a. Datorā atveriet komandrindas uzvedni.
- <span id="page-151-0"></span>● Operētājsistēmā Windows noklikšķiniet uz opcijām Sākt un Palaist, ierakstiet cmd un pēc tam nospiediet pogu Enter.
- Operētājsistēmā X atveriet Lietojumprogrammas, pēc tam Utilītas un Terminālis.
- b. Ierakstiet ping un pēc tam ievadiet printera IP adresi.
- c. Ja logā ir redzami apraides laiki, tīkls funkcionē.
- 2. Ja ehotestēšanas komanda neizdodas, pārbaudiet, vai tīkla centrmezgli ir ieslēgti, un pēc tam pārbaudiet, vai tīkla iestatījumi, printeris un dators ir konfigurēti darbībai vienā un tajā pašā tīklā (ko sauc arī par apakštīklu).
- 3. Atveriet printera rekvizītus un noklikšķiniet uz cilnes Porti. Pārbaudiet, vai ir atlasīta printera pašreizējā IP adrese. Printera IP adrese ir norādīta printera konfigurācijas lapā.
- 4. Ja printeris ir instalēts, izmantojot HP standarta TCP/IP portu, atlasiet lodziņu Vienmēr drukāt ar šo printeri, pat ja mainās tā IP adrese.
- 5. Ja printeris ir instalēts, izmantojot Microsoft standarta TCP/IP portu, IP adreses vietā izmantojiet printera resursdatora nosaukumu.
- 6. Ja IP adrese ir pareiza, izdzēsiet printeri un pēc tam pievienojiet to vēlreiz.

## Printeris izmanto nepareizu saiti un dupleksos tīkla iestatījumus

HP iesaka atstāt šos iestatījumus automātiskajā režīmā (noklusējuma iestatījums). Mainot šos iestatījumus, tie jāmaina arī tīklā.

## Jaunās programmas, iespējams, ir radījušas savietojamības problēmas

Pārbaudiet, vai visas jaunās programmas ir instalētas pareizi un vai tās lieto pareizu drukas draiveri.

## Dators vai darbstacija, iespējams, ir iestatīti nepareizi

- 1. Pārbaudiet tīkla draiverus, drukas draiverus un tīkla virzienmaiņas iestatījumus.
- 2. Pārbaudiet, vai operētājsistēma ir konfigurēta pareizi.

## Printeris ir atspējots vai arī citi tīkla iestatījumi ir nepareizi

- 1. Pārskatiet printera konfigurācijas/tīklošana lapas, lai pārbaudītu tīkla iestatījumu un protokolu statusu.
- 2. Ja nepieciešams, pārkonfigurējiet tīkla iestatījumus.

# <span id="page-152-0"></span>Bezvadu tīkla problēmu atrisināšana (tikai bezvadu modeļiem)

- **levads**
- Bezvadu savienojamības kontrolsaraksts
- Printeris nedrukā pēc bezvadu sakaru konfigurācijas pabeigšanas
- [Printeris nedrukā un datorā ir instalēts trešās puses ugunsmūris](#page-153-0)
- [Bezvadu savienojums nedarbojas pēc bezvadu maršrutētāja vai printera pārvietošanas](#page-153-0)
- [Bezvadu printerim nevar pievienot citus datorus](#page-153-0)
- [Kad izveidots savienojums ar VPN tīklu, bezvadu printerim zūd sakari](#page-154-0)
- [Tīkls netiek parādīts bezvadu tīklu sarakstā](#page-154-0)
- [Bezvadu tīkls nedarbojas](#page-154-0)
- [Bezvadu tīkla diagnostikas testa izpilde](#page-154-0)
- [Traucējumu samazināšana bezvadu tīklā](#page-155-0)

### Ievads

Vieglākai problēmu novēršanai izmantojiet informāciju par problēmu novēršanu.

PIEZĪME. Lai konstatētu, vai printerim ir iespējota HP NFC vai H Wi-Fi Direct drukāšana, no printera vadības paneļa izdrukājiet konfigurācijas lapu.

## Bezvadu savienojamības kontrolsaraksts

- Pārbaudiet, vai tīkla kabelis nav pievienots.
- Pārbaudiet, vai printeris un bezvadu maršrutētājs ir ieslēgti un notiek strāvas padeve. Tāpat pārbaudiet, vai printerī ieslēgts bezvadu radio.
- · Pārbaudiet, vai pakalpojuma kopas identifikators (SSID) ir pareizs. Izdrukājiet konfigurācijas lapu, lai noteiktu SSID. Ja neesat pārliecināts, vai SSID ir pareizs, vēlreiz palaidiet bezvadu sakaru iestatīšanas programmu.
- Droša tīkla gadījumā pārbaudiet, vai drošības informācija ir pareiza. Ja drošības informācija nav pareiza, vēlreiz palaidiet bezvadu sakaru iestatīšanas programmu.
- Ja bezvadu tīkls darbojas pareizi, mēģiniet piekļūt citiem datoriem bezvadu tīklā. Ja tīklam ir piekļuve internetam, mēģiniet izveidot savienojumu ar internetu bezvadu savienojuma veidā.
- Pārbaudiet, vai printerim un bezvadu piekļuves punktam ir viena un tā pati šifrēšanas metode (AES vai TKIP) (tīklos, kas izmanto WPA drošību).
- Pārbaudiet, vai printeris atrodas bezvadu tīkla diapazonā. Lielākajā daļā tīklu printerim ir jāatrodas 30 m attālumā no bezvadu piekļuves punkta (bezvadu maršrutētāja).
- Pārbaudiet, vai šķēršļi nebloķē bezvadu signālu. Novietojiet citur lielus metāliskus objektus, kas atrodas pa vidu starp piekļuves punktu un printeri. Pārliecinieties, vai starp printeri un bezvadu piekļuves punktu neatrodas metāla vai betona stabi, sienas vai atbalsta kolonnas.
- <span id="page-153-0"></span>Pārbaudiet, vai printeris atrodas drošā attālumā no elektronikas ierīcēm, kas var traucēt bezvadu signāla pārraidi. Daudzas ierīces var traucēt bezvadu signāla pārraidi, tostarp motori, bezvadu tālruņi, drošības sistēmu kameras, citi bezvadu tīkli un dažas Bluetooth ierīces.
- Pārbaudiet, vai datorā ir instalēts drukas draiveris.
- Pārbaudiet, vai esat atlasījis pareizo printera portu.
- Pārbaudiet, vai dators un printeris ir pievienoti vienam un tam pašam bezvadu tīklam.
- Operētājsistēmā X pārbaudiet, vai bezvadu maršrutētājs atbalsta pakalpojumu Bonjour.

## Printeris nedrukā pēc bezvadu sakaru konfigurācijas pabeigšanas

- 1. Pārliecinieties, vai printeris ir ieslēgts un gatavības stāvoklī.
- 2. Izslēdziet visus trešo pušu ugunsmūrus savā datorā.
- 3. Pārliecinieties, vai bezvadu tīkls darbojas pareizi.
- 4. Pārliecinieties, vai dators darbojas pareizi. Ja nepieciešams, restartējiet datoru.
- 5. Pārbaudiet, vai var atvērt printera HP iegulto tīmekļa serveri no tīkla datora.

## Printeris nedrukā un datorā ir instalēts trešās puses ugunsmūris

- 1. Atjauniniet ugunsmūri ar jaunāko no izstrādātāja pieejamo atjauninājumu.
- 2. Ja, uzstādot printeri vai mēģinot drukāt, programmas pieprasa piekļuvi cauri ugunsmūrim, pārliecinieties, vai esat atļāvis programmu darbību.
- 3. Uz brīdi izslēdziet ugunsmūri un instalējiet bezvadu printeri datorā. Pēc bezvadu iekārtas uzstādīšanas iespējojiet ugunsmūri.

## Bezvadu savienojums nedarbojas pēc bezvadu maršrutētāja vai printera pārvietošanas

- 1. Pārliecinieties, vai maršrutētājs un printeris ir pievienoti tam pašam tīklam, kuram dators.
- 2. Izdrukājiet konfigurācijas lapu.
- 3. Salīdziniet pakalpojumu kopas identifikatoru (SSID) konfigurācijas lapā ar SSID printera konfigurācijas sadaļā datorā.
- 4. Ja skaitļi neatbilst, ierīces nav pievienotas tam pašam tīklam. Pārkonfigurējiet printera bezvadu sakaru iestatījumus.

## Bezvadu printerim nevar pievienot citus datorus

- 1. Pārliecinieties, vai citi datori atrodas bezvadu sakaru diapazonā un vai nekādi šķēršļi nebloķē signālu. Lielākajai daļai tīklu bezvadu sakaru diapazons ir 30 m no bezvadu piekļuves punkta.
- 2. Pārliecinieties, vai printeris ir ieslēgts un gatavības stāvoklī.
- 3. Pārliecinieties, vai nav vairāk nekā 5 vienlaicīgu Wi-Fi Direct lietotāju.
- 4. Izslēdziet visus trešo pušu ugunsmūrus savā datorā.
- <span id="page-154-0"></span>5. Pārliecinieties, vai bezvadu tīkls darbojas pareizi.
- 6. Pārliecinieties, vai dators darbojas pareizi. Ja nepieciešams, restartējiet datoru.

## Kad izveidots savienojums ar VPN tīklu, bezvadu printerim zūd sakari

● Parasti vienlaikus netiek izveidots savienojums ar VPN tīklu un citiem tīkliem.

## Tīkls netiek parādīts bezvadu tīklu sarakstā

- Pārliecinieties, vai bezvadu maršrutētājs ir ieslēgts un vai tam ir strāvas padeve.
- Tīkls, iespējams, ir paslēpts. Tomēr varat izveidot savienojumu ar slēptu tīklu.

### Bezvadu tīkls nedarbojas

- 1. Pārliecinieties, vai tīkla kabelis nav pievienots.
- 2. Lai pārbaudītu, vai tīklam ir zuduši sakari, mēģiniet tīklam pievienot citas ierīces.
- 3. Pārbaudiet tīkla saziņu, ehotestējot tīklu.
	- a. Datorā atveriet komandrindas uzvedni.
		- Operētājsistēmā Windows noklikšķiniet uz opcijām Sākt un Palaist, ierakstiet cmd un pēc tam nospiediet pogu Enter.
		- Operētājsistēmā X atveriet Lietojumprogrammas, pēc tam opciju Utilītas un Terminālis.
	- b. Ierakstiet ping un pēc tam maršrutētāja IP adresi.
	- c. Ja logā ir redzami apraides laiki, tīkls funkcionē.
- 4. Pārliecinieties, vai maršrutētājs un printeris ir pievienoti tam pašam tīklam, kuram dators.
	- a. Izdrukājiet konfigurācijas lapu.
	- b. Salīdziniet pakalpojumu kopas identifikatoru (SSID) konfigurācijas atskaitē ar SSID printera konfigurācijas sadaļā datorā.
	- c. Ja skaitļi neatbilst, ierīces nav pievienotas tam pašam tīklam. Pārkonfigurējiet printera bezvadu sakaru iestatījumus.

## Bezvadu tīkla diagnostikas testa izpilde

Printera vadības panelī var palaist diagnostikas testu, kas sniedz informāciju par bezvadu tīkla iestatījumiem.

- 1. Nospiediet printera vadības paneļa pogu OK (Labi).
- 2. Atveriet šādas izvēlnes:
	- Pašdiagnostika
	- Veiciet bezvadu testu
- 3. Pieskarieties pogai OK (Labi), lai sāktu testu. Printeris izdrukā testa lapu, kurā redzami testa rezultāti.

# <span id="page-155-0"></span>Traucējumu samazināšana bezvadu tīklā

Ievērojot šos padomus, varat samazināt traucējumus bezvadu tīklā:

- Nenovietojiet bezvadu ierīces lielu metālisku objektu, piemēram, dokumentu skapju, un citu elektromagnētisku ierīču, piemēram, mikroviļņu krāšņu un bezvadu tālruņu, tuvumā. Šie objekti var traucēt radiosignālu pārraidi.
- Novietojiet bezvadu ierīces pietiekamā attālumā no lielām akmens konstrukcijām un citām ēkas konstrukcijām. Šie objekti var absorbēt radioviļņus un samazināt signāla stiprumu.
- Novietojiet bezvadu maršrutētāju centrā, lai tas būtu redzams no visiem bezvadu tīkla printeriem.

# <span id="page-156-0"></span>Atrisiniet problēmas ar faksu

# Ievads

Vieglākai problēmu novēršanai izmantojiet informāciju par faksa problēmu novēršanu.

- Faksa traucējummeklēšanas kontrolsaraksts
- [Vispārēju faksa problēmu risināšana](#page-157-0)

## Faksa traucējummeklēšanas kontrolsaraksts

- Ir pieejamas vairākas labošanas iespējas. Pēc katras ieteicamās darbības izpildes mēģiniet veikt faksa darbu, lai noskaidrotu, vai problēma ir atrisināta.
- Lai pēc iespējas labāk atrisinātu faksa problēmas, pārliecinieties, vai printera līnija ir pievienota tieši tālruņa sienas portam. Atvienojiet visas citas printerim pievienotās ierīces.
- 1. Pārliecinieties, vai tālruņa vads ir pievienots pareizajam portam printera aizmugurē.
- 2. Pārbaudiet tālruņa līniju, veicot faksa testu:
	- a. Printera vadības panelī nospiediet iestatīšanas pogu $\triangle$ .
	- b. Atlasiet opciju Apkope un pēc tam opciju Palaist faksa testu. Printeris izdrukā faksa testa ziņojumu.

Atskaite var ietvert šādus iespējamos rezultātus:

- Kārtībā: atskaite ietver visu pašreizējo faksa iestatījumu pārskatu.
- Kļūme: atskaite norāda kļūdas raksturu un ietver ieteikumus šīs problēmas atrisināšanai.
- 3. Pārbaudiet, vai ir instalēta printera jaunākā programmaparatūra.
	- a. No vadības paneļa izvēlnes Atskaites izdrukājiet konfigurācijas lapu, lai iegūtu pašreizējo programmaparatūras datuma kodu.
	- b. Atveriet lapu [www.hp.com/support](http://www.hp.com/support), atlasiet valsti/ reģionālo valodu, noklikšķiniet uz saites Get software and drivers (Programmatūras un draiveru iegūšana), ierakstiet printera nosaukumu meklēšanas laukā, nospiediet pogu ENTER un pēc tam atlasiet printeri meklēšanas rezultātu sarakstā.
	- c. Atlasiet operētājsistēmu.
	- d. Sadaļā Programmaparatūra atrodiet opciju Programmaparatūras atjaunināšanas utilīta.

 $\mathbb{P}$  PIEZĪME. Lietojiet tieši šim printera modelim paredzētu programmaparatūras atjauninājuma utilītu.

- e. Noklikšķiniet uz Lejupielādēt, noklikšķiniet uz Palaist un pēc tam vēlreiz noklikšķiniet uz Palaist.
- f. Pēc utilītas palaišanas atlasiet printeri nolaižamajā sarakstā un pēc tam noklikšķiniet uz opcijas Sūtīt programmaparatūru.
	- $\mathbb{F}$  PIEZĪME. Lai pirms vai pēc atjaunināšanas procesa izdrukātu konfigurācijas lapu instalētās programmaparatūras versijas pārbaudīšanai, noklikšķiniet uz Drukas konfig.
- g. Lai pabeigtu instalēšanu, izpildiet ekrānā redzamos norādījumus un pēc tam noklikšķiniet uz pogas Iziet, lai aizvērtu utilītu.

<span id="page-157-0"></span>4. Pārbaudiet, vai printera programmatūras instalēšanas laikā ir iestatīta faksa funkcija.

Datorā palaidiet utilītu Fax Setup Utility, kas atrodama HP programmas mapē.

- 5. Pārliecinieties, vai tālruņa pakalpojums atbalsta analogo faksu.
	- Ja izmantojat ISDN vai digitālo PBX, sazinieties ar pakalpojumu sniedzēju, lai iegūtu informāciju par analogās faksa līnijas konfigurēšanu.
	- Ja izmantojat VoIP pakalpojumu, vadības panelī mainiet iestatījumu Faksa ātrums uz Lēns (V.29). Uzziniet, vai pakalpojumu sniedzējs atbalsta faksu un noskaidrojiet ieteicamo faksa modema ātrumu. Izmantojot atsevišķu uzņēmumu pakalpojumus, var būt nepieciešams adapters.
	- Ja izmantojat DSL pakalpojumu, pārliecinieties, vai tālruņa līnijas savienojumā ar printeri ir iekļauts filtrs. Ja tāda nav, sazinieties ar DSL pakalpojuma sniedzēju vai iegādājieties DSL filtru. Ja DSL filtrs ir uzstādīts, izmēģiniet citu filtru, jo filtrs var būt bojāts.

## Vispārēju faksa problēmu risināšana

- Faksa sūtījumi noris lēni
- [Faksa kvalitāte ir vāja](#page-158-0)
- [Fakss nogriež attēlu vai drukā uz divām lapām](#page-158-0)

### Faksa sūtījumi noris lēni

Printera tālruņa līnijas kvalitāte ir slikta.

- Mēģiniet pārsūtīt faksu, kad tālruņa līnijas darbība būs labāka.
- Sazinieties ar tālruņa līnijas pakalpojumu sniedzēja, lai uzzinātu, vai līnija atbalsta faksu.
- Izslēdziet iestatījumu Kļūdu labošana:
	- a. Printera vadības panelī nospiediet pogu lestatīšana.
	- b. Atlasiet opciju Apkope un pēc tam opciju Faksa apkope.
	- c. Atlasiet opciju Kļūdu labošana un pēc tam atlasiet opciju Izslēgts.

**PIEZĪME.** Šādi var samazināties attēla kvalitāte.

- Oriģinālam izmantojiet baltu papīru. Neizmantojiet krāsas, piemēram, pelēku, dzeltenu, sārtu.
- Palieliniet iestatījumu Faksa ātrums.
	- a. Printera vadības panelī nospiediet pogu lestatīšana.
	- b. Atlasiet opciju Faksa iestatīšana un pēc tam opciju Papildu iestatīšana.
	- c. Atlasiet opciju Faksa ātrums un pēc tam atlasiet pareizo iestatījumu.
- Lielus faksa sūtījumus sadaliet mazākās daļās un nosūtiet tās atsevišķi.
- Vadības paneļa faksa iestatījumos atlasiet zemāku izšķirtspēju.
	- a. Printera vadības panelī nospiediet pogu lestatīšana.
	- b. Atlasiet opciju Faksa iestatīšana.
- c. Atlasiet opciju Papildu iestatīšana un pēc tam atlasiet opciju Faksa izšķirtspēja.
- d. Atlasiet vēlamo izšķirtspējas iestatījumu un pēc tam nospiediet pogu Labi.

### <span id="page-158-0"></span>Faksa kvalitāte ir vāja

Faksa sūtījums ir izplūdis vai blāvs.

- Sūtot faksu, palieliniet tā izšķirtspēju. Izšķirtspēja neietekmē saņemtos faksa sūtījumus.
	- a. Printera vadības panelī nospiediet pogu lestatīšana.
	- b. Atlasiet opciju Faksa iestatīšana.
	- c. Atlasiet opciju Papildu iestatīšana un pēc tam atlasiet opciju Faksa izšķirtspēja.
	- d. Atlasiet vēlamo izšķirtspējas iestatījumu un pēc tam nospiediet pogu Labi.

**PIEZĪME.** Lielāka izšķirtspēja palēnina pārraides ātrumu.

- Vadības panelī aktivizējiet iestatījumu Klūdu labošana.
	- a. Printera vadības panelī nospiediet pogu lestatīšana.
	- b. Atlasiet opciju Apkope un pēc tam opciju Faksa apkope.
	- c. Atlasiet opciju Kļūdu labošana un pēc tam atlasiet opciju Ieslēgts.
- Pārbaudiet un, ja nepieciešams, nomainiet tonera kasetnes.
- Lūdziet sūtītājam savā faksa iekārtā iestatīt tumšāku kontrastu un pārsūtīt faksu vēlreiz.

### Fakss nogriež attēlu vai drukā uz divām lapām

- lestatiet iestatījumu Papīra noklusējuma izmērs. Faksi tiek izdrukāti uz viena izmēra papīra, kas norādīts iestatījumā Papīra noklusējuma iestatījums.
	- a. Printera vadības panelī nospiediet pogu lestatīšana \.
	- b. Atlasiet opciju Sistēmas iestatīšana un pēc tam opciju Papīra iestatīšana.
	- c. Atlasiet opciju Noklusējuma papīra izmērs un pēc tam atlasiet pareizo iestatījumu.
- lestatiet papīra veidu un izmēru faksa teknei.
- Aktivizējiet iestatījumu Ietilpināt lappusē, lai izdrukātu garākus faksus uz Letter vai A4 formāta papīra.
	- a. Printera vadības panelī nospiediet pogu lestatīšana.
	- b. Atlasiet opciju Faksa iestatīšana un pēc tam opciju Papildu iestatīšana.
	- c. Atlasiet opciju Ietilpināt lappusē un pēc tam izvēlieties opciju Ieslēgts.

PIEZĪME. Ja iestatījums letilpināt lappusē ir izslēgts un iestatījums Papīra noklusējuma izmērs ir iestatīts kā Letter, Legal formāta oriģināls tiek izdrukāts uz divām lapām.

# Alfabētiskais rādītājs

### Simboli/Skaitļi

1. paplāte aplokšņu ievietošana [21](#page-30-0) iestrēdzis papīrs [102](#page-111-0) ievietošana [16](#page-25-0) papīra orientācija [19](#page-28-0) uzlīmju ievietošana [22](#page-31-0)

## A

abpusējā (divpusējā) drukāšana Windows [32](#page-41-0) abpusējā druka manuāla (Windows) [32](#page-41-0) abpusējā drukāšana Mac [35](#page-44-0) manuāli (Mac) [35](#page-44-0) abpusējā kopēšana [45](#page-54-0) AirPrint [40](#page-49-0) aizmugures durtiņas iestrēdzis papīrs [104](#page-113-0) akustikas specifikācijas [12](#page-21-0) Android ierīces drukāšana [41](#page-50-0) apkopes komplekti daļu numuri [24](#page-33-0) aploksne orientācija [21](#page-30-0) aploksnes, ievietošana [21](#page-30-0) atbalsts tiešsaiste [84](#page-93-0) atbalsts tiešsaistē [84](#page-93-0) atmina iekļauta [8](#page-17-0) atmiņas mikroshēma (toneris) atrašanās vieta [26](#page-35-0) attēla kvalitāte tonera kasetnes statusa pārbaude [110](#page-119-0)

attēlu kvalitātes problēmas piemēri un risinājumi [121](#page-130-0)

## Ā

ātrie zvani programmēšana [61](#page-70-0)

### B

barošanas avota savienojums atrašanās vieta [3](#page-12-0) barošanas slēdzis, atrašanās vieta [2](#page-11-0) bezvadu tīkls traucējummeklēšana [143](#page-152-0)

# D

daļu numuri piederumi [24](#page-33-0) rezerves daļas [24](#page-33-0) skavu kasetnes [24](#page-33-0) tonera kasetnes [24](#page-33-0) detaļu numuri izejmateriāli [24](#page-33-0) tonera kasetne [24](#page-33-0) divpusēja drukāšana Mac [35](#page-44-0) divpusējā drukāšana Windows [32](#page-41-0) divpusējā kopēšana [45](#page-54-0) dokumentu padevējs [45](#page-54-0) abpusēju dokumentu kopēšana [45](#page-54-0) faksa sūtīšana [61](#page-70-0) iestrēgšana [99](#page-108-0) problēmas ar papīra padevi [93](#page-102-0) draiveri, atbalstītie [8](#page-17-0) drošības fiksatora slots atrašanās vieta [3](#page-12-0) drukas draiveri, atbalstītie [8](#page-17-0)

drukāt uz abām pusēm Mac [35](#page-44-0) manuāli, Windows [32](#page-41-0) Windows [32](#page-41-0)

## E

EconoMode (Ekonomiskais režīms) iestatīšana [74](#page-83-0), [115](#page-124-0) ekonomiskie iestatījumi [74](#page-83-0) elektrības specifikācijas [12](#page-21-0) elektroniskie faksi sūtīšana [62](#page-71-0) enerģija patēriņš [12](#page-21-0) Explorer, atbalstītās versijas HP iegultais tīmekļa serveris [65](#page-74-0)

## F

faksa nosūtīšana no plakanvirsmas skenera [60](#page-69-0) faksa porti atrašanās vieta [3](#page-12-0) faksa sūtīšana no datora (Windows) [62](#page-71-0) no dokumentu padevēja [61](#page-70-0) faksa tālruņu grāmata ievadņu pievienošana [61](#page-70-0) faksa traucējummeklēšana kontrolsaraksts [147](#page-156-0) fakss ar lapu atstarpi saistītu problēmu novēršana [149](#page-158-0) ātrie zvani [61](#page-70-0) lēnas darbības novēršana [148](#page-157-0) sliktas kvalitātes novēršana [149](#page-158-0) sūtīšana, izmantojot programmatūru [62](#page-71-0) vispārēju problēmu risināšana [148](#page-157-0)

faksu sūtīšana no programmatūras [62](#page-71-0)

### H

HP Device Toolbox, izmantošana [65](#page-74-0) HP ePrint [39](#page-48-0) HP ePrint programmatūra [40](#page-49-0) HP ePrint, izmantošana [65](#page-74-0) HP iegultais tīmekļa serveris (EWS) lietošana [65](#page-74-0) HP Klientu apkalpošanas centru [84](#page-93-0) HP Web Jetadmin [79](#page-88-0)

### I

Iegultais tīmekļa serveris (EWS) lietošana [65](#page-74-0) Iegultais Web serveris (EWS) paroļu piešķiršana [72](#page-81-0) ieslēgšanas/izslēgšanas poga, atrašanās vieta [2](#page-11-0) iestatījumi rūpnīcas noklusējuma iestatījumi, atjaunošana [88](#page-97-0) iestrēdzis papīrs 1. paplāte [102](#page-111-0) aizmugurējās durtiņas [104](#page-113-0) aizmugurējās durvis [104](#page-113-0) atrašanās vietas [95](#page-104-0) izdrukas uztvērējs [106](#page-115-0) izvades nodalījums [106](#page-115-0) termofiksators [104](#page-113-0) ievietošana papīra, 1. paplātē [16](#page-25-0) indikatoru vadības panelis vadības ierīces [4](#page-13-0) Internet Explorer, atbalstītās versijas HP iegultais tīmekļa serveris [65](#page-74-0) izejmateriāli detaļu numuri [24](#page-33-0) izmantošana ar zemu līmeni [90](#page-99-0) pasūtīšana [24](#page-33-0) tonera kasetņu nomaiņa [26](#page-35-0) zema sliekšņa iestatījumi [90](#page-99-0) izmēri, printeris [11](#page-20-0) izslēgšanās laika aizkave iestatījums [75](#page-84-0) izvade atrašanās vieta [2](#page-11-0) izvades nodalījums iestrēguša papīra izņemšana [106](#page-115-0)

# Jetadmin, HP Web [79](#page-88-0)

### K

J

kalibrēt krāsas [117](#page-126-0) kasetne nomaina [26](#page-35-0) klientu atbalsts tiešsaistē [84](#page-93-0) kontrolsaraksts bezvadu savienojamība [143](#page-152-0) faksa traucējummeklēšana [147](#page-156-0) kopēšana abpusēji dokumenti [45](#page-54-0) atsevišķas kopijas [44](#page-53-0) dokumentu malas [136](#page-145-0) optimizēšana tekstam vai attēliem [134](#page-143-0) papīra izmēra un veida iestatīšana [131](#page-140-0) vairākas kopijas [44](#page-53-0) kopiju skaits, mainīšana [44](#page-53-0) krāsas kalibrēšana [117](#page-126-0) krāsu opcijas mainīšana, Windows [118](#page-127-0) krāsu tēma mainīšana, Windows [118](#page-127-0)

### L

lapas minūtē [8](#page-17-0) lappuses lapā atlasīšana (Windows) [33](#page-42-0) lappuses uz vienas loksnes atlasīšana (Mac) [35](#page-44-0)

### M

manuāla abpusējā druka Windows [32](#page-41-0) manuāla divpusējā druka Mac [35](#page-44-0) materiāla iestrēgšana atrašanās vietas [95](#page-104-0) Microsoft Word, faksa sūtīšana no [62](#page-71-0) miega režīma aizkave iestatījums [74](#page-83-0) mobilā druka, atbalstītā programmatūra [10](#page-19-0) mobilā drukāšana Android ierīces [41](#page-50-0)

mobilās drukas risinājumi [8](#page-17-0)

### N

noklusējuma iestatījumi, atjaunošana [88](#page-97-0) nomaina tonera kasetnes [26](#page-35-0)

### O

operētājsistēmas (OS) atbalstītās [8](#page-17-0) operētājsistēmas, atbalstītās [8](#page-17-0) OS (operētājsistēma) atbalstītā [8](#page-17-0)

### P

papīra iestrēgšana dokumentu padevējs [99](#page-108-0) papīra ievilkšanas problēmas risināšana [93](#page-102-0) papīra veidi atlasīšana (Mac) [36](#page-45-0) papīra veids atlasīšana (Windows) [33](#page-42-0) papīrs 1. paplātes orientācija [19](#page-28-0) ievietošana 1. paplātē [16](#page-25-0) izvēle [113](#page-122-0) papīrs, pasūtīšana [24](#page-33-0) paplātes atrašanās vieta [2](#page-11-0) iekļautas [8](#page-17-0) ietilpība [8](#page-17-0) pasūtīšana izejmateriāli un piederumi [24](#page-33-0) pārlūkprogrammas prasības HP iegultais tīmekļa serveris [65](#page-74-0) piederumi detaļu numuri [24](#page-33-0) pasūtīšana [24](#page-33-0) problēmu novēršana LED, indikatoru norādes [85](#page-94-0) LED, kļūdas [85](#page-94-0) papīra padeves problēmas [93](#page-102-0) tonera kasetnes statusa pārbaude [110](#page-119-0) problēmu risināšana fakss [148](#page-157-0) produkta un sērijas numura uzlīme atrašanās vieta [3](#page-12-0)

programmatūra faksu sūtīšana [62](#page-71-0) Programmatūra HP Easy Scan  $(OS X) 49$  $(OS X) 49$ Programmatūra HP Scan (Windows) [48](#page-57-0)

### R

rezerves daļas daļu numuri [24](#page-33-0) rūpnīcas noklusējuma iestatījumi, atjaunošana [88](#page-97-0) rūpnīcas noklusējuma iestatījumu atjaunošana [88](#page-97-0)

### S

saskarnes portu atrašanās vieta [3](#page-12-0) sērijas numura uzlīme atrašanās vieta [3](#page-12-0) sistēmas prasības HP iegultais tīmekļa serveris [65](#page-74-0) minimālās [10](#page-19-0) skavu kasetnes daļu numuri [24](#page-33-0) skeneris faksa nosūtīšana [60](#page-69-0) stikla tīrīšana [130,](#page-139-0) [139](#page-148-0) skenēšana no programmatūras HP Easy Scan  $(OS X) 49$  $(OS X) 49$ no programmatūras HP Scan (Windows) [48](#page-57-0) statuss vadības paneļa indikatori [85](#page-94-0) stikls, tīrīšana [130,](#page-139-0) [139](#page-148-0) svars, printeris [11](#page-20-0)

### T

tehniskais atbalsts tiešsaistē [84](#page-93-0) tehniskās prasības elektrībai un skaņai [12](#page-21-0) termofiksators iestrēdzis papīrs [104](#page-113-0) tīkla instalēšana [64](#page-73-0) tīkla ports atrašanās vieta [3](#page-12-0) tīkli atbalstītie [8](#page-17-0)

HP Web Jetadmin [79](#page-88-0) printera uzstādīšana [64](#page-73-0) tīmekļa pārlūkprogrammas prasības HP iegultais tīmekļa serveris [65](#page-74-0) tīmekļa vietnes HP Web Jetadmin, lejupielādēšana [79](#page-88-0) Tīmekļa vietnes klientu atbalsts [84](#page-93-0) tīrīšana papīra ceļš [111](#page-120-0) stikls [130,](#page-139-0) [139](#page-148-0) tonera kasetne detaļu numuri [24](#page-33-0) izmantošana ar zemiem iestatījumiem [90](#page-99-0) zema sliekšņa iestatījumi [90](#page-99-0) tonera kasetnes daļu numuri [24](#page-33-0) nomaiņa [26](#page-35-0) sastāvdaļas [26](#page-35-0) traucējumi bezvadu tīklā [146](#page-155-0) traucējummeklēšana bezvadu tīkls [143](#page-152-0) faksi [147](#page-156-0) tīkla problēmas [141](#page-150-0) vadu tīkls [141](#page-150-0)

### U

USB ports atrašanās vieta [3](#page-12-0) uzlīme orientācija [22](#page-31-0) uzlīmes apdrukāšana [22](#page-31-0) uzlīmes, ievietošana [22](#page-31-0) uztvērēji, izdruku atrašanās vieta [2](#page-11-0)

### V

vadības panelis indikators [4](#page-13-0) LED indikatoru norādes [85](#page-94-0) vadības paneļa atrašanās vieta [2](#page-11-0) vairākas lappuses lapā drukāšana (Windows) [33](#page-42-0) vairākas lappuses uz vienas loksnes drukāšana (Mac) [35](#page-44-0) vāki, atrašanās vieta [2](#page-11-0)

vienas loksnes prioritārās padeves ligzda aplokšņu ievietošana [21](#page-30-0) uzlīmju ievietošana [22](#page-31-0)

#### W

Wi-Fi Direct drukāšana [10,](#page-19-0) [37](#page-46-0) Windows faksa sūtīšana no [62](#page-71-0) Word, faksa adresāts [62](#page-71-0)